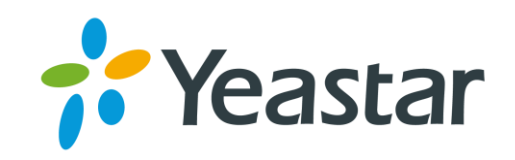

# YEASTAR CERTIFIED

# INTERGRATION SPECIALIST

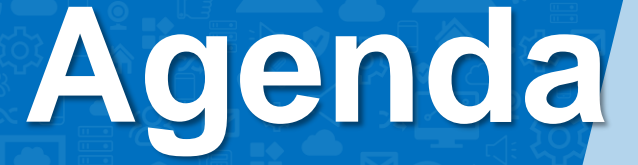

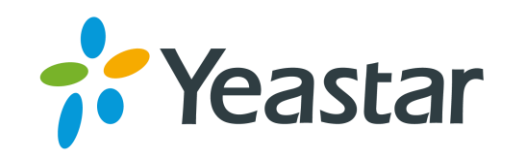

- 1. Advanced Features on P-Series
- 2. Integration Tools on P-Series
- 3. Integrate P-Series with Legacy PBX
- 4. Interconnect 2 P-Series PBXs
- 5. Integrate P-Series with Gateways
- 6. Integrate P-Series with CRMs
- Integrate P-Series with Intercoms
- 8. Integrate P-Series with Microsoft Solutions

# **Part 1 Advanced Features on P-Series PBX System**

- **O** P-Series PBX system provides some advanced features, helping customers to get a better experience.
- **O** Features like Phonebooks, LDAP, AutoCLIP & Voicemail Transcription makes it more powerful

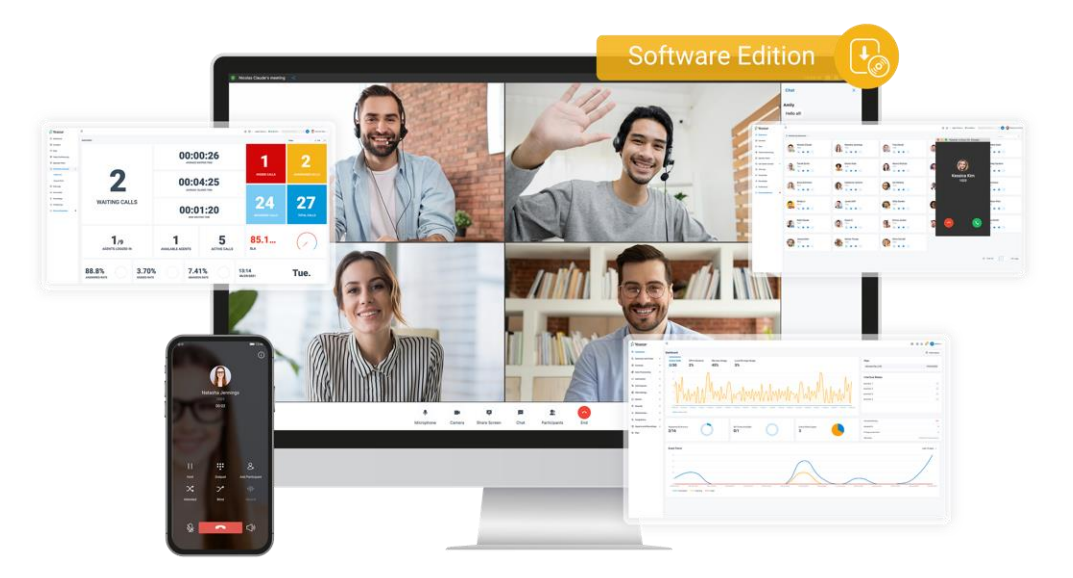

#### 1.1 Phonebooks Configuration

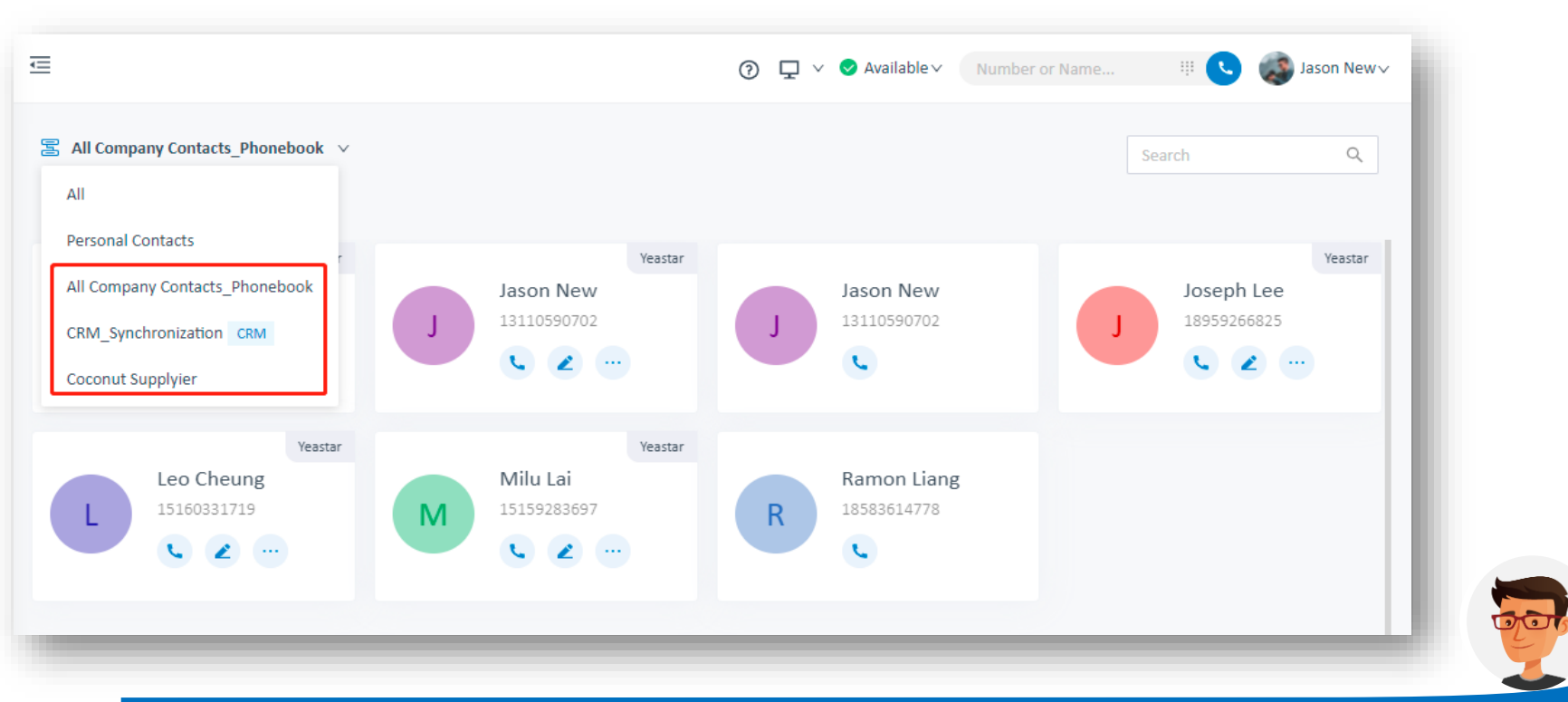

Phonebooks feature is an advanced solution to manage contacts, which makes it more specific. Now we can even set different groups to mange our external contacts with different user permissions.

## 1.1.1 Grant Permissions for Phonebooks

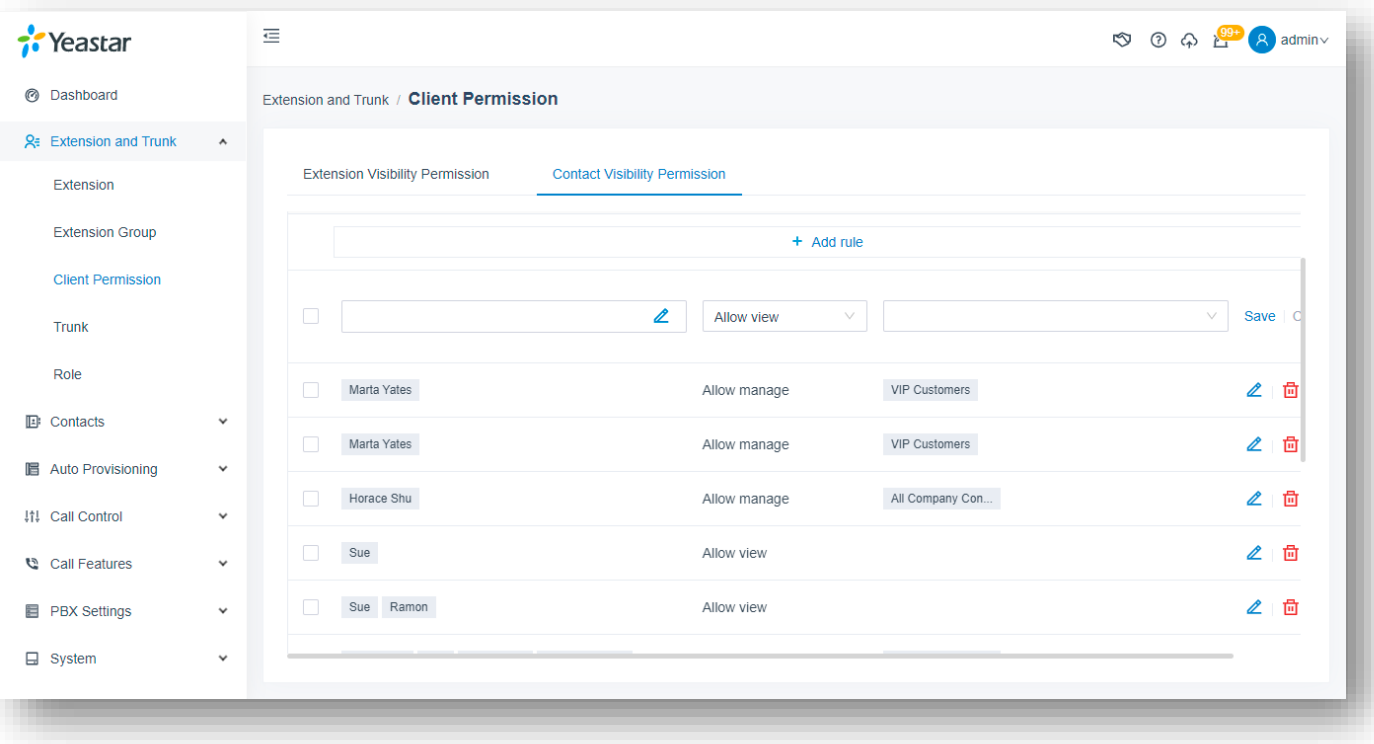

- 1. Click Extension and Trunk
- 2. Check Client Permission
- 3. Click Contact Visibility Permission
- 4. Add a new rule to set user permission for contacts/phonebooks managing

#### 1.1.1 Grant Permissions for Phonebooks

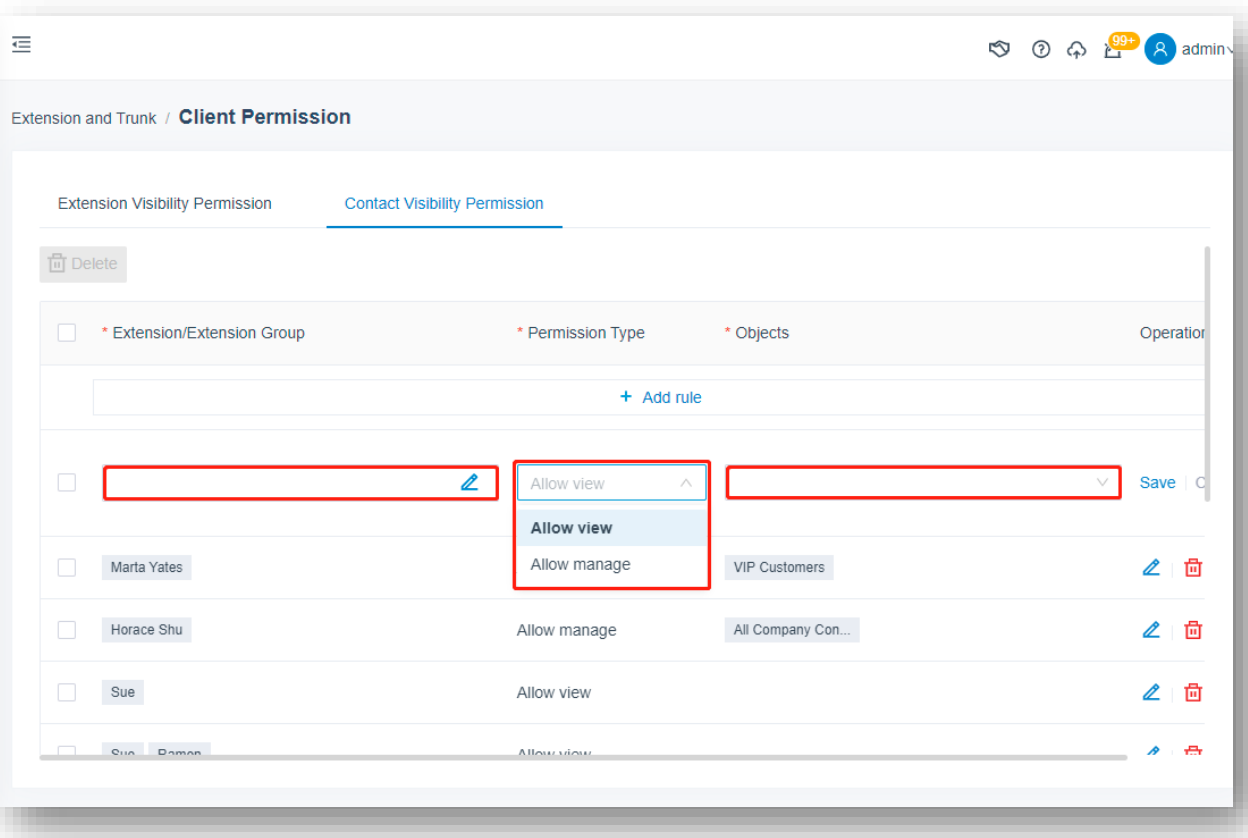

- 1. Select a user
- 2. Set the permission

(Allow View / Allow Manage)

1. Pick Phonebooks

View Phonebooks Allows users to view all the

Phonebooks Contacts, yet not to edit, delete or add the info.

#### Manage Company contacts:

Allows users to view, edit, delete and add all the contacts info.

### 1.1.1 Grant Permissions for Phonebooks

#### Check phonebooks from Linkus UC Clients if the permissions are granted

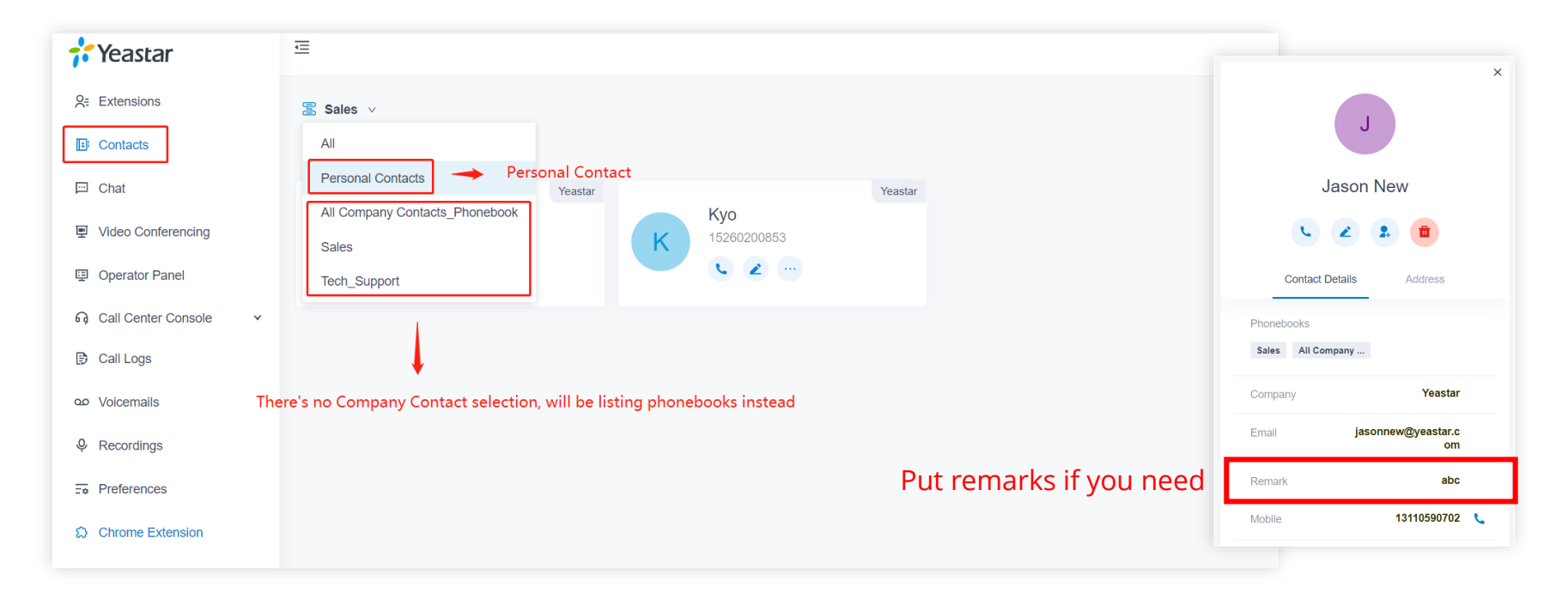

### 1.2 LDAP Configuration

#### **Lightweight Directory Access**

**Protocol**, it's a client-server protocol for accessing a directory service. Yeastar P-Series PBX System can be set as an LDAP Server, which provides centralized phonebook management. With this feature, you can store the contact information on the PBX, and quickly launch calls without wasting time finding a contact's number and subsequently entering it on your phone, thus greatly improving work efficiency.

#### $\overline{\Leftarrow}$ **K**Yeastar ♡ ① A A A admin v @ Dashboard Contacts / LDAP Server **2**<sup>e</sup> Extension and Trunk  $\mathcal{A}$ **COLDAP Server**  $\mathbb{F}$  Contacts  $\lambda$ **LDAP Nodes LDAP Server Settings LDAP Credentials Company Contacts I DAP Host LDAP Mode** Phonebooks 192.168.66.34 **LDAP Server** \* LDAP Port \* Enable LDAP Remote Access Service Host 389 **Disable 圖 Auto Provisioning**  $\check{~}$ \* Base DN **ItI** Call Control  $\checkmark$ 囼 dc=pbx,dc=com Call Features  $\checkmark$ **E** PBX Settings  $\checkmark$  $\Box$  System  $\checkmark$ **In** Save X Cancel **◎** Security  $\checkmark$

## 1.2.1 LDAP Configuration

Log in to PBX management portal, go to Contacts > LDAP Server.

On the top of the page, turn on LDAP Server. Click the LDAP Server Settings tab to check the LDAP Server settings or change the settings according to your needs.

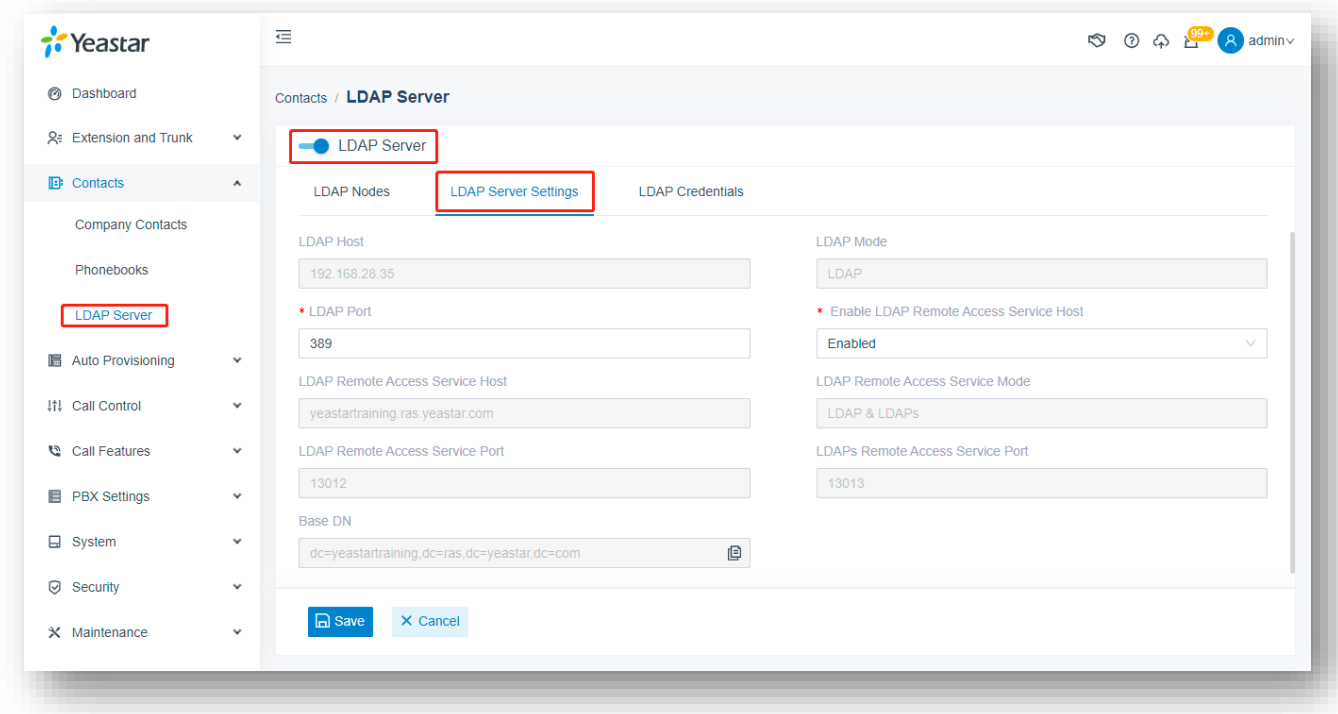

### 1.2.2 Descriptions

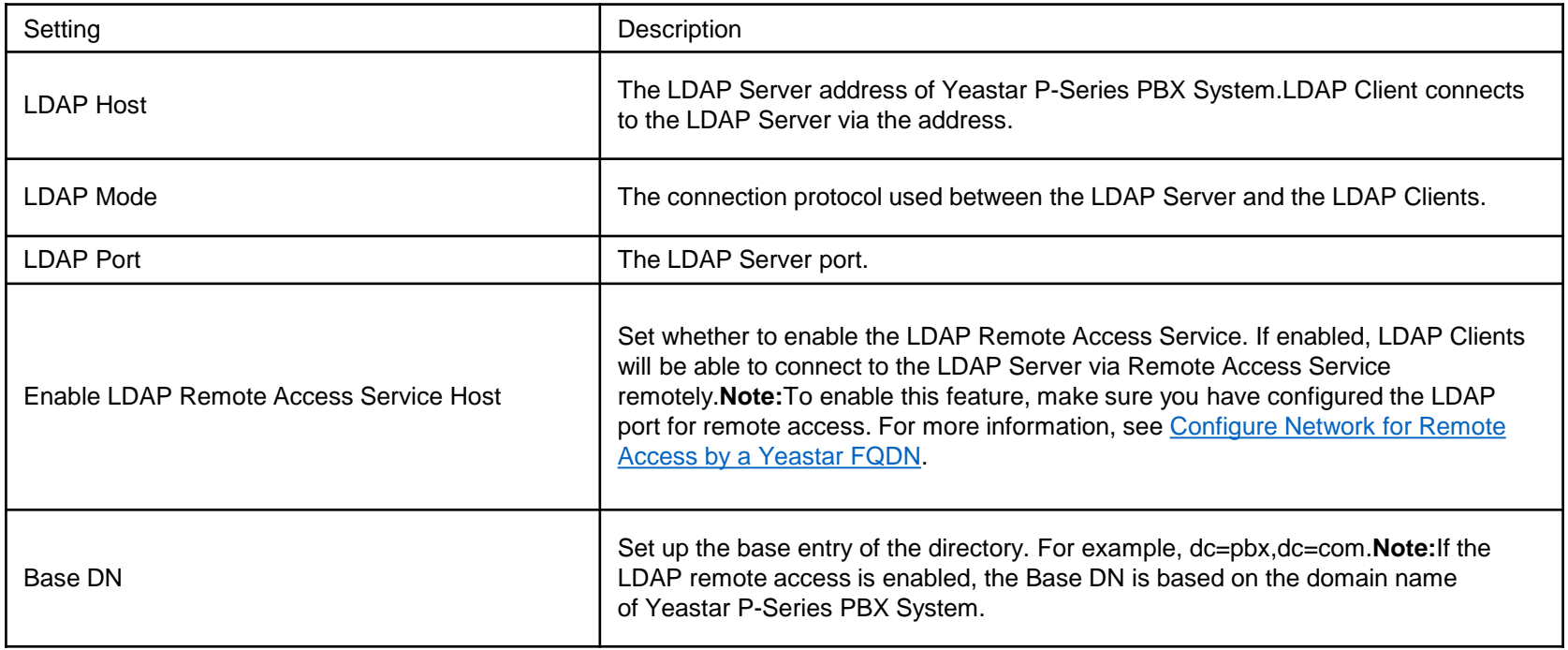

#### 1.2.3 Enable/Disable LDAP Nodes

If a node is disabled, you can not query the information under this node.

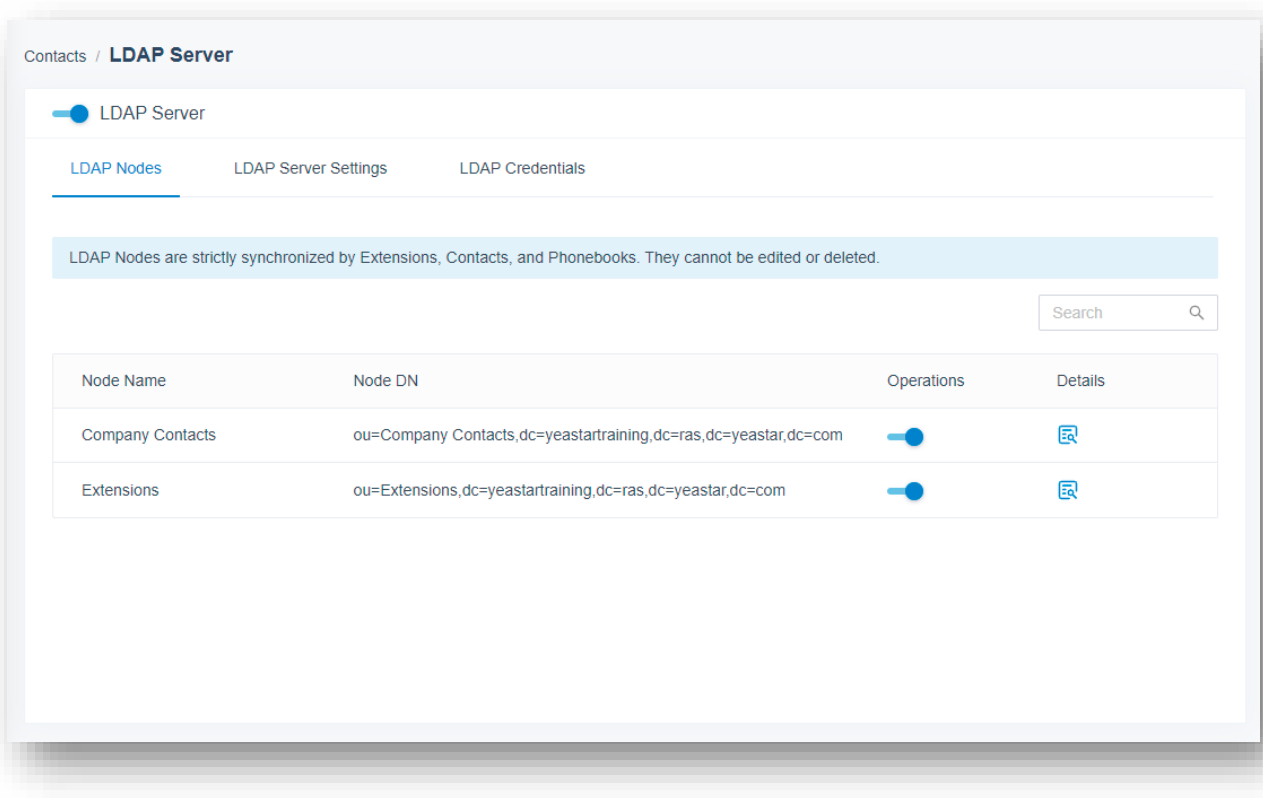

#### 1.2.4 Set up a LDAP Client

*You can configure the LDAP for IP phone via Auto Provisioning, which is more convenient & easier to operate.*

**Prerequisites** 

Make sure the PBX version is 37.6.0.24 or later.

The phone is connected to Yeastar P-Series PBX System via Auto-Provisioning, and it

has been assigned with an extension. For more information, see the following topics:

[•Auto Provision IP Phones in Local Network \(PnP Method\)](https://help.yeastar.com/en/p-series-appliance-edition/administrator-guide/auto-provision-ip-phones-in-local-network-pnp-method.html)

[•Auto Provision IP Phones in Local Network \(DHCP Method\)](https://help.yeastar.com/en/p-series-appliance-edition/administrator-guide/auto-provision-ip-phones-in-local-network-dhcp-method.html)

[•Auto Provision IP Phones Remotely \(RPS Method\)](https://help.yeastar.com/en/p-series-appliance-edition/administrator-guide/auto-provision-ip-phones-remotely-rps-method.html)

#### 1.2.4 Set up a LDAP Client

Log in to PBX management portal, go to Auto Provisioning > Phones, click to edit the phone. Under Phone tab, scroll down to the LDAP Directory section, set up the LDAP feature according to your needs. Click Save. The page returns to Auto Provisioning > Phones. Click beside the phone to re-provision the settings. In the pop-up dialog box, click OK.

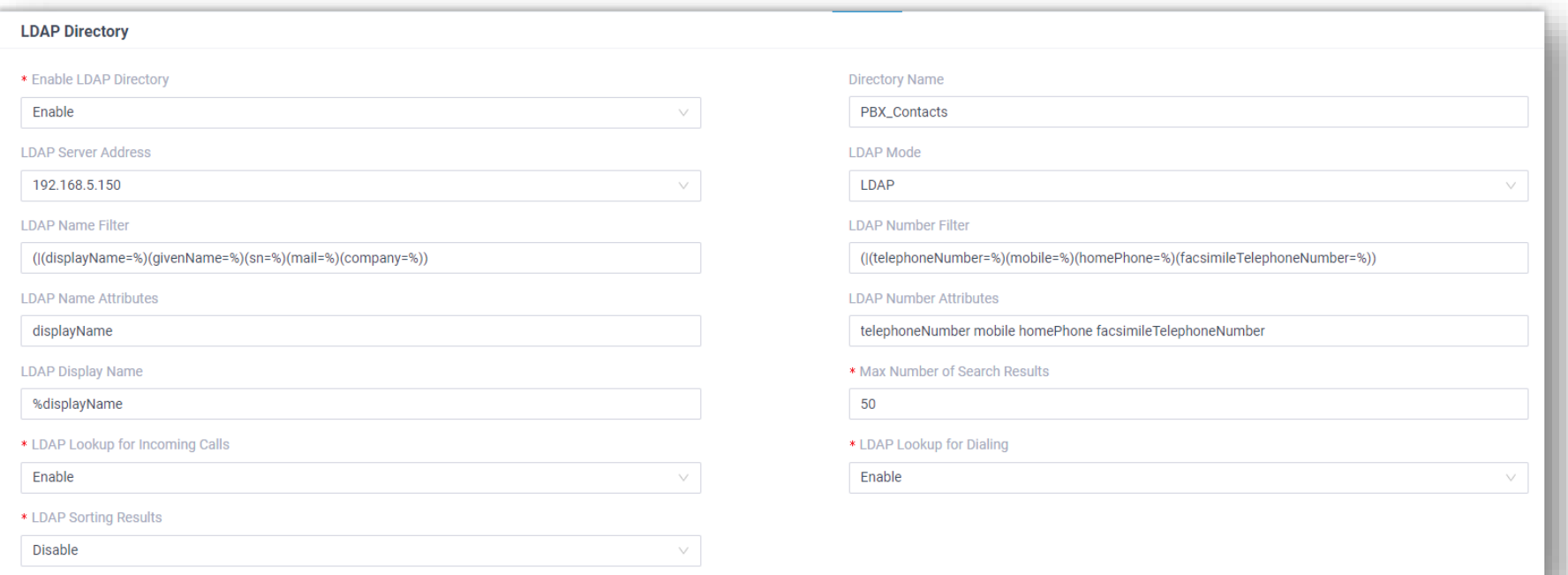

# 1.2.5 Descriptions

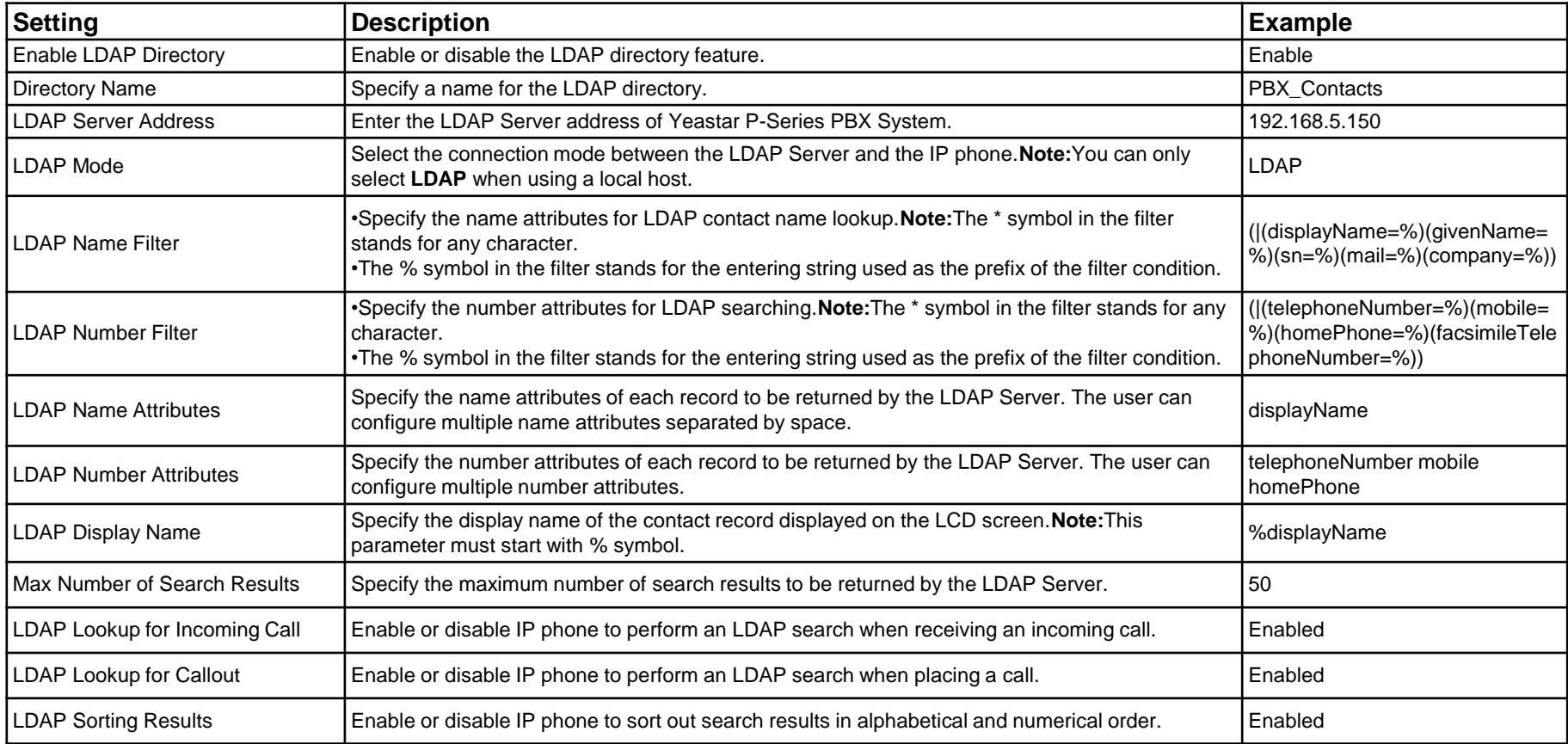

#### 1.3 AutoCLIP Configuration

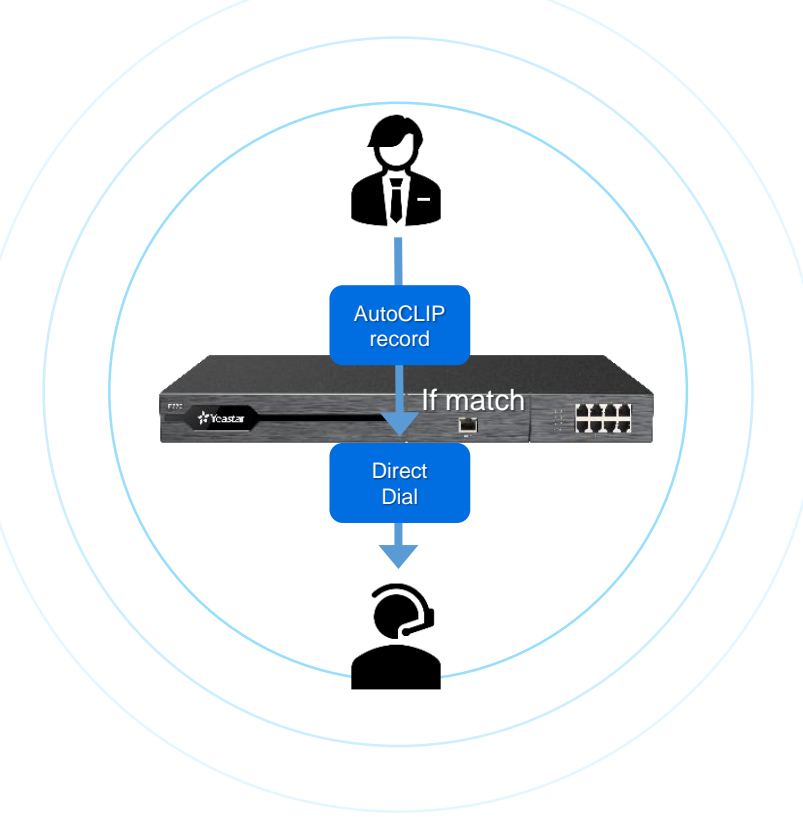

PBX automatically stores information about outgoing calls. When there is call back, it will be routed directly to the original extension (e.g. receptionist) that made the former mentioned outgoing call.

1. When extension users make outbound calls, the PBX automatically stores the records to AutoCLIP list, including extension number, called number, and the used trunk. 2. When customers call back to the PBX system, PBX will compare the phone numbers with the records in the AutoCLIP list.

- 1. If there're matched records in AutoCLIP list, the calls will be routed to corresponding extensions, bypassing any receptionists or business auto attendant.
- 2. If there're not matched records in AutoCLIP list, the calls will be routed to the destination specified in inbound routes.

Log in to PBX management portal, go to Call Control > AutoCLIP Route. On the top of the page,

enable the AutoCLIP Route feature. Click Settings to set up rules for AutoCLIP route.

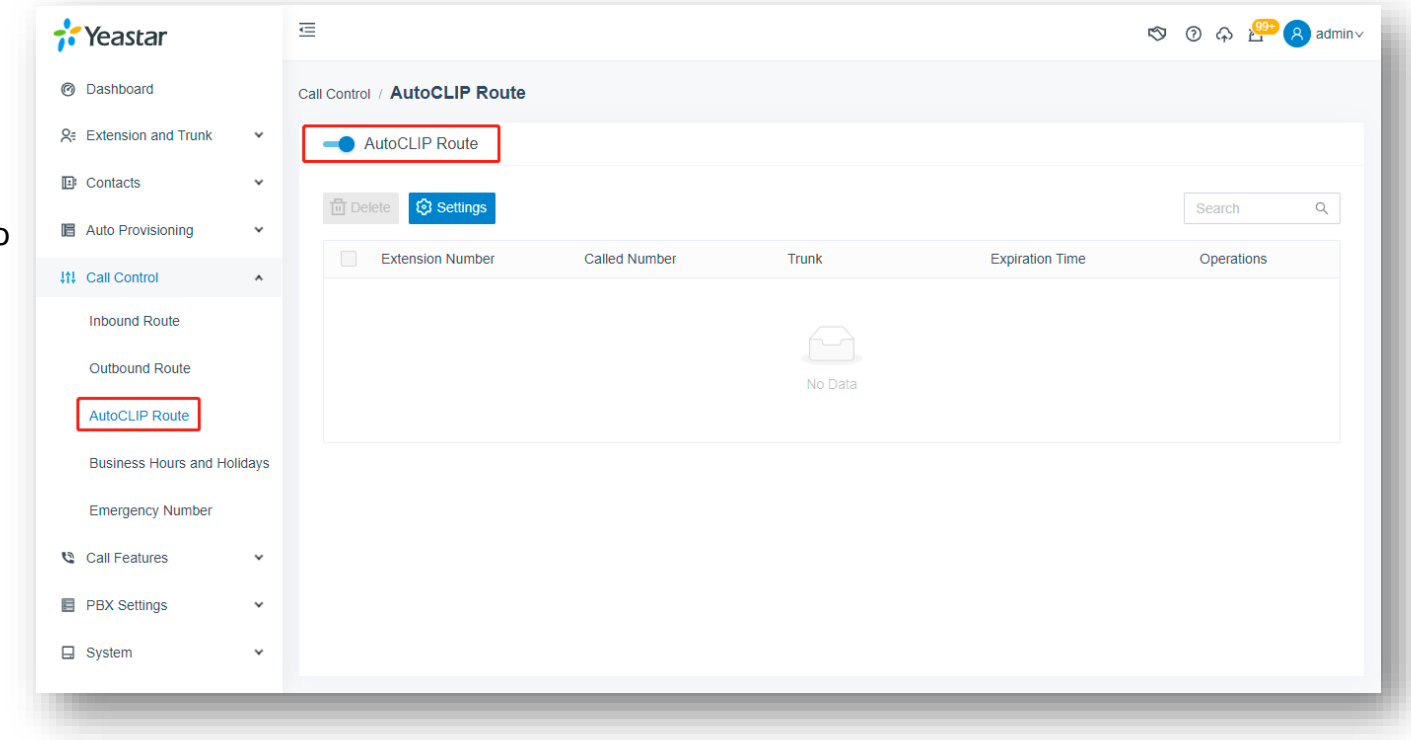

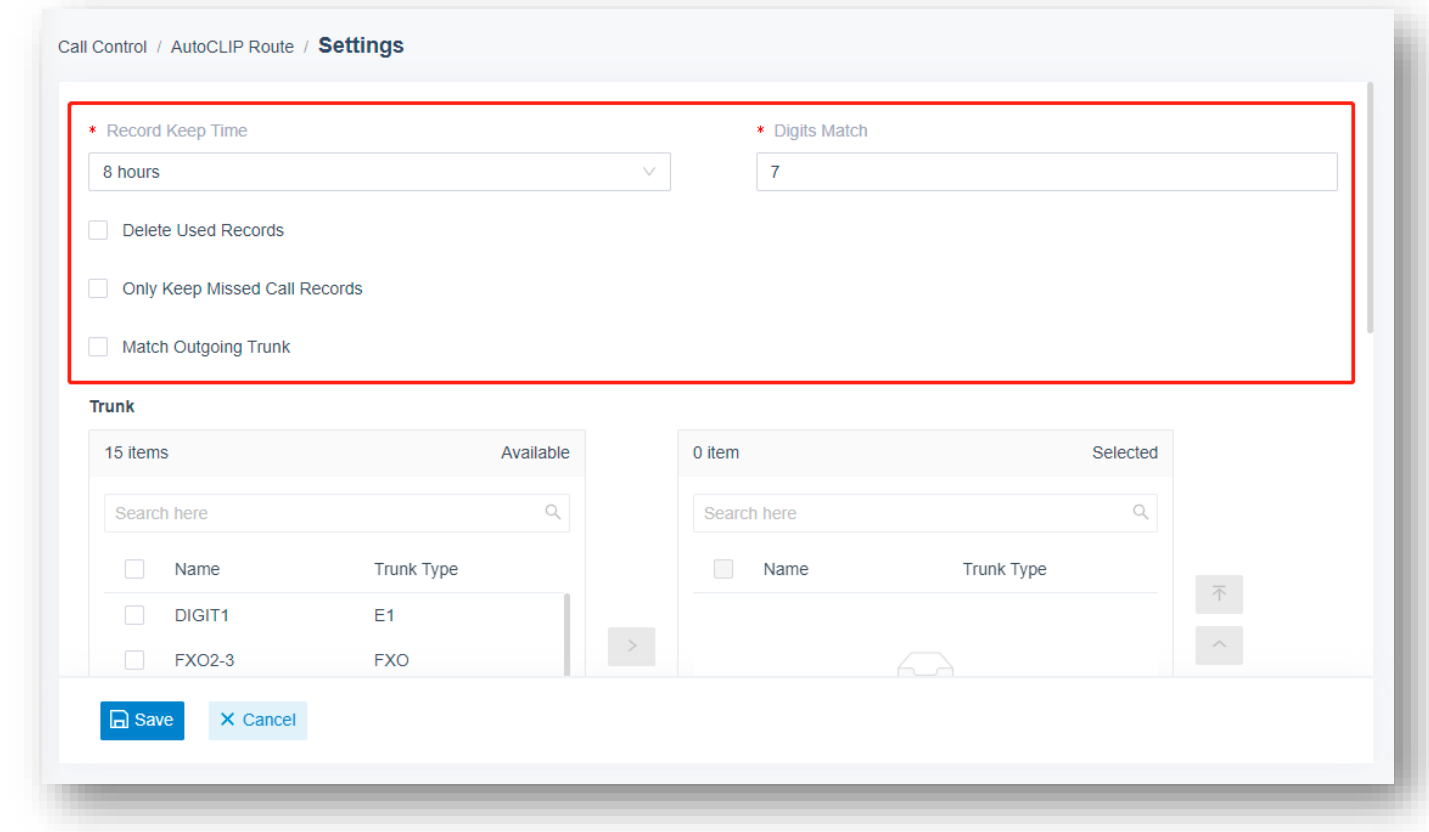

Configure the AutoCLIP settings according to your needs.

In the Trunk section, select which trunks will use AutoCLIP Route. Select the desired trunk(s). Add the desired trunk(s) from Available box to Selected box.

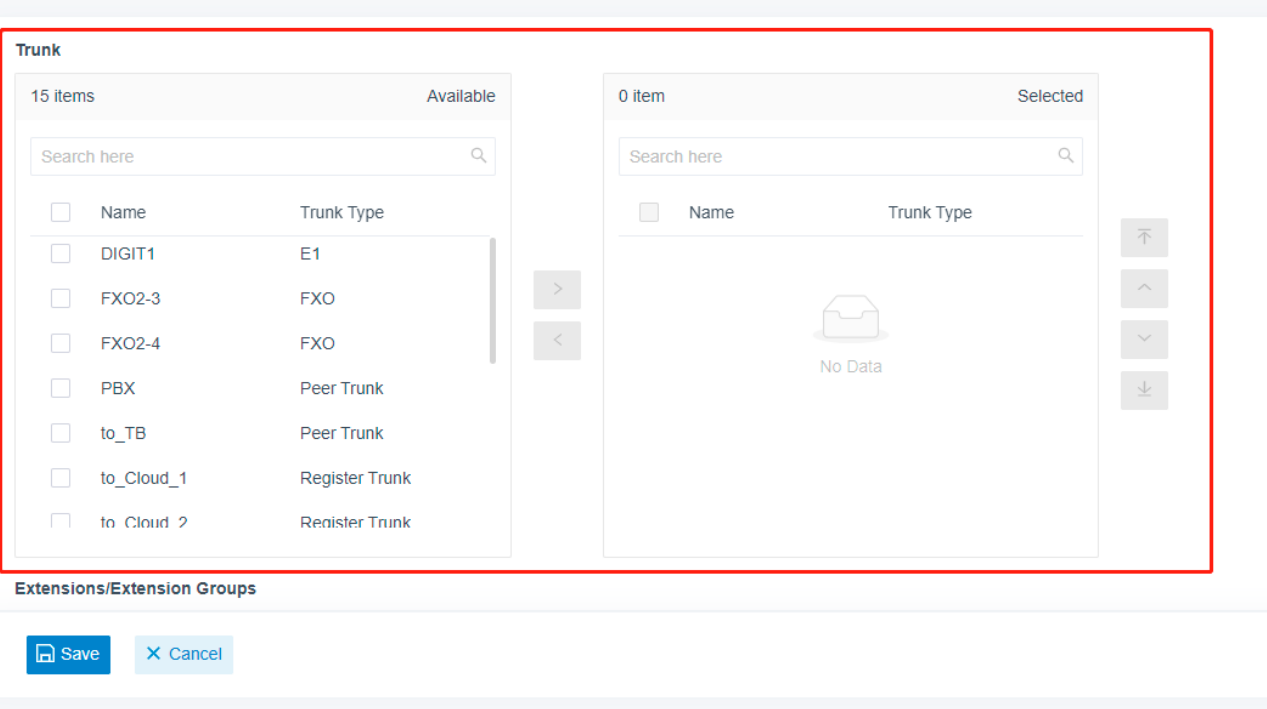

Call Control / AutoCLIP Route / Settings

In the Extensions/Extension Groups, select which extensions can use AutoCLIP Route. Select the desired extension(s)/extension group(s). Add the extension(s)/extension group(s) from Available box to Selected box. Click Save.

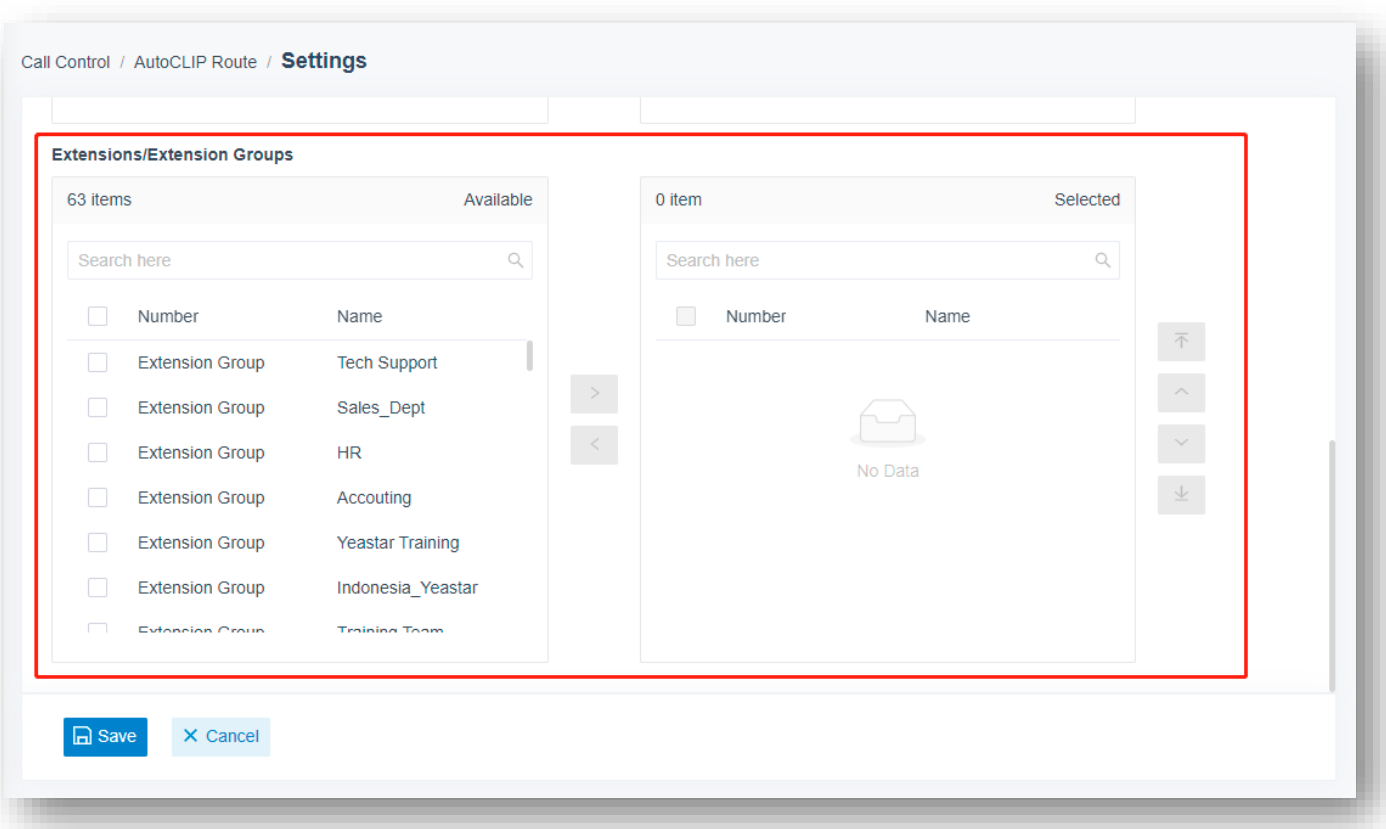

# 1.3.3 Description

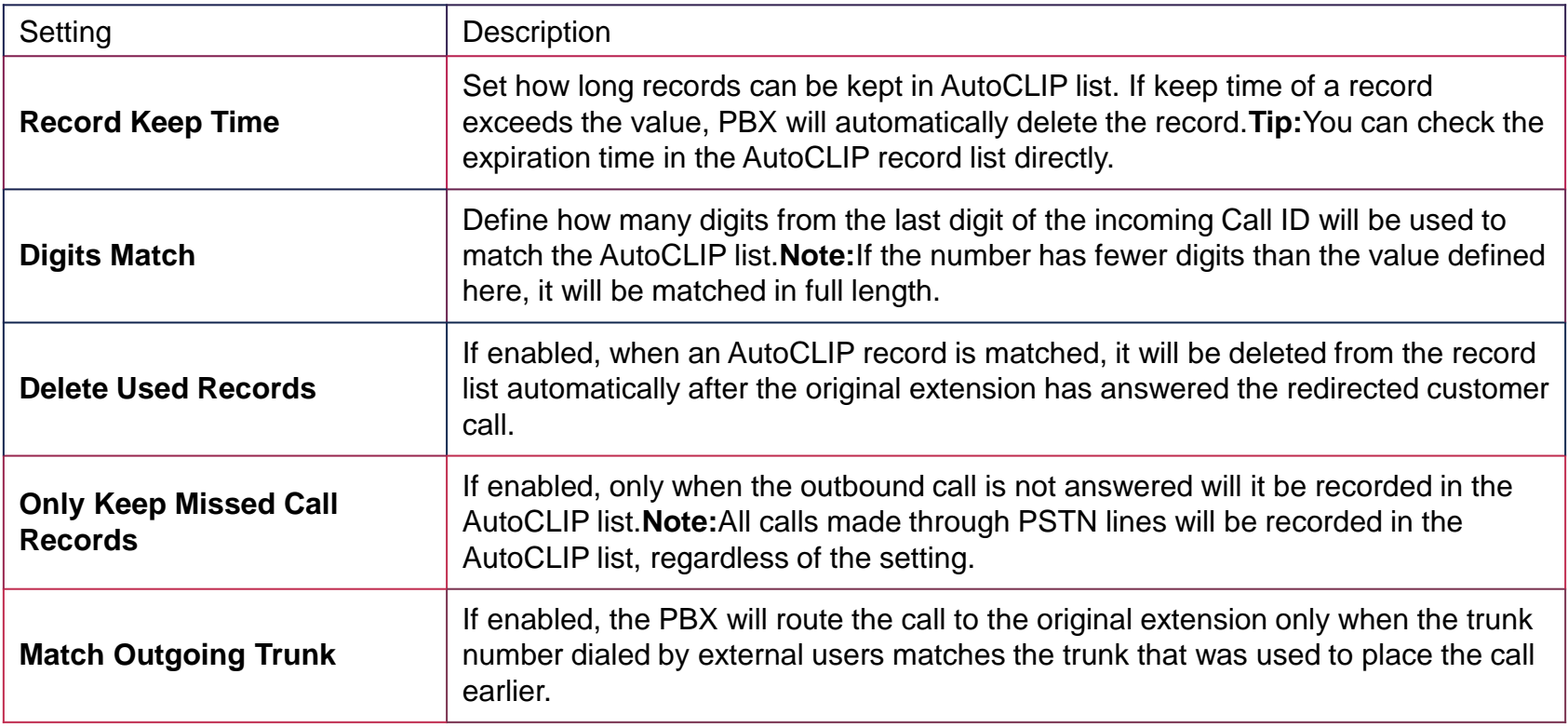

### 1.4 Voicemail Transcription

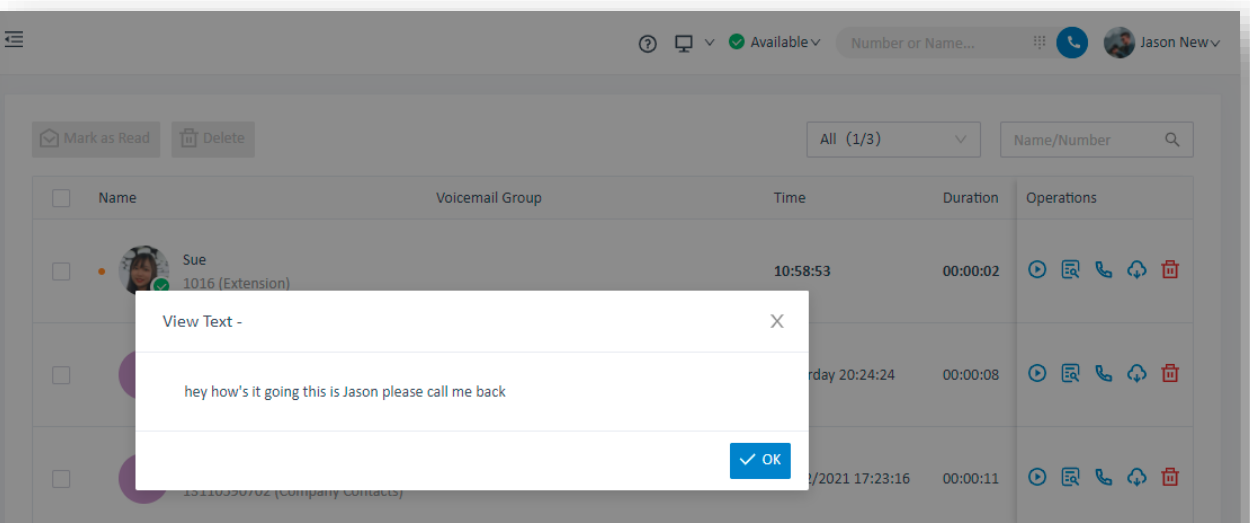

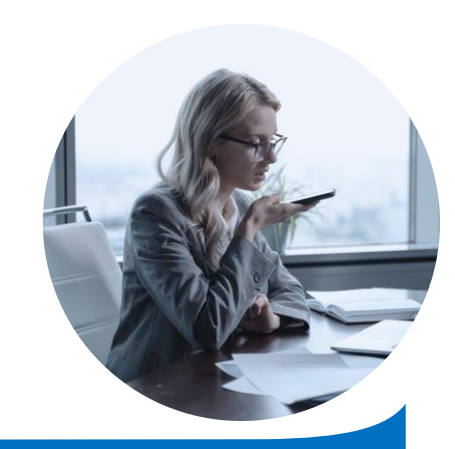

 $\circ$ 

Voicemail Transcription is a feature available on P-Series PBX which helps user to check the voicemail by a text version directly. Providing a simplified user expirience.

# 1.4.1 Google Cloud API Configuration

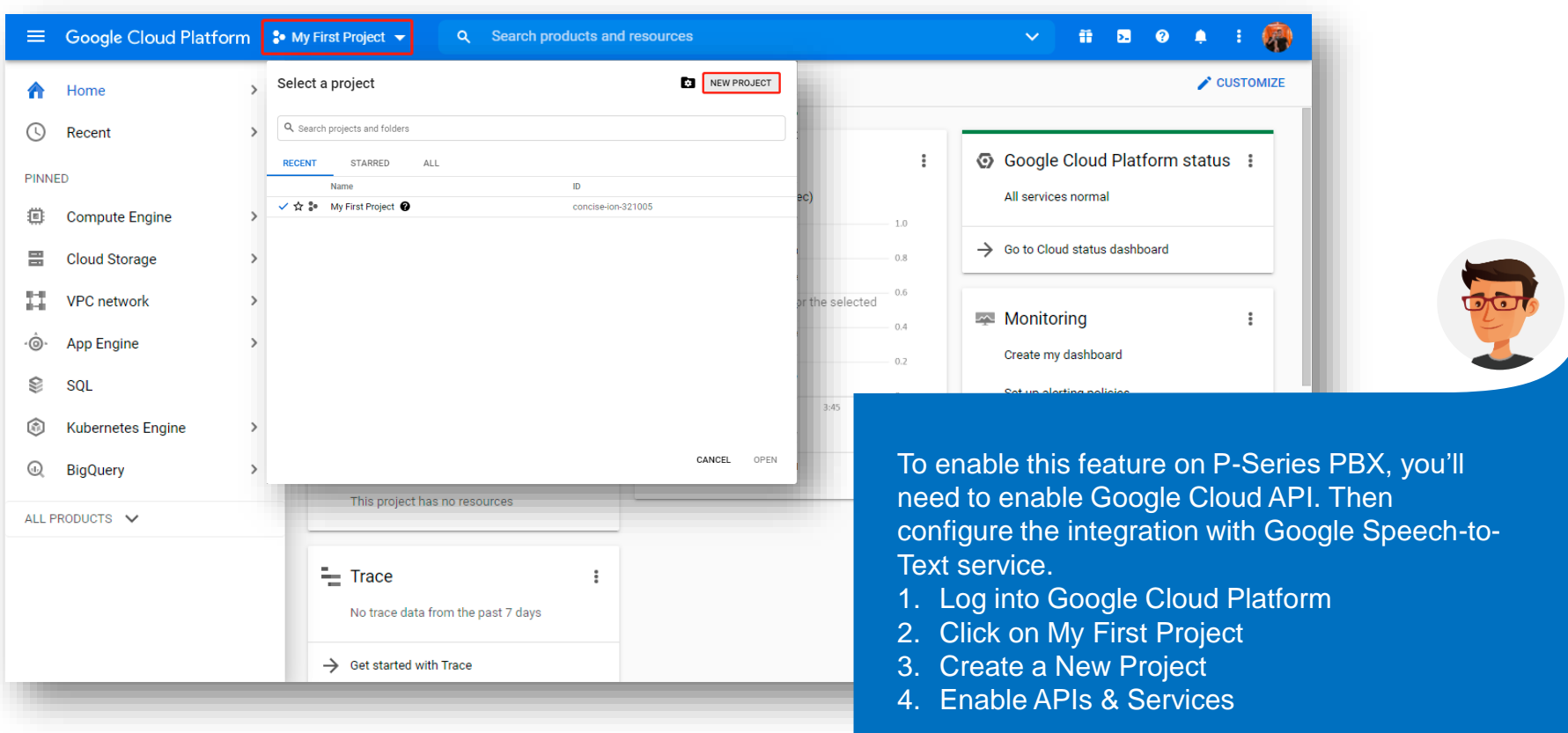

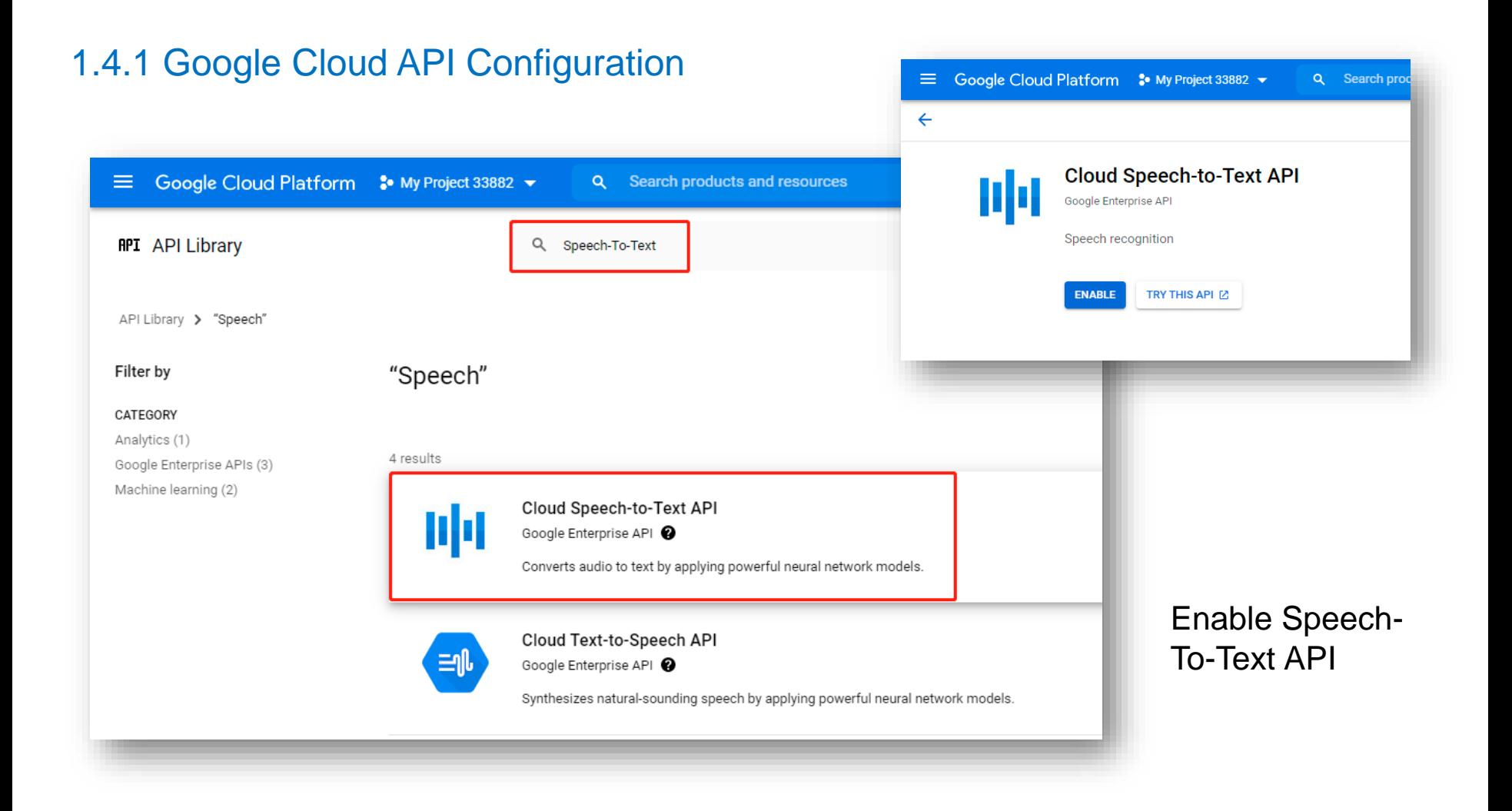

### 1.4.2 Create API credentials on Google Cloud Platform

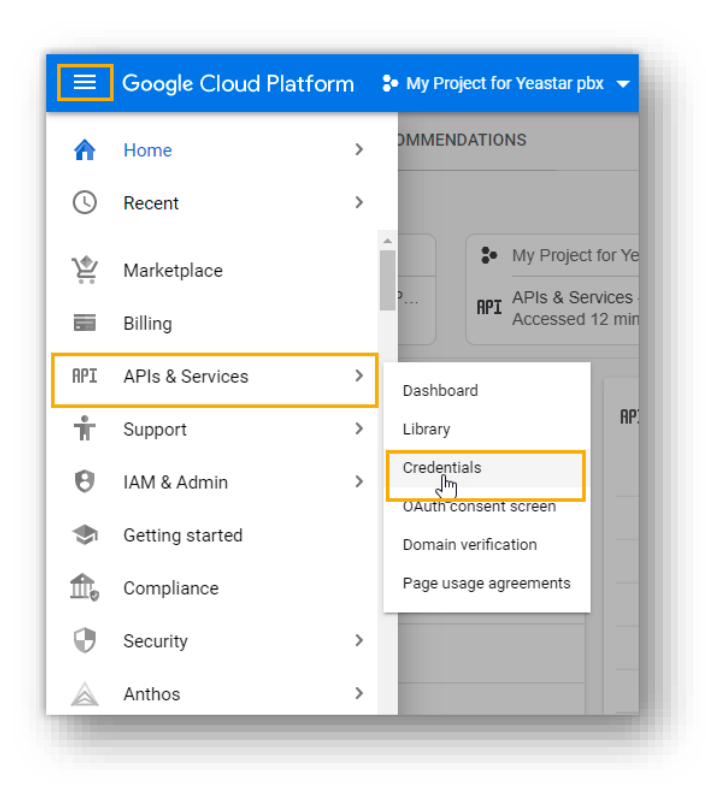

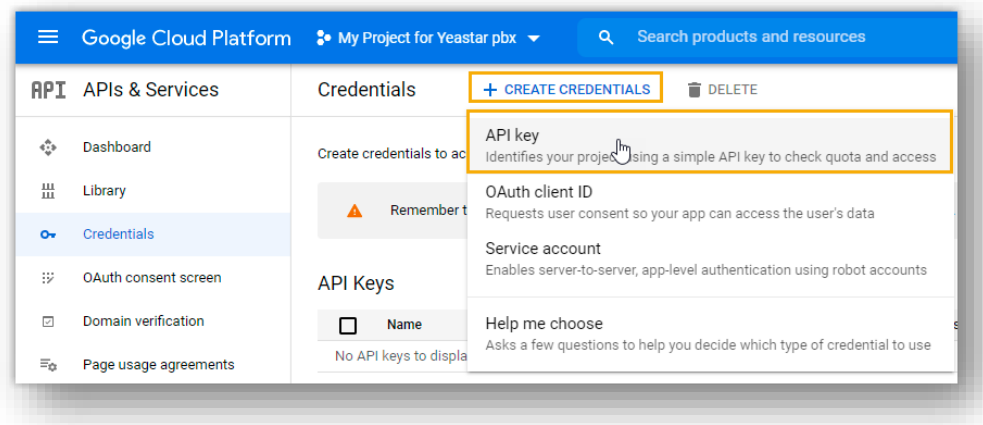

#### In the left navigation panel, go to **API & Services** > **Credentials**

#### 1.4.3 Create API Key

#### Important:

For security purpose, you need to restrict your API key, ensuring only authorized requests are made with your API kev.

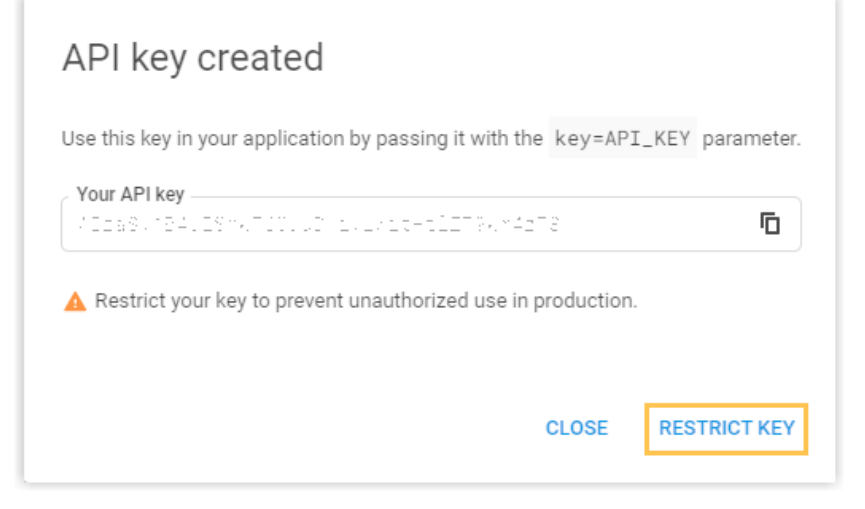

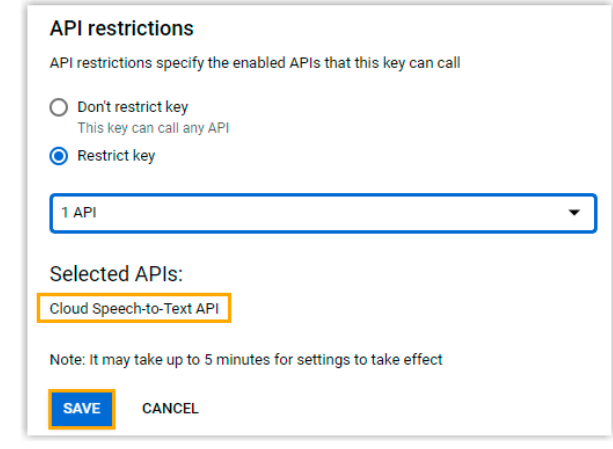

On the **Restrict and rename API key** page, complete the following configurations.

- 1. In the **Name** field, specify the API key name.
- 2. In the **Application restrictions** section, select **None**.
- 3. In the **API restrictions** section, select **Restrict key**.
- 4. Enter "**speech**" in the search box below to search and select the **Cloud Speech-to-Text API**, then click **OK**.
- 5. Click **Save** to apply your configuration.

# 1.4.4 Pair API Key

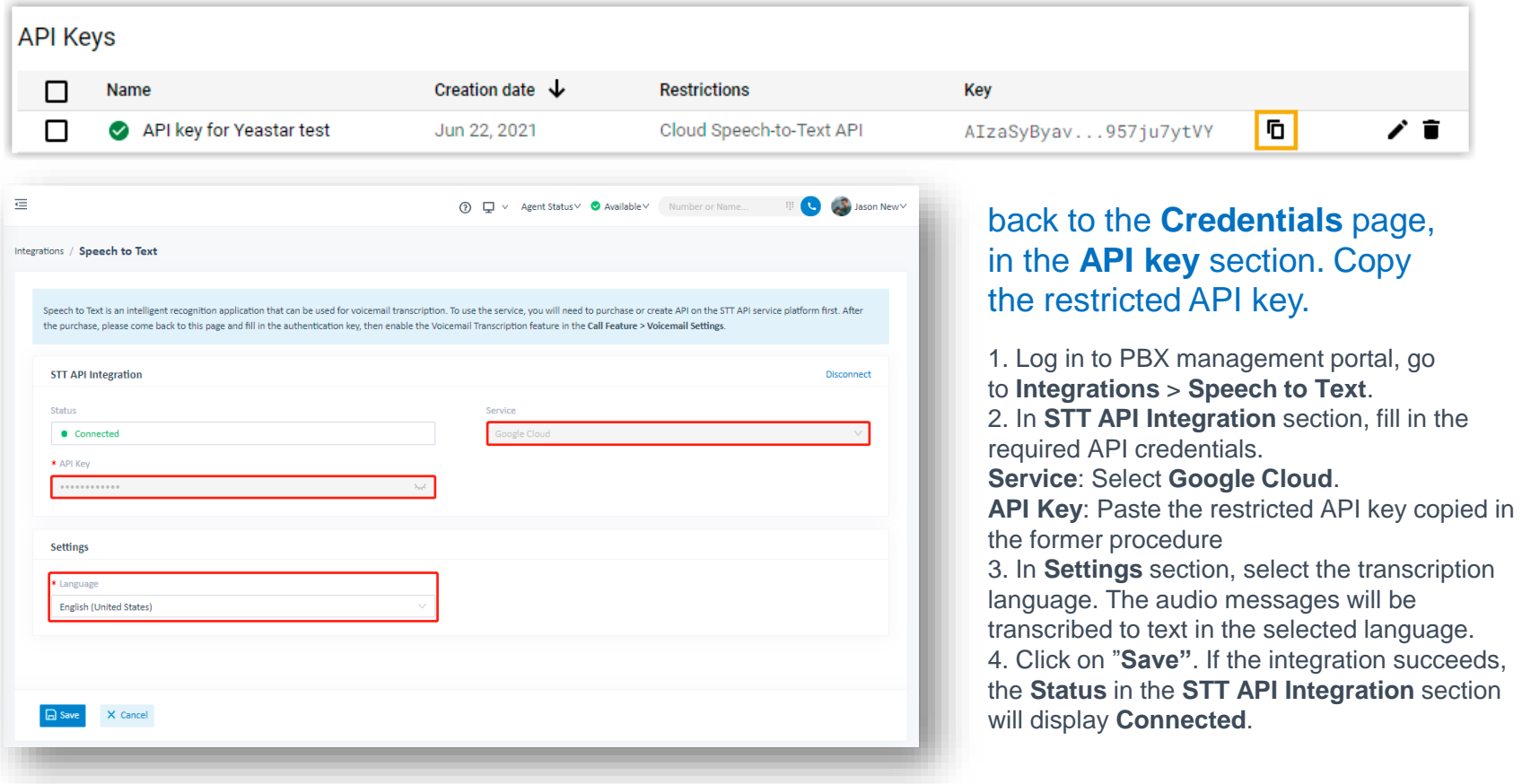

# **Part 2 Integration Tools on P-Series PBX System**

P-Series PBX System provides rich integration solutions with some functional & easy-to-use integration tools, such as AMI, API, etc.

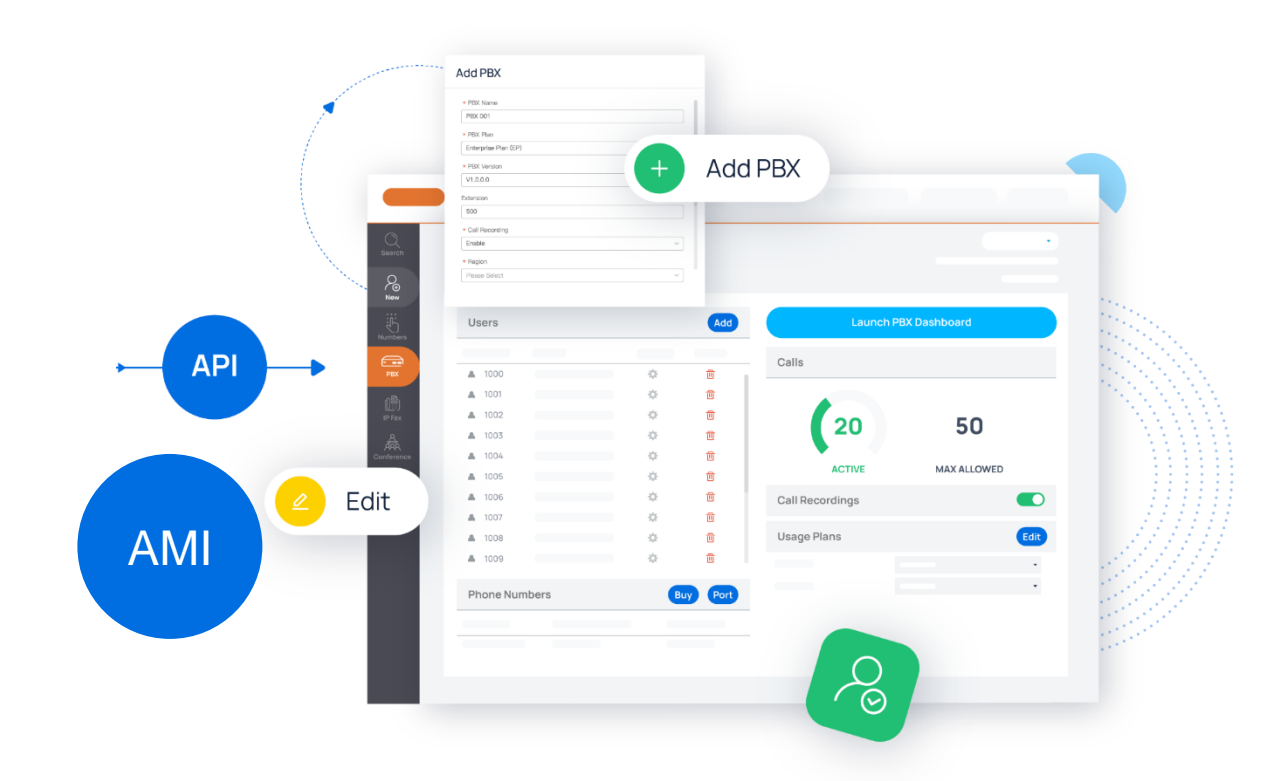

#### 2.1 AMI Integration

AMI stands for Asterisk manager interface

Our PBX is Asterisk based(13.7.0) you can use the AMI to receive the event and send request to the PBX

You can do thing like below:

- Develop customize app to control or monitor calls
- CRM integration

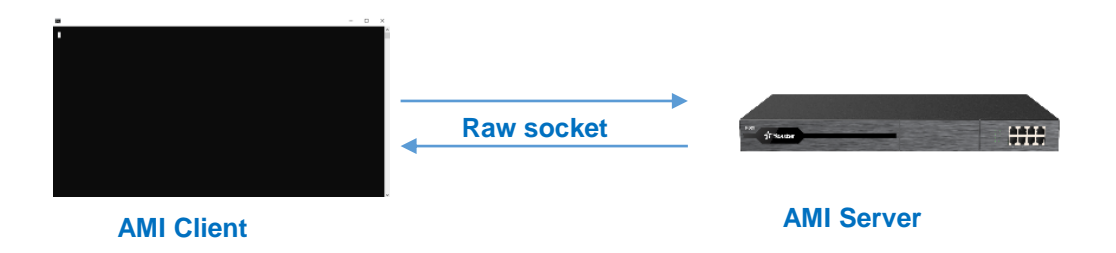

## 2.1.1 Configure PBX AMI Settings

#### **Step1:** enable AMI and configure the password and permitted IP address in the PBX

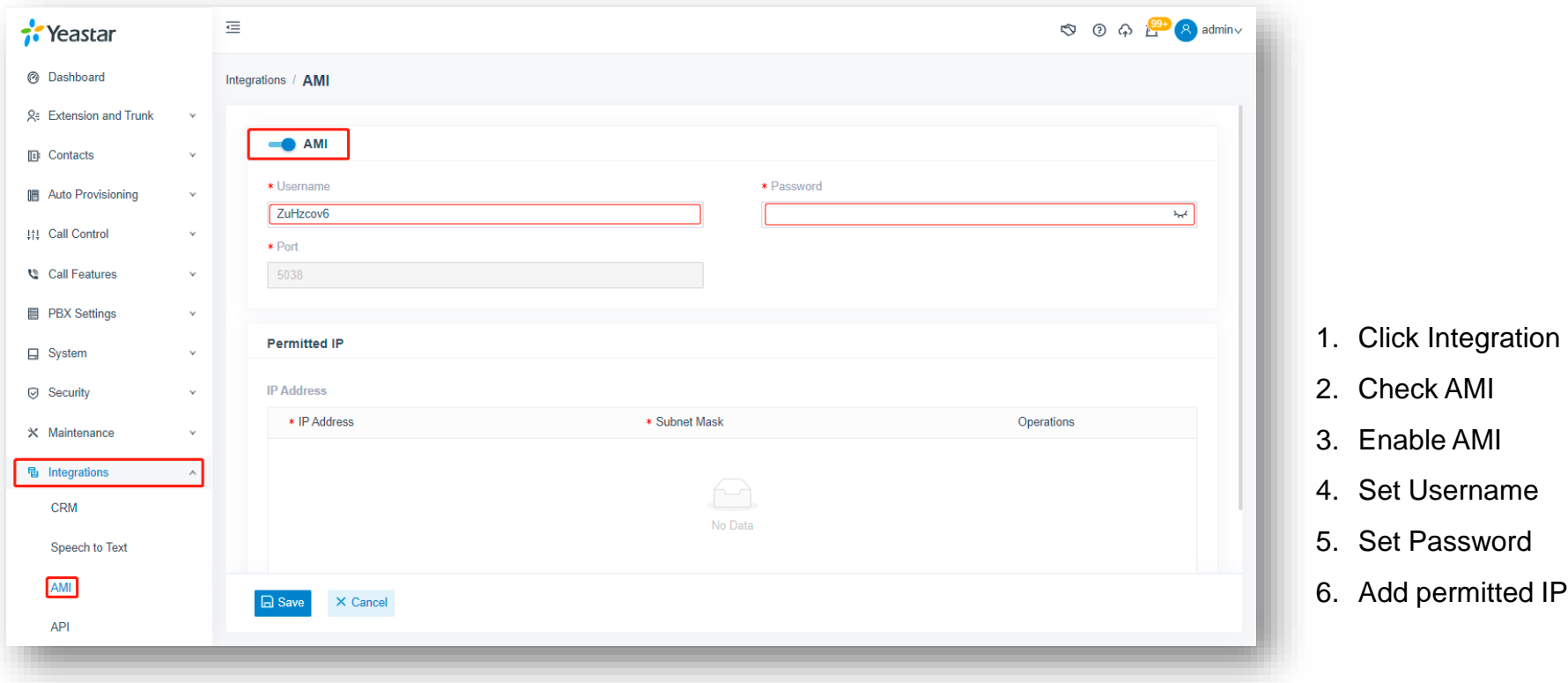

### 2.1.2 Configure AMI Client Settings

**Step2:** Fill in PBX' IP address and the AMI port to the putty, use the raw connection type.

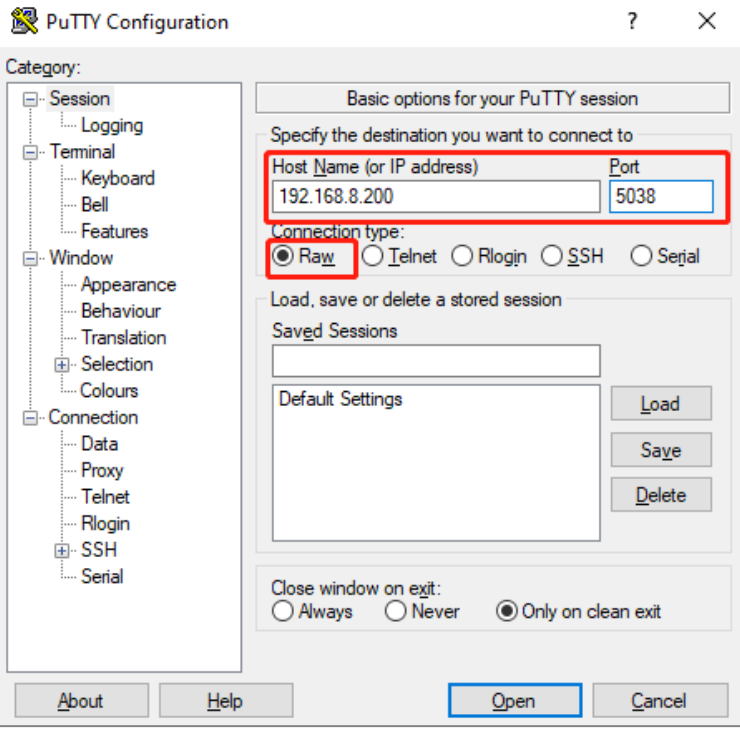

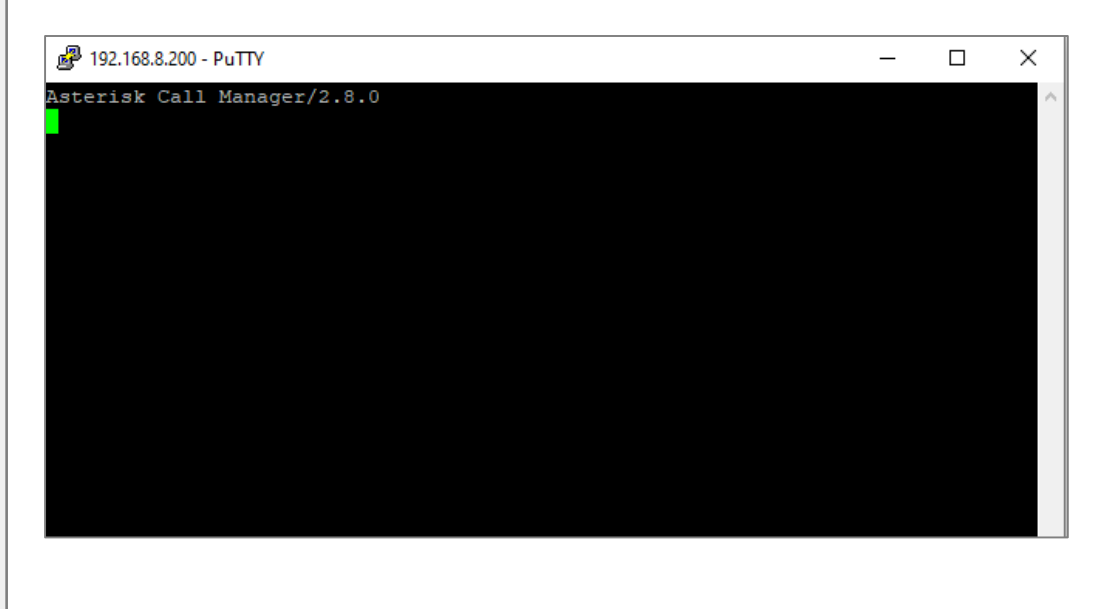

#### 2.1.3 Connect to the AMI

**Step3:** Put the login command to the window, we get the username and password from the PBX setting.

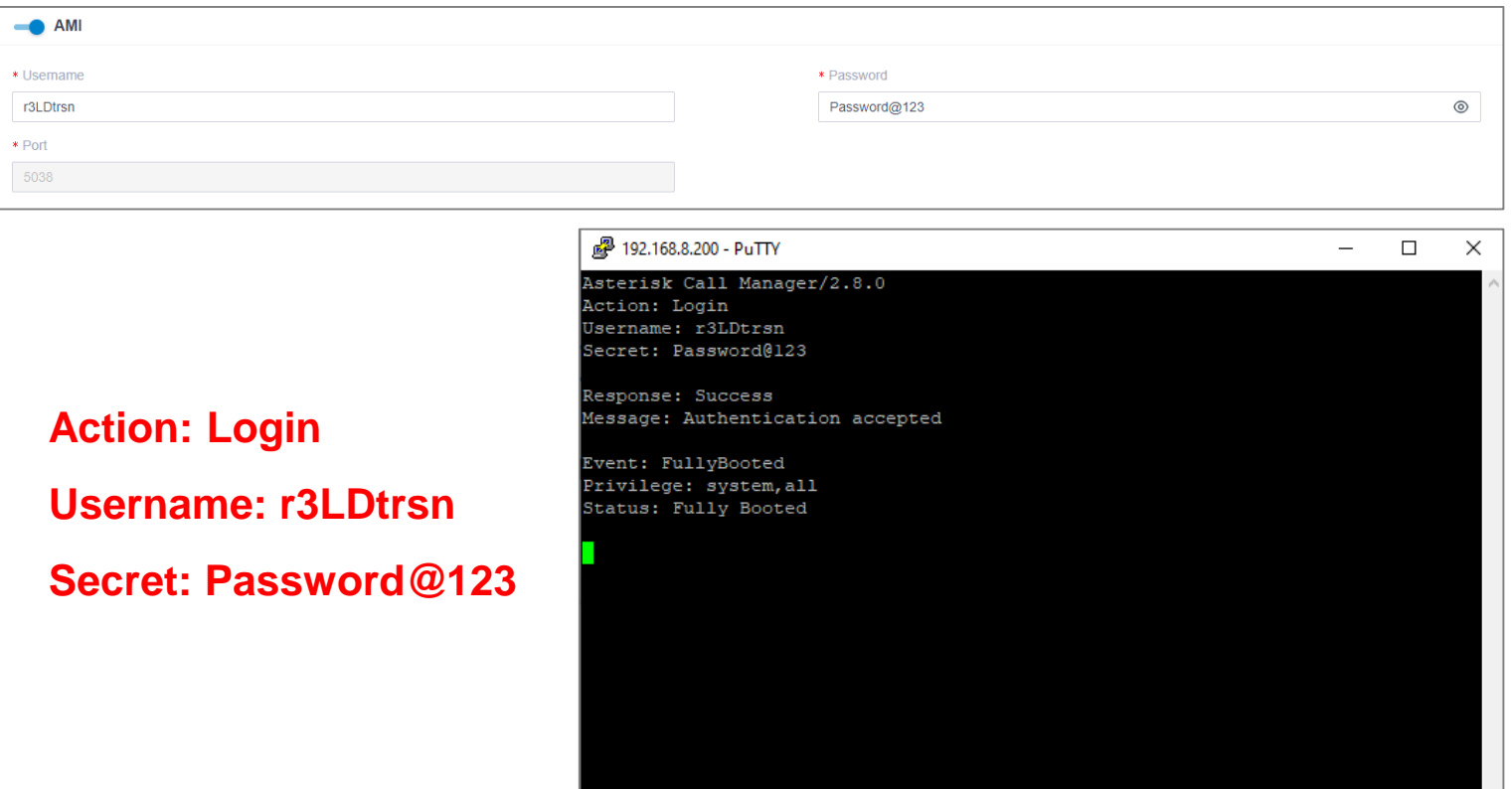

#### 2.2 API Integration

Yeastar P-Series PBX System provides API (Application Programming Interface) to integrate with third-party applications, such as call center, hotel, CRM (Customer Relationship Management), etc.

You can achieve the followings on a third-party application through Yeastar P-Series PBX System APIs.

- •*Query the PBX parameters and status*
- •*Configure PBX features*
- •*Control calls of the PBX*
- •*Monitor events on the PBX*

#### **Requirement**

•PBX firmware version: 37.7.0.16 or later. •PBX plan: Enterprise Plan or Ultimate Plan. •API feature on PBX is enabled.

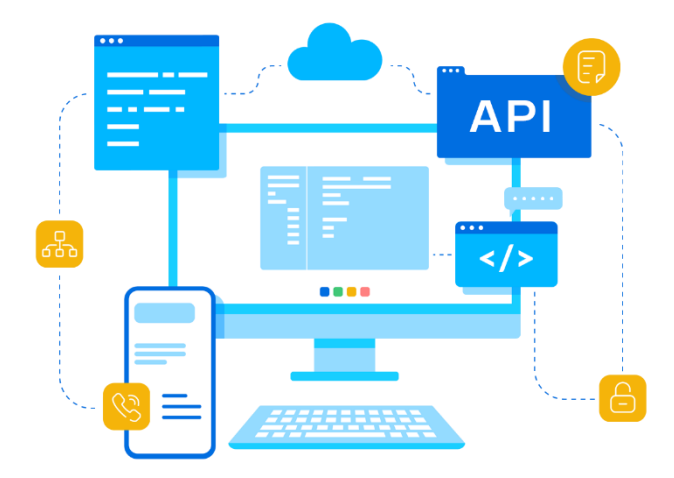

#### 2.2.1 Communication Methods

After connected to the PBX using the API interface, a third-party application can implement bidirectional communications with Yeastar P-Series PBX System:

#### API request and response

The third-party application can call APIs to query features, configure parameters, control calls, etc. Every time the application sends an API request, the PBX will return a response with the requested resources.

#### Event subscription and event notification

The third-party application can send messages to subscribe to desired PBX events. In this way, the PBX will proactively send the subscribed events to notify the third-party application about the changes in real-time.

#### 2.2.2 API Interfaces on P-Series PBX

The following interfaces are supported by P-Series PBX API

- **O** System
- **O** Extension
- **O** Organization
- **O** Trunk
- **O** Contacts
- **O** Phonebook
- **O** Events
- **O** Inbound Route
- **O** Outbound Route
- **O** Recording
- **O** CDR
- **O** Call Report
- **O** Call Control
- **O** uaCSTA Call Control

#### 2.2.3 API Authorization Rule

Yeastar P-Series PBX System API uses the OAuth 2.0 protocol for authentication and authorization. This topic introduces the authorization process and the token expiration time.

#### **Authorization Process**

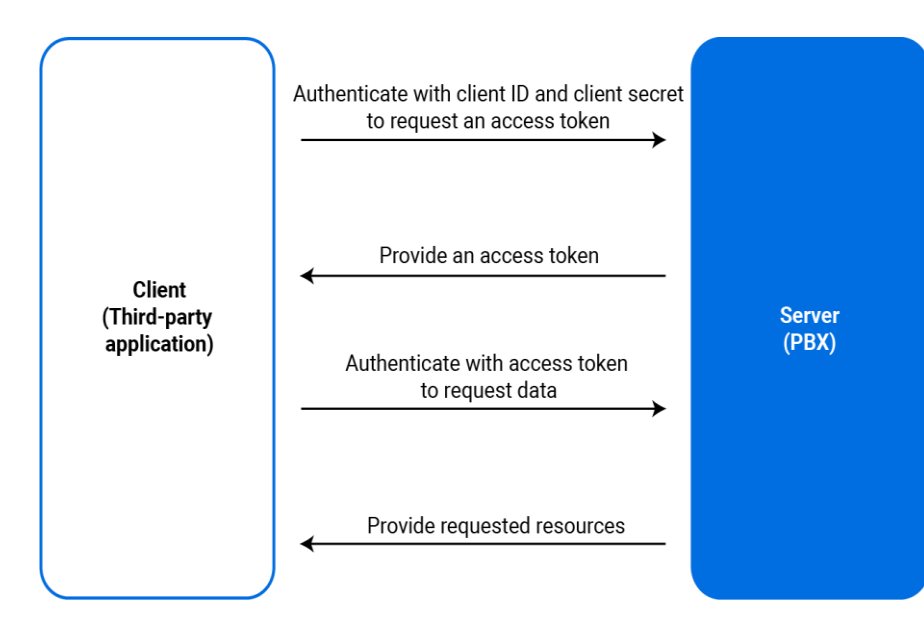

- 1. Third-party application authenticates with credentials to request an access token.
- 2. After an application obtains credentials ( Client ID and Client Secret) from the PBX web portal (Path: Integrations > API), the application sends the credentials to request an access token.
- 3. PBX provides an access token.
- 4. The PBX validates the Client ID and Client Secret, and responds with an access token.
- 5. Third-party application uses the access token to call an API.
- 6. The third-party application sends API requests carrying the obtained access token to make authenticated API calls.
- 7. PBX provides requested resources.
- 8. The PBX authenticates the access token and returns the requested data.
- 9. Refresh the access token if necessary.
- 10. The access token expires after 30 minutes. You can refresh access token to obtain a new access token for API calls.
# 2.2.4 API Configuration on P-Series PBX

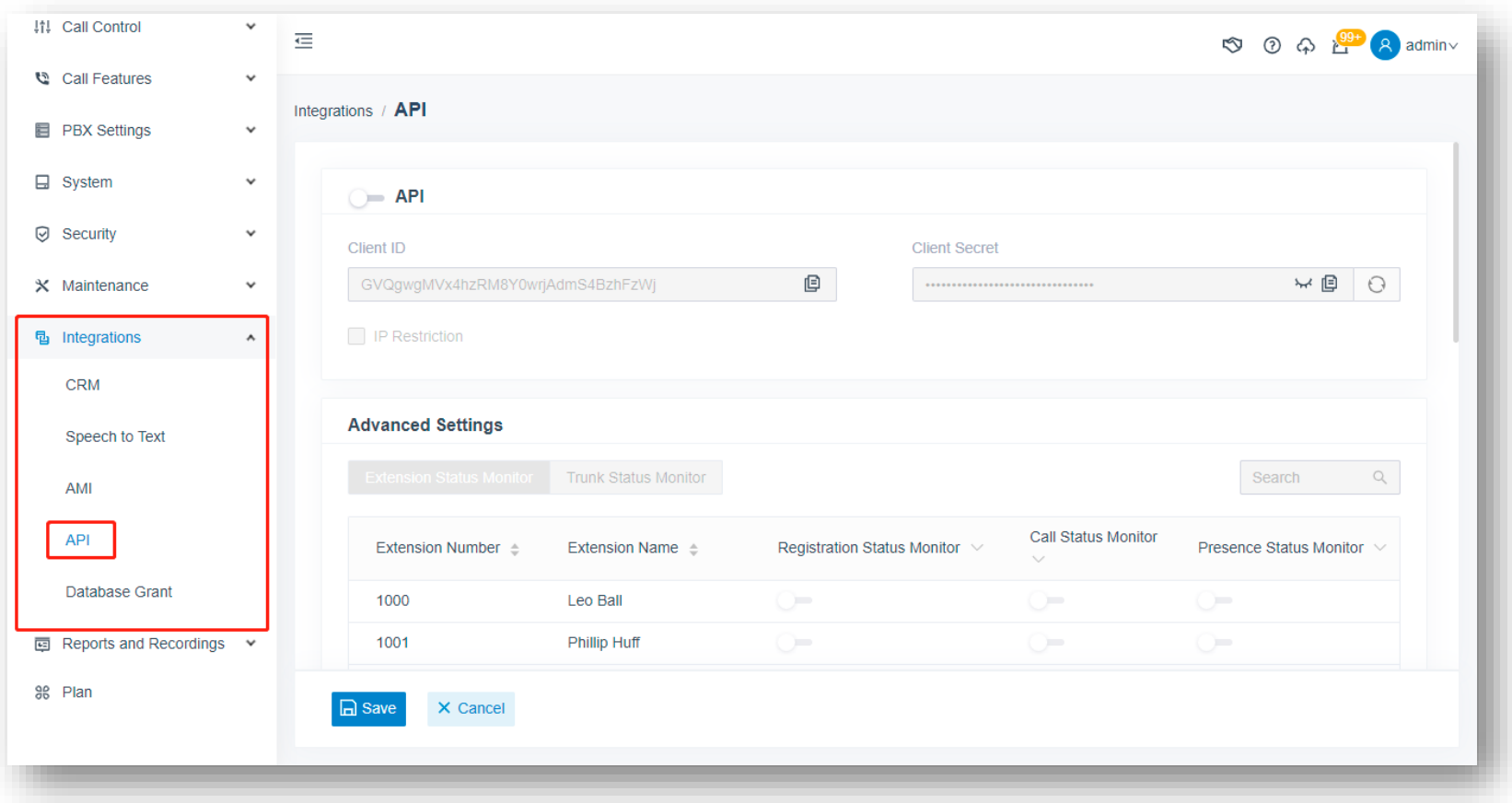

Database Grant provides a way for other apps to connect to the PBX to get the CDR data. The P series PBX use MySQL database, you can connect to it and use the MySQL commands to query the CDR.

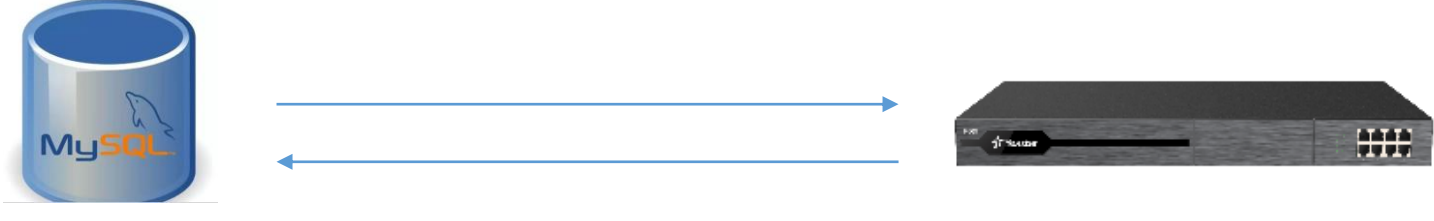

**MySQL Client MySQL Server**

### 2.3.1 Configure Database Grant settings

**Step1:** enable the Database Grant, configure the password and add permitted IP address for the connection

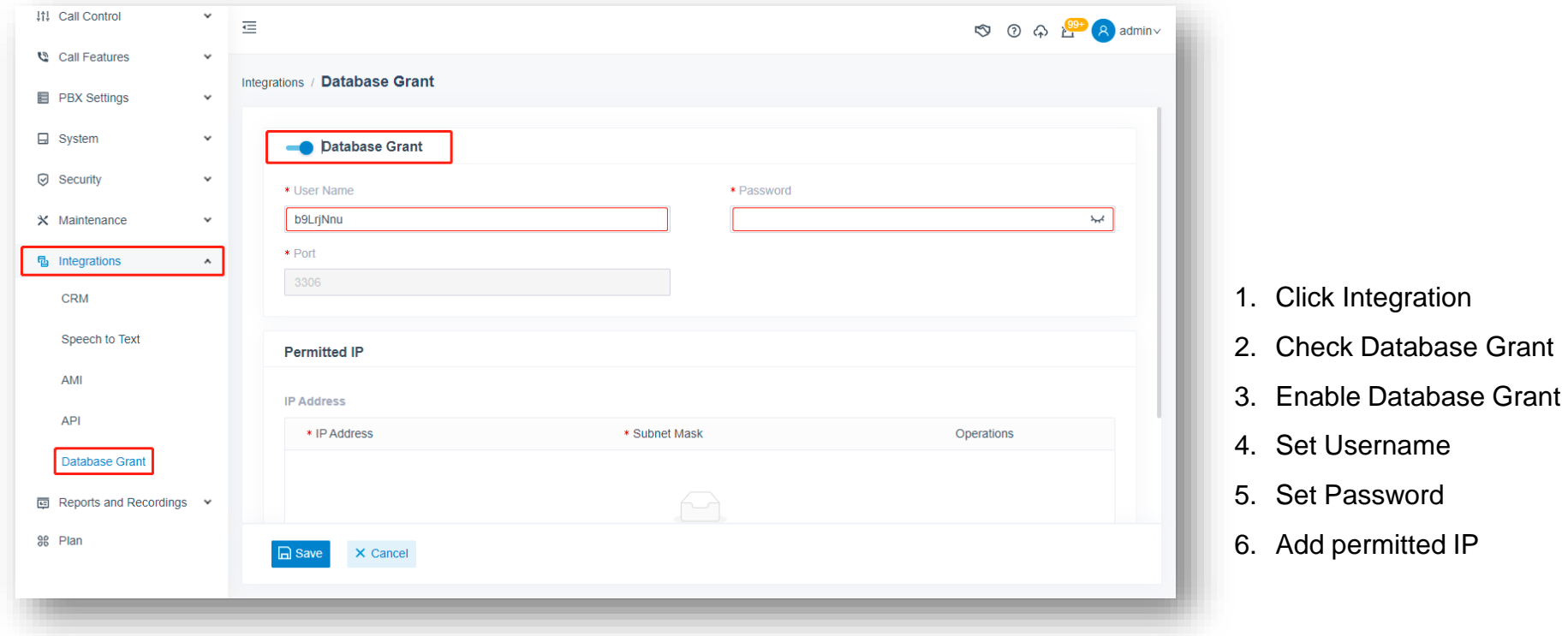

### 2.3.2 Configure the MySQL Client settings

**Step2:** enable the Database Grant, configure the password and add permitted IP address for the connection

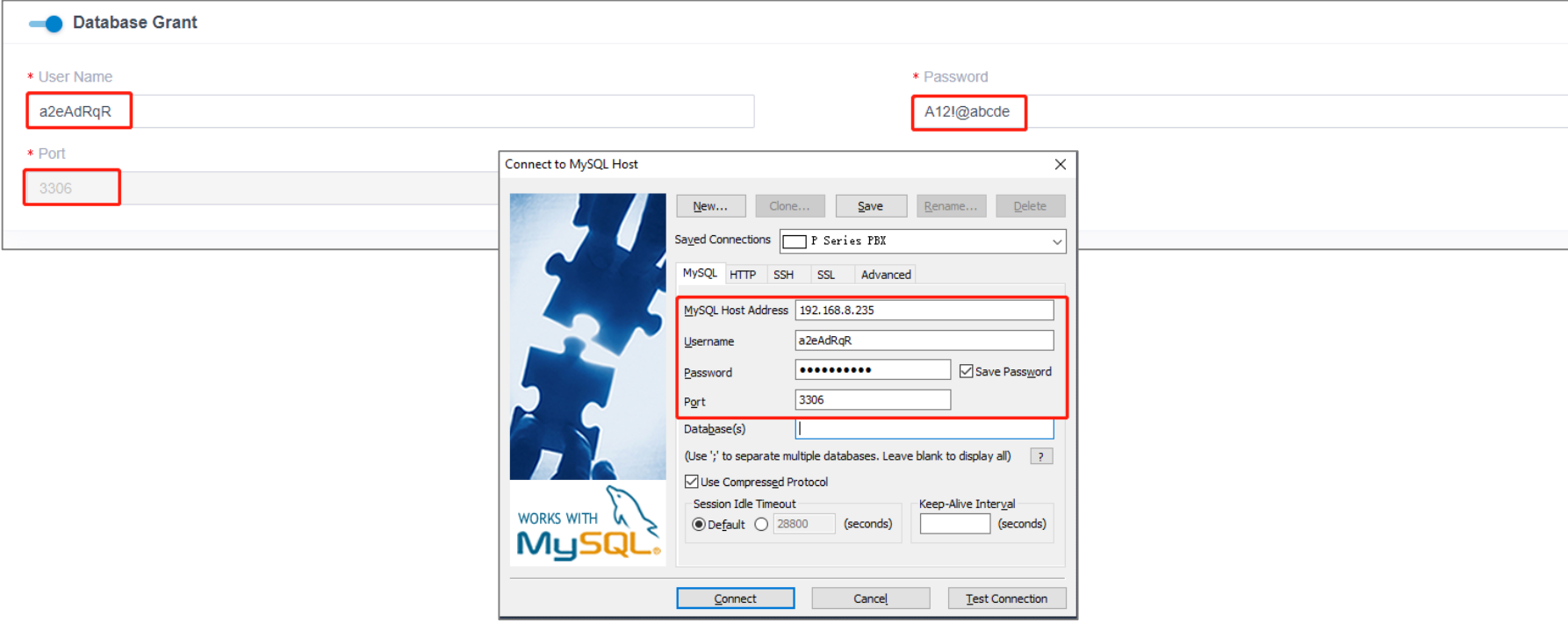

### **Step3:** connect and check the cdr table data

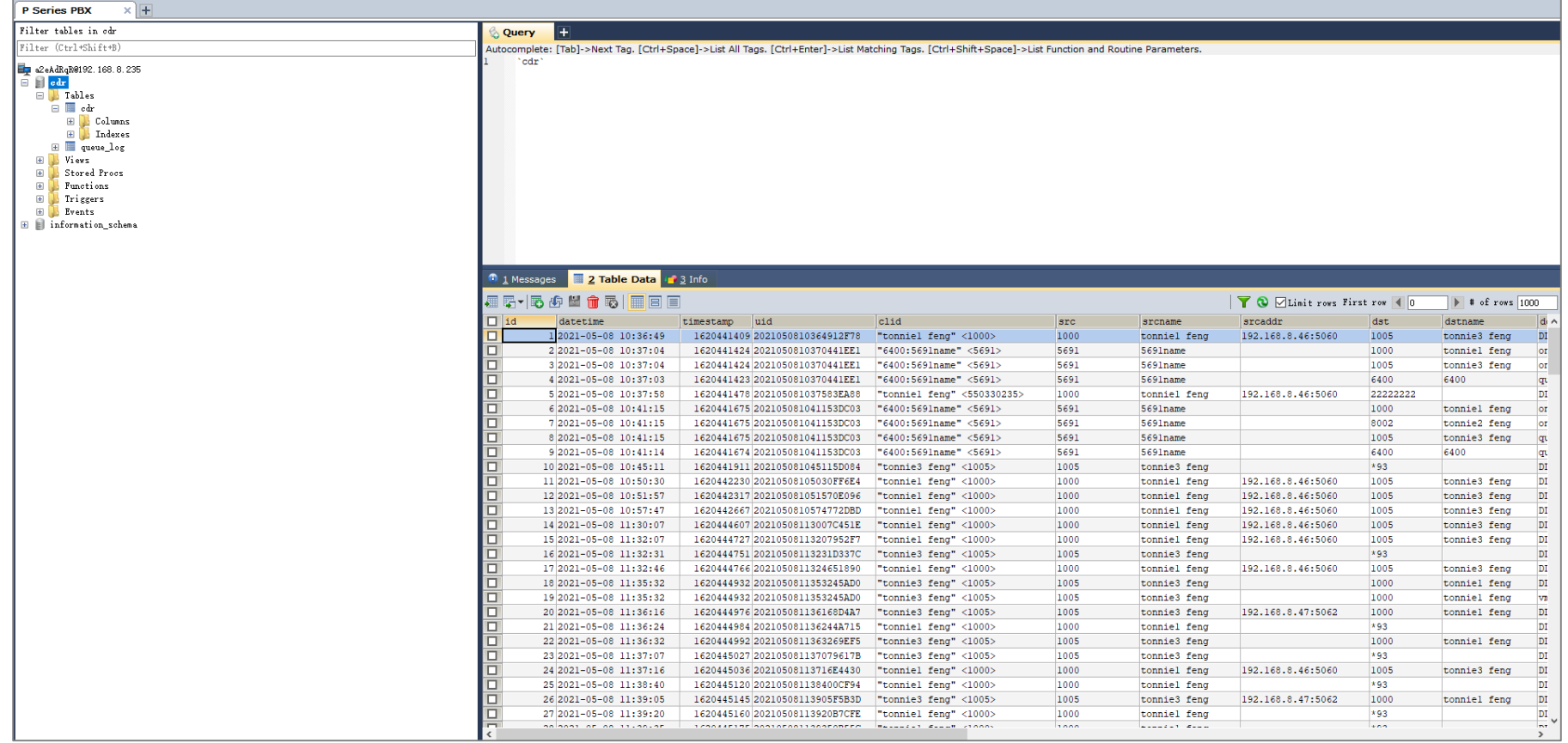

# **Part 3 Integrate P-Series with Legacy PBX**

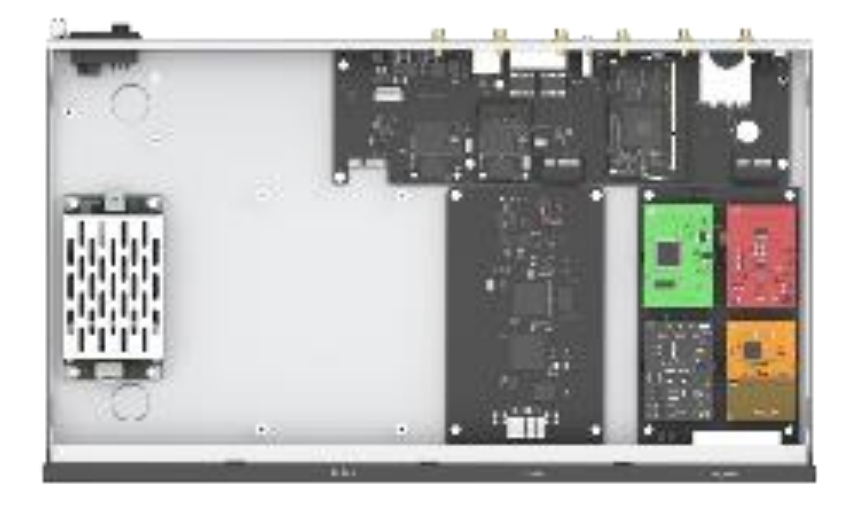

P-Series can be customized with modules to enable either analog or digital interface for integration with the Legacy PBX

### 3.1 Connect P-Series PBX with Analog PBX

A traditional analog PBX is one of the legacy system, even the VoIP has become a mainstream nowadays,there are still some tranditional PBX in use,some of them are still working well,we may not want to give up them.

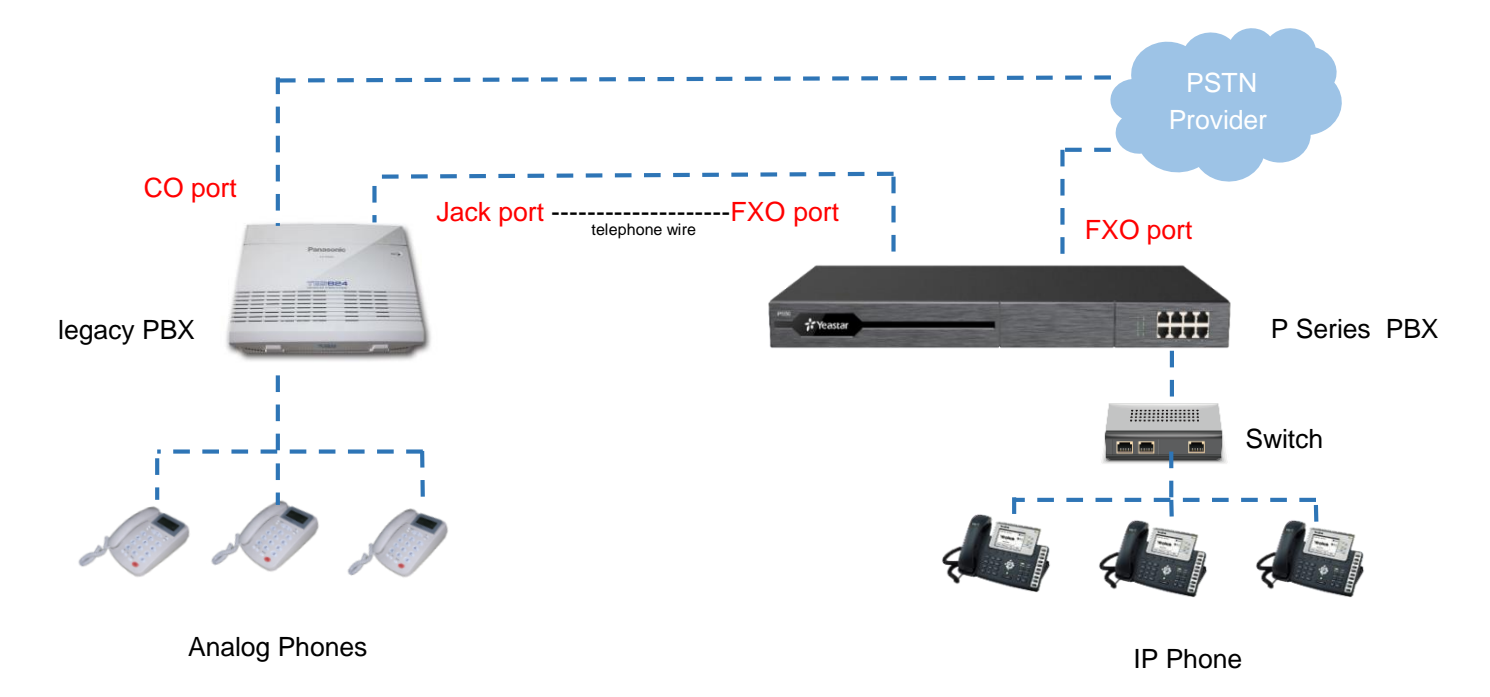

### 3.1.1 Introduction

### **After connect the legacy PBX with a P Series PBX,**

#### **we can :**

- Keep existing analog PBX and phones
- Reach each other's extensions
- Share the trunks with each other
- Convert to an IP solution

### **Jack/CO port in legacy PBX**

- Jack port is similar to FXS port
- CO port is similar to FXO port

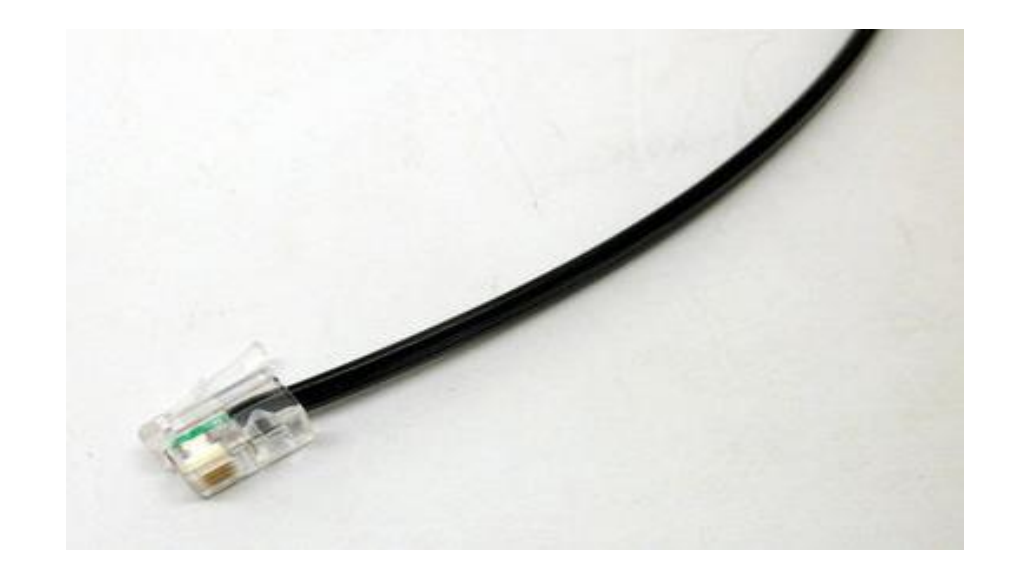

### 3.1.2 Make the P-Series as an Analog Phone

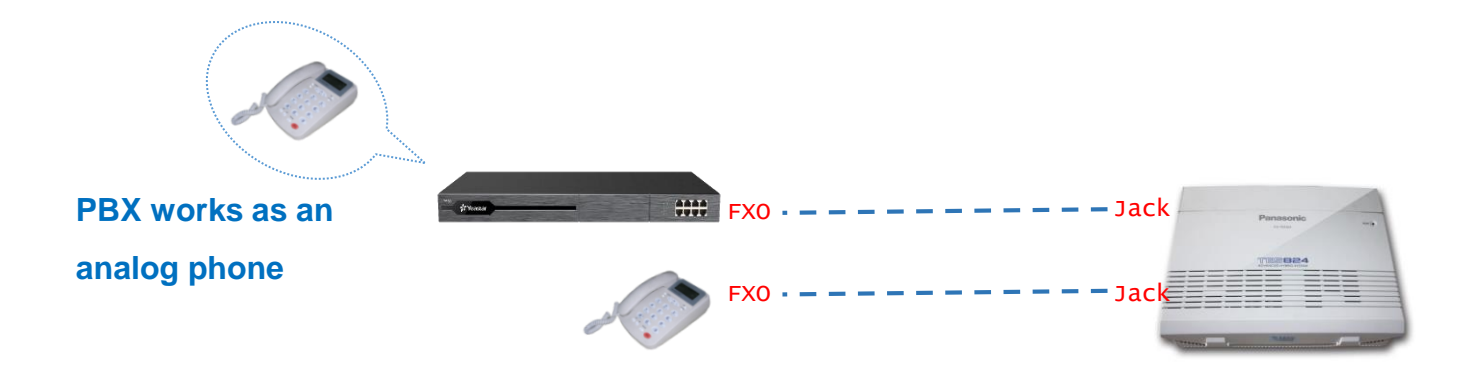

In this case,A P-Series PBX/legacy PBX works as an analog phone,so we need :

- Connect a FXO port of P Series PBX with a Jack port of a Legacy PBX
- Connect a CO port of Legacy PBX with a FXS port of P Series PBX

**Note:** The other direction is the same, the CO port connect with FXS port, legacy PBX works as an analog extension in P Series PBX

### 3.1.3 Hardware installation

#### **P Series PBX:**

- **Plan A:** 1 SO module offers 1 FXS port and 1 FXO port.
- **Plan B:** 1 S2 module works with 1 O2 module offer total 2 FXS port and 2 FXO port.

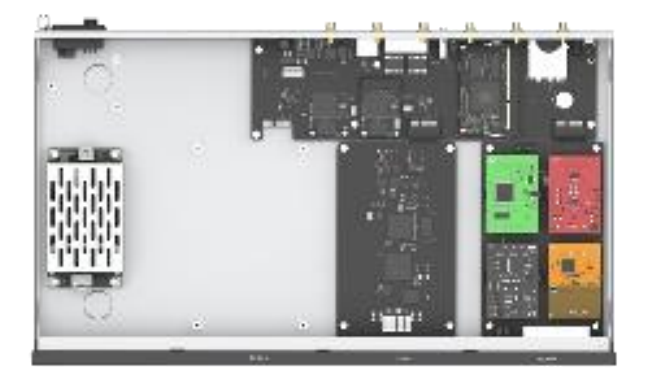

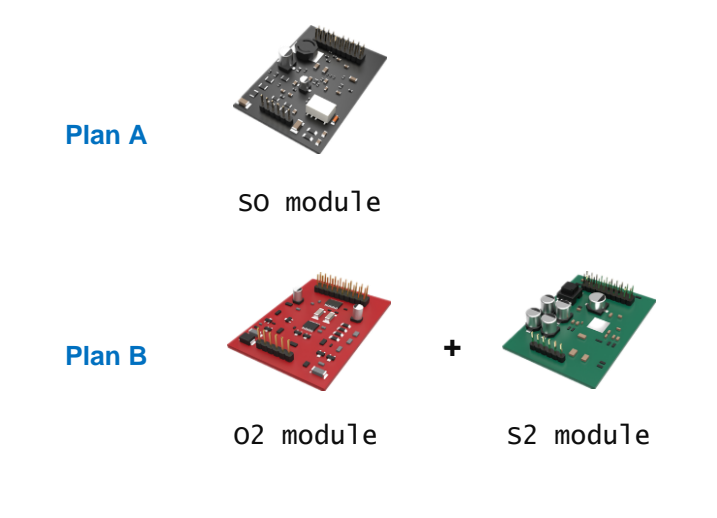

#### **Legacy PBX:**

No need to do anything.

### 3.1.4 Diagram

#### **Follow the diagram below to establish the connection between a legacy PBX and a P Series PBX**

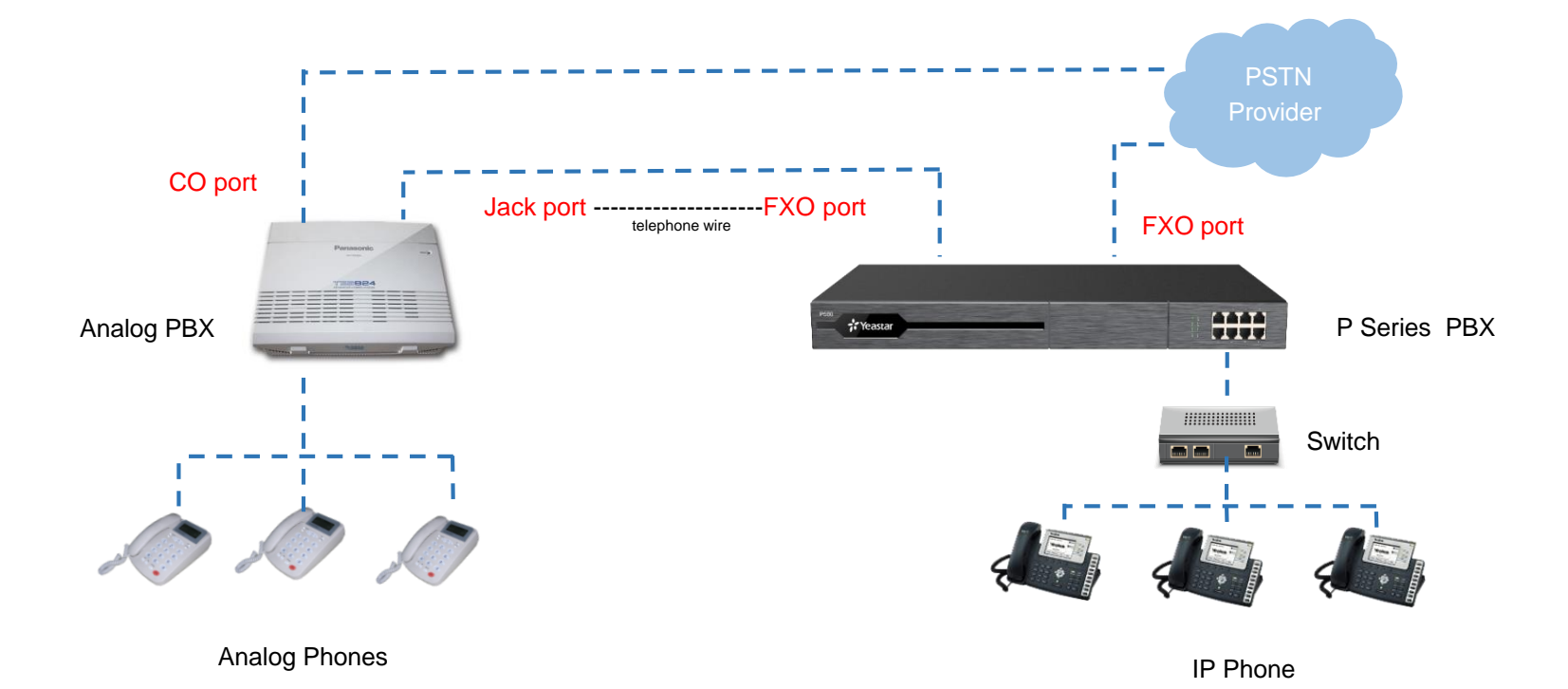

### **Goal 1 reach each other's extensions**

#### **Configuration**

Create an outbound trunk(select the FXO trunk that connected with legacy PBX), So extensions of P Series PBX can call to the extensions of legacy PBX.

### **Goal 2 share trunks with legacy PBX**

#### **Configuration**

Create an outbound trunk(select the trunk you want to share),and allow the analog extension

(legacy PBX)to call out through this outbound route.

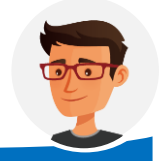

We suppose you are familar with legacy PBX. So we don't discuss legacy PBX configuration here

**Note:** the legacy PBX works as an analog extension of P Series PBX, so just need create an outbound route to share the trunk with legacy PBX.

**Step 1** Open the web GUI of a P Series PBX. Add a new outbound Route

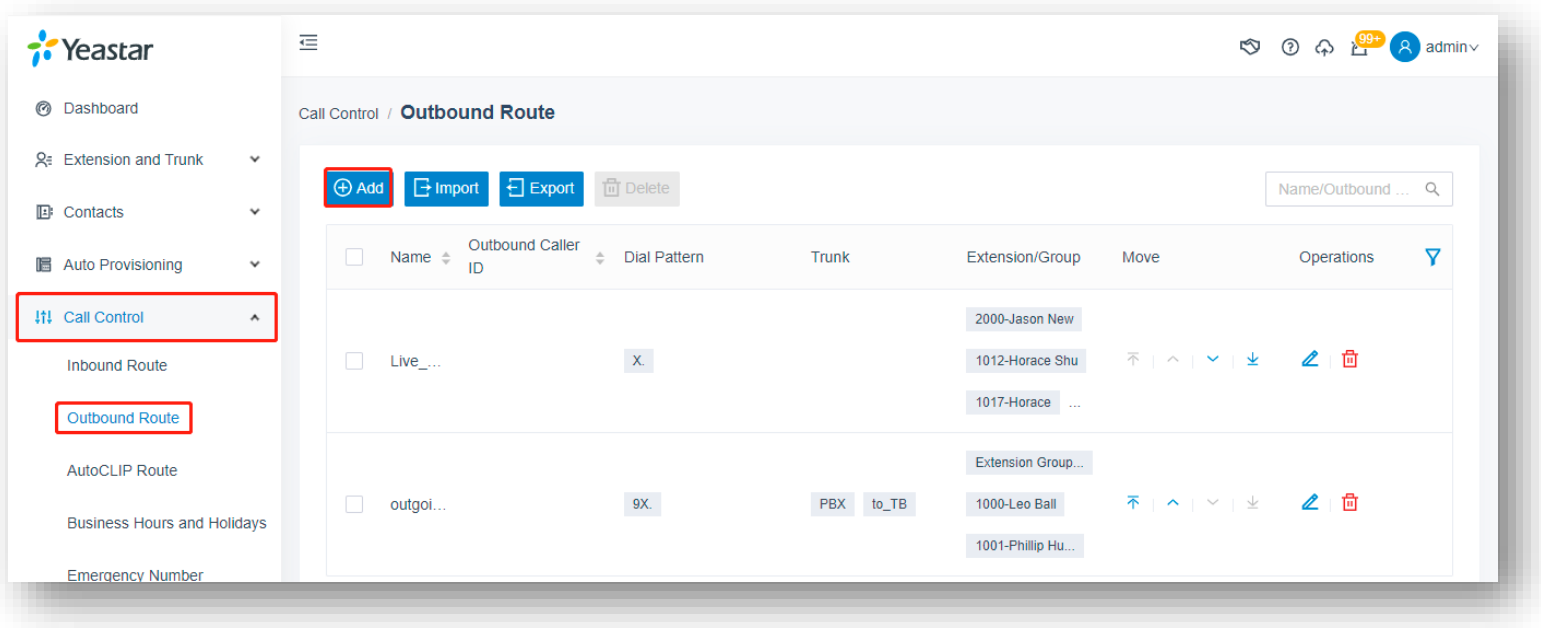

**Step 2** Name the trunk, set up a pattern, choose the trunk that connected with the legacy PBX

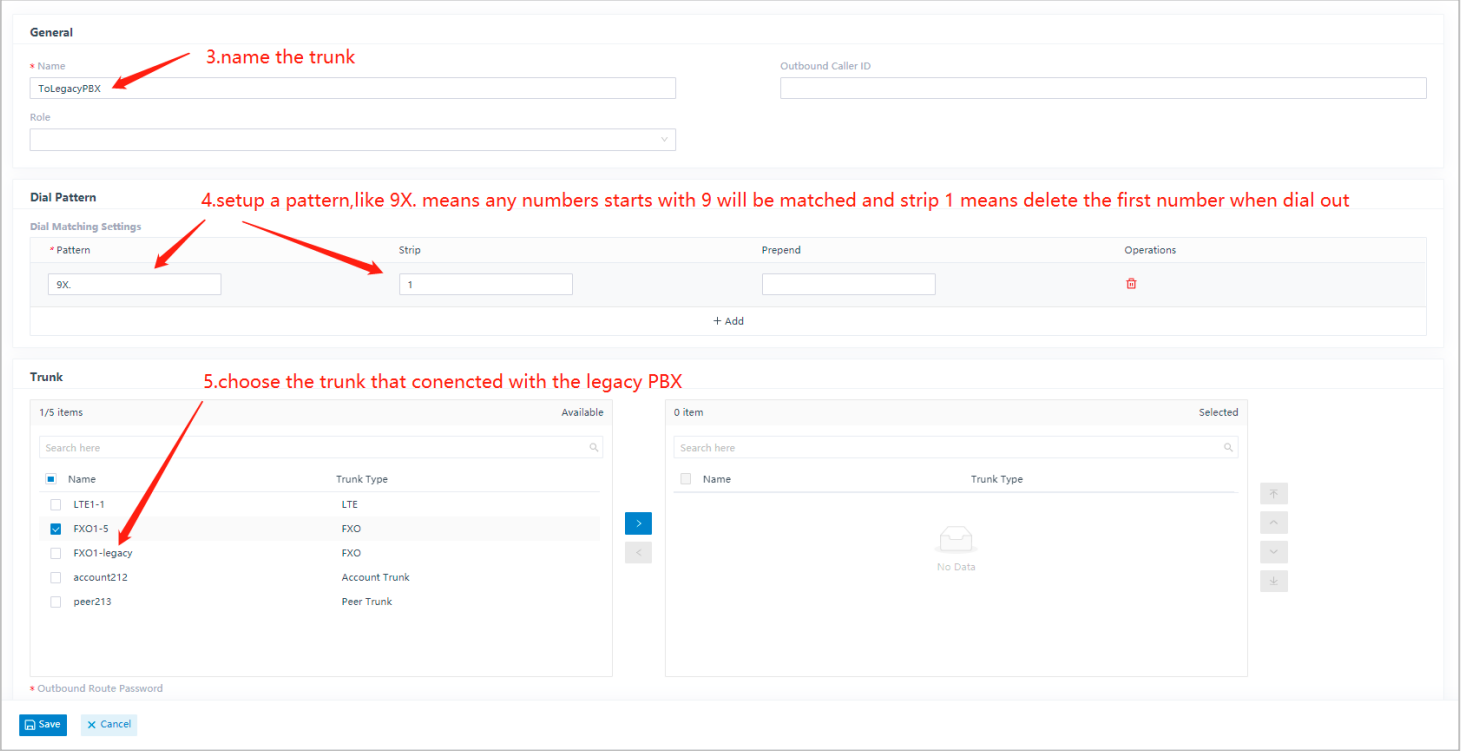

**Step 3** Select the extensions you would like to make calls to the legacy PBX.

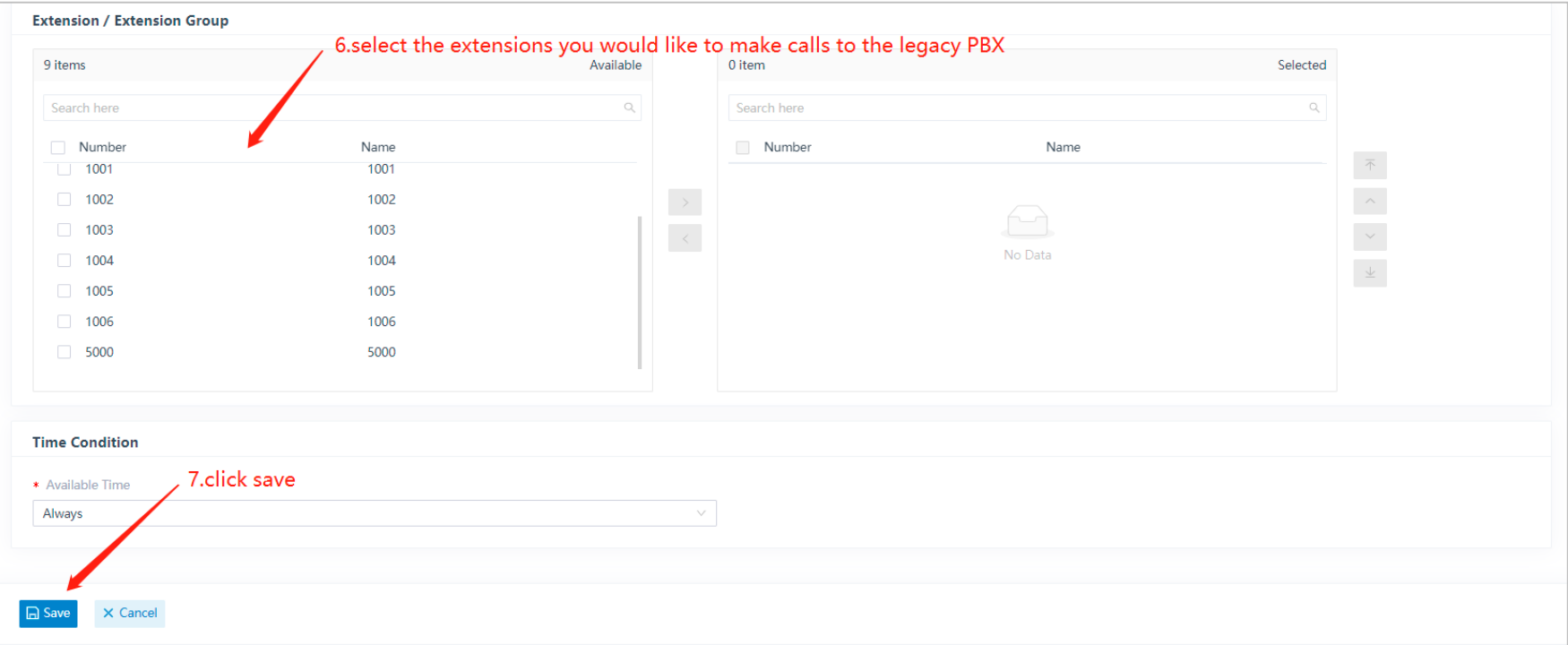

#### **After doing so,the extensions of P Series PBX can reach make calls to the legacy pbx**

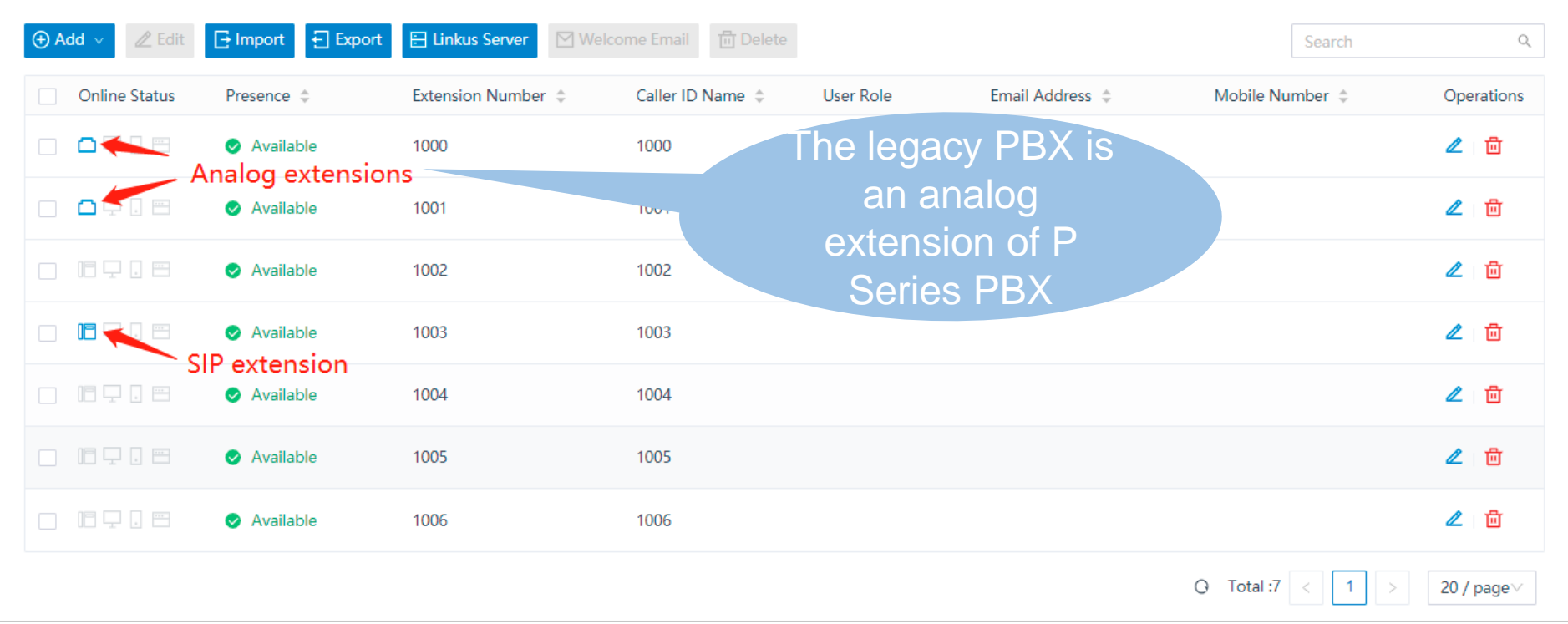

**Step 1** Open the web GUI of P Series PBX, add a new outbound route.

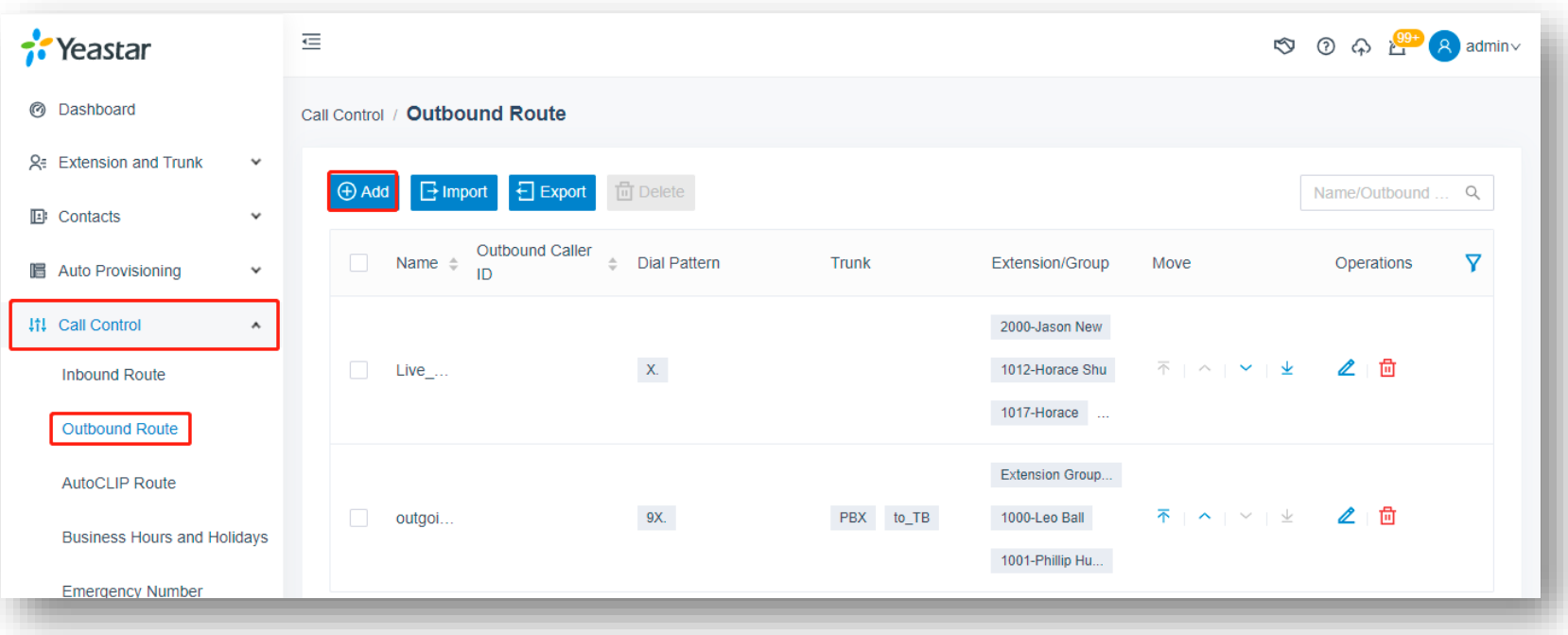

**Step 2** Name the trunk, setup a pattern, choose the trunk you want to share with the legacy PBX

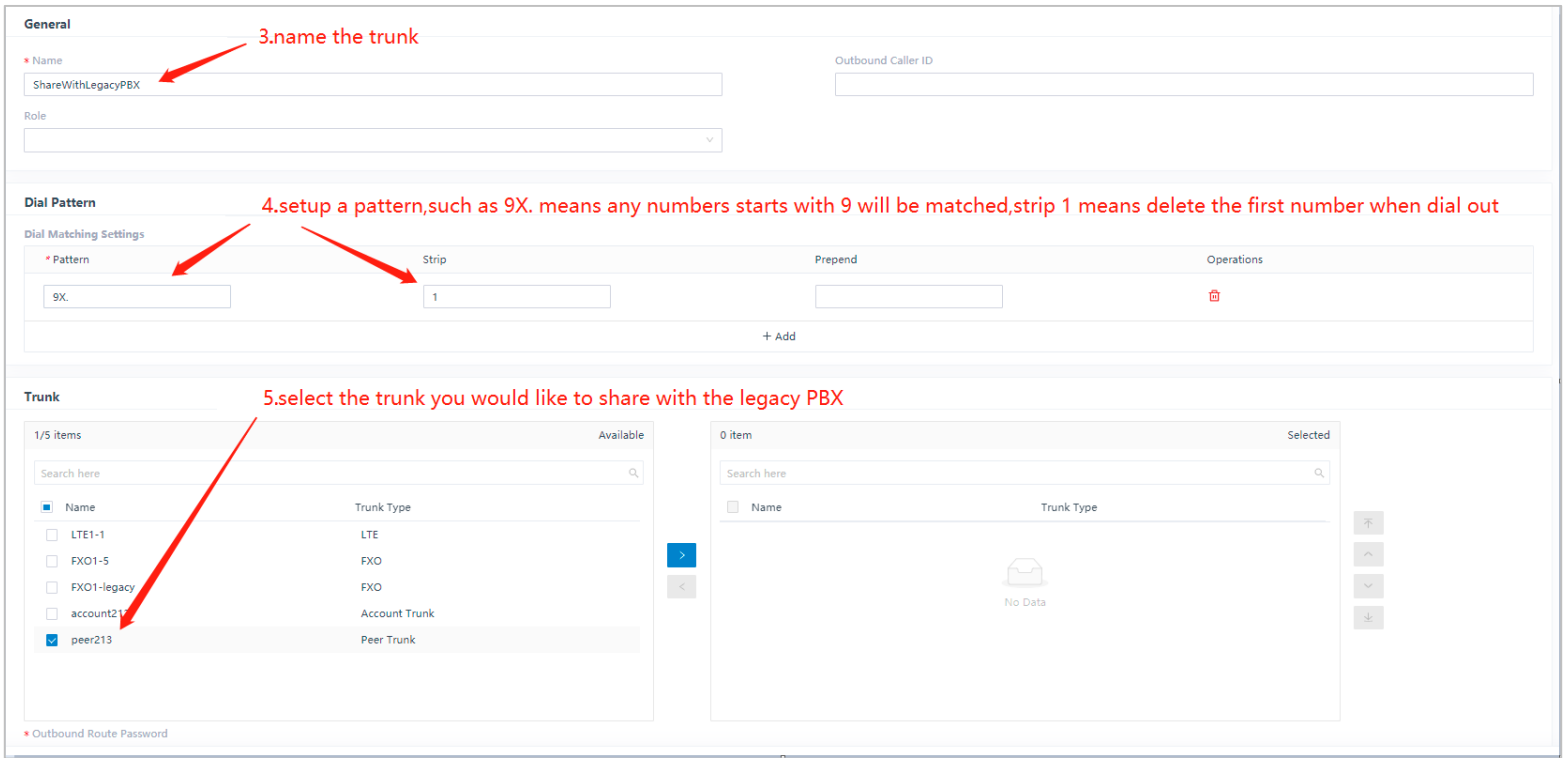

**Step 3** Select the analog extension(legacy PBX) to allow it make calls through the trunk.

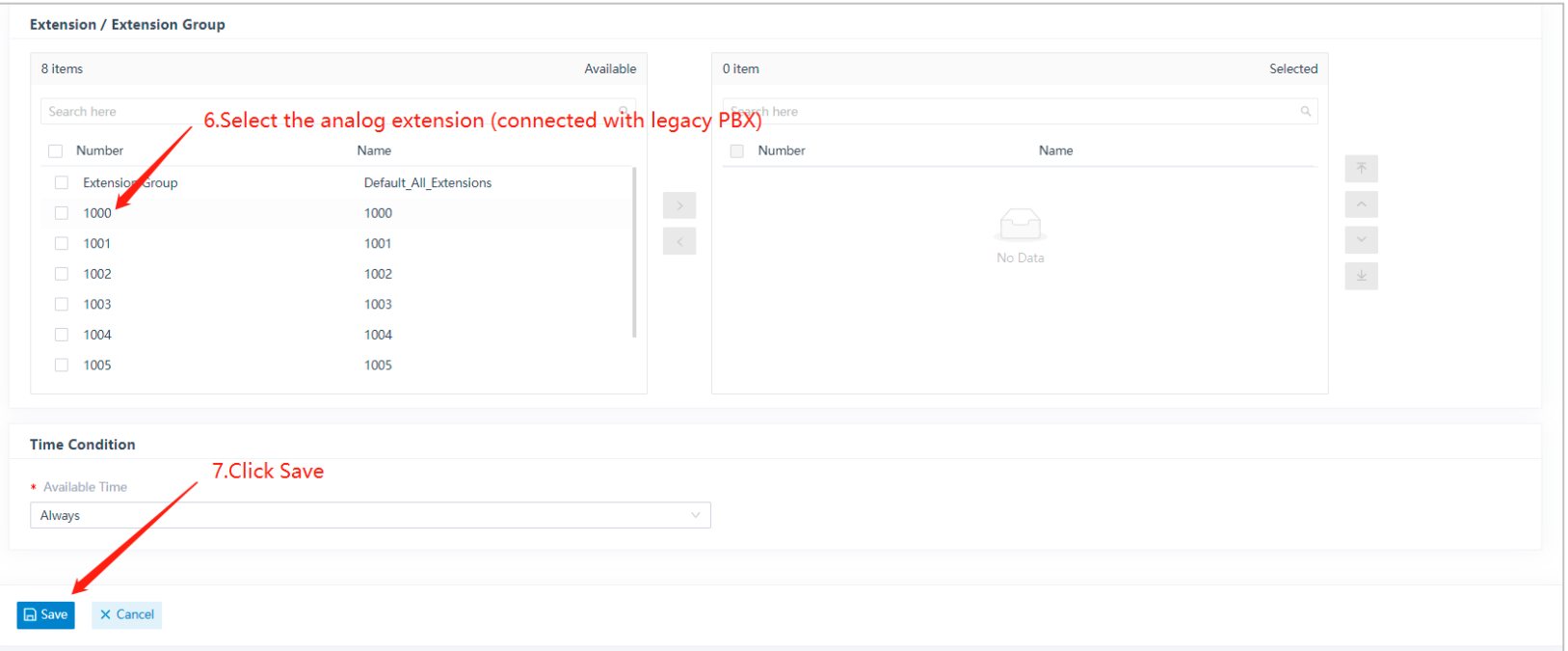

#### **After doing so,the extensions of legacy pbx can use the shared trunk to call out.**

### 3.2 Connect P-Series PBX with Digital PBX

A traditional digital PBX is one of the legacy system. With the improving process of IP-Migration, more and more TSP stop providing ISDN service, instead, SIP becomes more popular. Integrate P-Series PBX with digital PBX can help some customers to realize IP-Migration seamlessly.

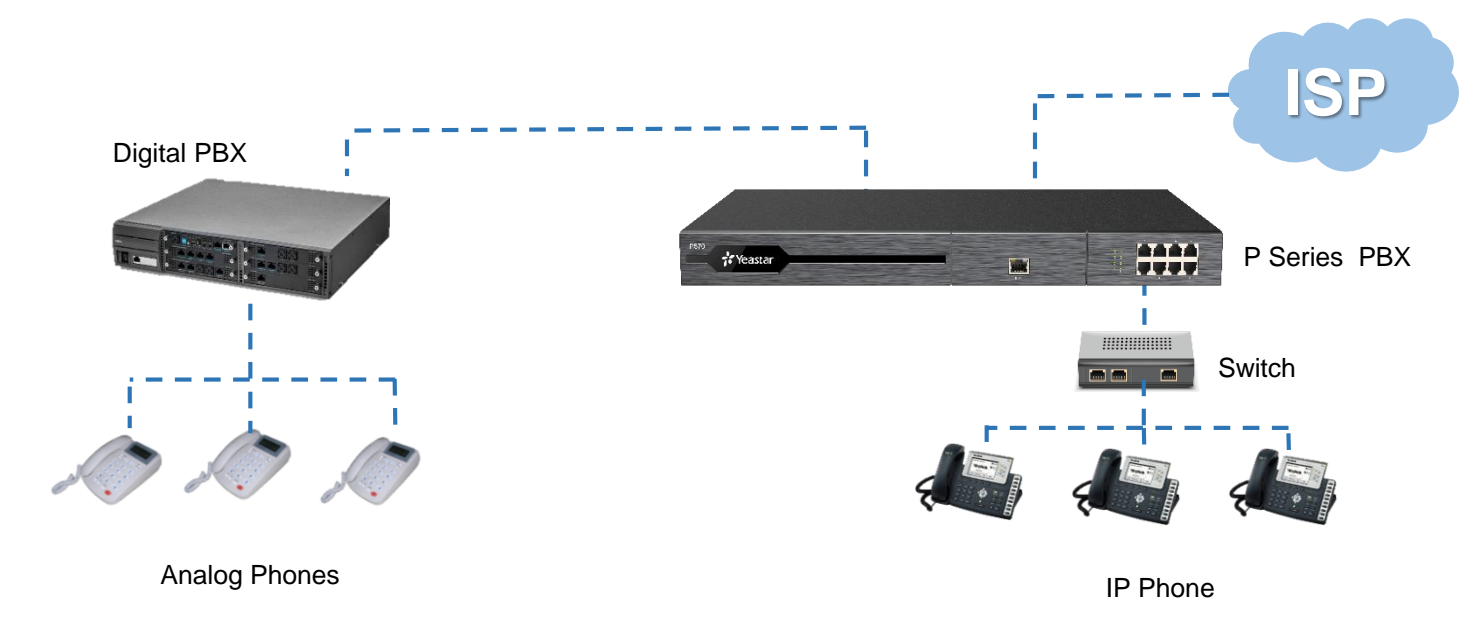

### 3.2.1 Preparation for the Integration

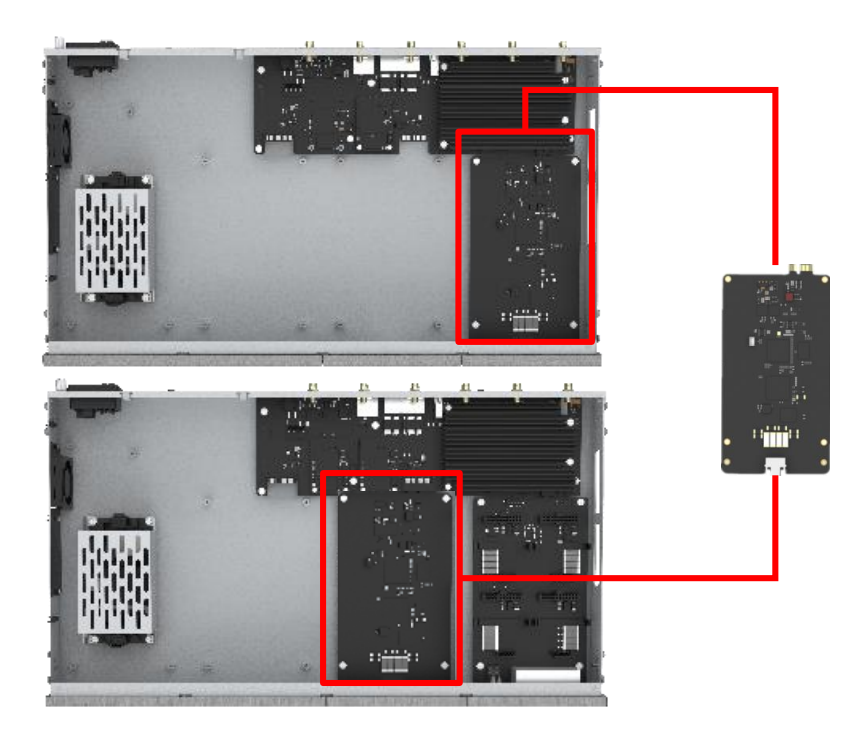

Fix EX30 expansion card on the mother board of P560 & P570 (EX30 cannot be supported on P550)

The installation is totally Plug and Play supported, without any additional configuration on the system

After the installation, P-Series PBX is capable with PRI interface which is ready to use.

### 3.2.2 Configurations

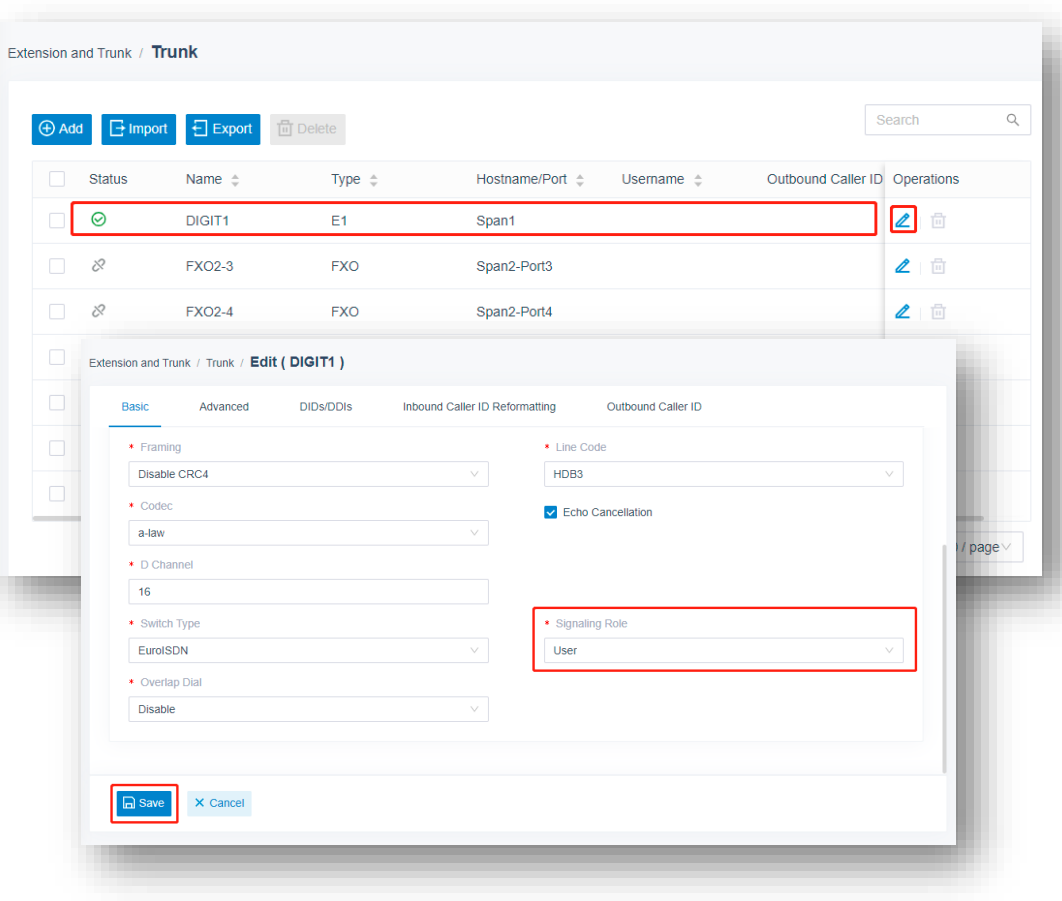

- 1. Find the PRI interface on the P-Series PBX
- 2. Click Edit of the E1 trunk
- 3. Make sure the Signaling Role of the P-Series E1 interface is User
- 4. Click on Save
- 5. Connect the E1 Interface on the P-Series PBX with the digital PBX PRI interface

# **Part 4 Interconnect 2 P-Series PBXs**

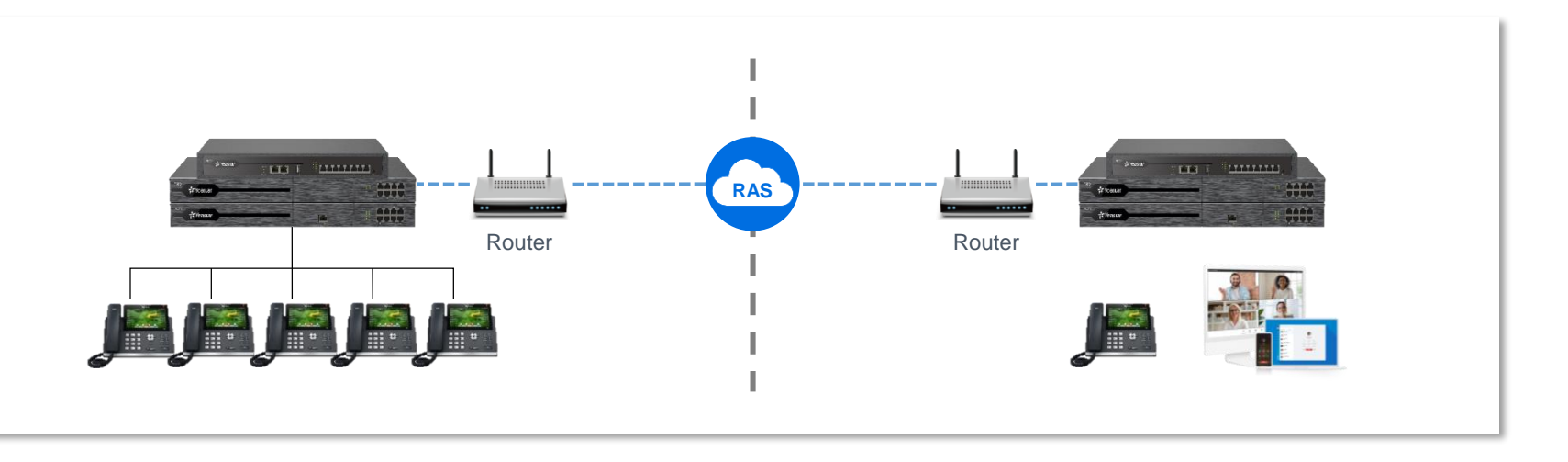

P-Series PBX can provide a Branch-Office solution for multiple offices interconnections. Based on SIP Trunking, we can create a SIP trunk between 2 units of P-Series PBX to realize communication without any additional cost. Besides, the FQDN can totally enhance the security of the remote networking.

#### $HOT$ **CURRENT Basic Plan Enterprise Plan Ultimate Plan** Included in your P-Series appliance. **Add Call Center, Remote Access** Add Video Communications and more. Service and More. • Designed for elevated business **Remote Access Service** All in the Enterprise Plan plus • Yeastar Supplied Domain Name communications **Video Conferencing** Custom & Securer Remote Access @ - Reinforced call control - Bulk Email & Instant Link Invitation - Bring Teams Together Everywhere O - Enriched PBX features . HD Audio and Video • Enhanced team collaboration Call Center • Screen Sharing · Ultimate ease of use - Real-time Wallboard & SLA Monitor • In-meeting Team Chat - Switchboard-type Queue Panel - Full Meeting Control - Queue Callback . No Installs or Downloads - Advanced Reports **Web Video Call** Call Accounting O - Integrated 1:1 Video on Web Client **Instant Messaging** · Seamless Video-audio Switch **Phonebooks** . HD Audio and Video **CRM** Integration **O** - Resizable Call Window **Advanced API NEW** 图 ADMIN GUIDE  $@$  BUY © BUY

Subscribe either Enterprise Plan or Ultimate Plan on P-Series PBX to activate Remote Access Service. Then we can start to set the FQDN on this particular PBX.

Enable Yeastar FQDN Configure the Domain Name

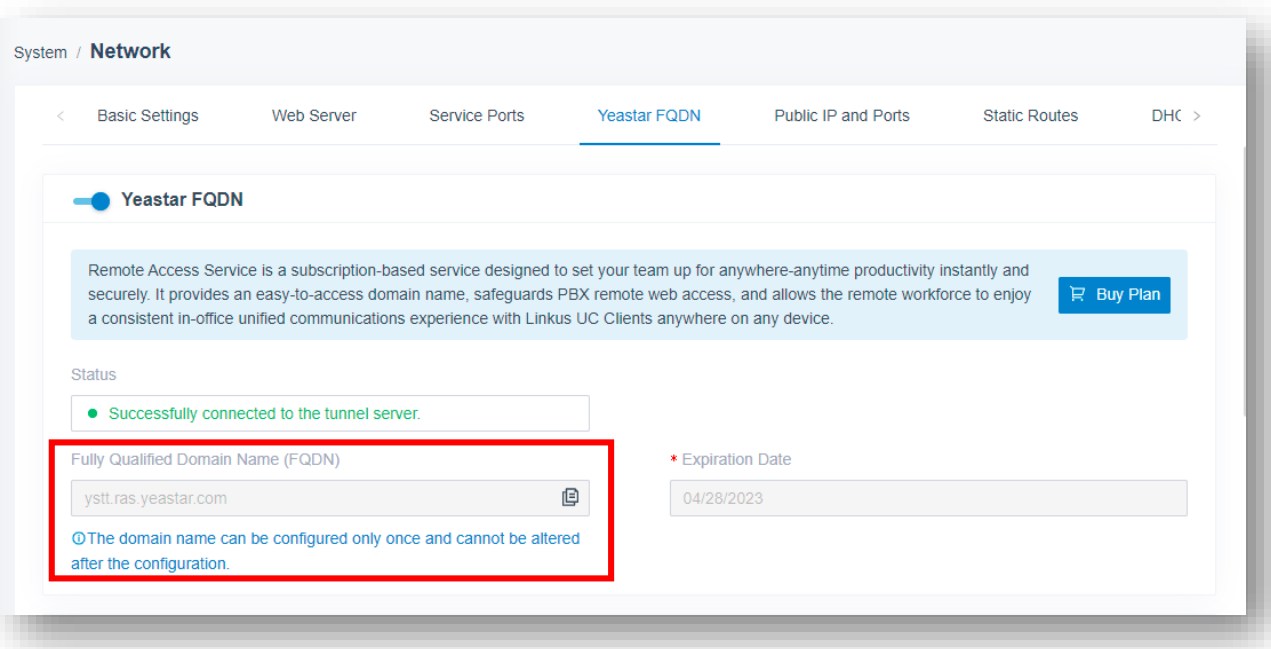

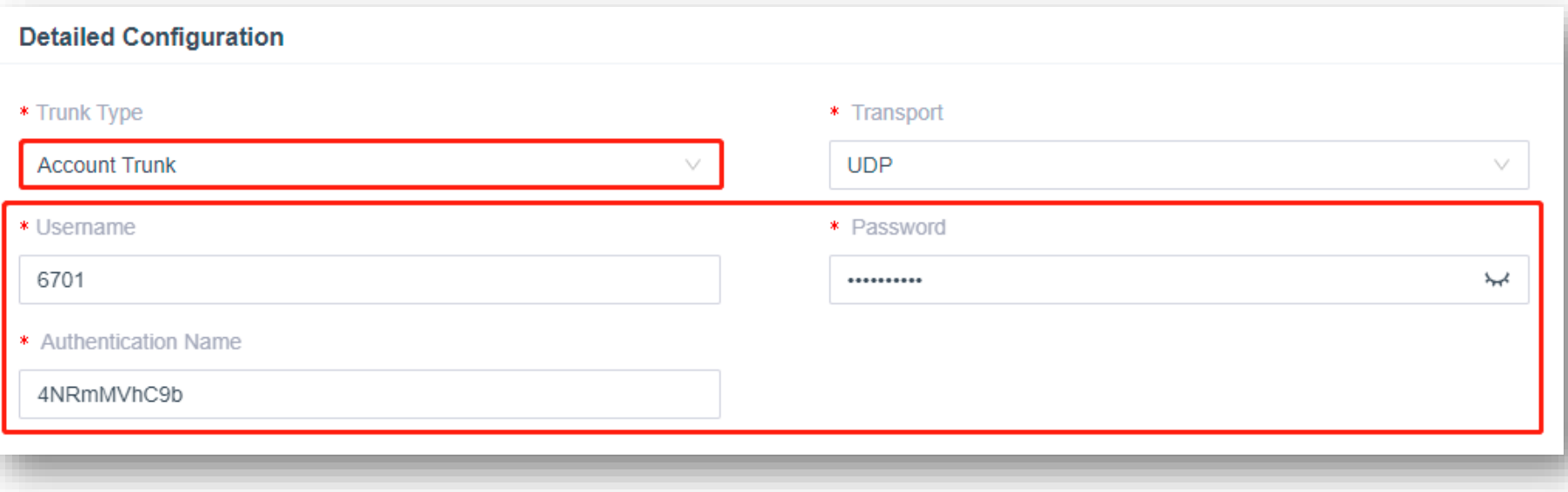

Create an Account Trunk on the Headquarter PBX Copy the Account Information

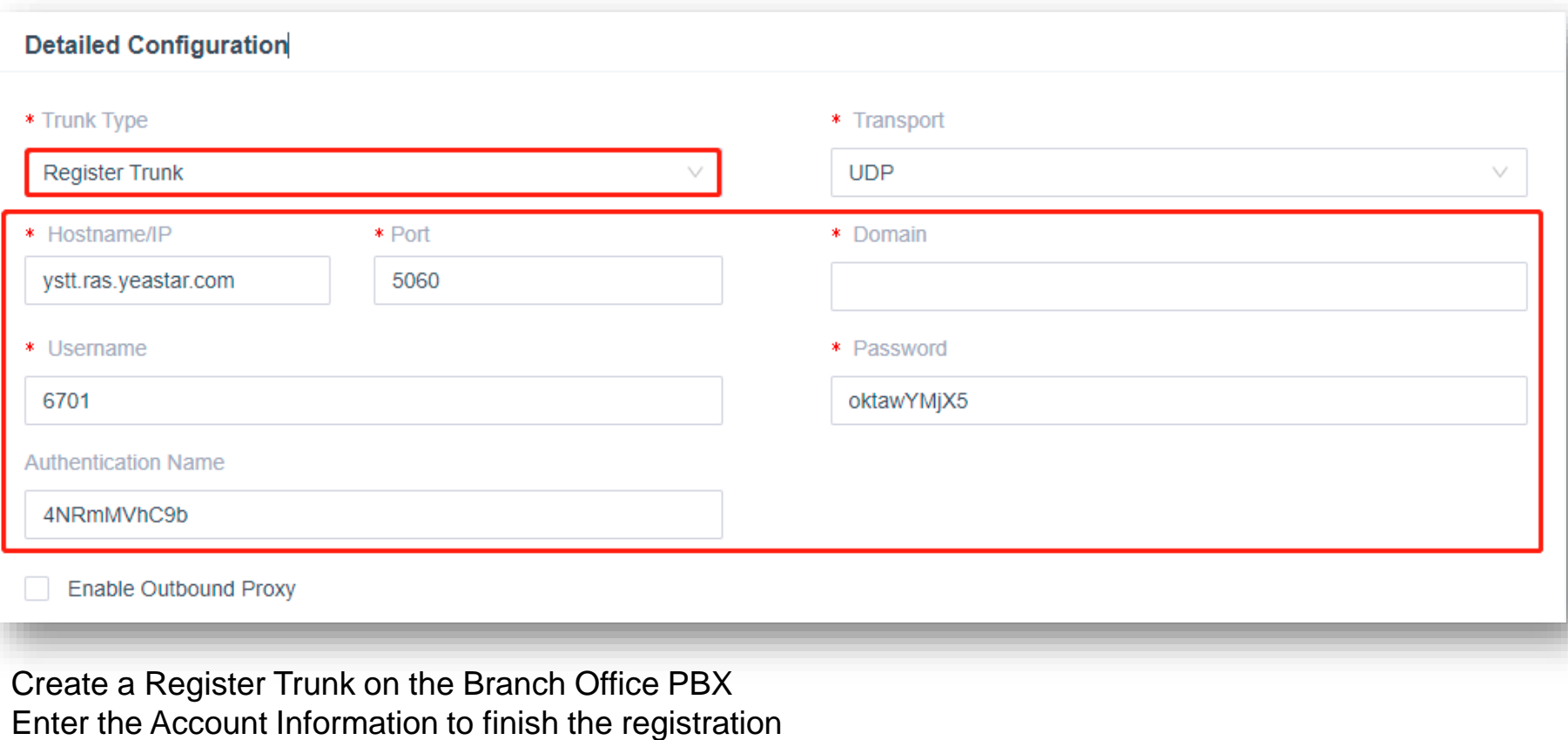

# **Part 5 Integrate P-Series with Gateways**

A complete portfolio of VoIP Gateways that bridge the gap between FXS, FXO, PRI, BRI, GSM/3G/4G and IP networks to reduce operating costs and deliver the convenience of traditional telephony circuits to a wide range of VoIP phone systems.

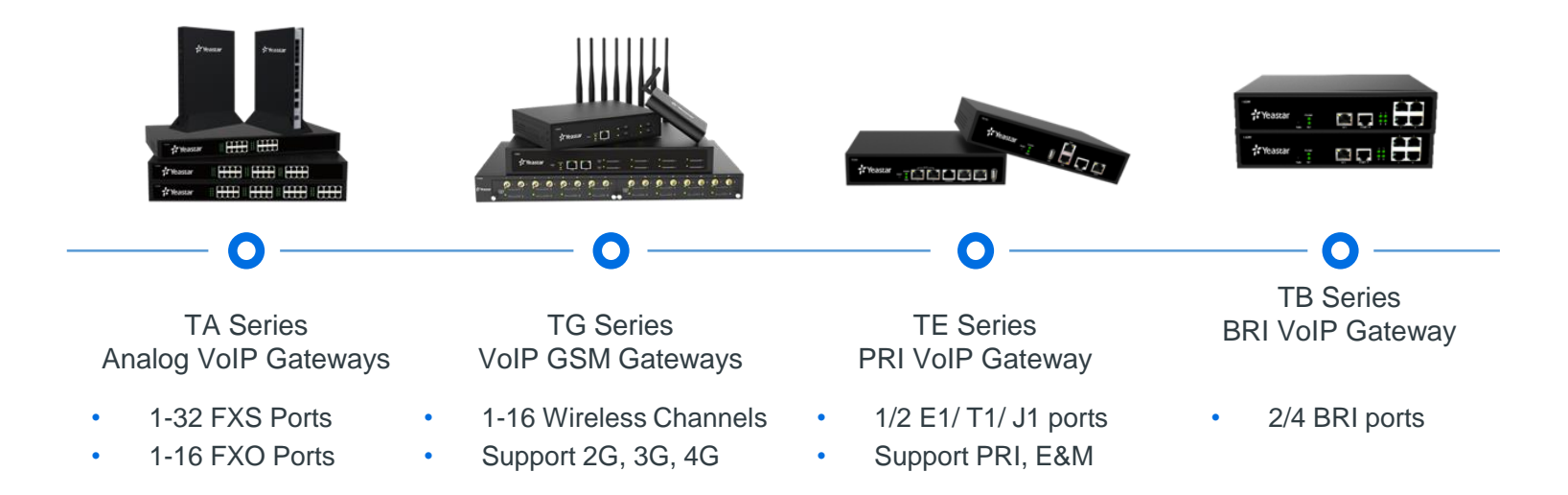

### 5.1 Solution Overview

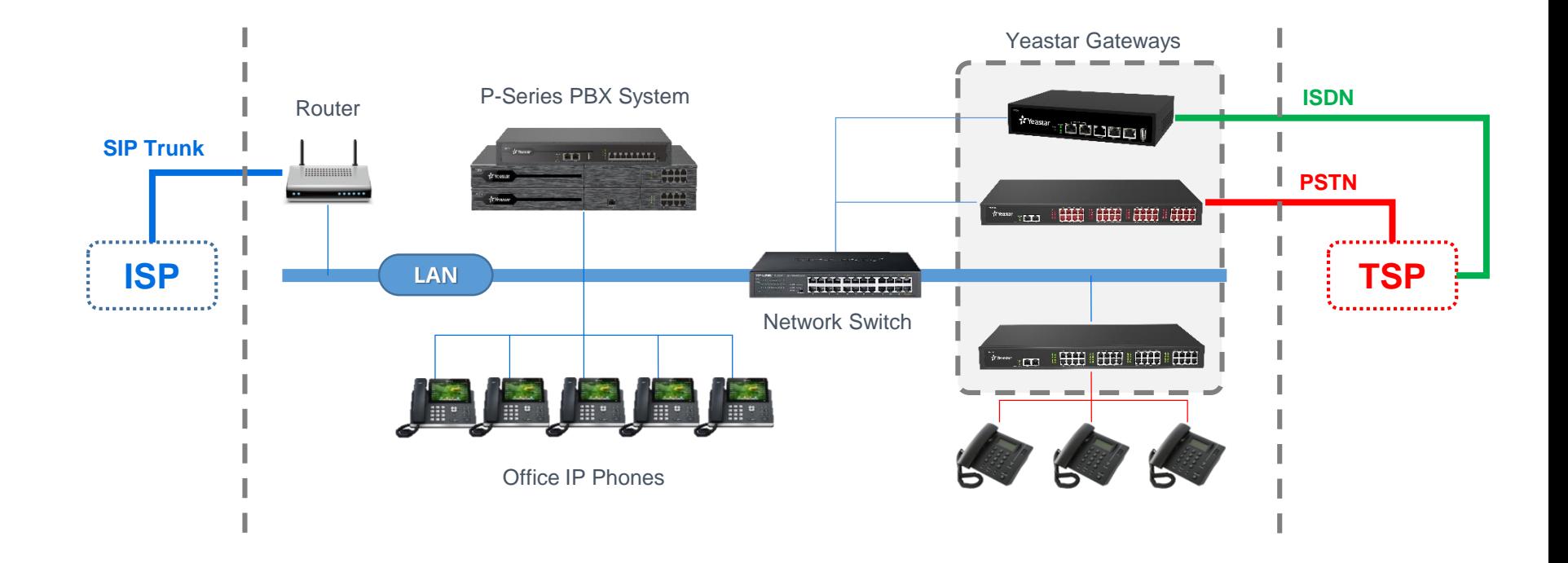

### 5.2 Integrate P-Series with TA FXS Gateway

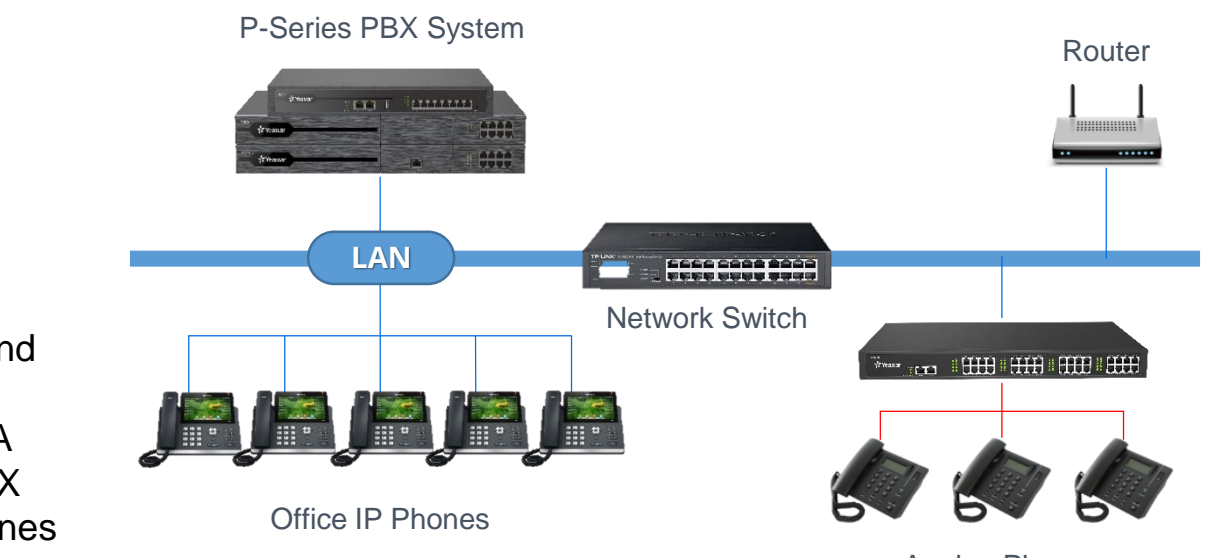

Analog Phones

TA FXS gateway is used to expand the FXS extensions on P-series IPPBX. With the connection of TA FXS gateway and P-series IPPBX you can keep the old analog phones and used them like a SIP extensions.

### 5.2.1 Configuration Tips

First, we need to ensure TA FXS Gateway is accessible to the P-Series PBX Either under the same local area network or through the Internet

#### **Configuration Steps**

- 1. Create sip extensions on P series PBX
- 2. Configure VOIP server settings on the TA gateway
- 3. Set a dial pattern template if necessary
- 4. Configure the FXS port setting

#### **Tips: What is port register mode?**

- It is not a sip trunk
- Each FXS port use that VOIP Server setting will register to the PBX extension
- You can regard every FXS port as a SIP extension that's how we convert the analog device to SIP.

### 5.2.2 Create a SIP extension on the P series PBX

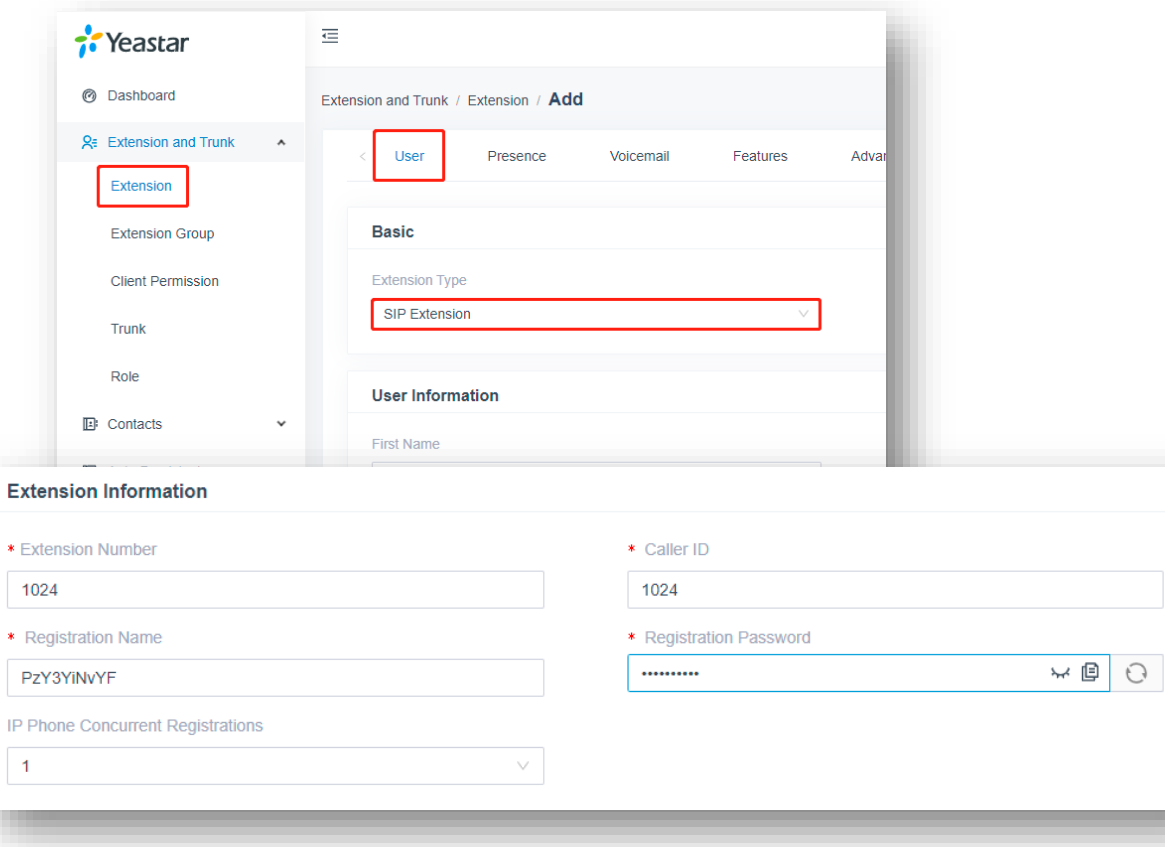

#### **Step 1**

Click Extension and Trunk, Select Extension **Step 2 Click**  $\oplus$  Add  $\vee$ **Step 3** Select SIP Extension **Step 4** Fill in Username **Step 5** Define an extension number **Step 6** Click Save

### 5.2.3 Configure VOIP Server settings on TA FXS gateway

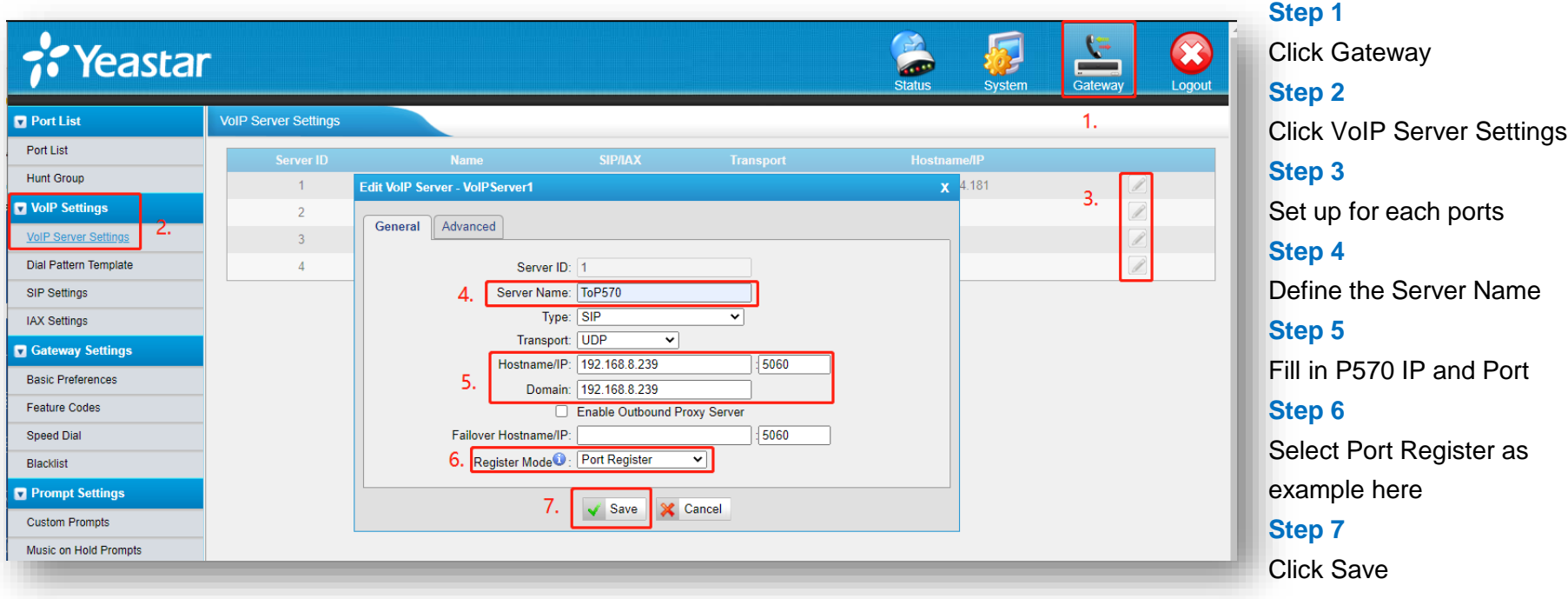

## 5.2.4 Configure FXS port settings

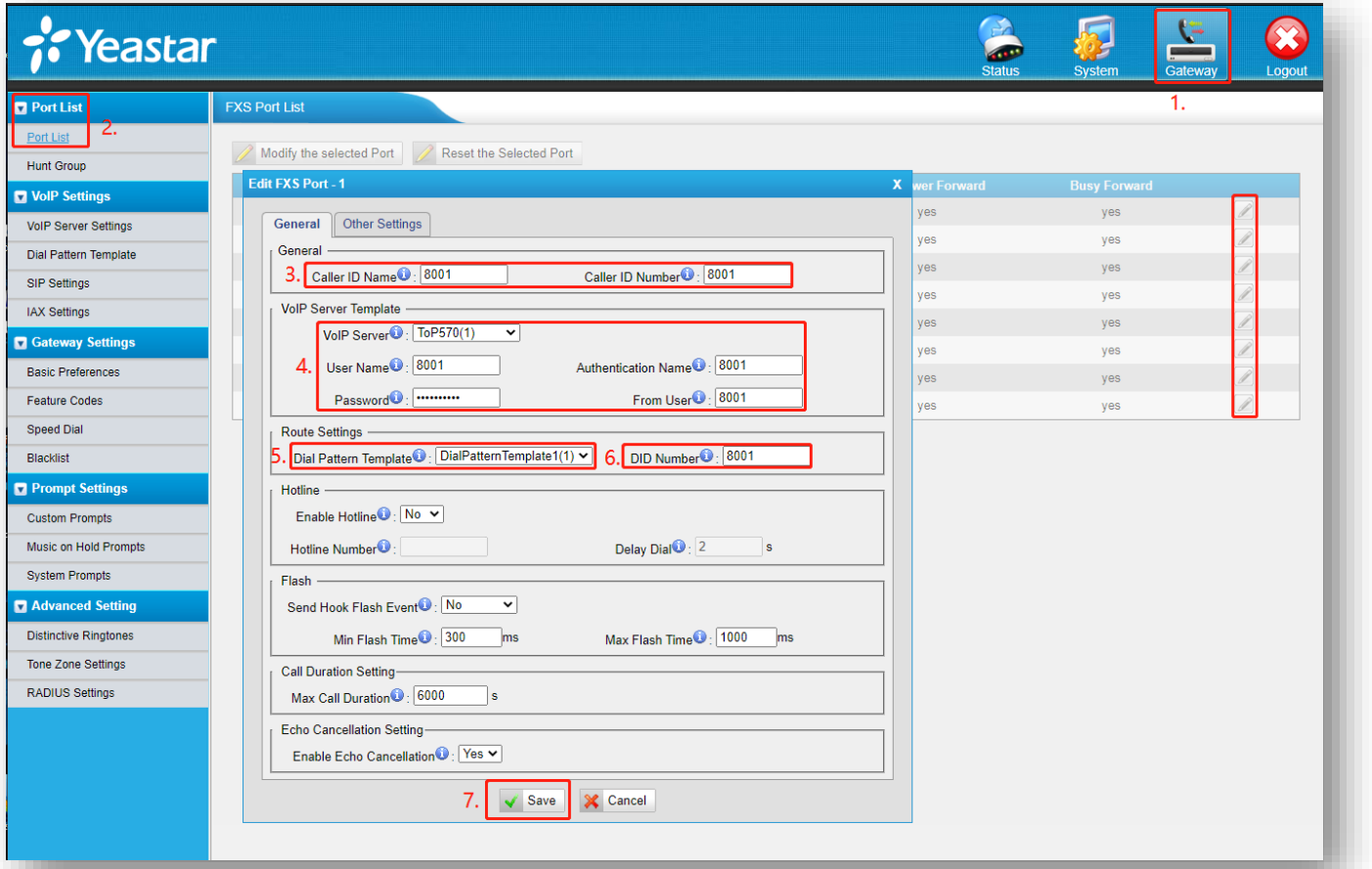

### **Step 1** Click Gateway **Step 2** Click Port List **Step 3** Enter extension number 8001 as example **Step 4**

Select the VoIP server and enter the registration information

#### **Step 5**

Select a dial pattern

**Step 6**

Fill in extension number

to the DID setting

**Step 7**

Click Save

### 5.2.5 Edit the Dial Pattern Template

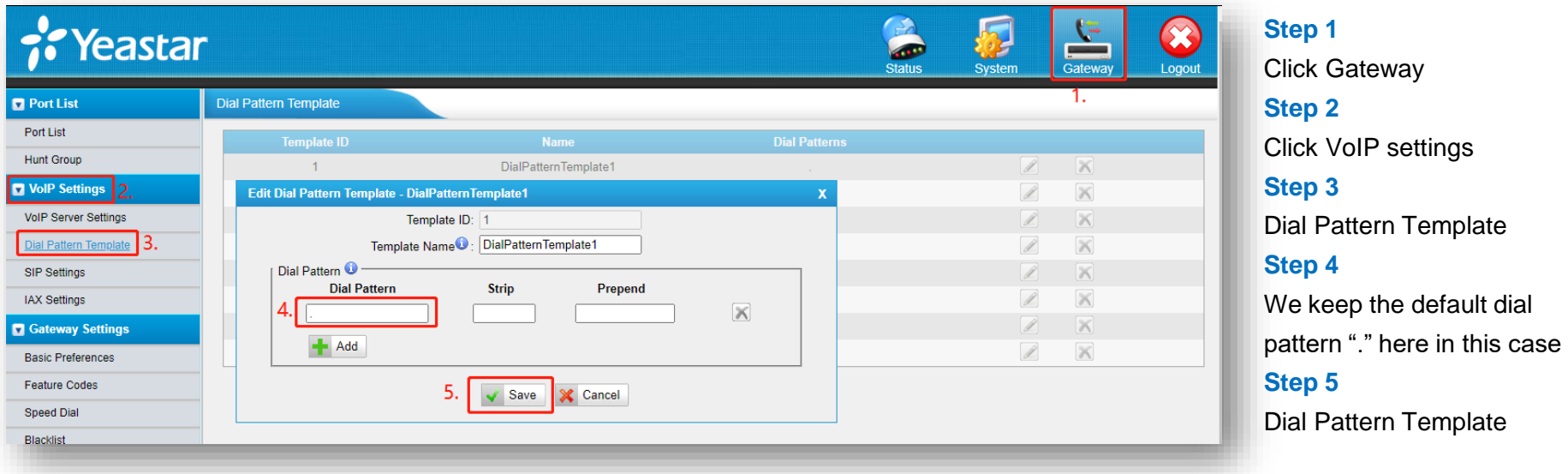

The default dial pattern is set as ".", which allows you to dial any number out. In this guide, we will remain the default setting. You can change it according to your environment.

### 5.2.6 Check the FXS port status

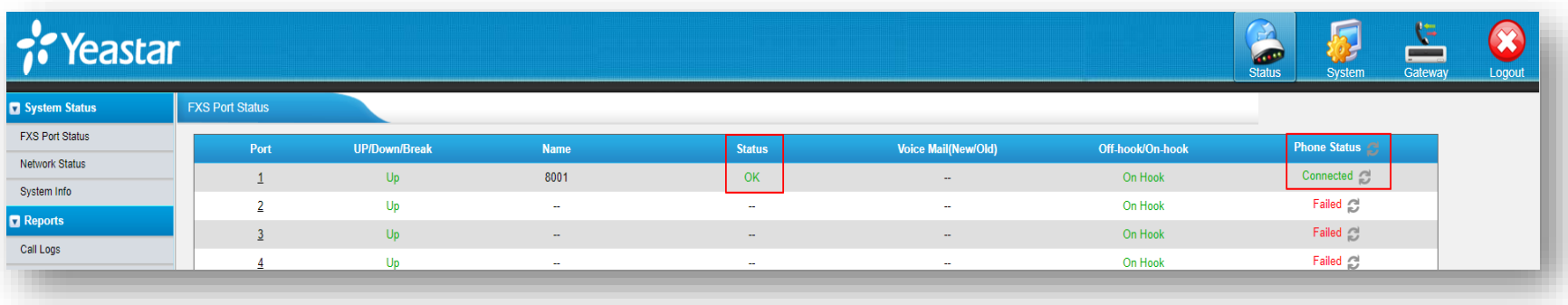

- The Status indicates the registration status of this FXS port. "OK" means registered
- The phone status is the physical connection status of this FXS port. "Connected" means the analog phone is connected to the port

Now the integration settings are finished and you can add outbound/inbound route for the extensions to give permission to make and receive calls from the outside.
## 5.3 Integrate P-Series with TA FXO Gateway

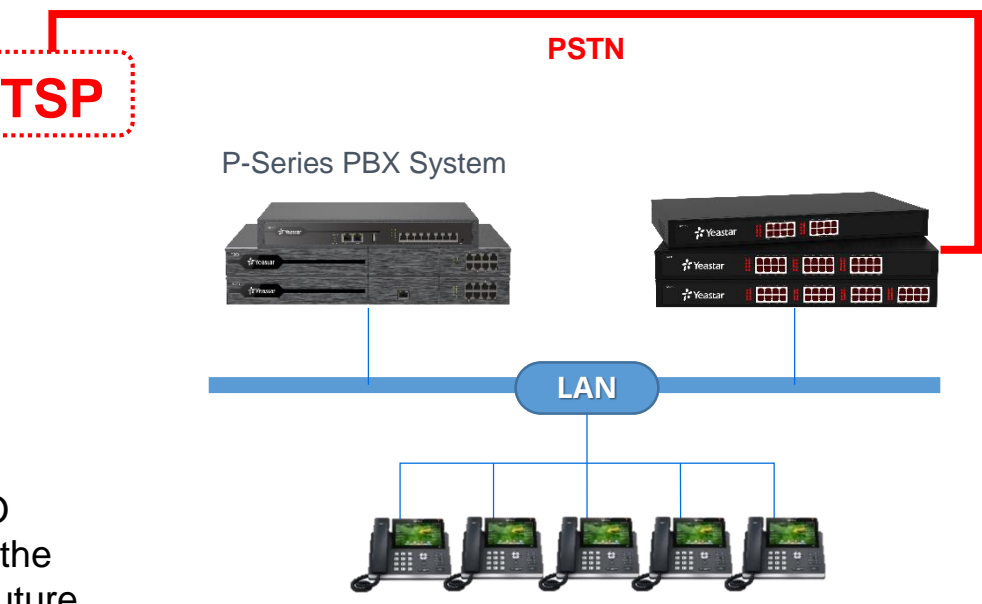

Office IP Phones

TA FXO gateway is used to expand the FXO ports for the P-series IPPBX. You can keep the old PSTN lines and extend sip trunk in the future.

## 5.3.1 Configuration Tips

First, we need to make sure TA FXO accessible to P-series (in the same local network or via the Internet)

### **Configuration Steps**

- 1. Create sip peer trunk in both TA FXO gateway and P series PBX
- 2. Create outbound & inbound route in the P series PBX to send and receive calls from the gateway
- 3. Create IP->Port & Port->IP routes in the TA FXO gateway to convert calls between SIP and analog signal

**The Service provider trunk is the sip peer trunk in the gateway setting**

## 5.3.2 Create Service provider trunk to the PBX in TA FXO gateway

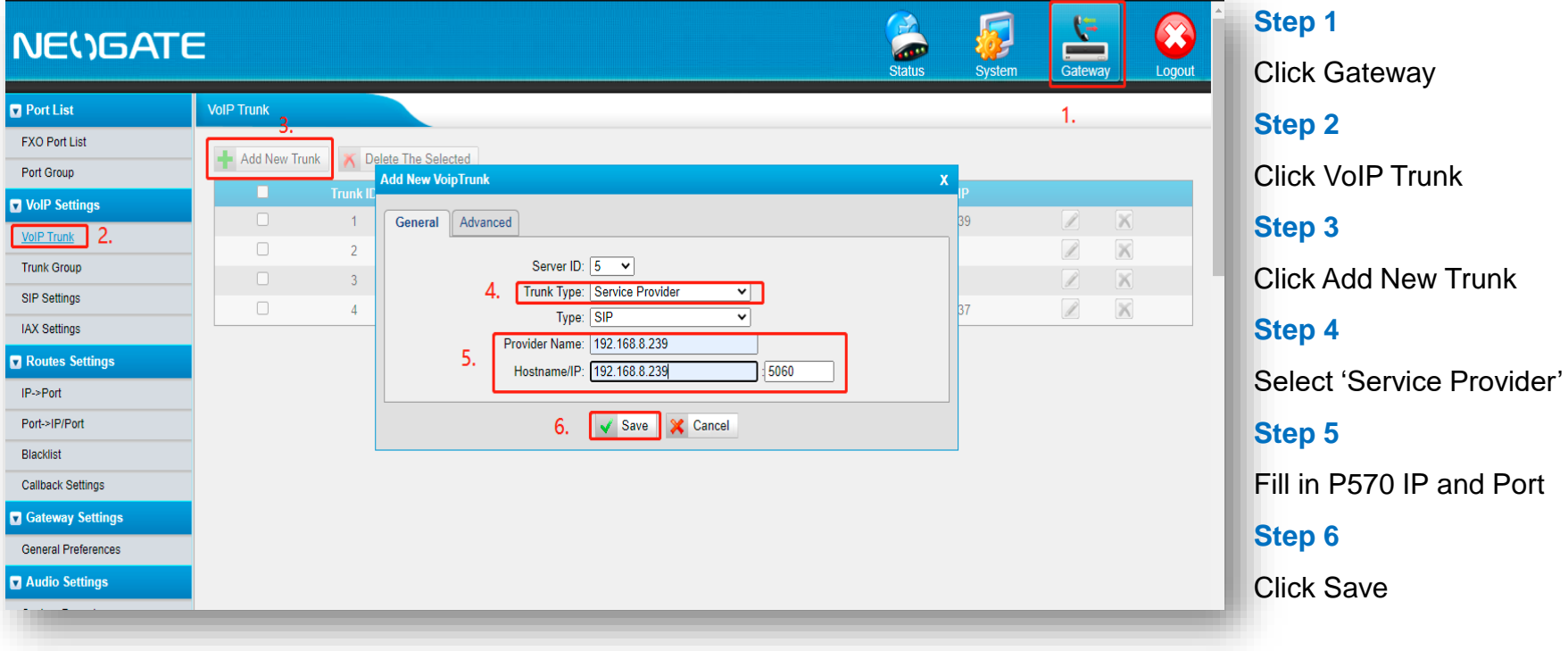

## 5.3.3 Check Trunk Status on TA FXO Gateway

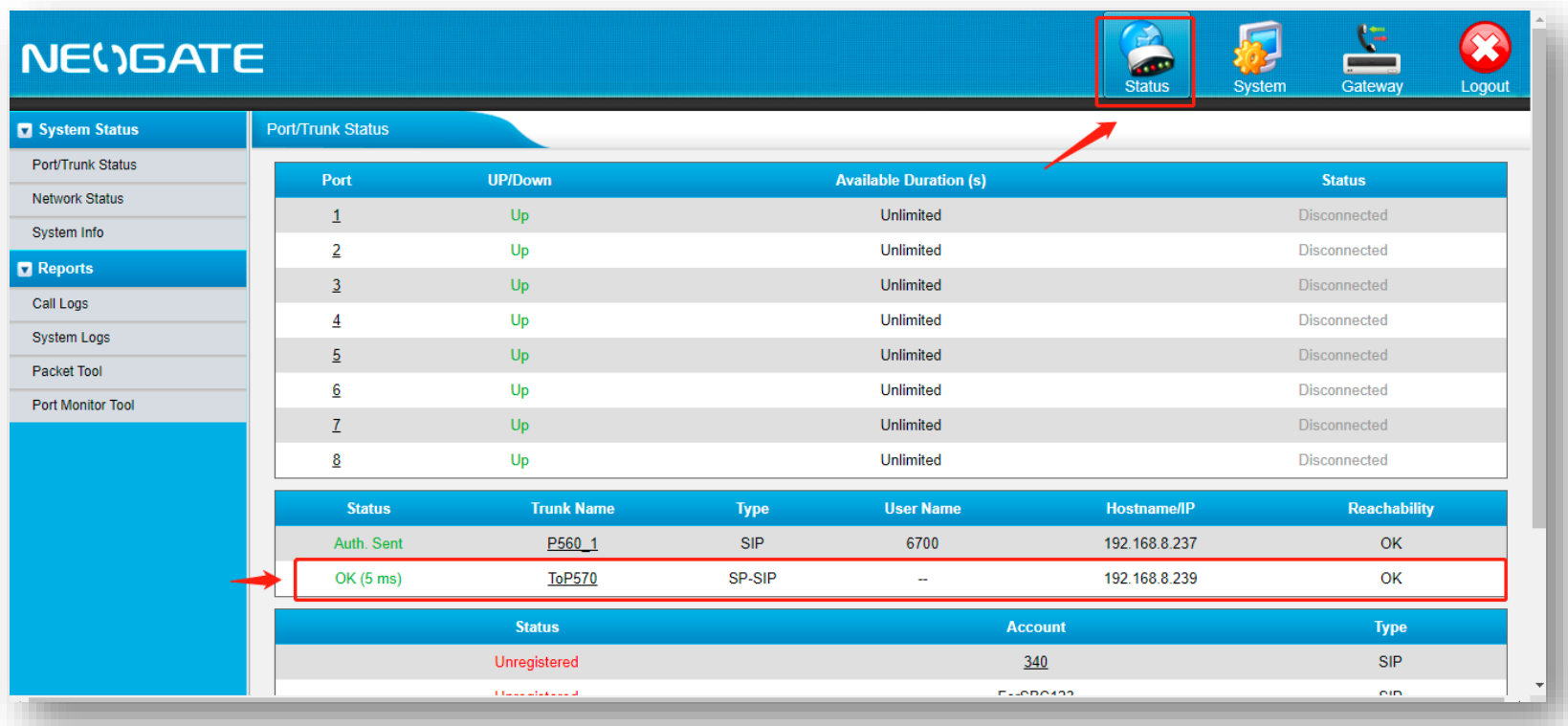

Check Status if connect to P570

### 5.3.4 Create Peer Trunk on P series PBX

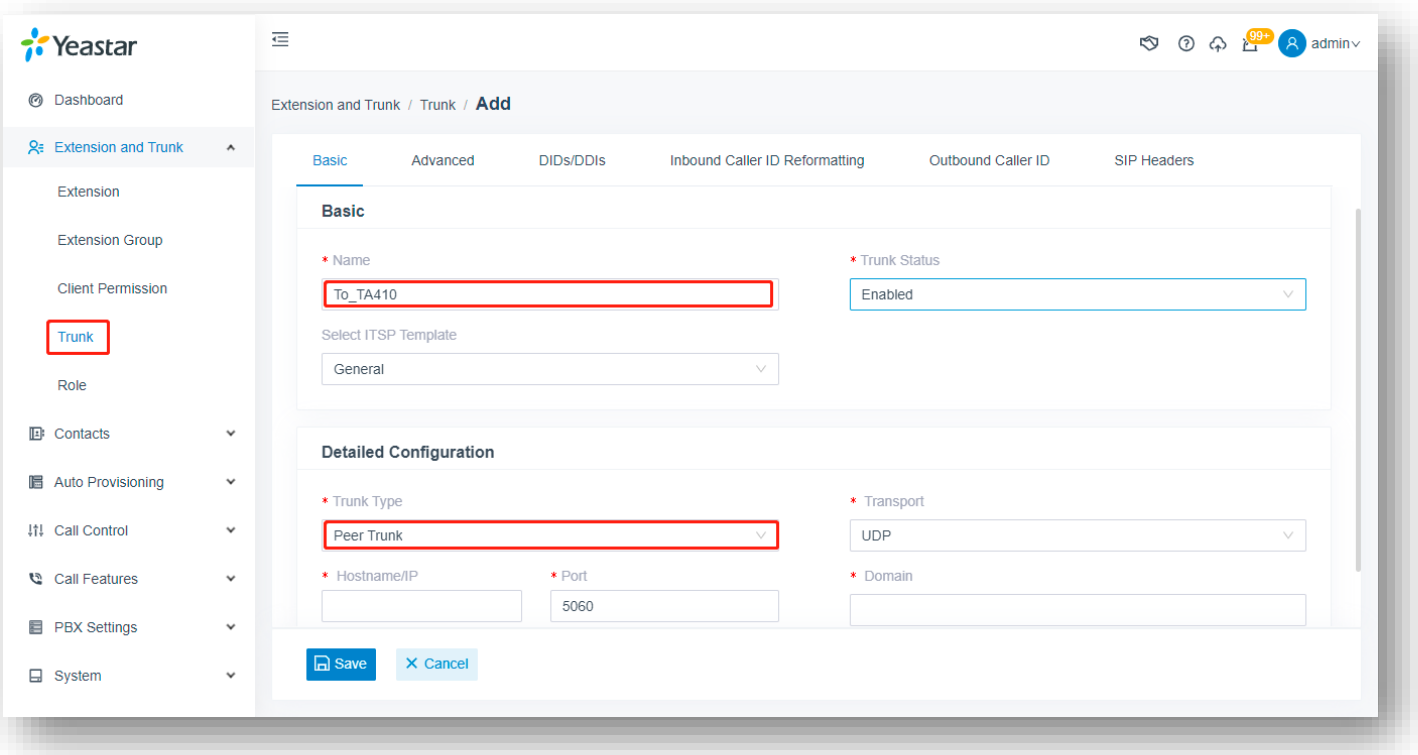

**Step 1** Click Extesion and **Trunk Step 2** Click Trunk **Step 3** Fill in the Name **Step 4** Select 'Peer Trunk' here since from local network

## 5.3.4 Create Peer Trunk on P series PBX

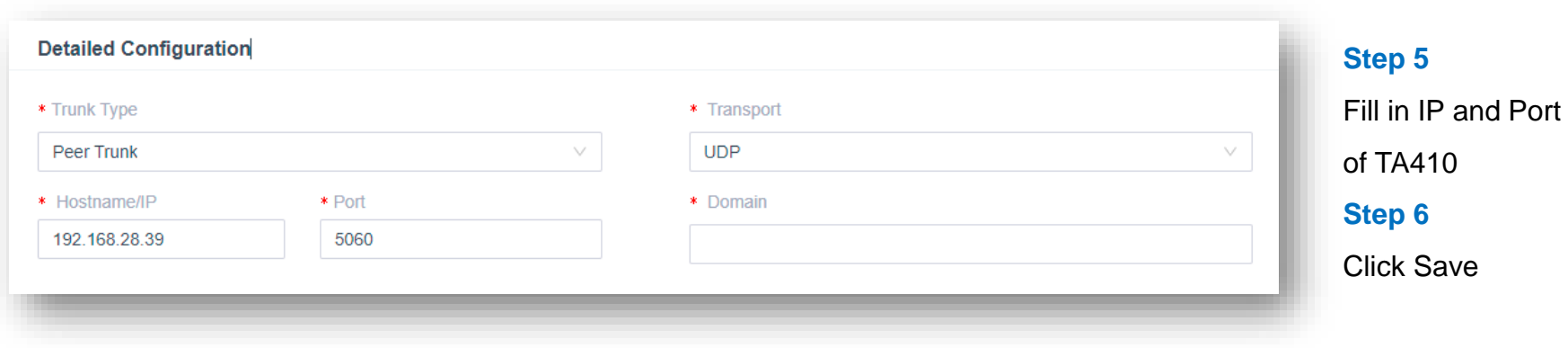

### 5.3.5 Check the Peer Trunk Status

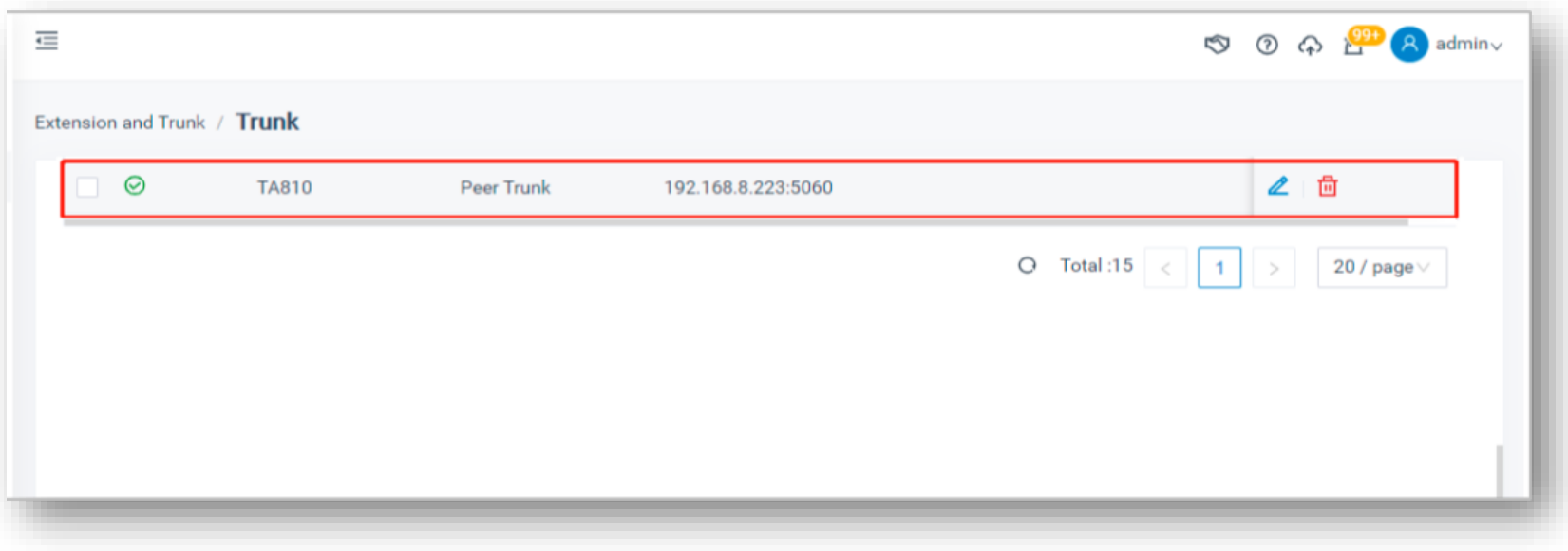

Check the trunk status if connected to TA810

## 5.3.6 Create an Outbound Route

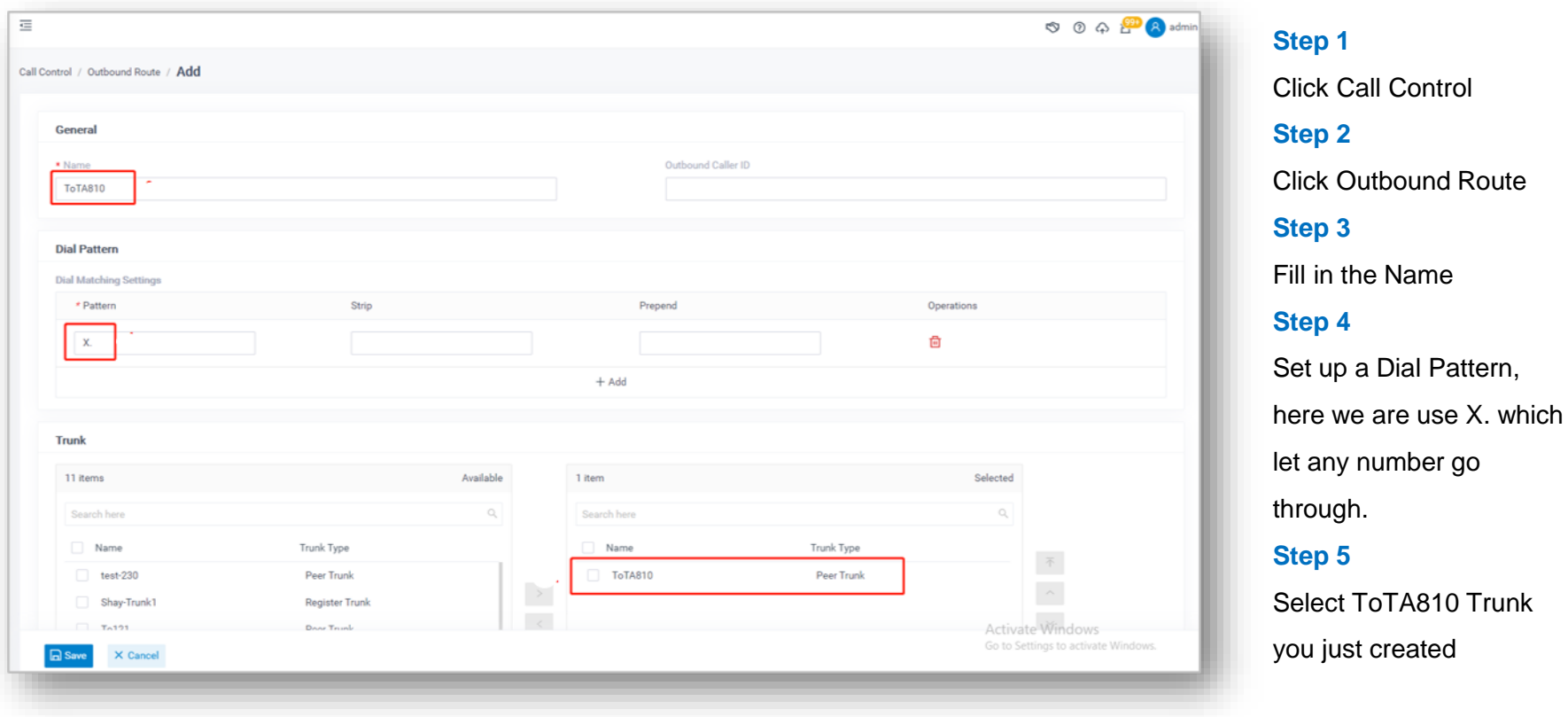

## 5.3.6 Create an Outbound Route

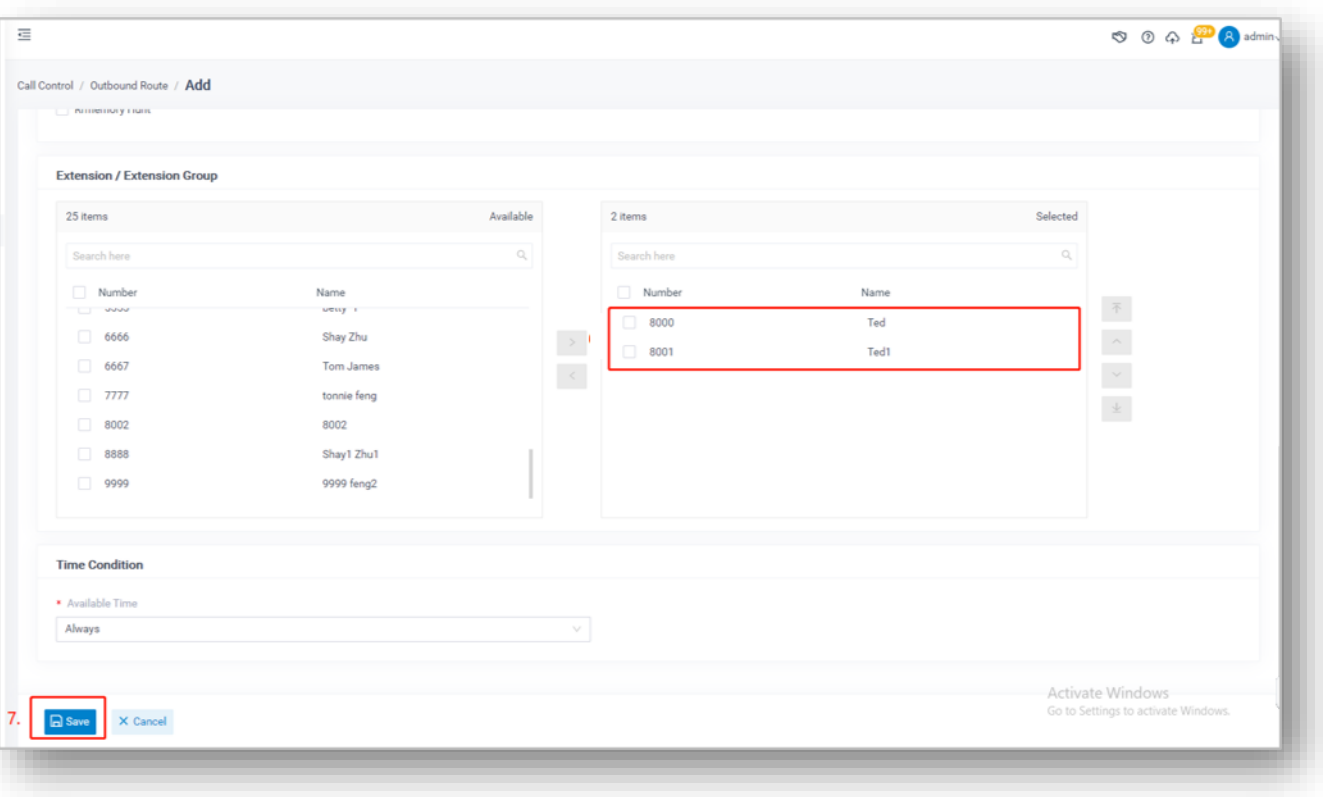

**Step 6**

Select the extensions **Step 7**

Click save

## 5.3.7 Create a Port Group on TA FXO Gateway

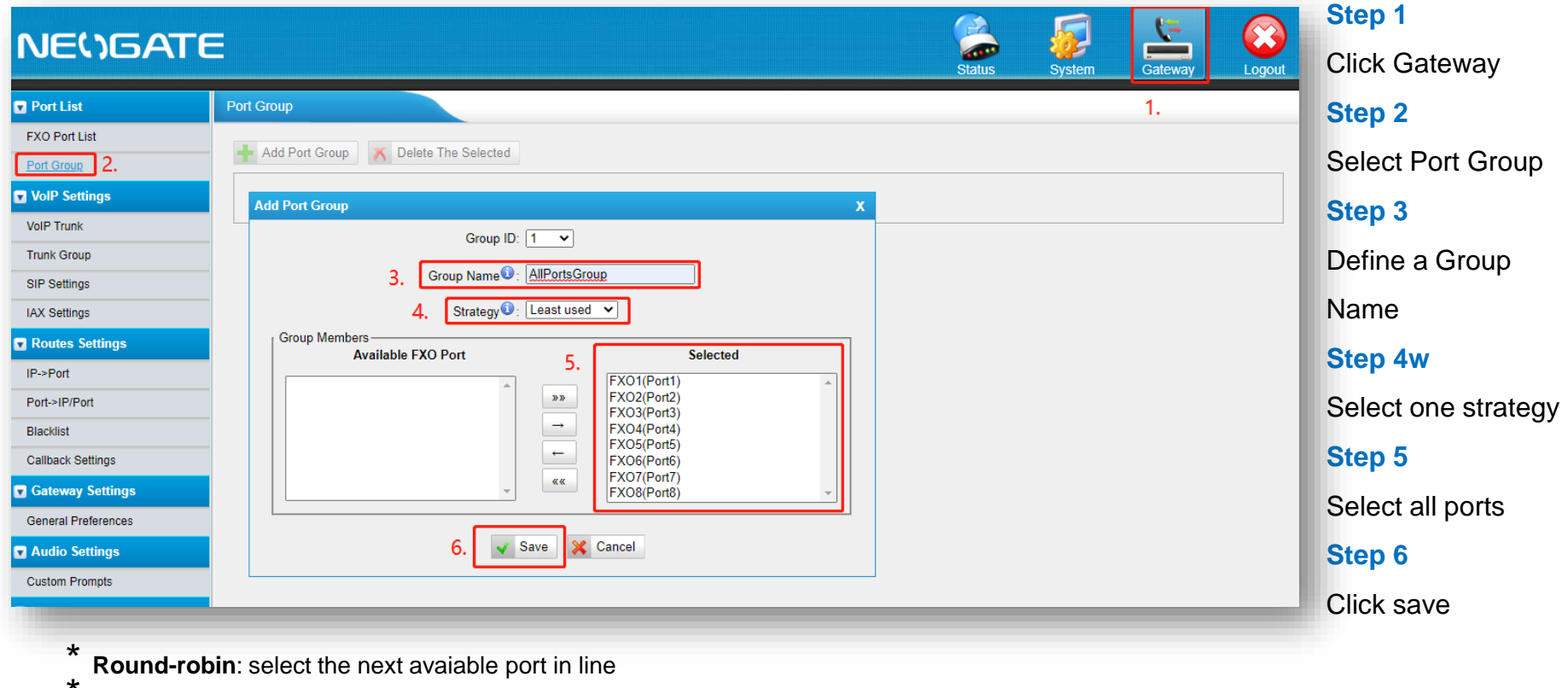

**Least used:** select the port that is least used

## 5.3.8 Map IP-Port on TA FXO Gateway

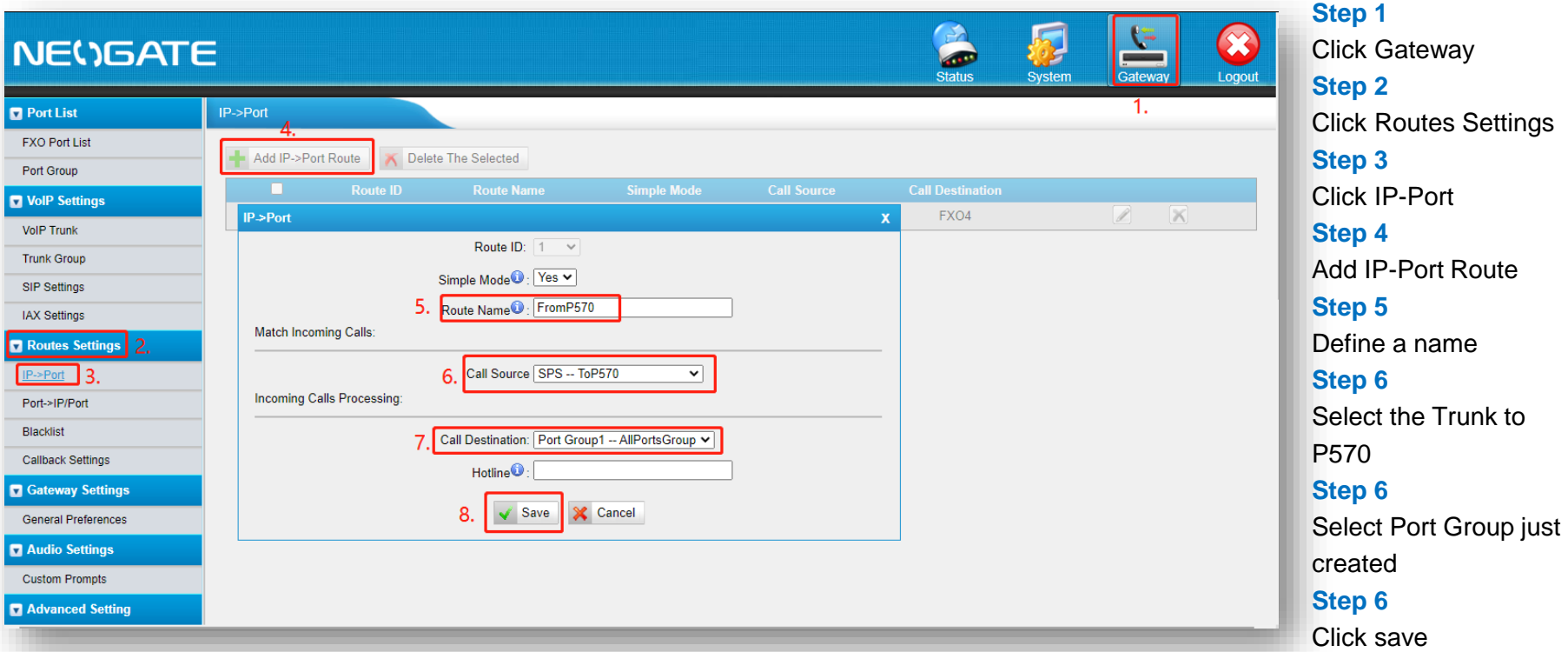

Now, you can use PBX extension to call any external number through the PSTN trunks on TA FXO gateway.

### 5.3.9 Call Out from a Selected Port

In some cases, client want to use a specific port to make outbound calls and we can achieve that by adding a prefix when dialing the external numbers. In the example below we can select port 1 when dialing the number with prefix 9 and use port 1 with the prefix 8

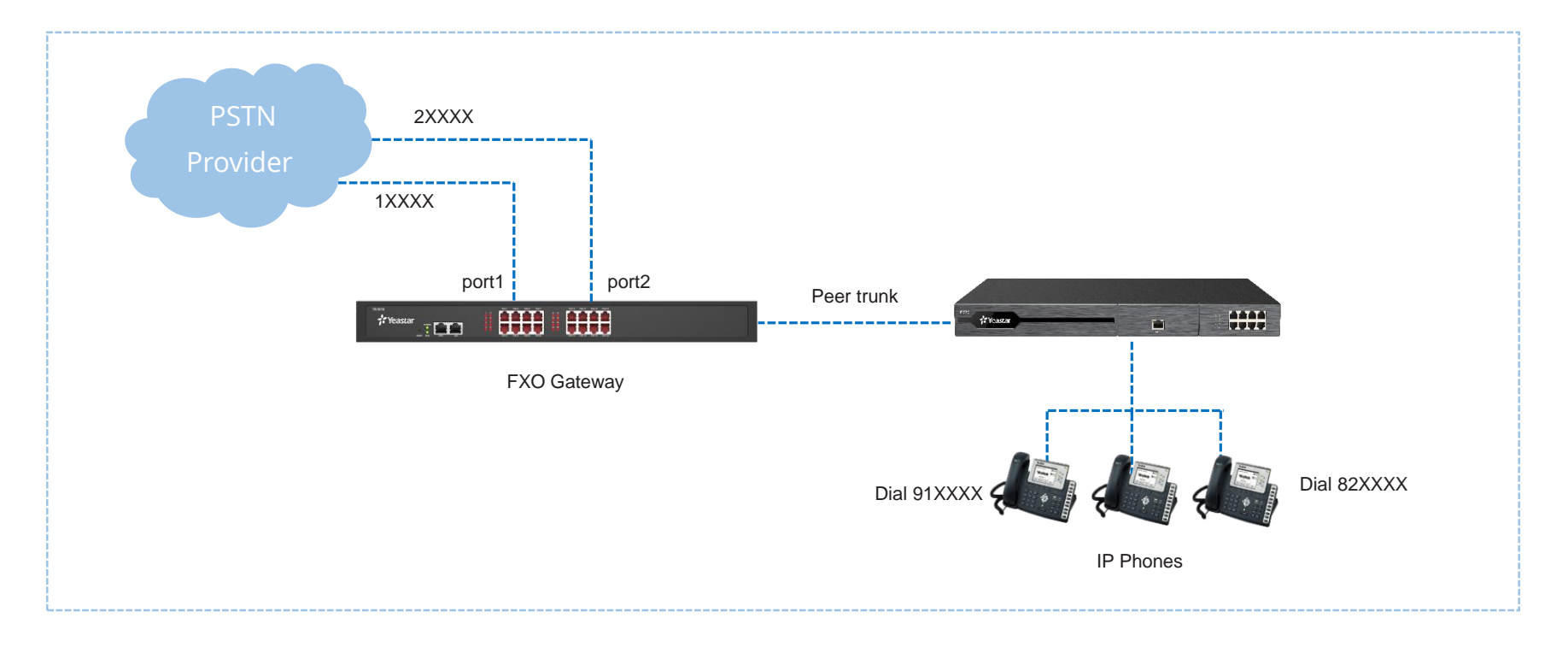

## 5.3.9 Call Out from a Selected Port

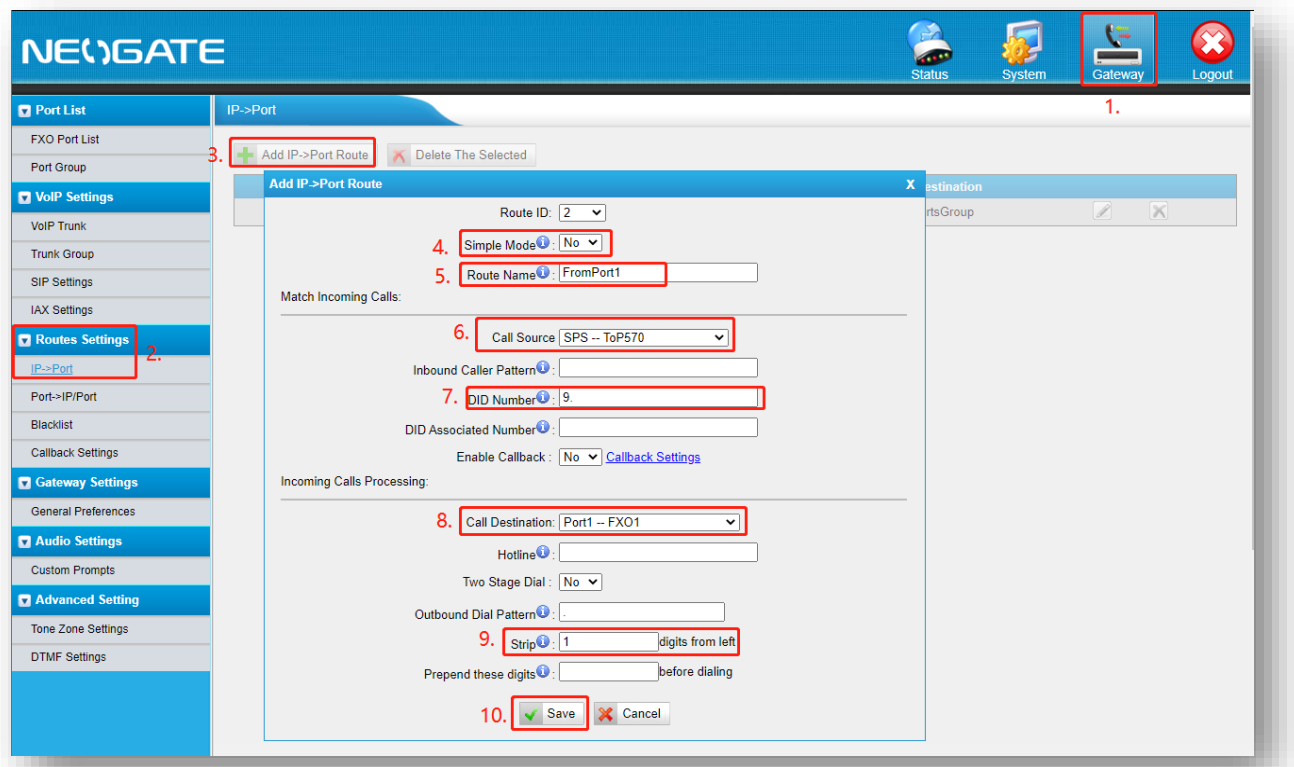

Here we finish the configuration for outbound calls, how to receive calls from the FXO gateway will coming from the next page.

**Step 1** Click Gateway **Step 2** Click Routes Settings **Step 3** Click IP-Port **Step 4** Select Simple Mode to "No" **Step 5** Define a route name **Step 6** Select the Trunk to P570 **Step 7** Define the DID **Step 8** Select Outgoing Port **Step 9** Stip 1 digit from left **Step 10** Click save

# 5.3.10 Create an Inbound Route on P series PBX

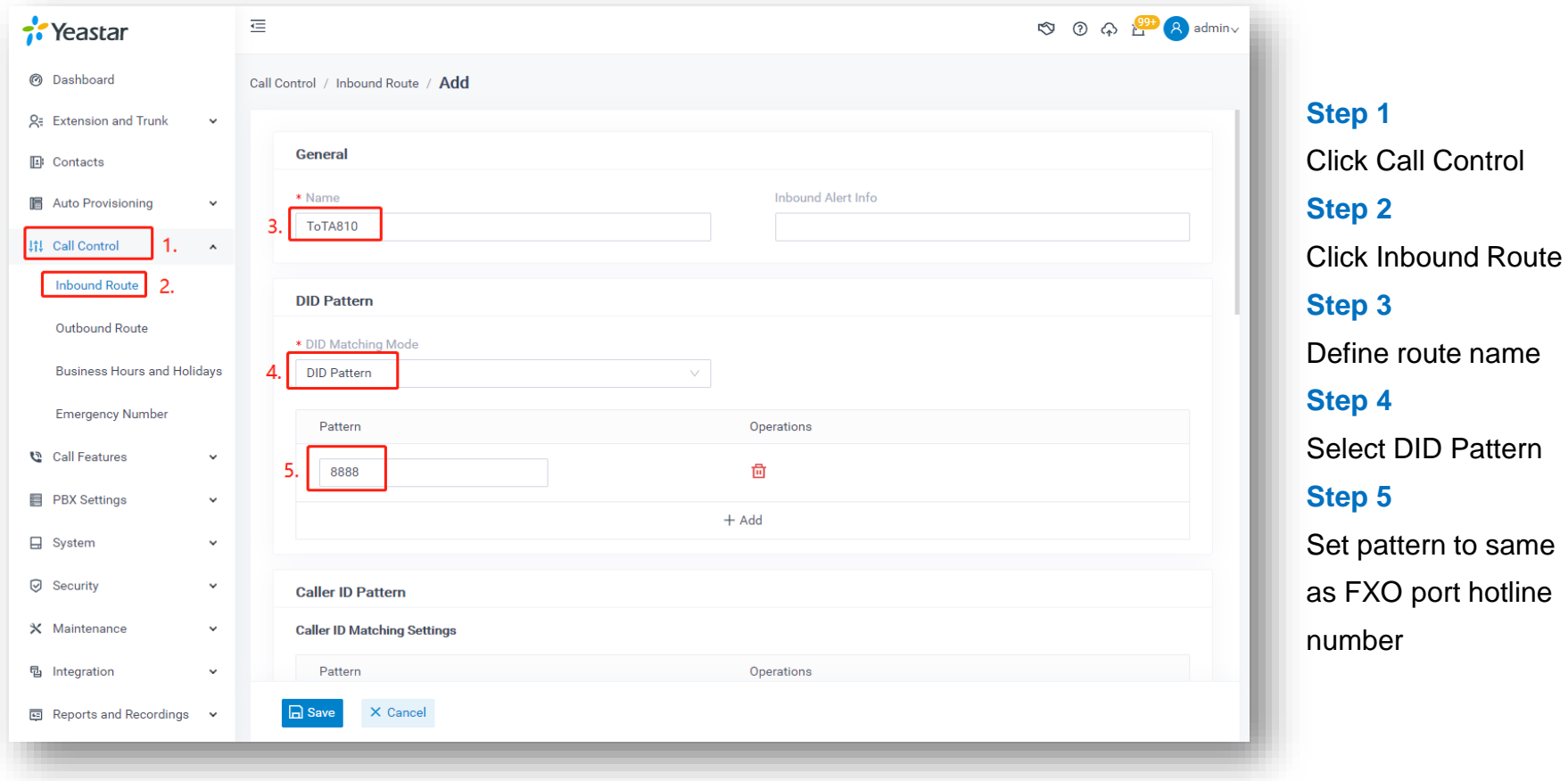

## 5.3.11 Map Port-IP in TA FXO Gateway

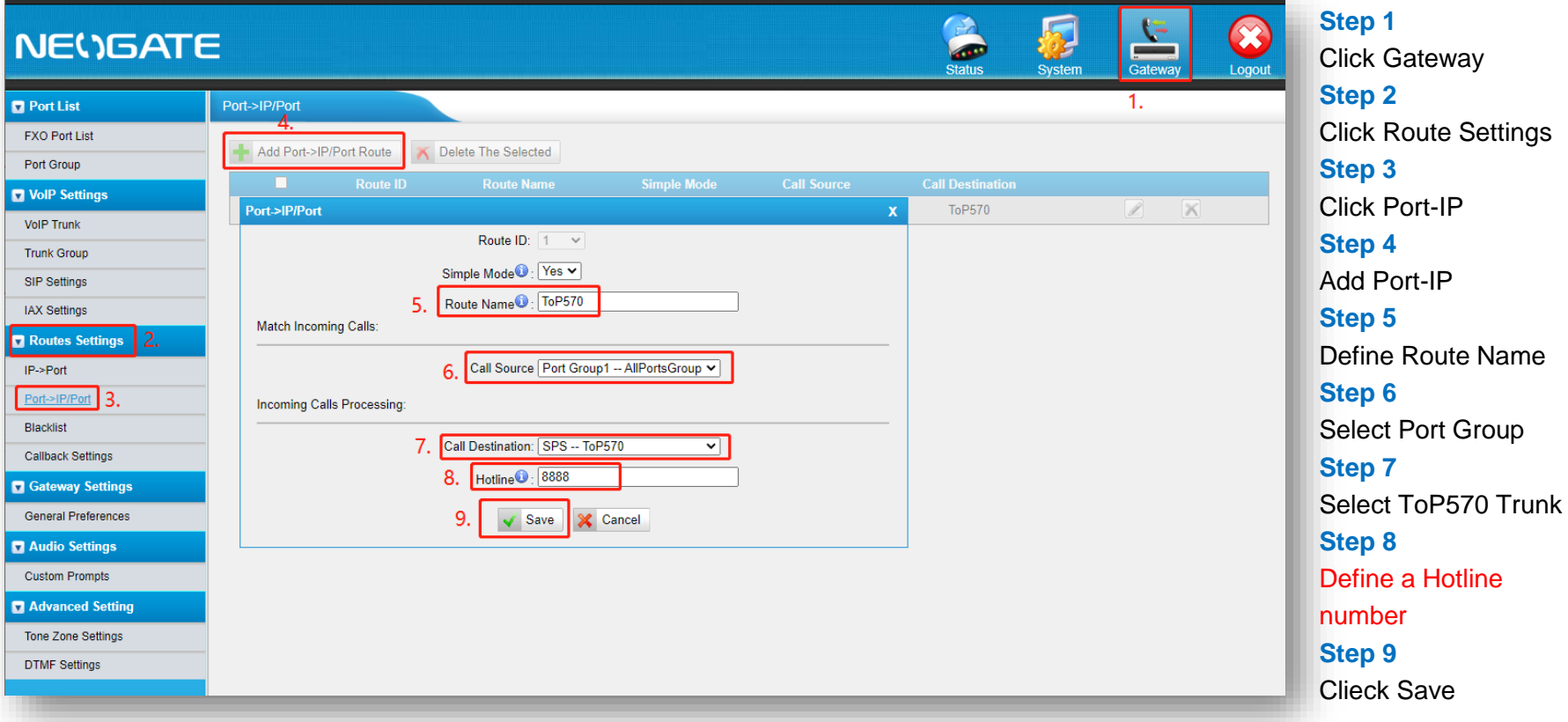

\* Hotline: Since PSTN/GSM doesn't carry the DID(called number) so we need to configure the Hotline as the DID number otherwise the PBX will not accept this call

## 5.4 Integrate P-Series with TB/TE Gateway

### **Why do we need a TB/TE gateway ?**

If you just bought our pbx and want to keep your old TE/TB trunk,that's a good idea to buy our TE/TB gateway to connect your old TE/TB trunk with the PBX.or you are deploying pbx and TE/TB trunk in different locations,install TE/TB gateway in one location and connect them with PBX by VoIP trunk is a good solution.

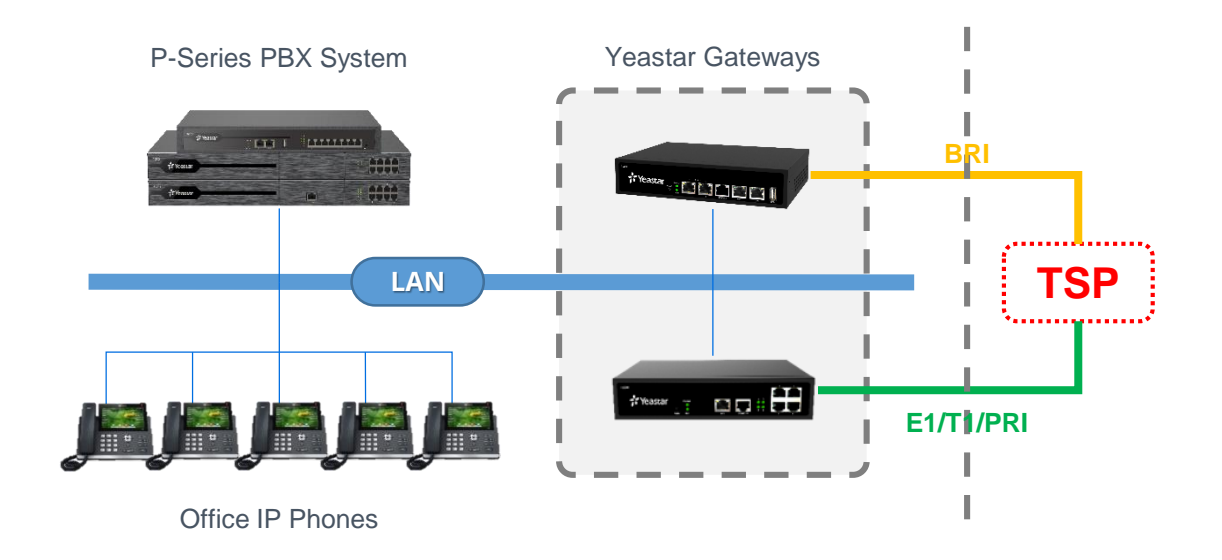

# 5.4.1 Configuration Tips

### **How does TE/TB communicate with P series PBX?**

Connecting TE/TB with P series PBX with network cable,then we can establish sip trunk between PBX and Gateway, then passing sip message between them to realize receiving and making calls from each side.

### **Now you know the basic about communication between TE/TB and P series PBX.** (we suppose you have already connected TE/TB with PBX by network cable)

### **Step 1**

Create sip trunk at both gateway and PBX and establish connection

### **Step 2**

Create route in gateway to route calls from E1/BRI trunk to PBX, create inbound trunk on PBX, then you should be able to receive calls from gateway on PBX

### **Step 3**

Create outbound route on PBX, create route in gateway to route calls from PBX to E1/BRI trunk, then you should be able to make calls to gateway on PBX

## 5.4.2 Preparation for the Configuration

### **Before we establish connection betwee them, we need set up E1/BRI trunk**

There is a little difference in these 3 type of trunks ,when you are using account trunk or trunk trunk,you should make sure you have set DOD number associated account(extensions in PBX).

### **What's DOD numbers in TE/TB ?**

Not like analog trunk,it only has one phone number bind with it,the digital line E1/BRI has many channels which can support many phone numbers,so we need to decide when we make a call on pbx to outside through TE,which number should we use ? so we bind the DOD numbers with extensions of PBX in E1/BRI trunk setting.when using an extension to make a call,the callee will see the DOD number we bind with that extension. Find the example in next page.

Not like SIP trunk send both caller number and callee number,the E1/BRI trunk only send caller number,because the callee number is bind with the E1/B1 trunk.just like your sim card bind with your mobile-phone number.

## 5.4.2 Preparation for the Configuration

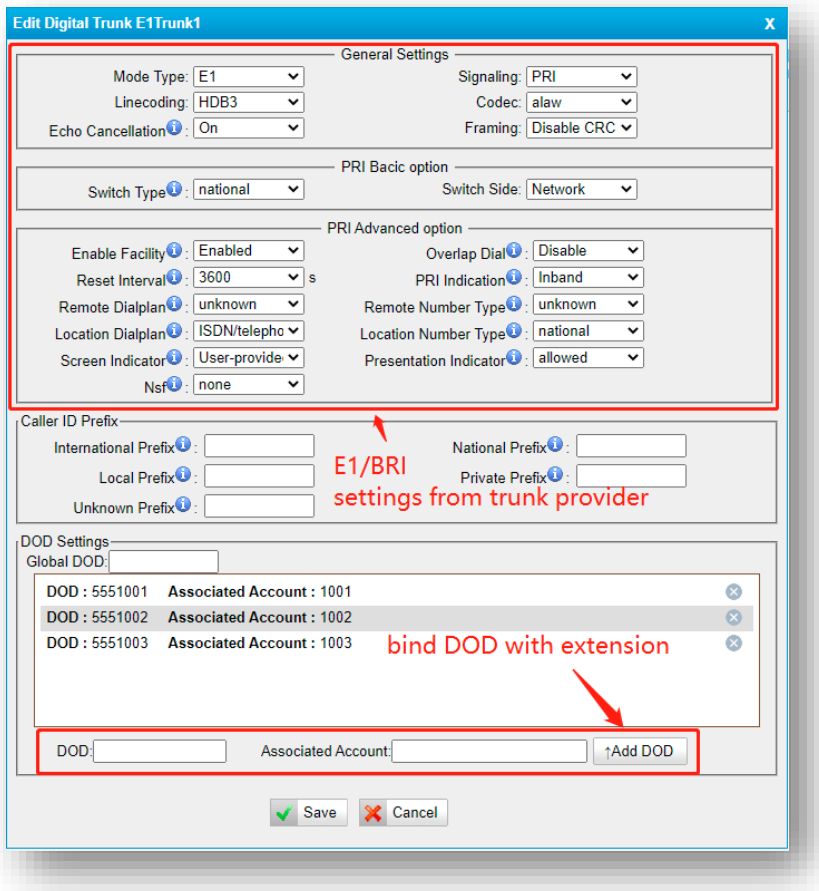

### **Step 1**

Open Web of TE/TB gateway

### **Step 2**

Gateway -> Digital Trunk -> E1/T1

Those DOD numbers are bought from your trunk provider

## 5.4.3 Create a Service Provider Trunk on the Gateway

**Because there is no much difference in establish connection between 3 type of trunks on TE with P series. So, we take service provider trunk as an example.** 

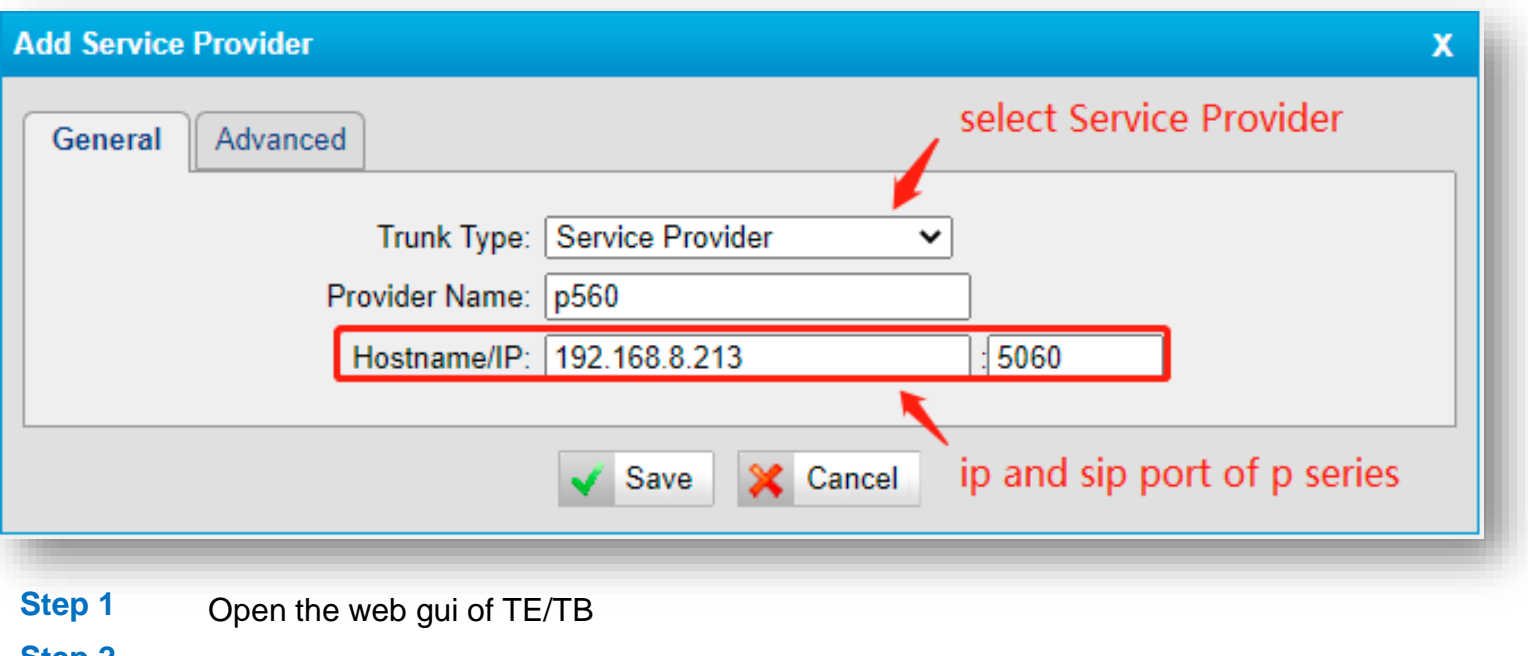

- **Step 2** Gateway -> VoIP Settings -> VoIP Trunk -> Add VoIP Trunk
- **Step 3** Click save , dont forget to click apply on the top right corner

**Apply Changes** 

### WAN port 5.4.4 Create a Peer Trunk on the PBX

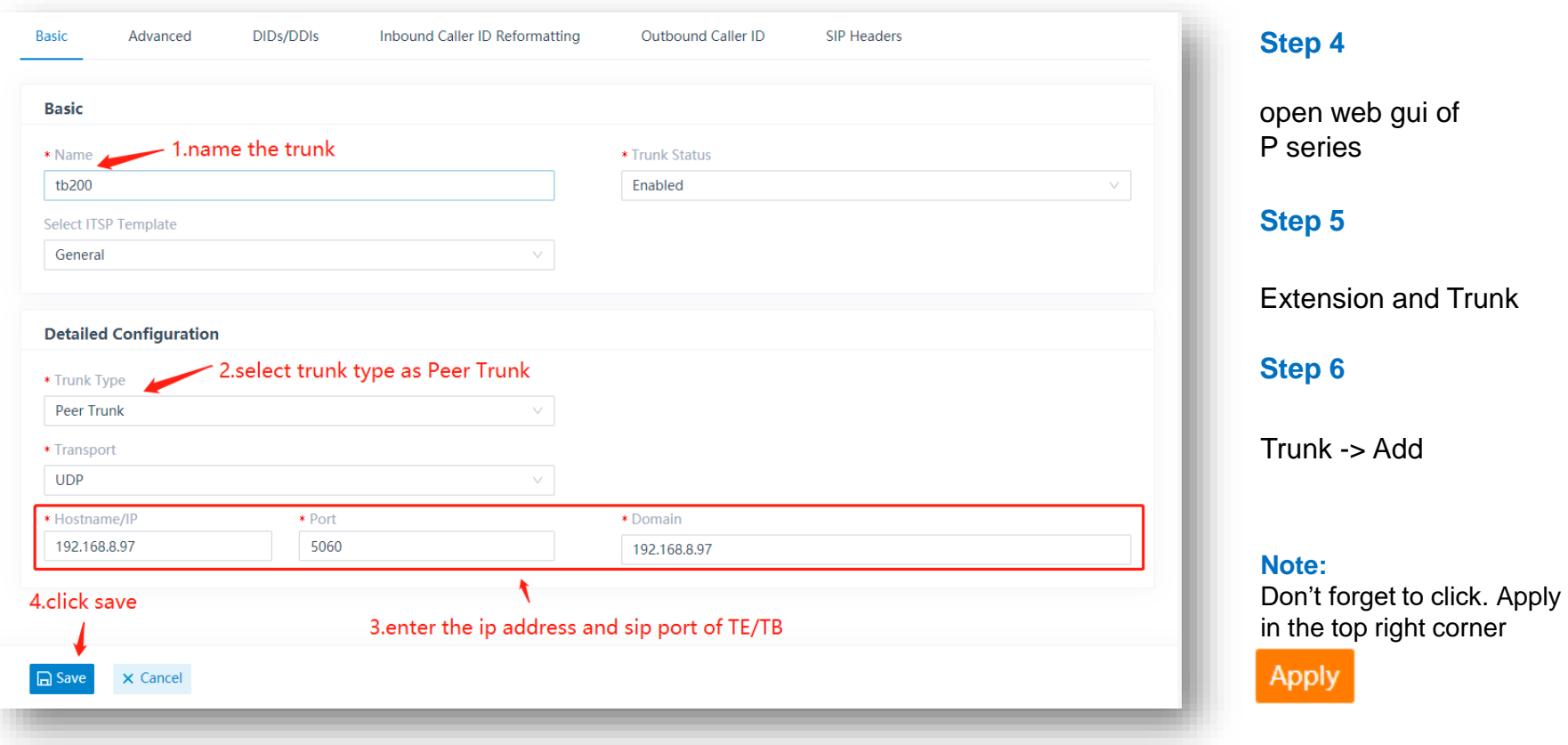

## 5.4.5 Check Trunk Status on PBX & Gateway

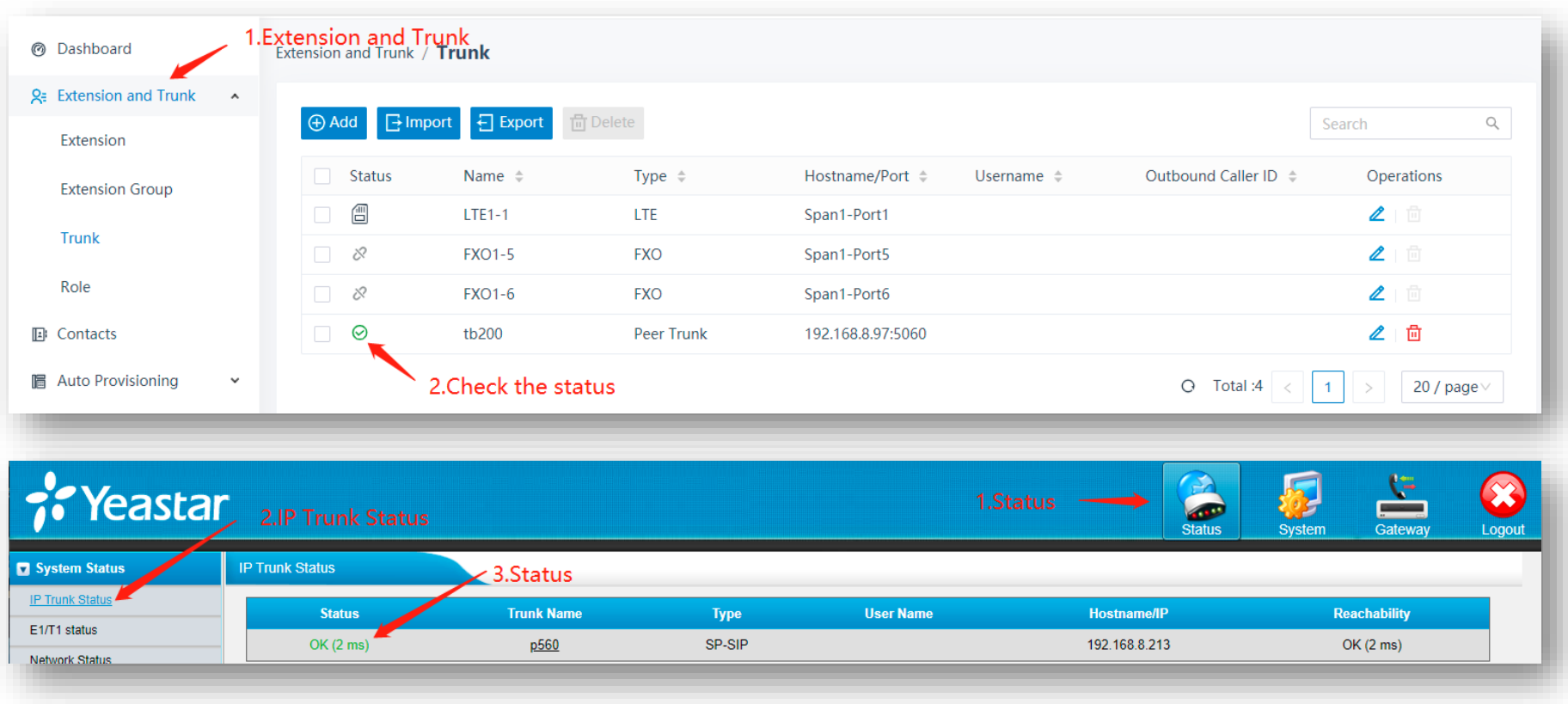

## 5.4.6 Route Calls - P Series to TB/TE Gateway

**After established conenction between TE/TB and P series. In order to make calls from P series to TB/TE, we need to create an outbound route on PBX and an inbound route on TE/TB Gateway**

#### **Step 1** Open the web GUI of P-Series, add a new outbound route

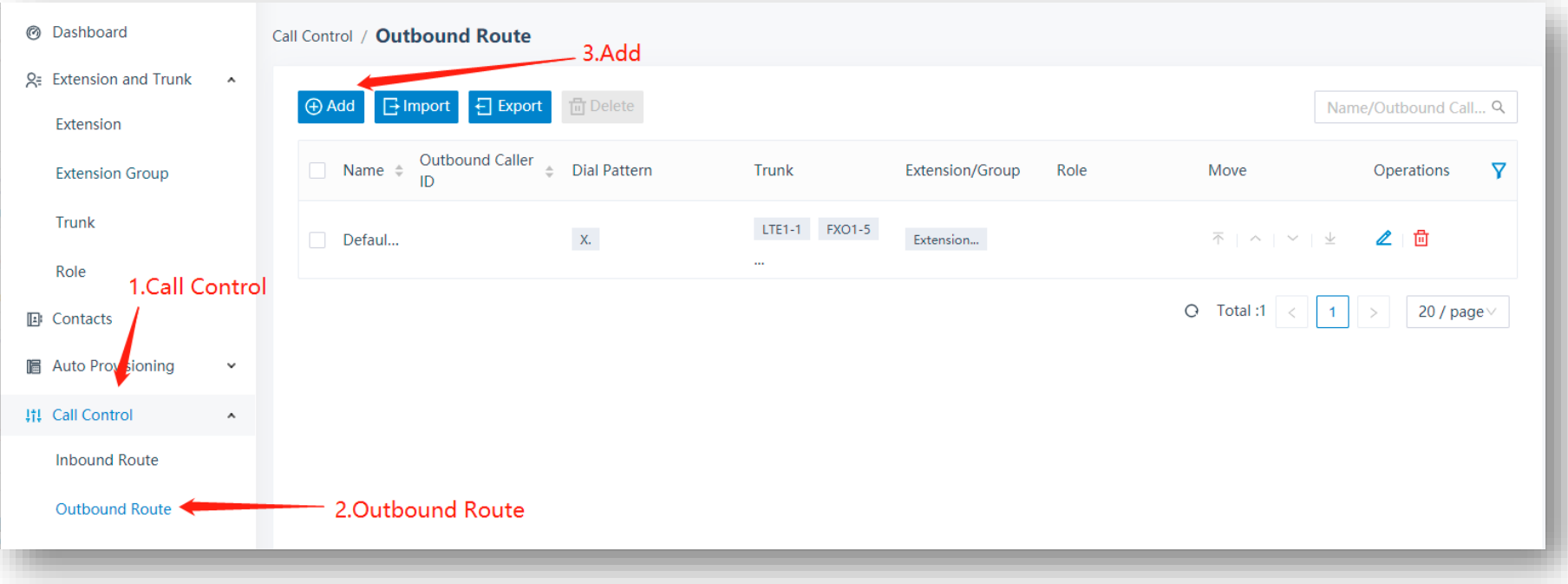

### **Step 2** name the trunk, set up a pattern, choose the trunk that connected with TE/TB

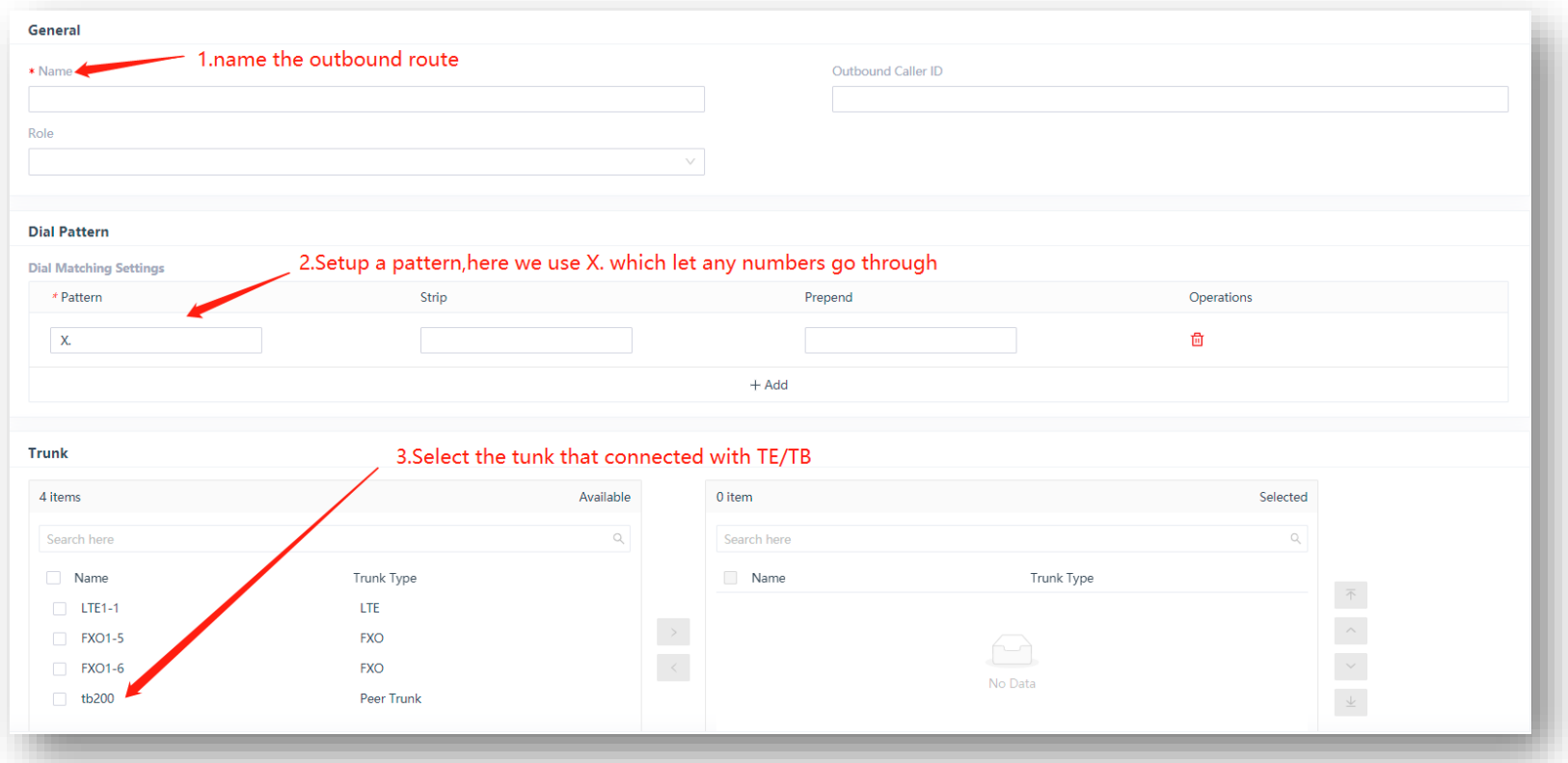

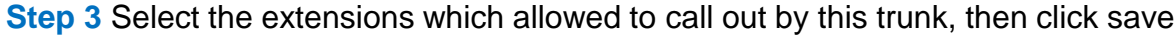

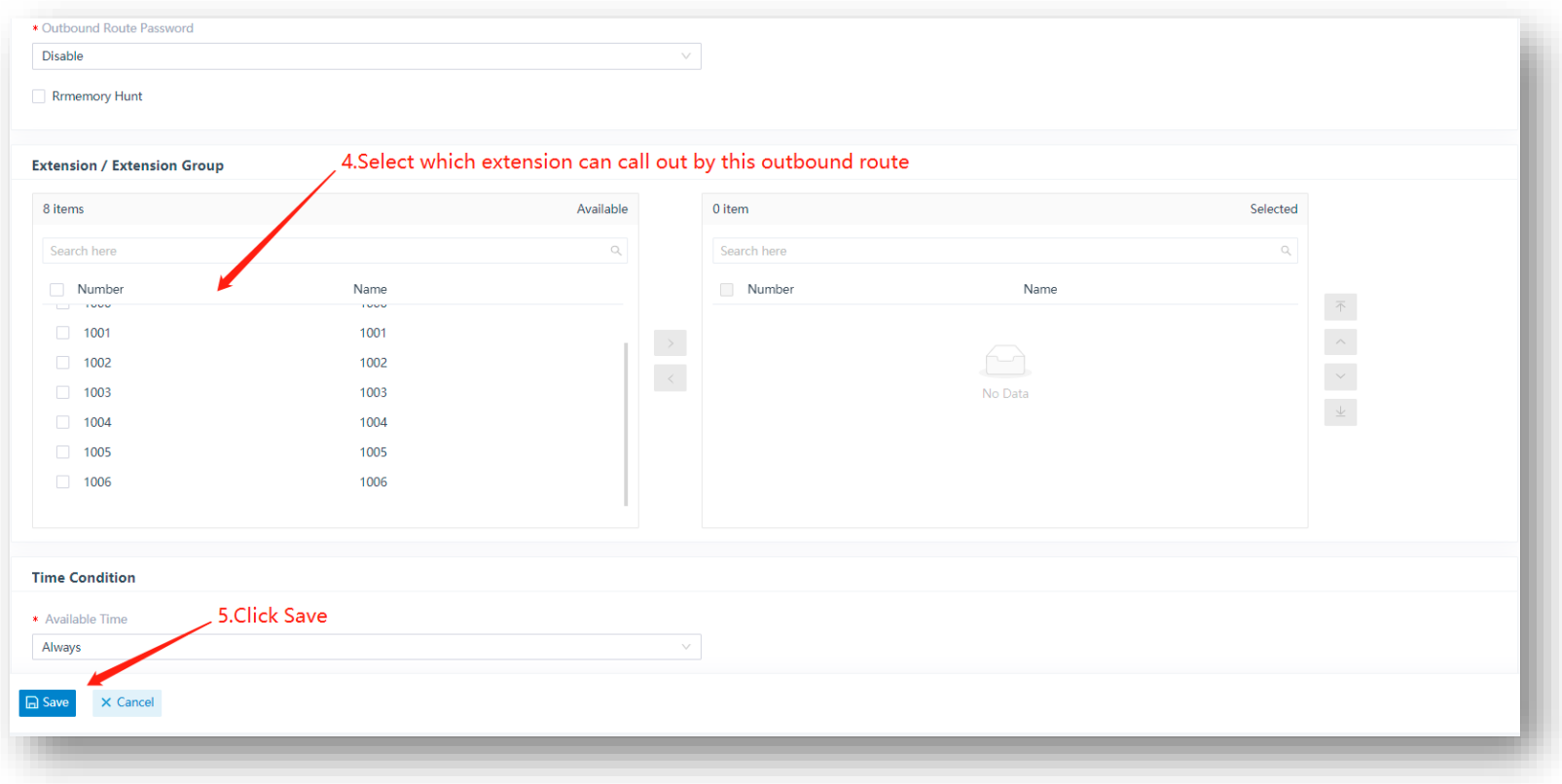

### **Step 4** Open web GUI of TE/TB, add a new route

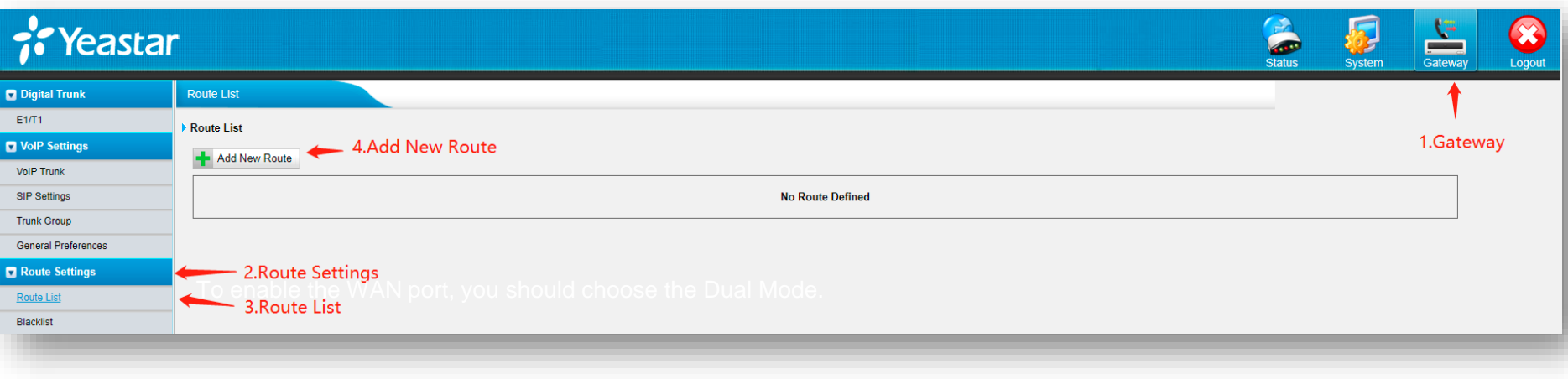

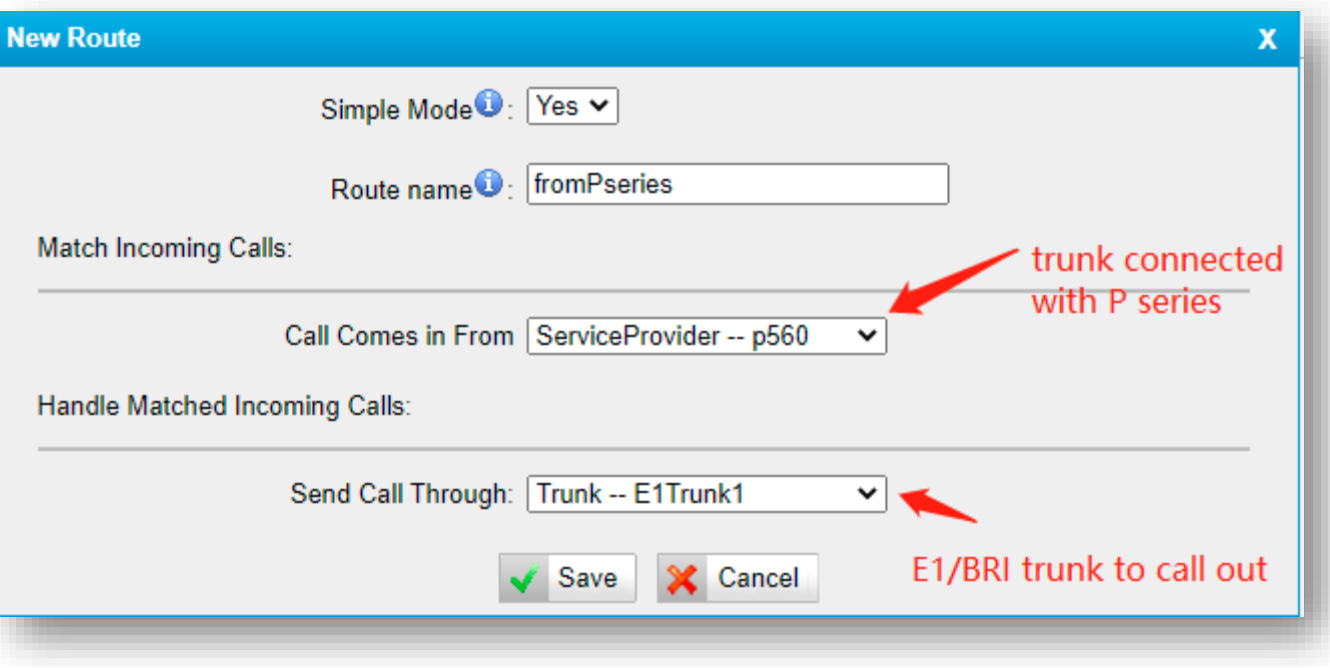

**Step 5** Select calls from the trunk that connected with Pseries, select the E1/BRI trunk you would like to send the call out.

**After doing so,you should be able to dial out in p series through TE/TB**

**After established conenction between TE/TB and P series,In order to make calls from TB/TE to P series ,we need to create inbound route in PBX and route in TE/TB**

**Step 1** Open web GUI of TE/TB, add a new route

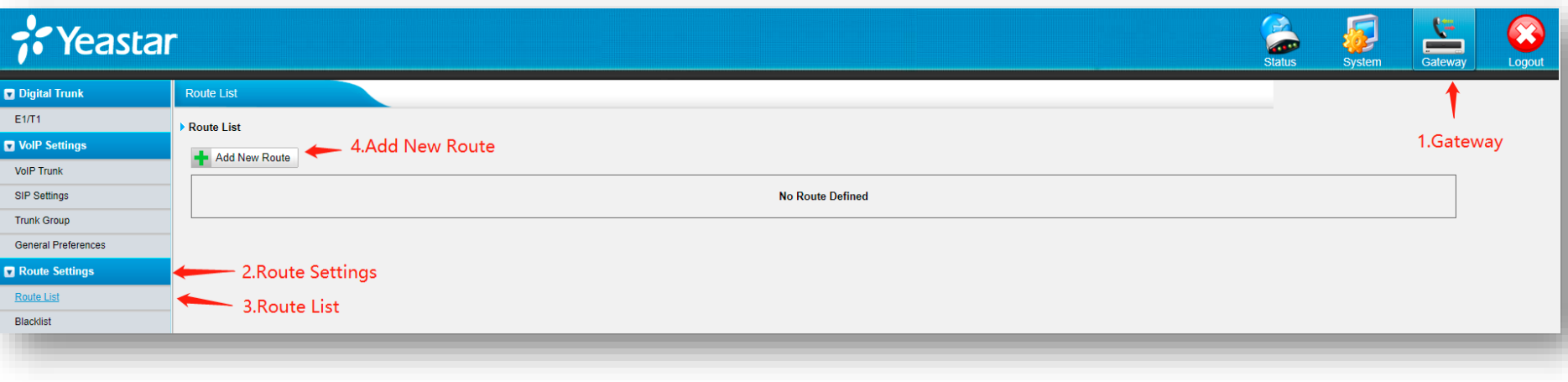

**Step 2** Select calls from the E1/BRI trunk that you would like to receive the call, select the trunk that connected with P series to send the call.

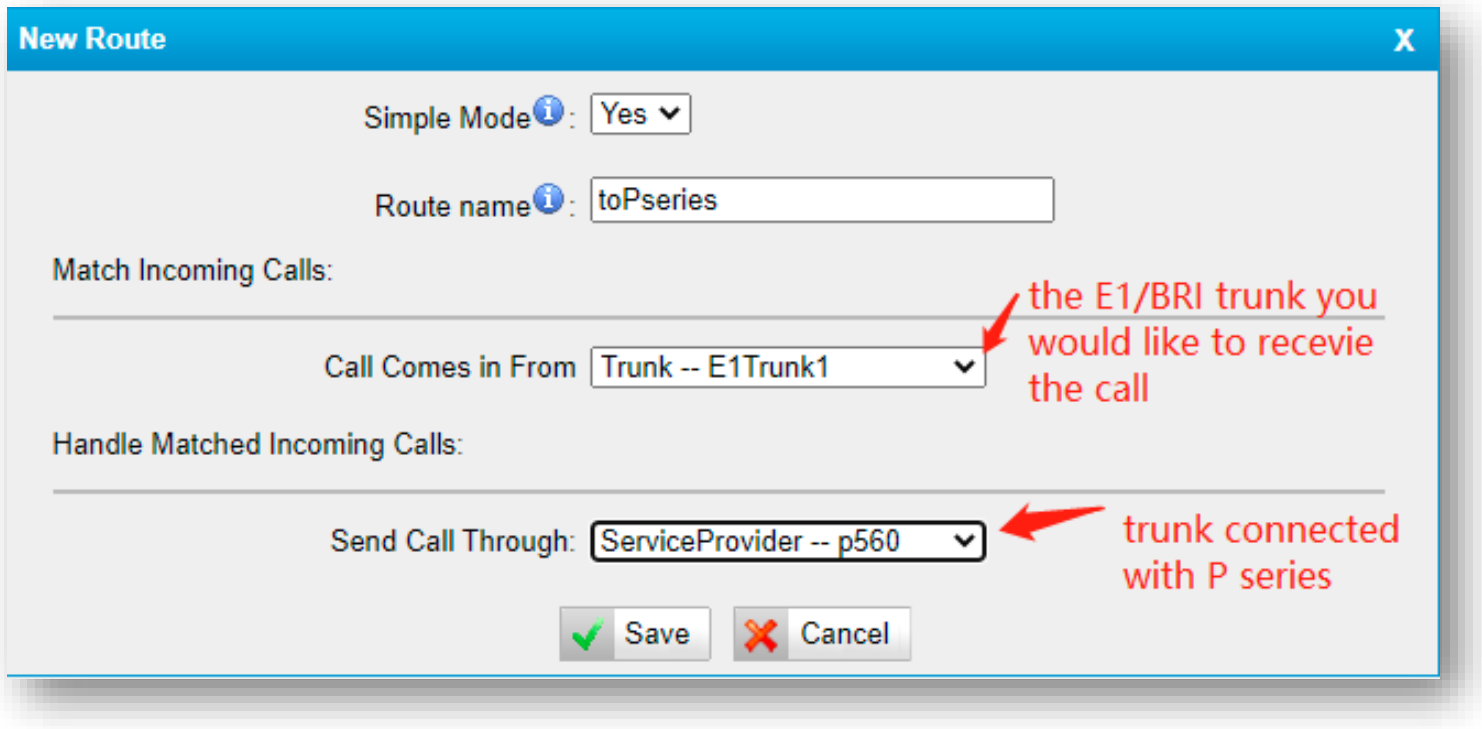

### **Step 3** Add a new inbound route in P series

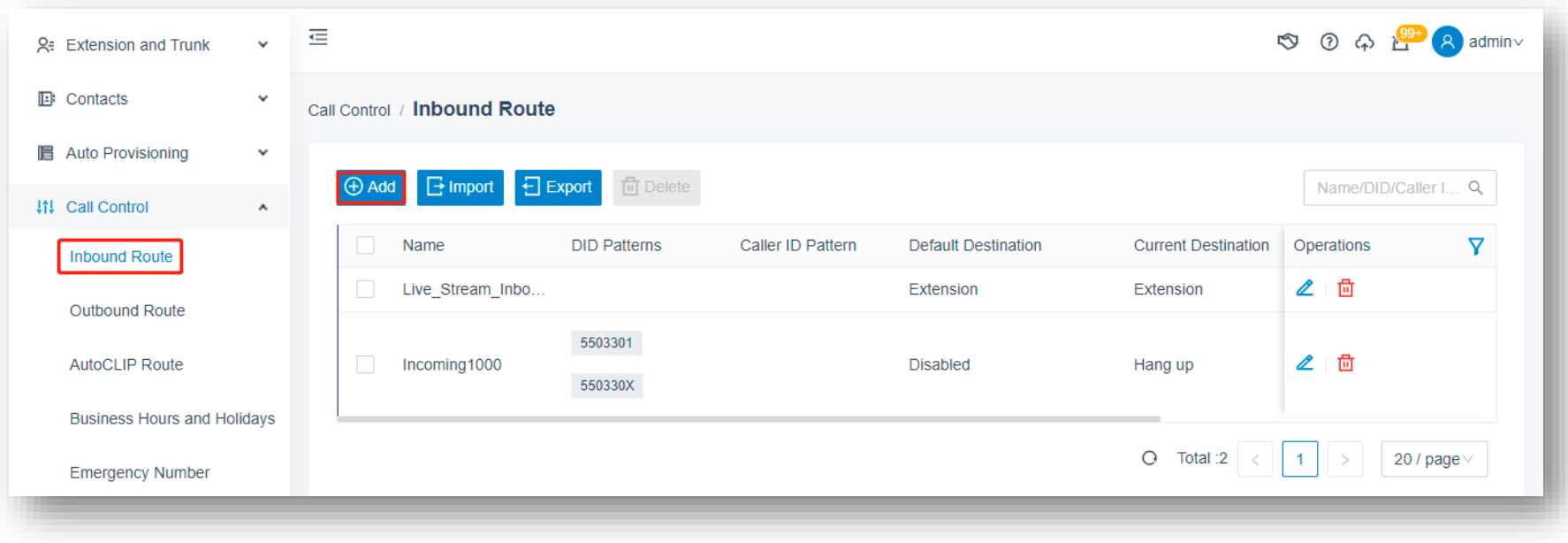

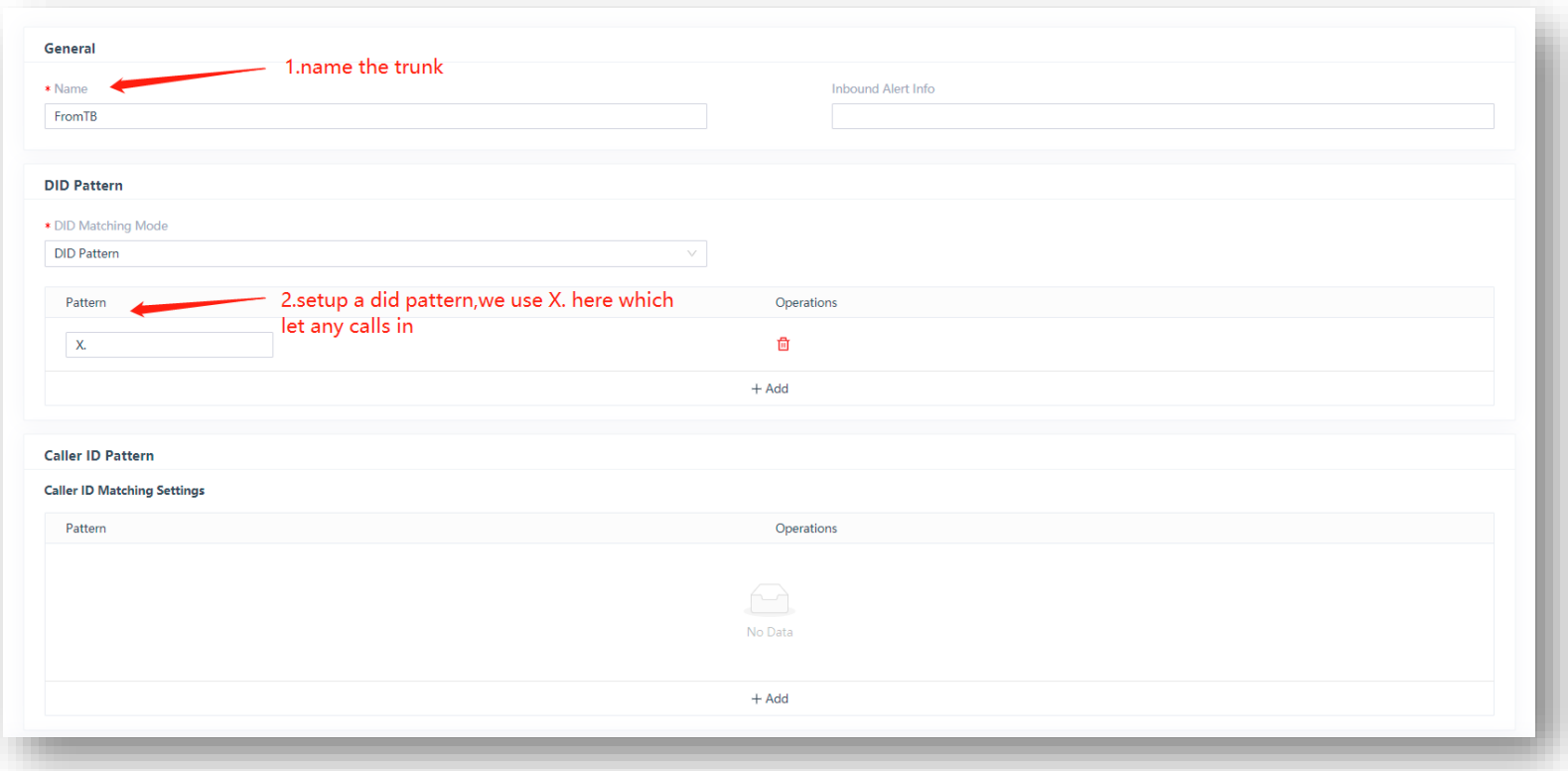

**Step 4** Name the trunk and setup a DID pattern to let calls get in

**Step 5** Select the trunk which is connected with TE/TB, select a destination, then click save

### **After this, you'll be able to receive calls from TE/TB in p series**

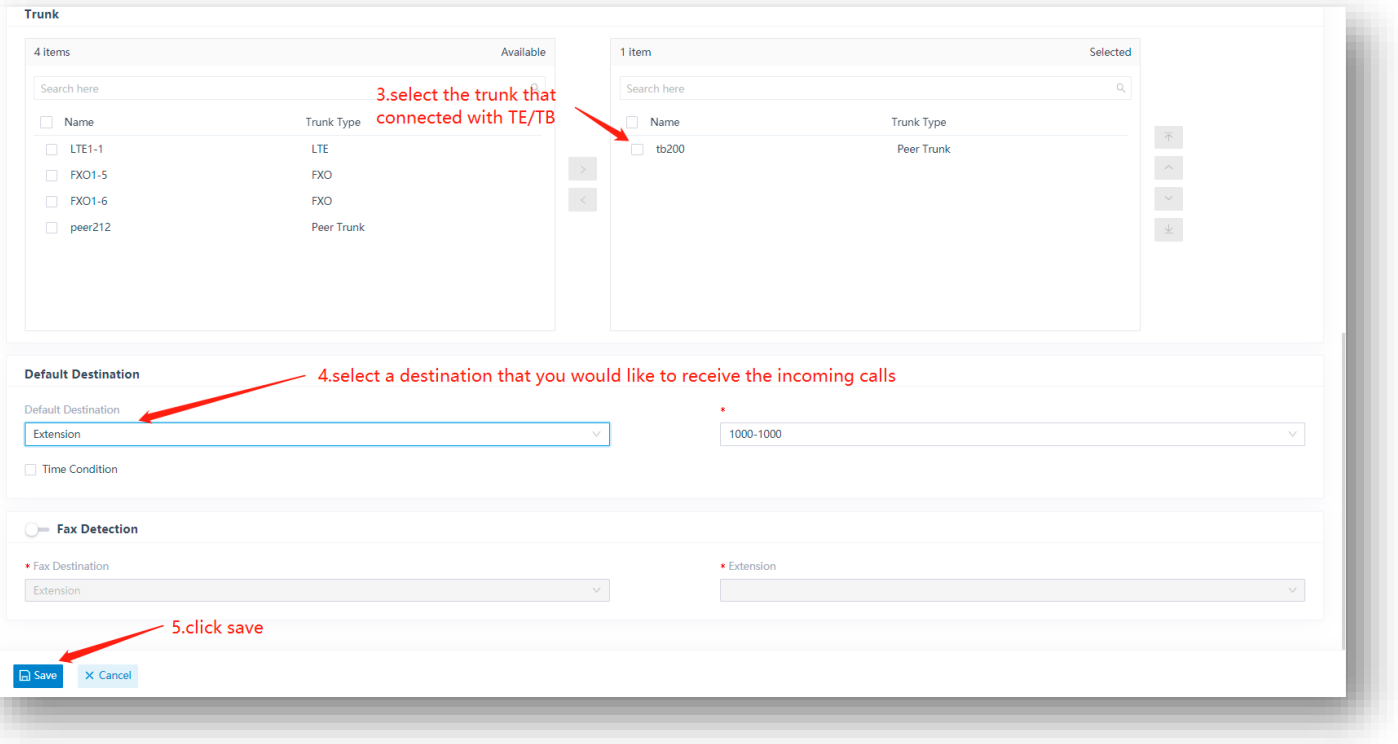

Yeastar TG Gateway can support GSM, WCDMA & LTE.

Customers can insert SIM cards on it

to get a cordless communication

solution for some scenarios.

The SMS feature is also supported

on the TG Gateway.

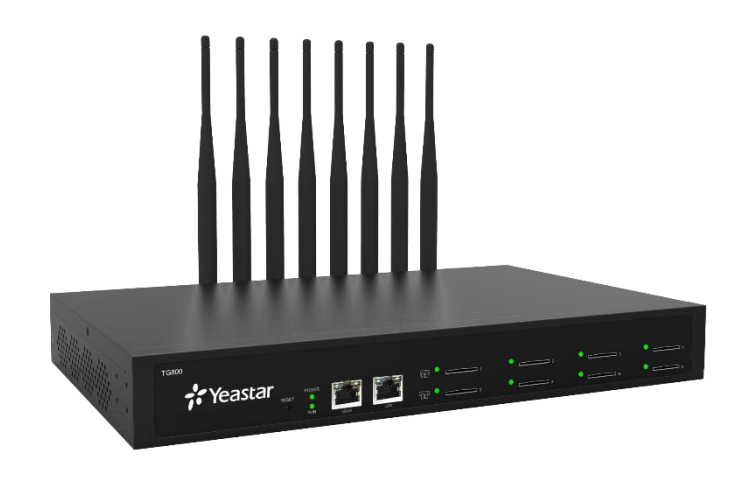

## 5.5.1 Integrate P-Series with TG Gateway

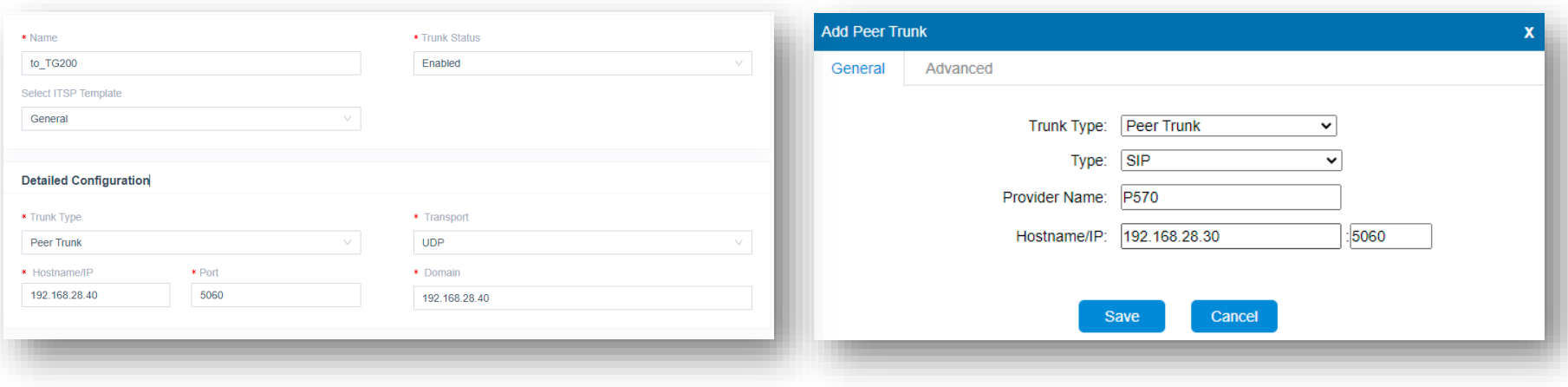

Create Peer Trunks on both sides

Exchange IP addresses of the PBX & the Gateway to enable the Peer Trunk

Check Trunk status to ensure the connectivity

### 5.5.2 Route Calls – SIM to P-Series

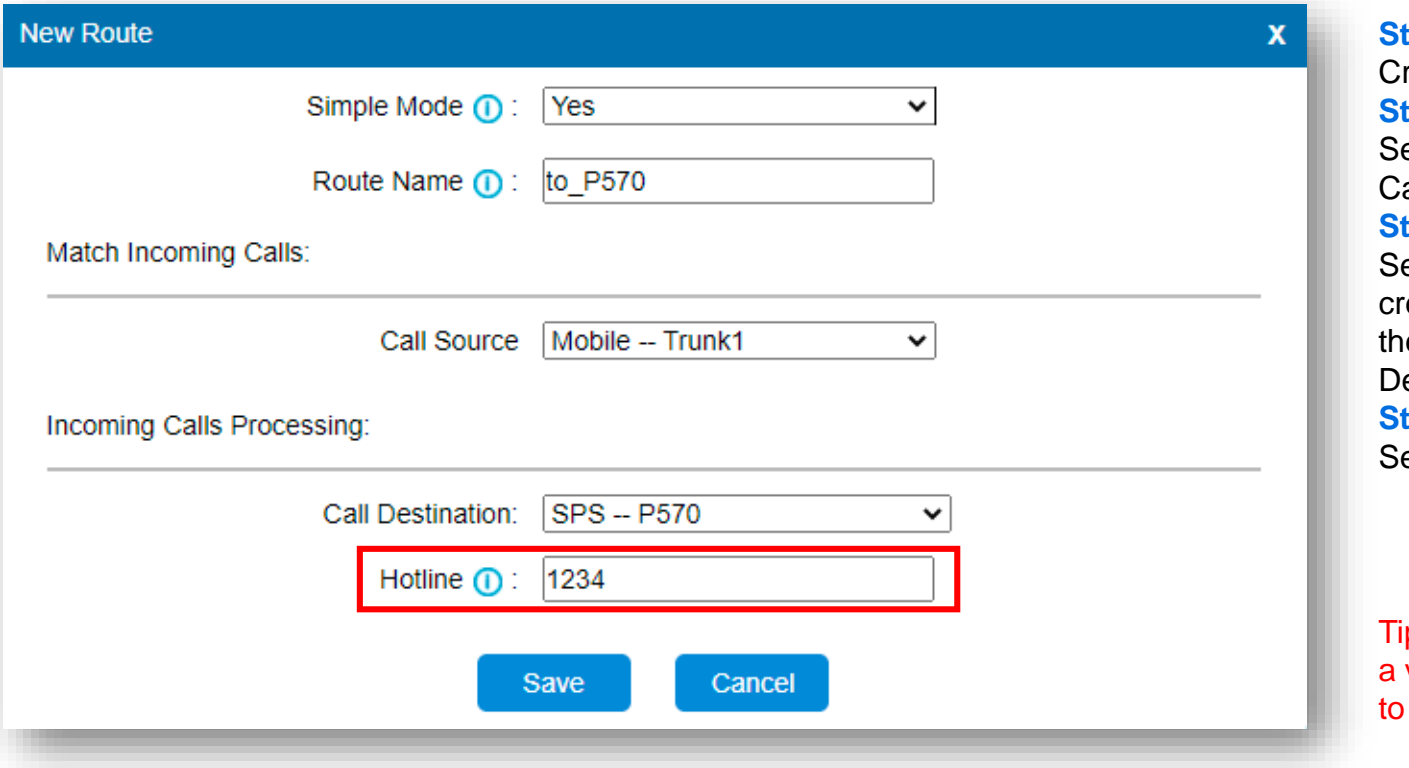

**Step 1** reate a Mobile to IP route **Step 2** elect Mobile Trunk as the all Source **Step 3** elect the Peer Trunk we eated for connecting with e PBX before as the Call estination **Step 4** et a Hotline Number

ps: the Hotline Number is virtual number which helps to route calls to the PBX

### 5.5.2 Route Calls – SIM to P-Series

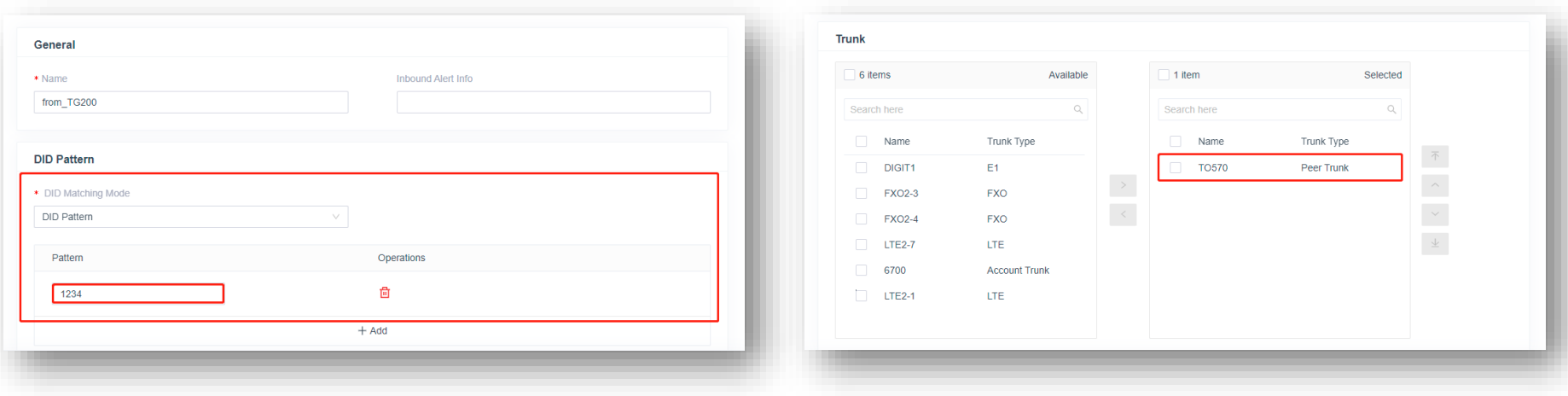

### **Step 5**

Create an Inbound Route on the PBX

#### **Step 6**

Add a DID Pattern, set the Pattern as 1234, which is also the Hotline Number on the Gateway

#### **Step 6**

Select the Peer Trunk we created for connecting with the Gateway
## 5.5.3 Route Calls – P-Series to SIM

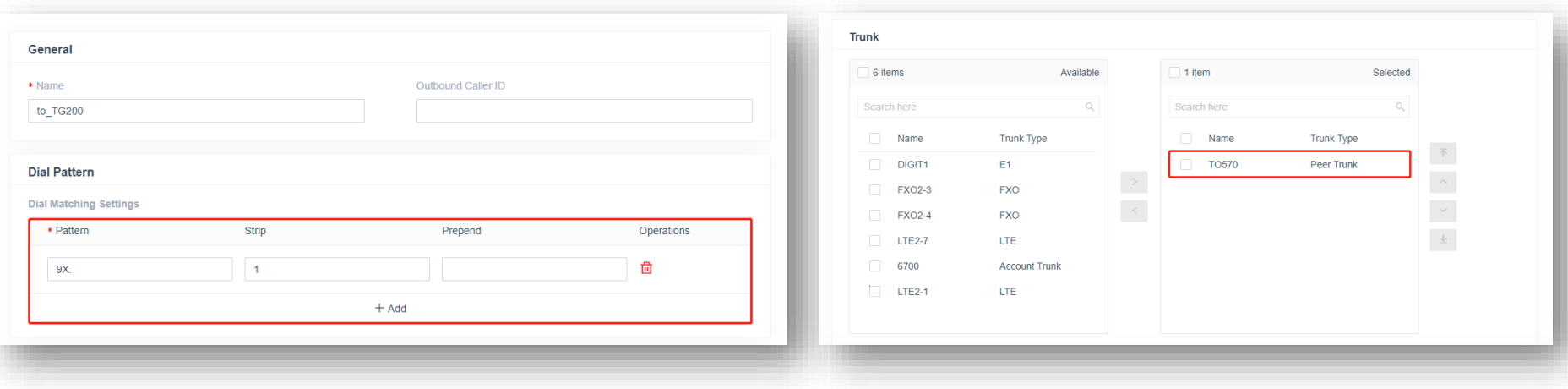

#### **Step 1**

Create an Outbound Route on the PBX

#### **Step 2**

Set a Dial Pattern if it is necessary (depends on how you'd like to manage your calls)

#### **Step 3**

Select the Peer Trunk we created for connecting with the Gateway

## 5.5.3 Route Calls – P-Series to SIM

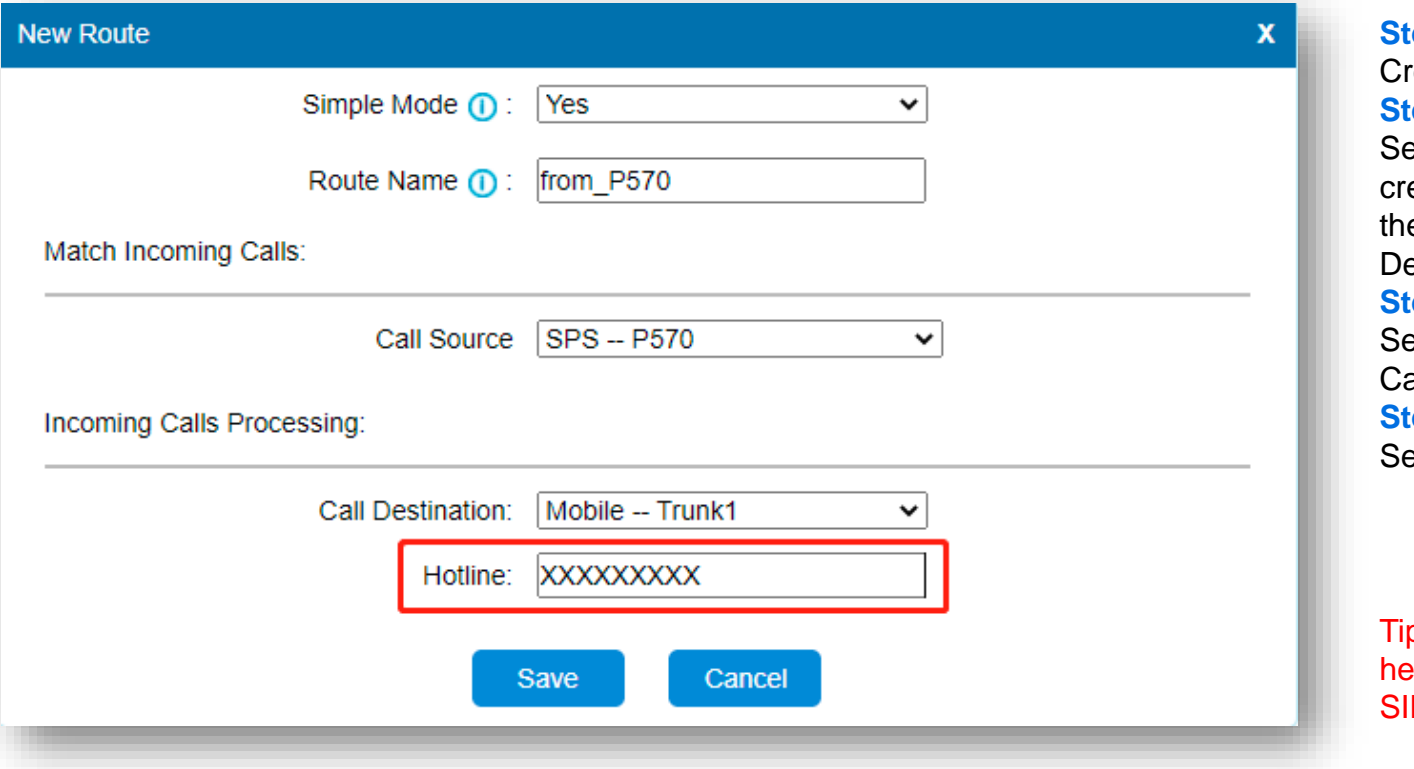

**Step 1** reate an IP to Mobile route **Step 2** elect the Peer Trunk we eated for connecting with e PBX before as the Call estination **Step 3** elect Mobile Trunk as the all Source **Sep 4** et a Hotline Number

ps: the Hotline Number ere is supposed to be the M card phone number

## 5.5.4 Send SMS on TG Gateway

Set Country Code & Destination, select a particular SIM card (port) Edit SMS content, then click on Send.

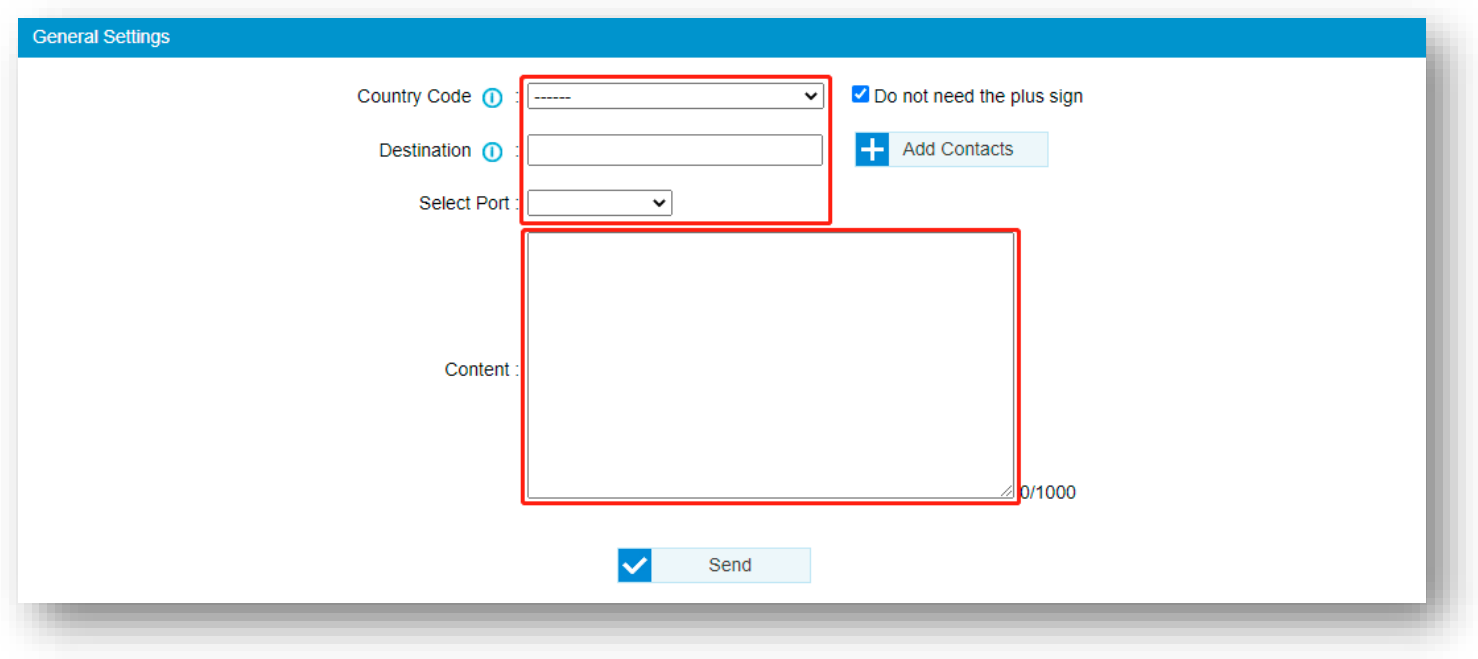

## 5.5.5 Add SMS Contacts on TG Gateway

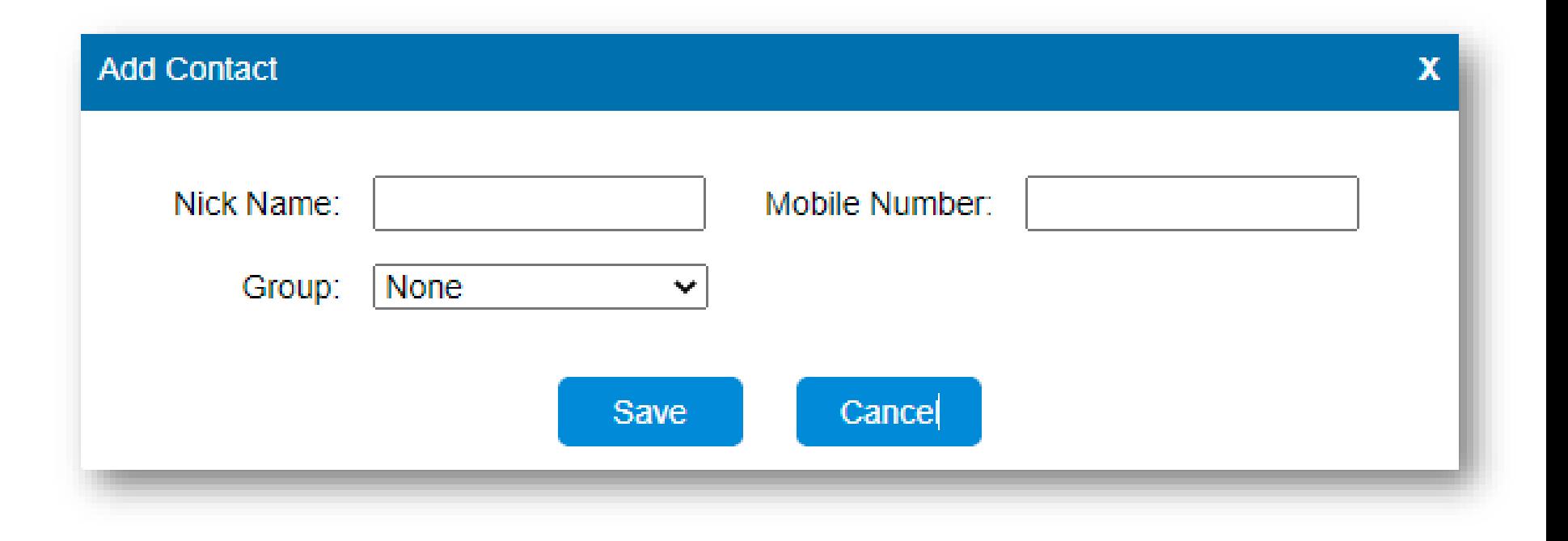

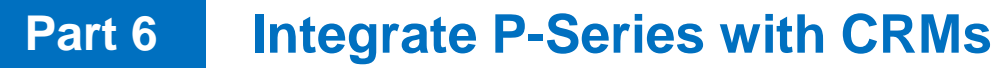

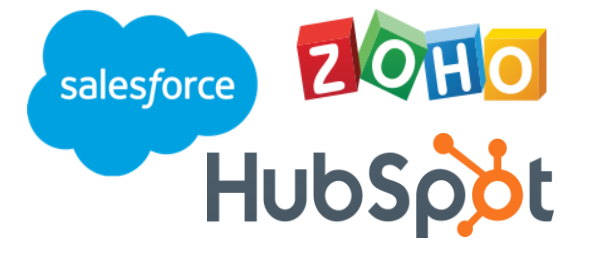

Yeastar P-Series PBX can be integrated with some 3<sup>rd</sup> party CRM directly, based on the official co-operation.

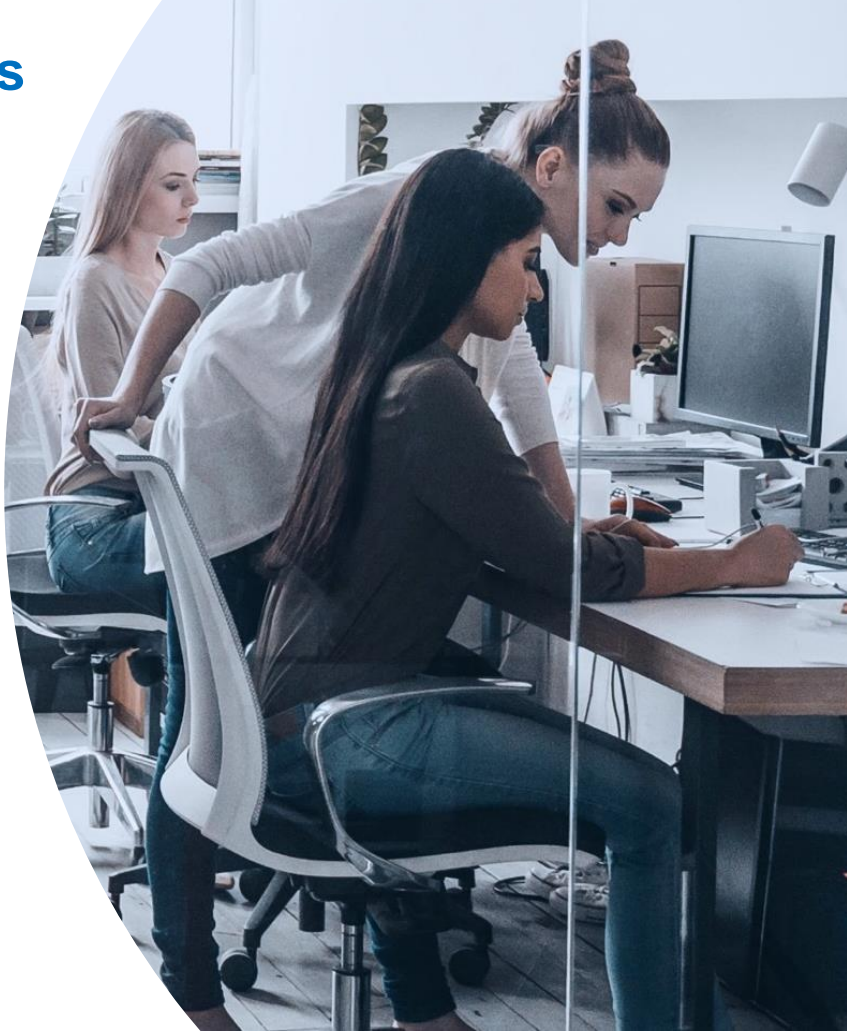

## 6.1 Integrate P-Series with Zoho CRM

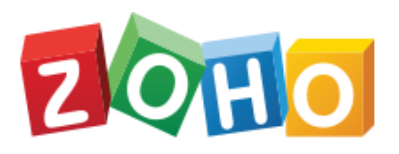

*Zoho CRM is a full-featured customer relationship management (CRM) system. The integration of Yeastar P-Series PBX System with Zoho CRM can bring great advantages of the company that will help boost sales and improve business relationships. This topic gives an overview of the integration and describes terminologies of Zoho CRM to help you better understand the integration.*

## **Requirement for the integration**

**Zoho Editions**: Free, Standard, Professional, Enterprise, or Ultimate edition

**PBX server**

**Firmware**: Version 37.4.0.17 or later

**Plan**: Yeastar P-Series Enterprise Plan (EP) or Ultimate Plan (UP)

## 6.1.1 Key Features

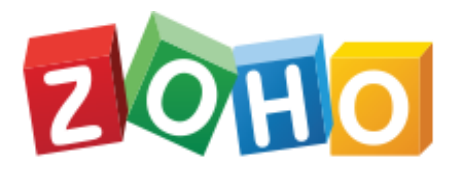

**O** Click to call

**O** Call Popup

**o** Contact Synchronization

**O** Call Journaling

**O** Create New Contact for Unknown Caller

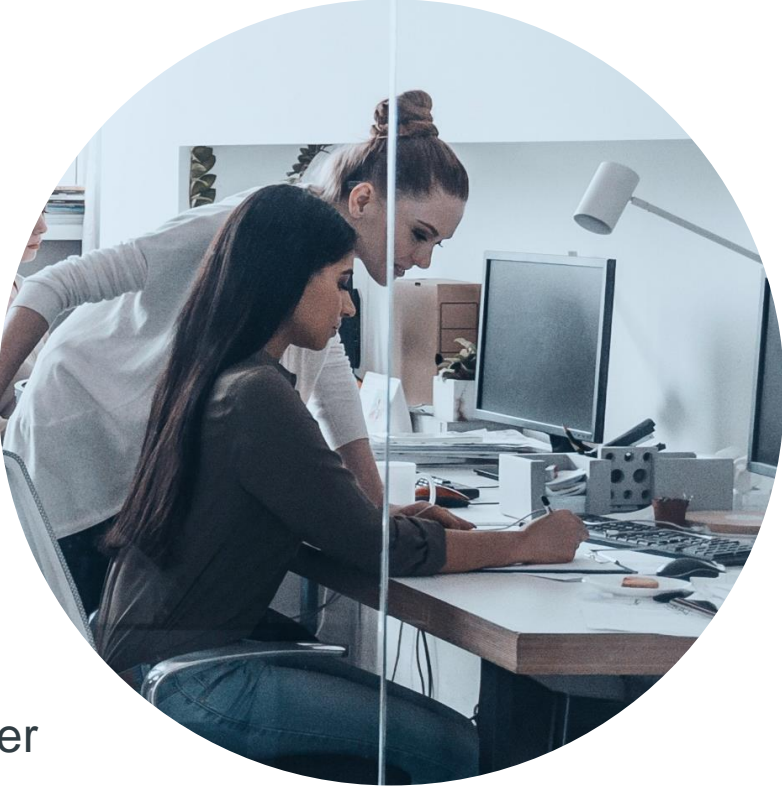

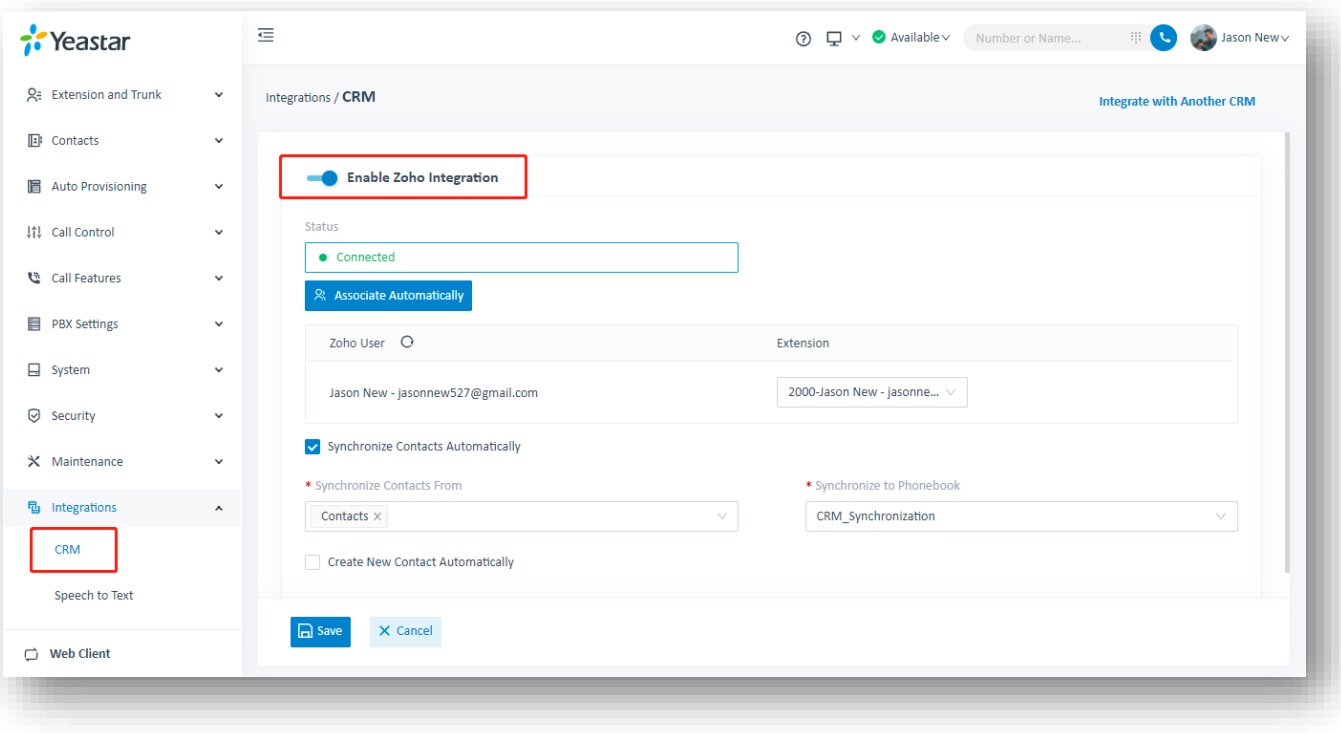

- 1. Log into P-Series PBX as the Admin
- 2. Click Integration, choose CRM
- 3. Enable Zoho Integration

In **Network** section, select the URL from the **Homepage URL** drop-down list. **Note:**The Homepage URL is the web page URL of your PBX, Zoho CRM will communicate with the PBX with the selected URL.

A redirect URI according to the selected Homepage URL is automatically generated in the **Authorized Redirect URI** field.

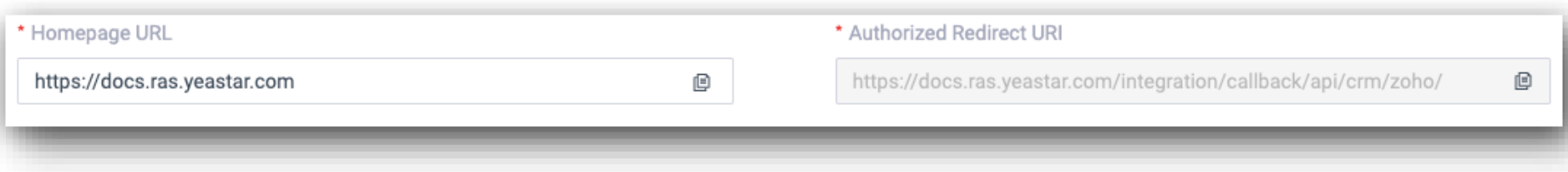

Take note of the Homepage URL and the redirect URI as you will use them later on Zoho CRM.

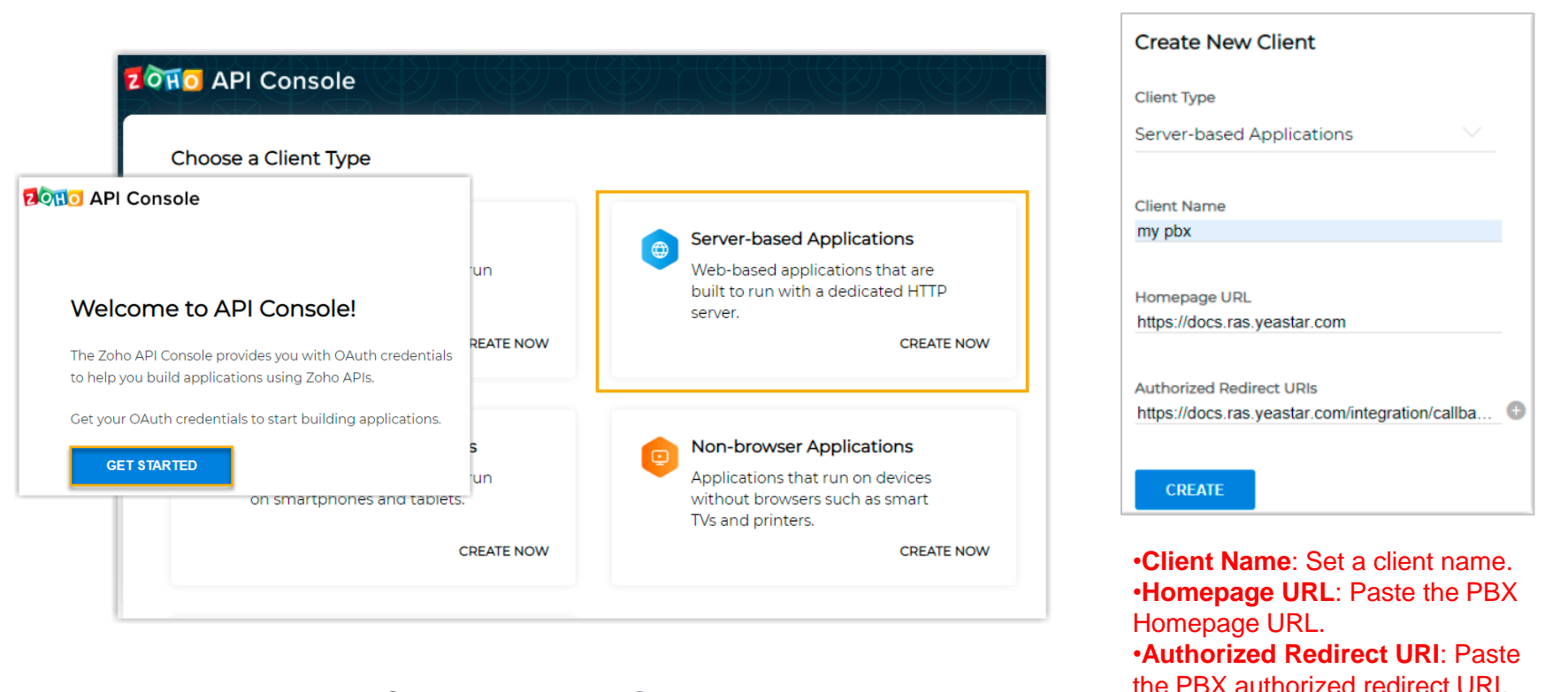

- 1. Log in to the Zoho API Console, click **GET STARTED**
- 2. On the **Choose a Client Type** page, select **Server-based Applications**
- 3. On the **Create New Client** page, enter the PBX information to register as a Zoho CRM client

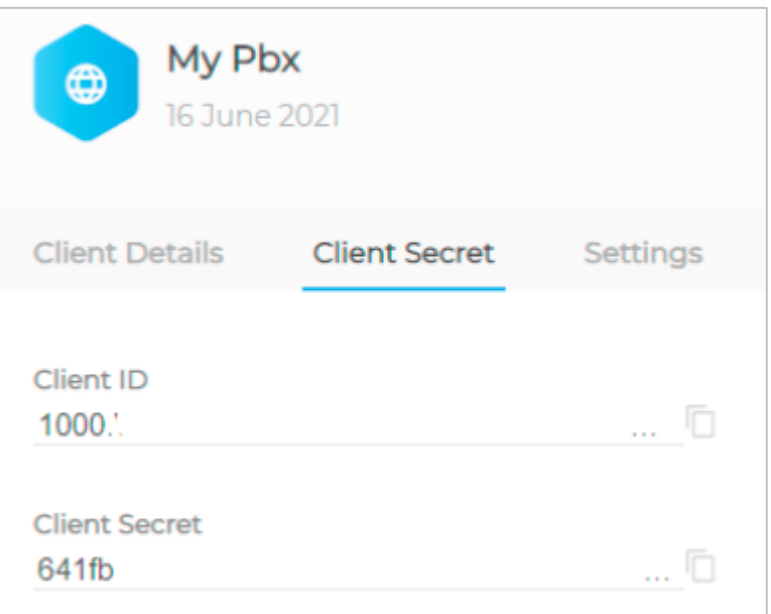

Click **CREATE**. A Client ID and a Client Secret are generated. Take note of the Client ID and Client Secret, as you will need them later.

Go back to the CRM integration page on the PBX management portal. In **Authorization** section, fill in the following API authorization information

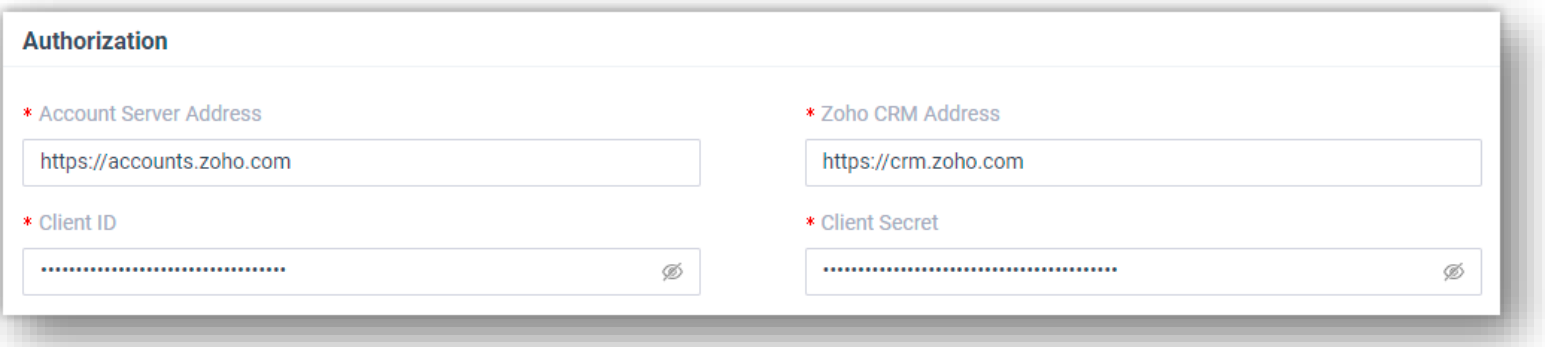

**Account Server Address**: Enter the CRM Account Server URL.

**Note:**The default URL [https://accounts.zoho.com](https://accounts.zoho.com/) applies in many cases, but you may need to change it. For example, if your CRM account is based in Europe, you need change the value to **Zoho CRM Address**: Enter the Zoho CRM URL.

**Note:**The default URL [https://crm.zoho.com](https://crm.zoho.com/) applies in many cases, but you may need to change it. For example, if your CRM account is based in Europe, you need change the value to

**Client ID**: Paste the Zoho API Client ID.

**Client Secret**: Paste the Zoho API Client secret.

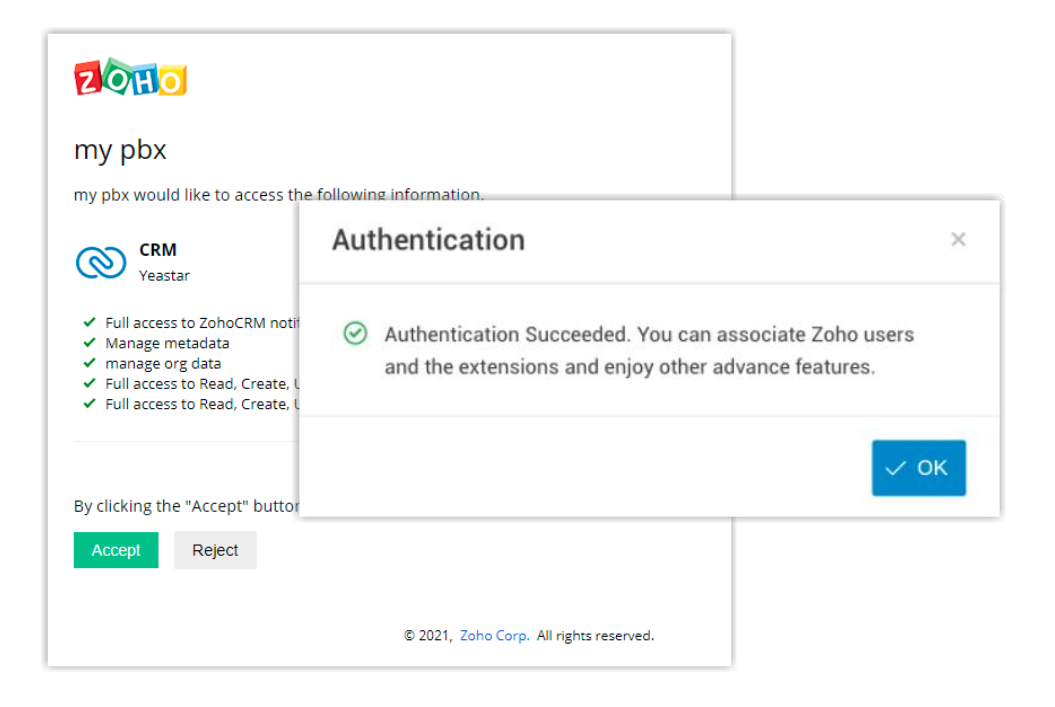

Click **Save**. A new browser page will be launched to request for Zoho CRM data access permission.

Click **Accept** to allow the PBX to access data in your Zoho account.If the authorization succeeds, the web page will display "request successful".

Go back to the PBX configuration page, a popup window also displays the authorization result. Click **OK** to confirm

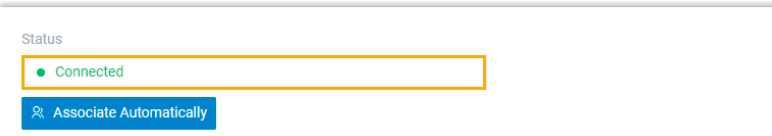

The **Status** field will display **Connected**, indicating that the Zoho CRM integration is successfully set up.

### **Associate Zoho CRM users with PBX extensions**

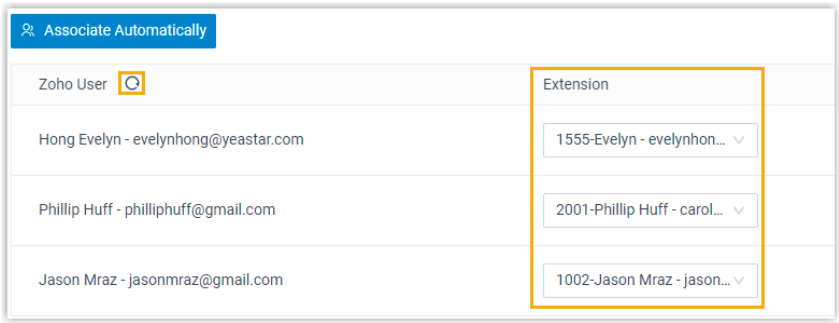

On the CRM integration page, click  $\bigcirc$  besides Zoho User to synchronize Zoho CRM users. **Associate the Zoho users with PBX extensions.**

#### *Associate automatically*

Click the Associate Automatically button.

On the pop-up window, Click OK.

The Zoho users and PBX extensions that share the same email address will be matched and associated with each other automatically.

#### *Associate manually*

If a user binds different email addresses to his or her Zoho account and PBX extension, you need to manually associate the user's Zoho User account and PBX extension.

In the Extension drop-down list beside the Zoho user, select the user's PBX extension.

## 6.2 Integrate P-Series with Salesforce

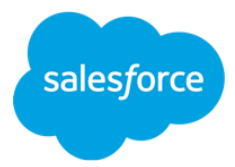

*Salesforce CRM is a cloud-based Customer Relationship Management (CRM) system which is featured with all the elements that are required to run your business on an automation platform. The integration of Yeastar P-Series PBX System with Salesforce CRM can bring great advantages of the company, which will help boost sales and improve business relationships. This topic gives an overview of the integration and describes terminologies of Salesforce CRM to help you better understand the integration.*

## **Requirement for the integration**

**Salesforce Editions**: Enterprise Edition, Unlimited Edition, Developer Edition, Performance Edition

### **PBX server**

**Firmware**: Version 37.6.0.24 or later

**Plan**: Yeastar P-Series Enterprise Plan (EP) or Ultimate Plan (UP)

## 6.2.1 Key Features

### **Click to Call**

Coordinated with the 'Yeastar Linkus for Google' Chrome extension, users can launch calls by a single click on the phone numbers from Salesforce CRM via Yeastar Linkus Web Client or Desktop Client.

### **Call Popup**

Auto bring up the contact's detail information on the web browser when a user receives an inbound call from CRM contacts. This allows users to quickly access the previous interactions and customer demographics of the caller and get more prepared to answer the call.

### **Call Journal**

All the call activities get logged automatically to Salesforce CRM when the user ends calls with CRM contacts, which helps users track conversation easier than ever.

### **Contact Synchronization**

Synchronize your CRM contacts to an associated PBX phonebook when receiving inbound calls from Salesforce CRM contacts. After that, the caller name is automatically shown on the Linkus clients or IP phone when receiving the call.

### **Automatic Contact Creation**

A new contact or lead will automatically be created in CRM for unknown inbound calls or outbound calls.

Log in to PBX management portal, go to Integrations > CRM. On the right of Salesforce CRM, click Integration.

In the Network section, take note of the Callback URL as you will use it later on the Salesforce CRM

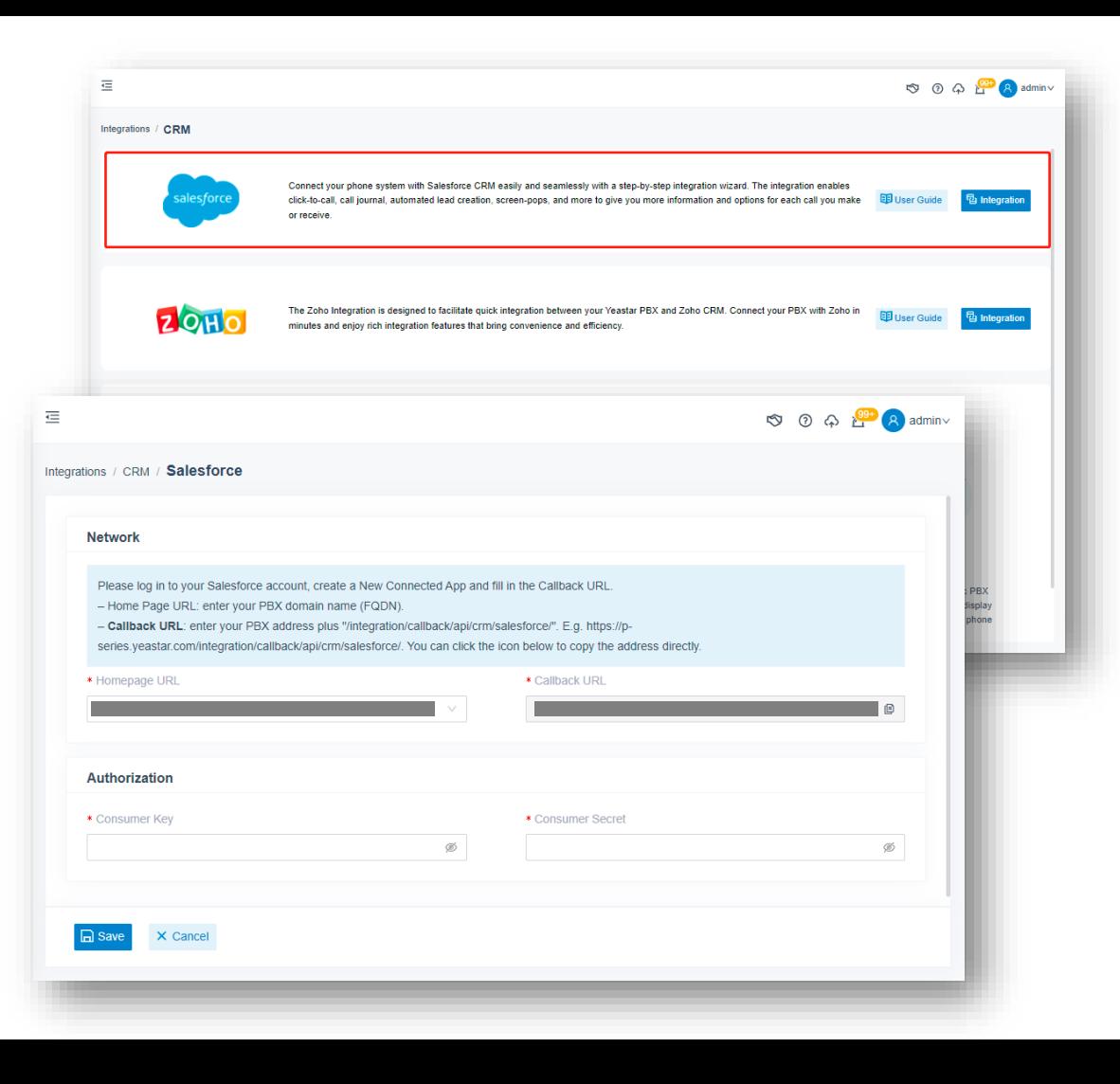

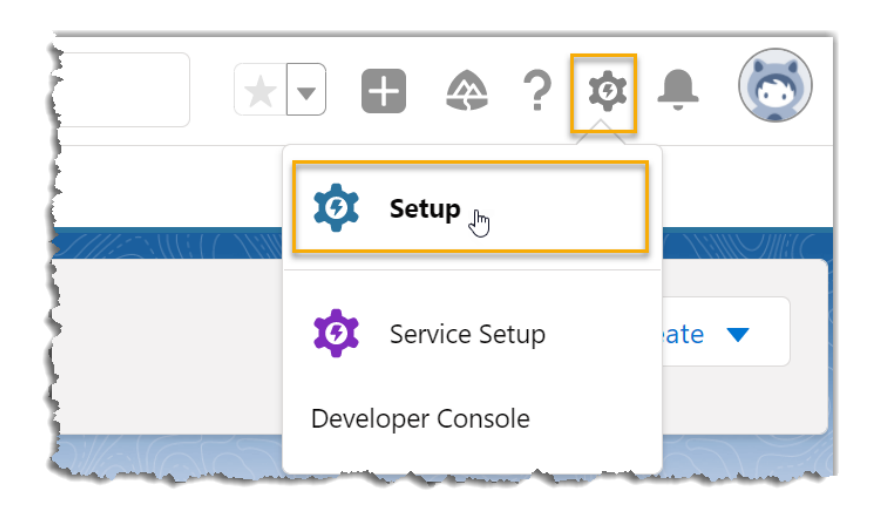

Log in to Salesforce CRM. On the top-right corner of the salesforce page, click  $\phi$ , then click Setup to enter the Setup Home page.

On the left navigation bar, go to PLATFORM TOOLS > Apps > App Manager.

On the top-right corner of the App Manager page, click New Connected App to create a new application for integration.

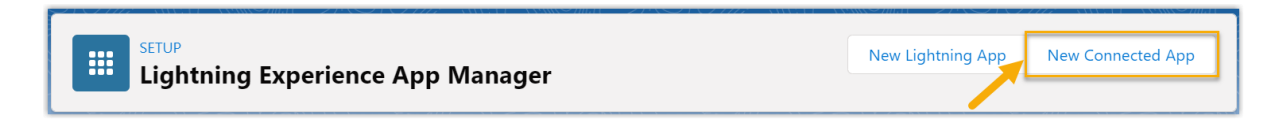

In the Basic Information section, complete the following settings.

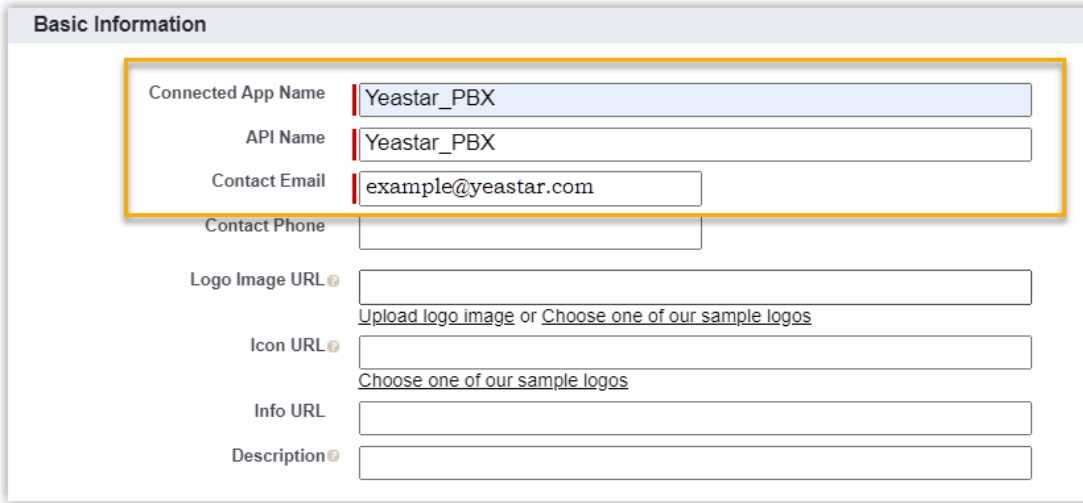

In the Connected App Name field, enter a name to help you identify the application.

The API Name is synchronized with the application name automatically. In the Contact Email field, enter a contact email address. Fill in other information as needed. Scroll down to API (Enable OAuth Settings) section to complete the API configuration.

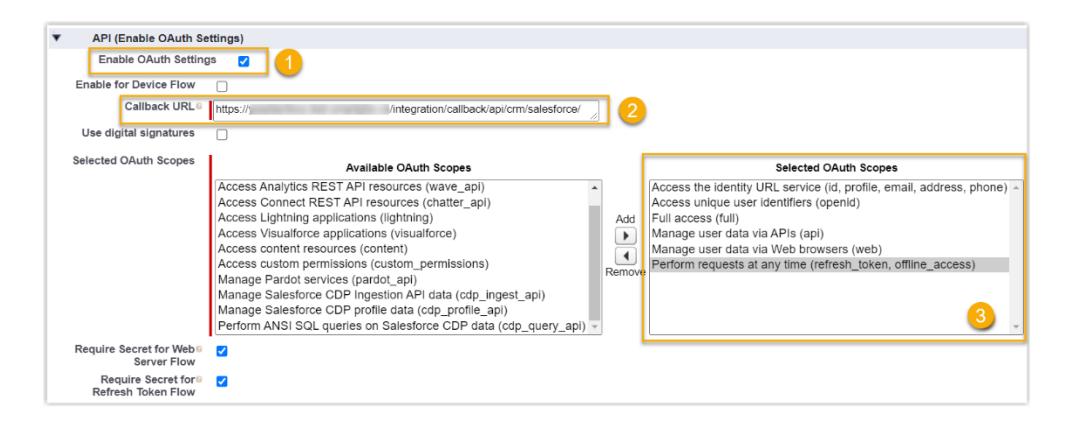

Select the checkbox beside the Enable OAuth Settings. In the Callback URL field, paste the Callback URL obtained from the PBX management portal. In the Selected OAuth Scopes section, select the following permission options from Available OAuth Scopes box to Selected OAuth Scopes box. Full access (full) Manage user data via APIs (api) Manage user data via Web browsers (web) Access unique user identifiers (openid) Access the identity URL service (id, profile, email, address, phone) Perform requests at any time (refresh\_token, offline\_access) Scroll down to the bottom of the page, click Save. The web page prompts that the change may take up to 10 minutes to take effect. Click Continue.

Grant the application access permission for all Salesforce users related to this Salesforce organization.

Go to PLATFORM TOOLS > Apps > App Manager, click  $\Box$  beside the new connected application, then click Manage.

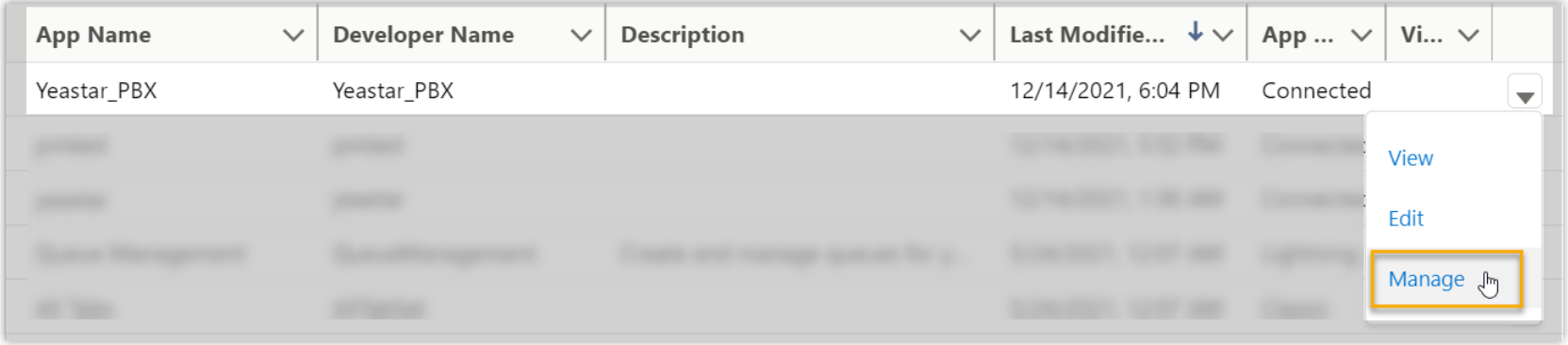

In the detail information page of the application, click **Edit Policies**.

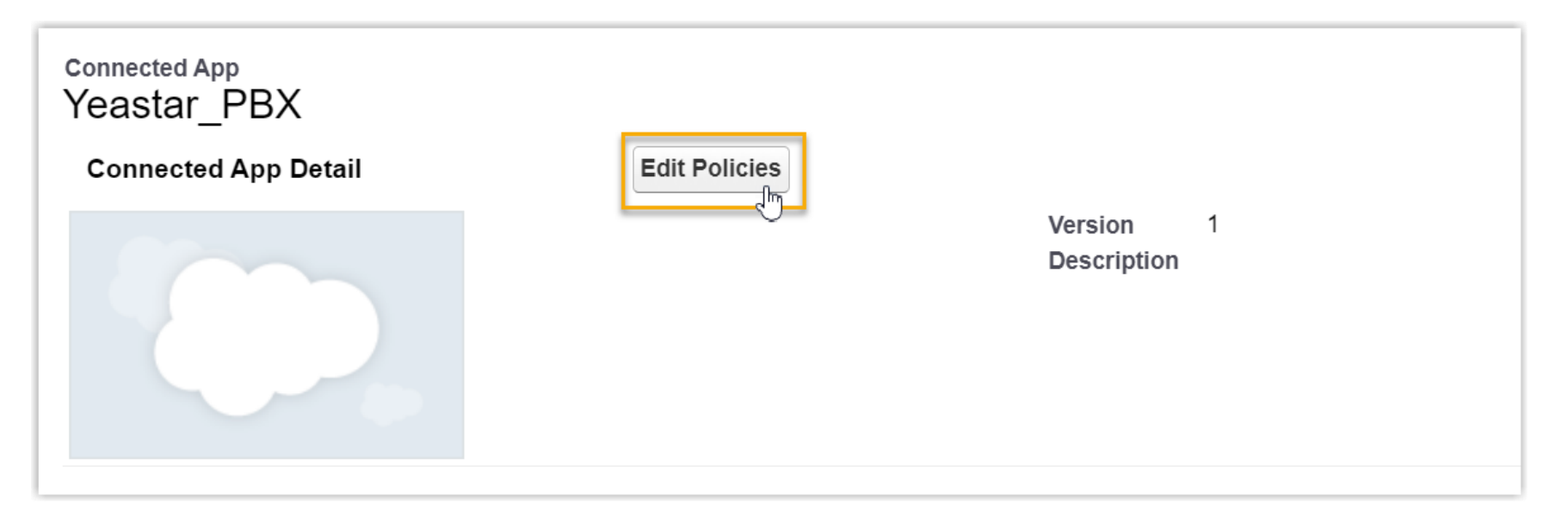

Scroll down to the **OAuth Policies**, select **All users may self-authorize** from the dropdown list of **Permitted Users**.

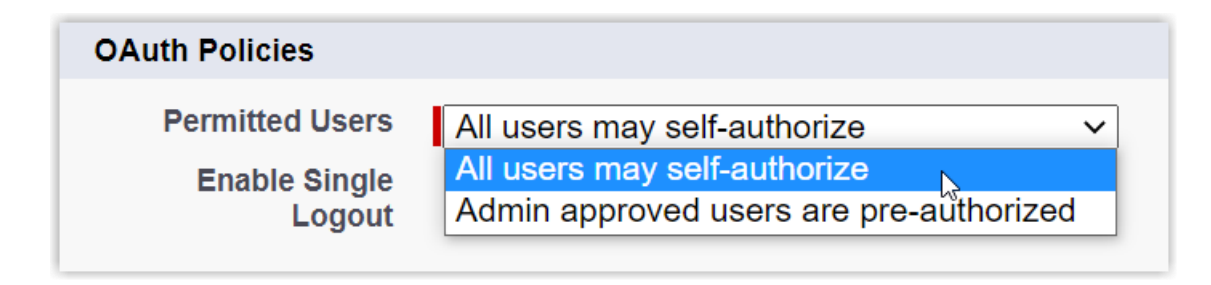

Click Save.All Salesforce users related to this Salesforce organization can use the application.

Obtain the Authorization information of Salesforce CRM as you will use it later on PBX. Go to PLATFORM TOOLS > Apps > App Manager, click  $\bullet$  beside the new connected application, then click View.

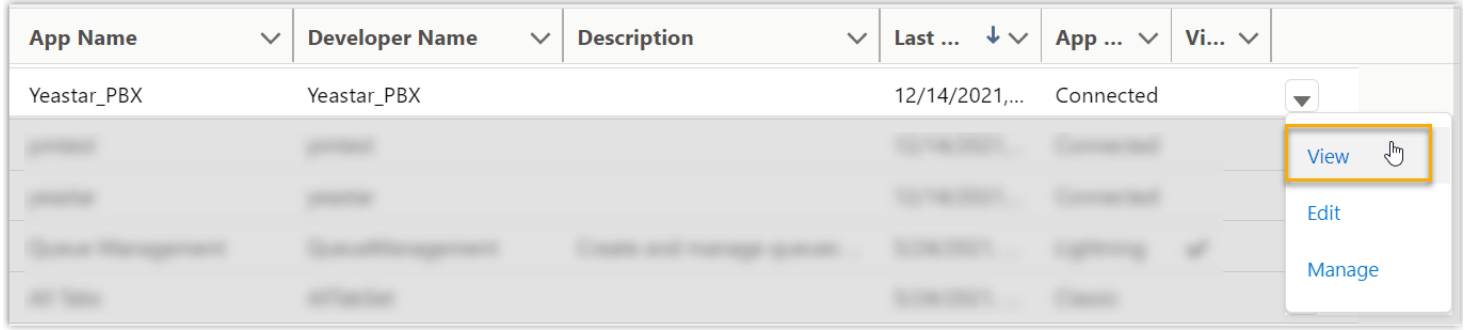

•Scroll down to **API (Enable OAuth Settings)** section, obtain the API Authorization information.**Consumer Key**: Click **Copy** to take note of the Consumer Key. •**Consumer Secret**: Click **Click to reveal**, then click **Copy** to take note of the Consumer Secret.

Go back to PBX management portal, go to Integrations > CRM. In the Authorization section, enter the API authorization information.

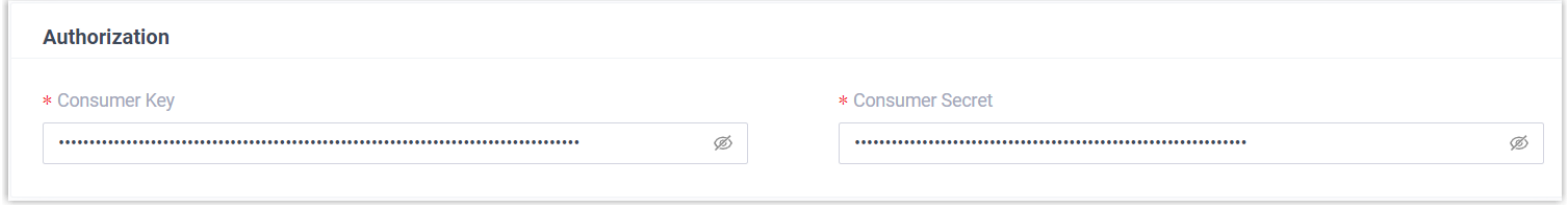

Consumer Key: Paste the Salesforce API Consumer Key. Consumer Secret: Paste the Salesforce API Consumer Secret.

Click **Save**. A new browser page will be launched to request for Salesforce CRM data access permission.

Click **Allow** to allow the PBX to access data in your CRM account. If the authorization succeeds, the web page will display **Authorization succeeded!**.

### Authorization succeeded!

Please go to the PBX to associate CRM users with PBX extensions and enjoy rich integration features.

Go back to the PBX configuration page, a pop-up window also displays the authorization result. Click **OK** to confirm.

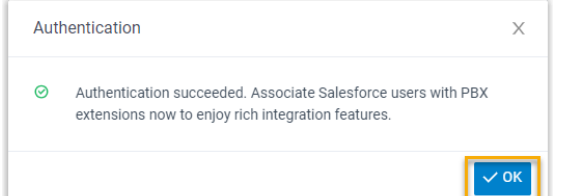

# salesforce Allow Access? docstest is asking to: • Access the identity URL service · Manage user data via APIs · Manage user data via Web browsers · Access Connect REST API resources • Access Visualforce applications • Access unique user identifiers • Access custom permissions

- Access Analytics REST API resources
- Access Analytics REST API Charts Geodata resources
- Manage hub connections
- · Manage Pardot services
- Access Lightning applications
- Access content resources
- Manage Salesforce CDP Ingestion API data
- · Manage Salesforce CDP profile data
- · Perform ANSI SQL queries on Salesforce CDP data
- Perform requests at any time

Do you want to allow access for @outlook.com? (Not you?)

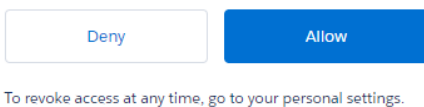

On the CRM integration page, click  $\mathbb C$  beside the **Salesforce User** to synchronize the latest list of Salesforce CRM users.

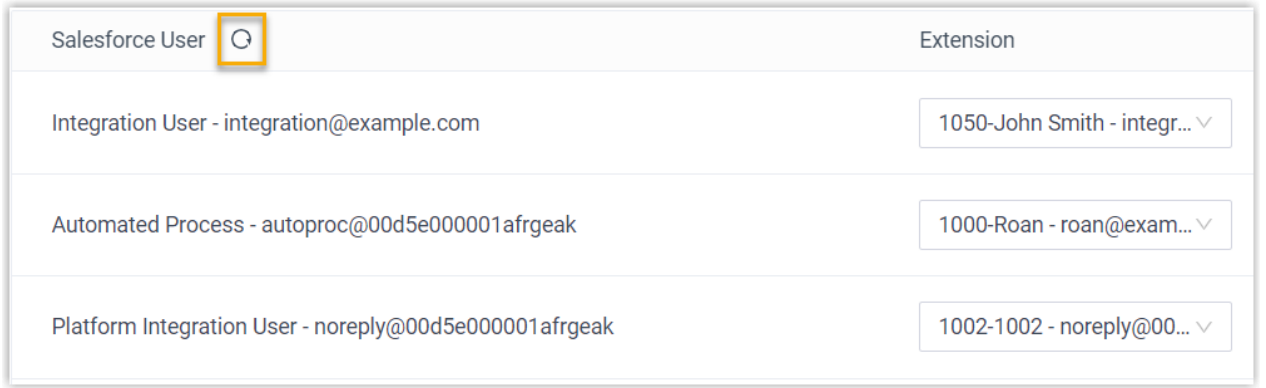

Associate the Salesforce users with PBX extensions.

Associate automatically

Click the Associate Automatically button. On the pop-up window, click OK.

Click Save. The Salesforce users and PBX extensions that share the same email address will be matched and associated with each other automatically.

Associate manually

If a user binds different email addresses to his or her Salesforce account and PBX extension, you need to manually associate the user's Salesforce user account and PBX extension.

In the Extension drop-down list beside the Salesforce user, select the user's extension. Click Save.

Note:If users in the organization have been changed, click  $\mathbb C$  to refresh the Salesforce user list, and re-assign extensions.

## 6.3 Integrate P-Series with Hubspot

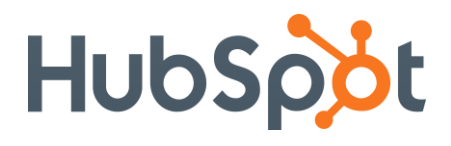

*HubSpot CRM is a cloud-based Customer Relationship Management (CRM) system, which is featured with all the elements that are required to run your business on an automation platform. The integration of Yeastar P-Series PBX System with HubSpot CRM can bring great advantages of the company, which will help boost sales and improve business relationships. This topic gives an overview of the integration and describes terminologies of HubSpot CRM to help you better understand the integration.*

## **Requirement for the integration**

**Hubspot Editions**: Free CRM tool, Starter plan, Professional plan, Enterprise plan

### **PBX server**

**Firmware**: Version 37.7.0.16 or later

**Plan**: Yeastar P-Series Enterprise Plan (EP) or Ultimate Plan (UP)

### **Procedure**

Step 1. Make Authorization Request to HubSpot CRM

Step 2. Associate HubSpot CRM users with PBX extensions

## Log in to PBX web portal, go to Integrations > CRM > HubSpot

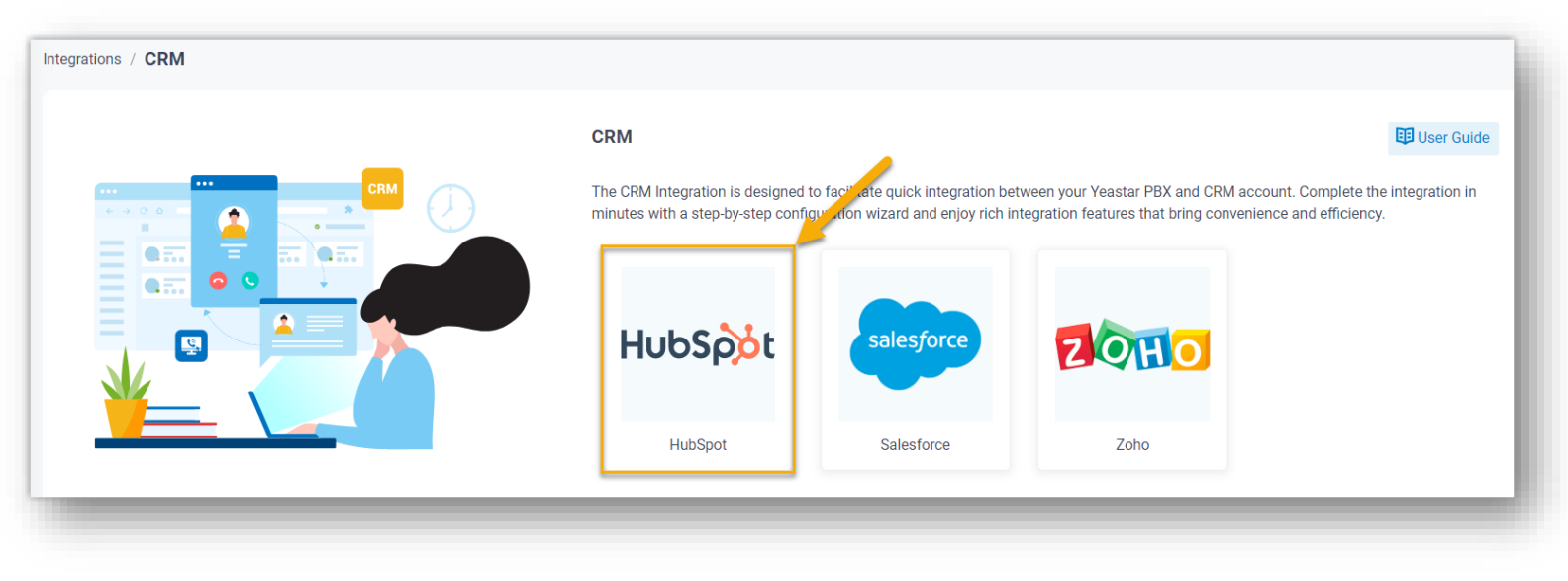

### In the Authorization section, enter the application authorization information.

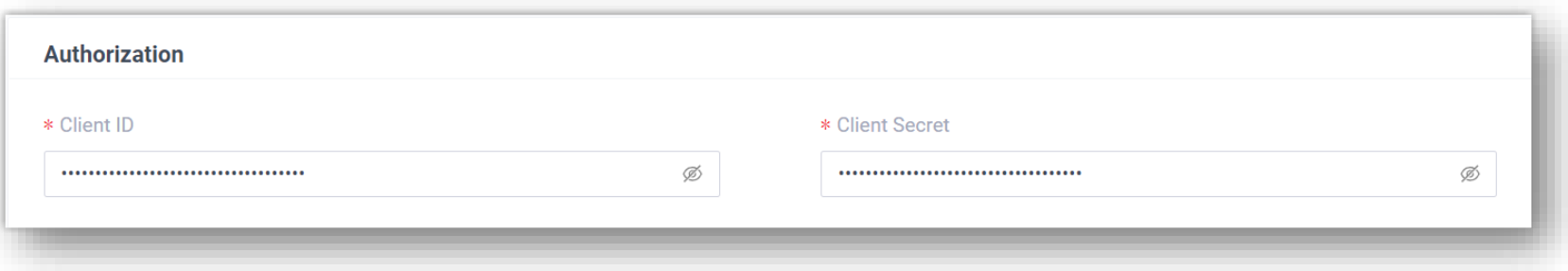

•**Client ID**: Paste the Client ID obtained from the created HubSpot application. •**Client Secret**: Paste the Client Secret obtained from the created HubSpot application.

Click **Save**. A new browser page is launched to prompt you to choose an account for integration. Select a standard HubSpot account with Super Admin privilege and click **Choose Account**.

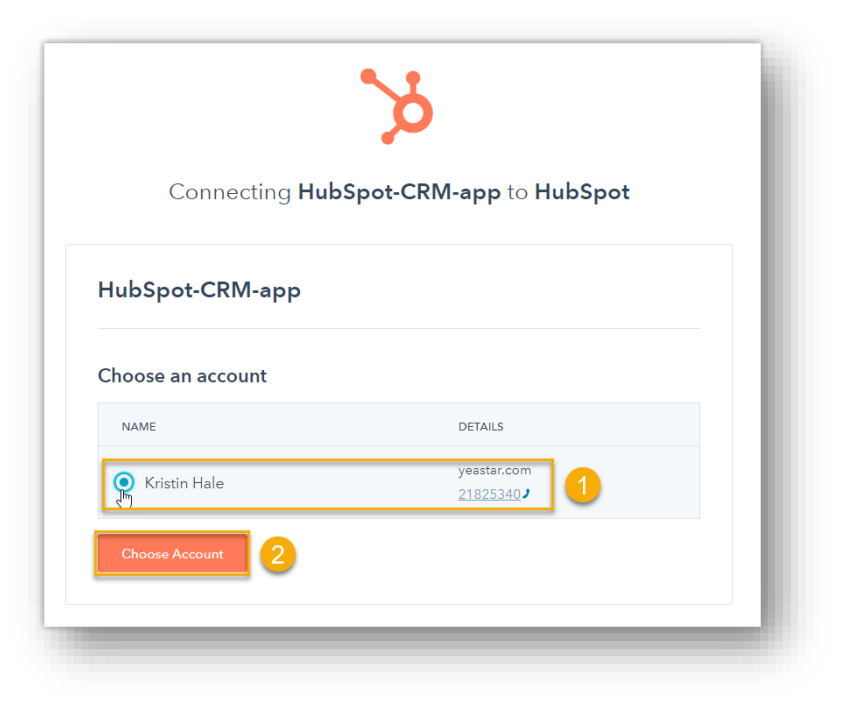

**Important:** Do NOT select a developer account, otherwise the integration would fail.

The page will then show the permission grant request of the application. Check the permissions and click **Connect app** to proceed with the authorization.

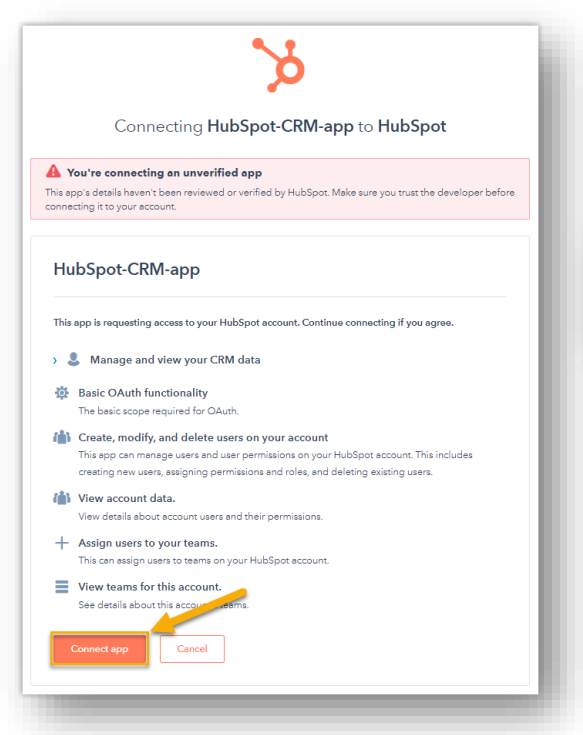

**Note:** You can safely ignore the warning stating that "You're connecting an unverified app", as this app is created by yourself.

#### Authorization succeeded!

Please go to the PBX to associate CRM users with PBX extensions and enjoy rich integration features.

If the authorization succeeds, the web page will display **Authorization succeeded!**.

Go back to the PBX configuration page, a pop-up window also displays the authorization result. Click **OK** to confirm.

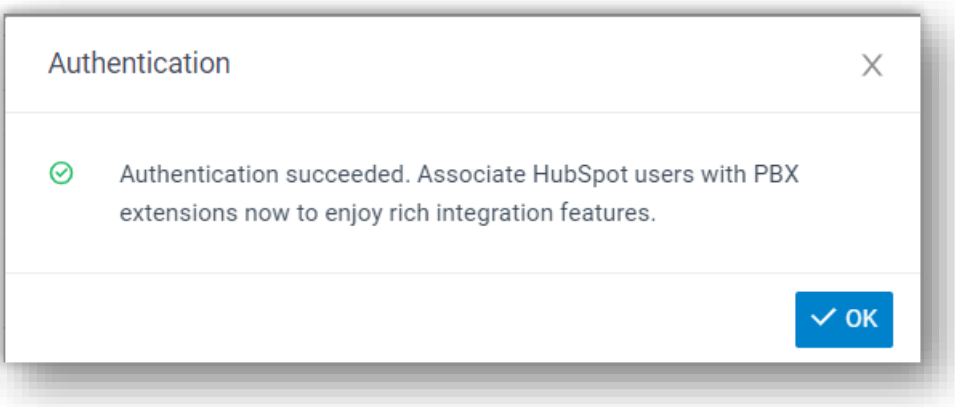

The **Status** field displays **Connected**, indicating that the HubSpot CRM integration is successfully set up.

Associate HubSpot CRM users with PBX extensions

On the CRM integration page, click  $\mathbb C$  beside the HubSpot User to synchronize the latest list of HubSpot CRM users.

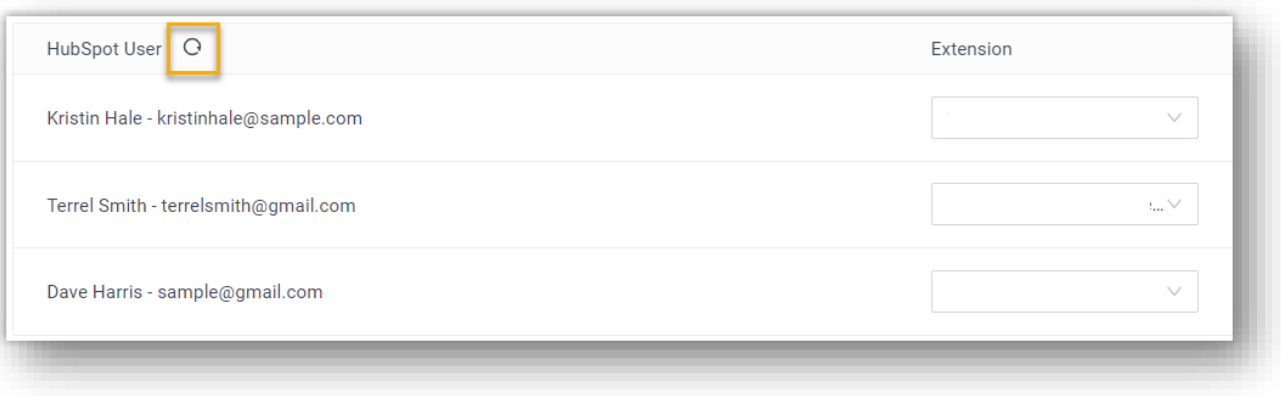

# **Part 7 Integrate P-Series with Intercom**

The technology has transformed the way SME users communicate. A comprehensive IP-Based telephony system is exactly what users are expecting for. As the core system for telephony, **Yeastar PBX systems** can work perfectly with **intercoms**, so as to enhance business efficiency with simple control, streamlined communications, and easier team collaborations.

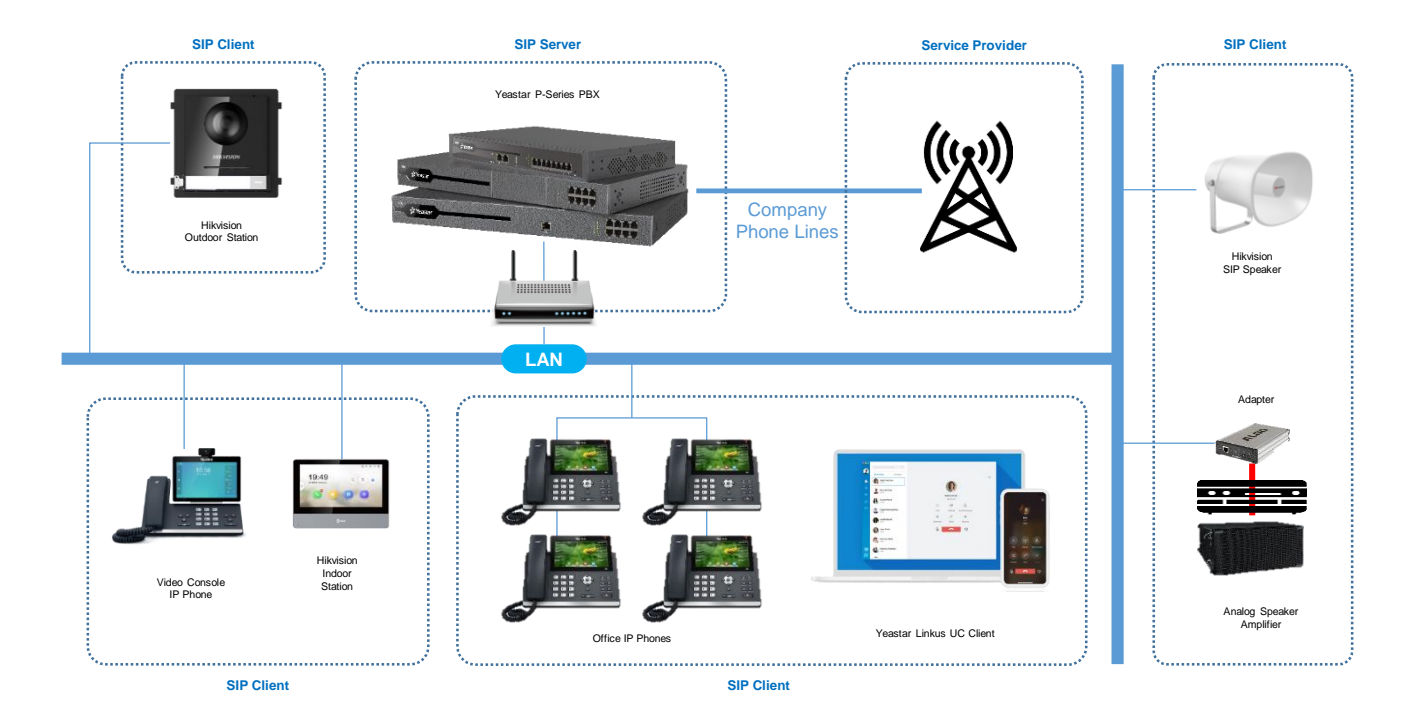
### 7.1 Integrate P-Series with Hikvision Intercom

# HIKVISION

This topic describes the integration of Hikvision intercom video devices with Yeastar P-Series PBX System, including the solution targets, test environment, and solution highlights. By configuring the Hikvision devices according to the introduction in this document, you can use the devices to make and receive phone calls similar to other IP phones, thus implementing door access control more easily.

This solution is tested with Hikvision devices that support SIP protocol. For Hikvision devices with the same model, SIP protocol may not be supported. For more information, contact your Hikvision account manager.

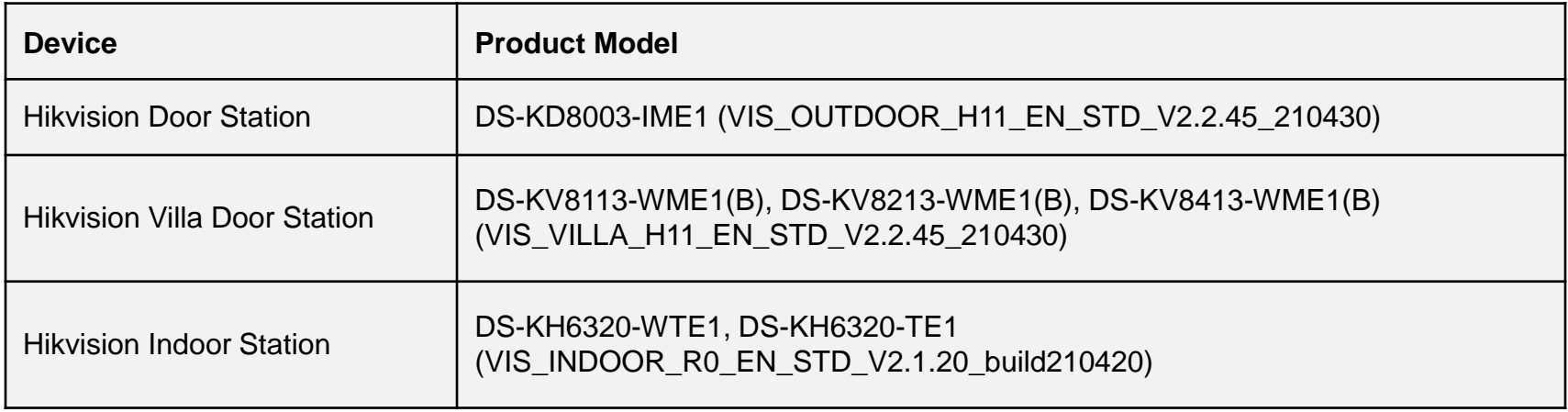

### 7.1.2 Preparation for the Deployment

In this guide, the Hikvision devices and Yeastar P-Series PBX System are in the same local network. Check the test environment in the following table.

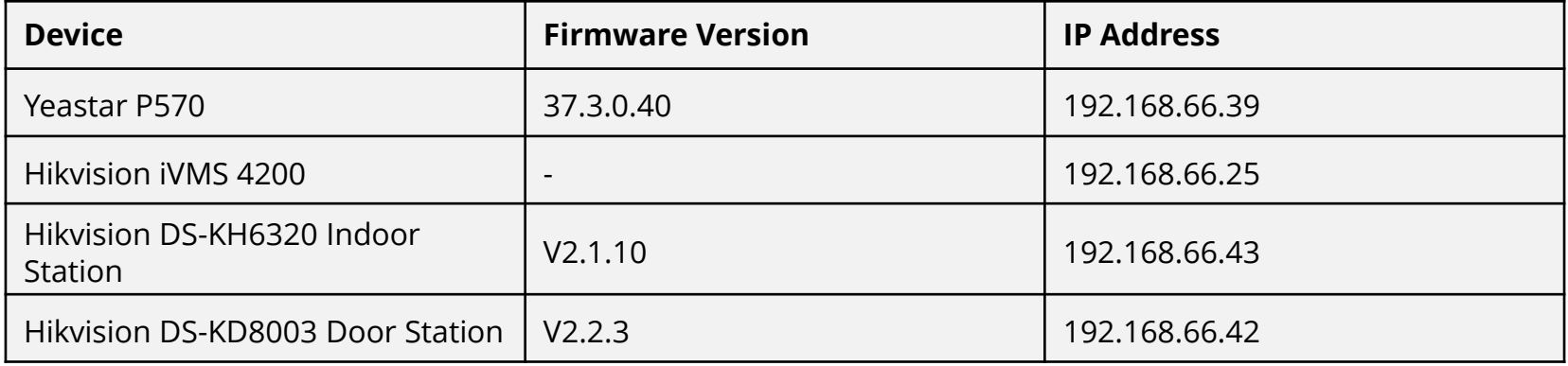

## 8.1.3 Network Topology Diagram

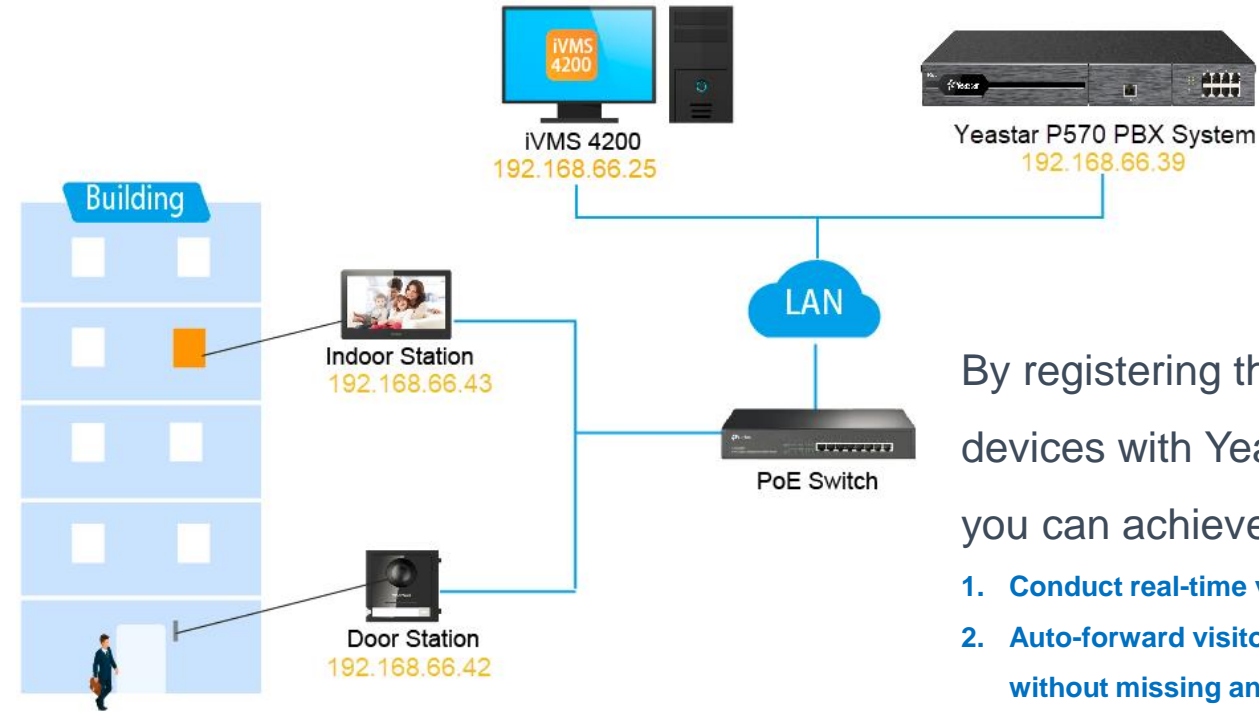

By registering the Hikvision intercom video devices with Yeastar P-Series PBX System, you can achieve the following features:

- **1. Conduct real-time video communication with the visitor**
- **2. Auto-forward visitor calls to your Linkus Mobile Client without missing any calls**
- **3. Flexible access control with different endpoints**

7.2 Integrate P-Series with Dahua Intercom

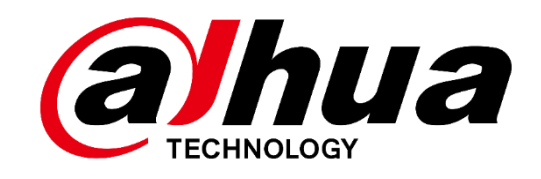

This integration guide introduces how to achieve communication between Dahua Outdoor Station and Indoor Monitor and provides guidance on forwarding Outdoor Station calls to Linkus clients or an external number. By configuring Dahua video intercom devices, you can use Dahua video intercom devices to make and receive phone calls, thus implementing door access control more easily.

### 7.2.1 Preparation for the Integration

In this guide, the Dahua video intercom devices and Yeastar P-Series PBX System are in the same local network. Check the test environment in the following table.

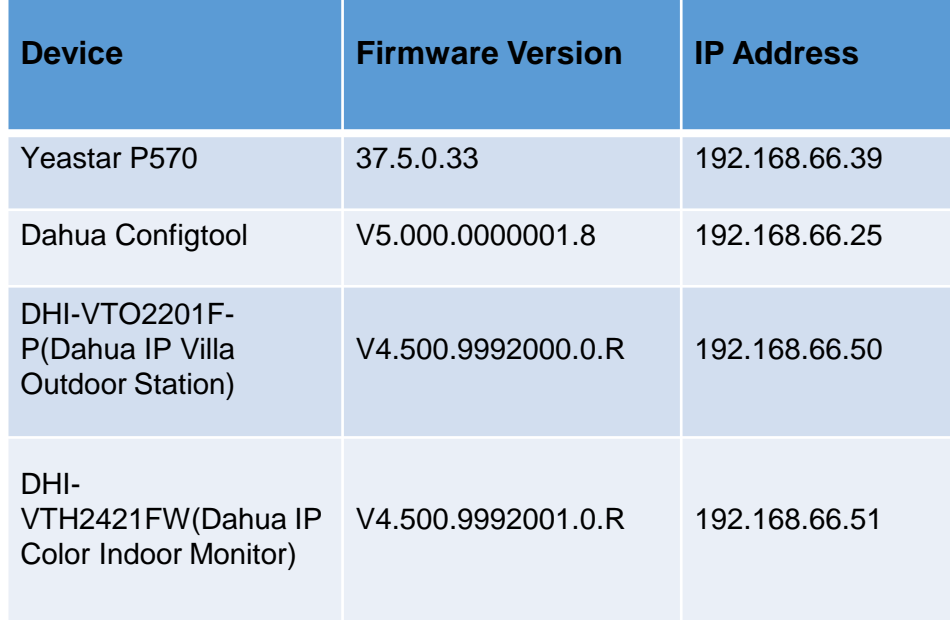

### 7.2.2 Deployment & Highlights

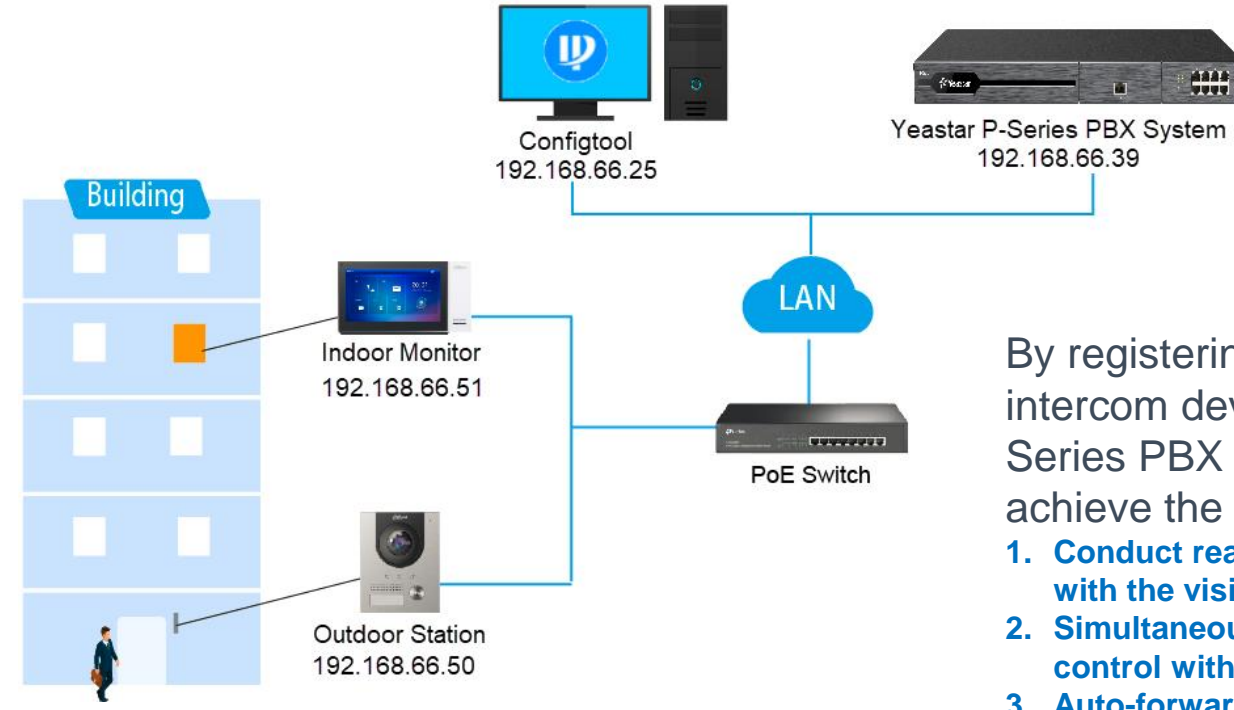

By registering the Dahua video intercom devices with Yeastar P-Series PBX System, you can achieve the following features:

- **1. Conduct real-time video communication with the visitor**
- **2. Simultaneous ringing and flexible access control with different endpoints**
- **3. Auto-forward visitor calls to an external number without missing any calls**

## **Part 8 Integrate P-Series with Microsoft Solutions**

Yeastar P-Series PBX system can support multiple Microsoft solutions, including Teams, AD & Azure AD, etc.

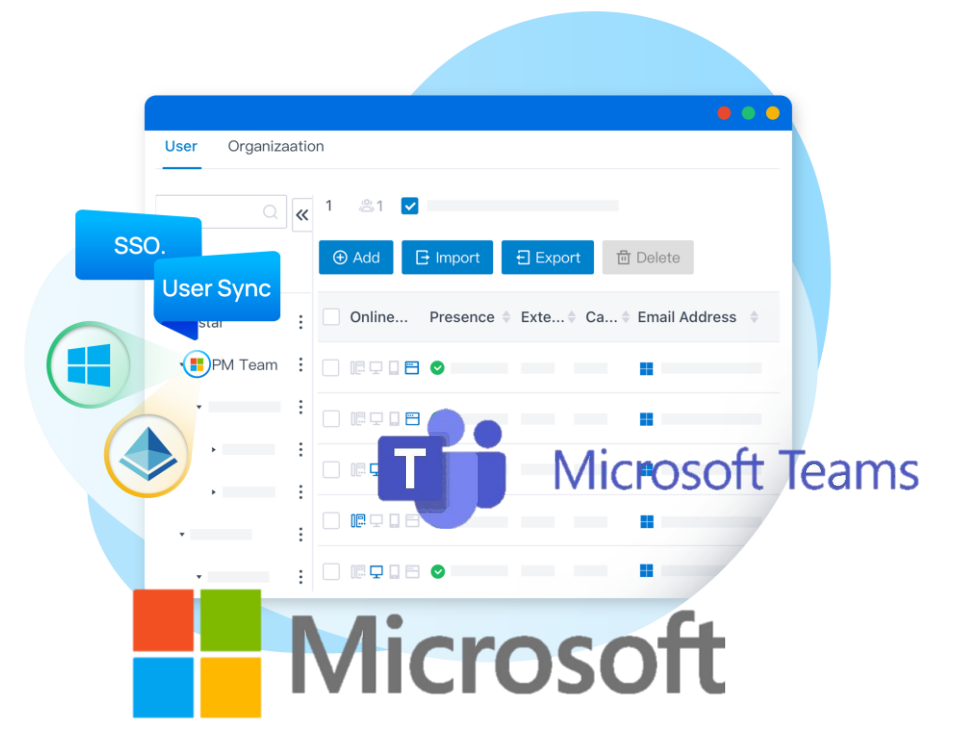

### 8.1 Integrate P-Series with Microsoft Teams

*By integrate P Series PBX with Microsoft Teams. Teams app will work as a remote softphone,we can bind it with an extension, then make and receive calls by P Series PBX.*

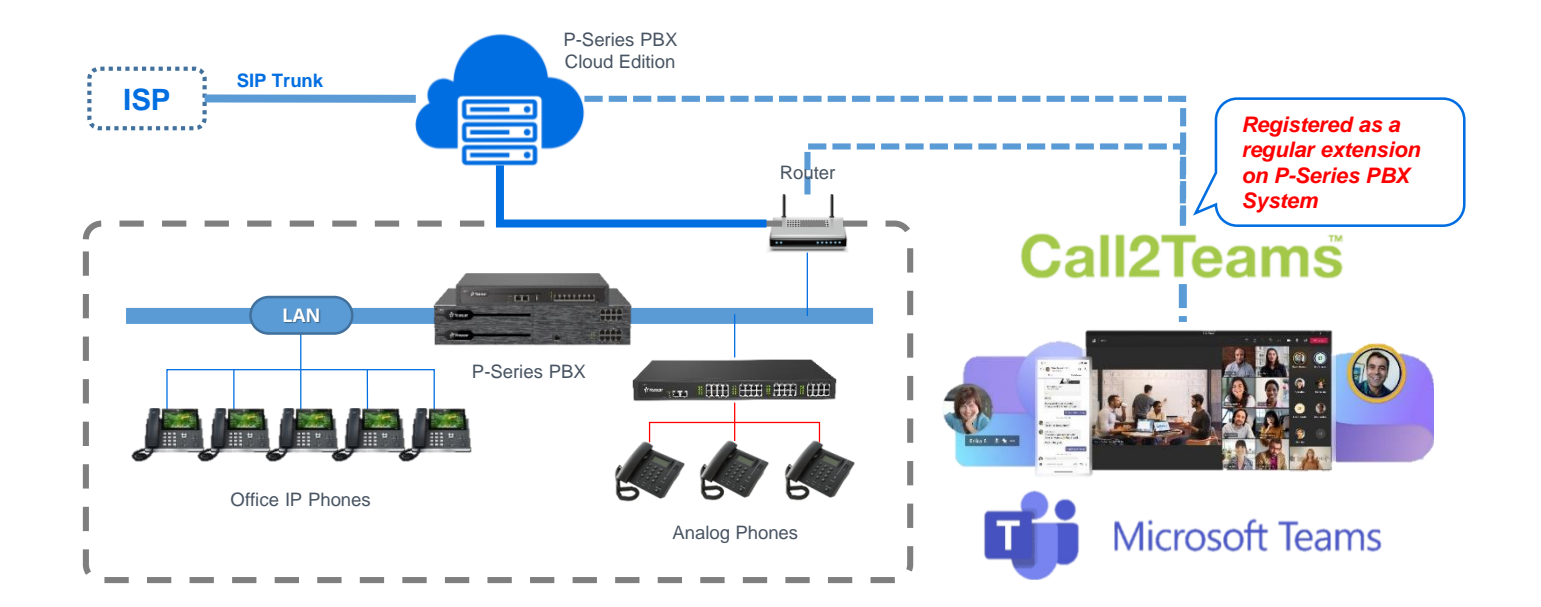

### 8.1.1 Requirement

### *Microsoft 365*

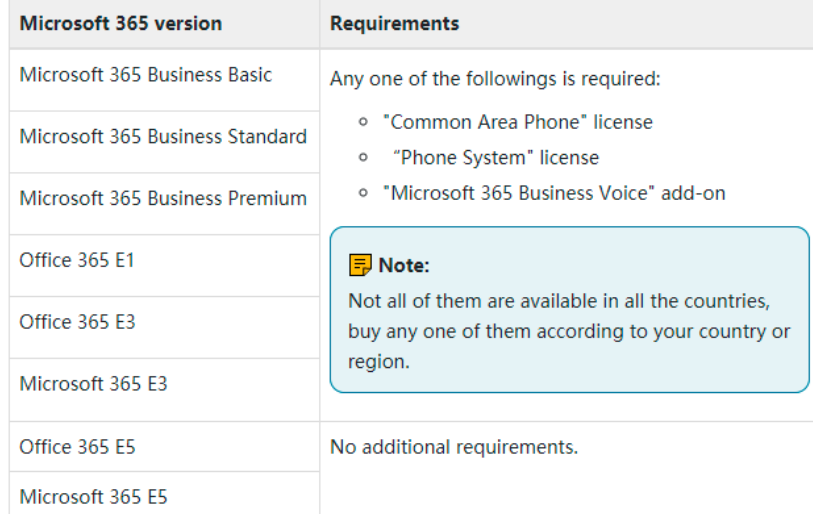

● Get admin access to the Microsoft 365 admin center • Must also meet following

requirements:

### *Yeastar for Mocrosoft Teams App*

Purchase the [Yeastar for Microsoft Teams](https://appsource.microsoft.com/en-us/product/web-apps/qunifiltd.yeastarc2t) license

### 8.1.2 Configuration Preview

*Steps for integrae P Series with Micorsoft teams*

- 1. Forward SIP port and RTP port in your router,configure NAT in PBX,So remote extension can communicate with PBX (Teams APP works as a remote extension),Skip this if your pbx is on public network already.
- 2. Create SIP extension in PBX and turn on "Allow Remote Registration". So, Teams app can register to it remotely.
- 3. Configure Microsoft 365 to bind with PBX, then let Teams app register to an extension in PBX, after doing so, you can use Teams app to make and receive internal calls, also receive calls from inbound route.
- 4. Create a dial plan in Microsoft 365, let Teams app user can dial any numbers, create outbound route in PBX, so the call from Teams app can call out by the trunk of PBX.

### *Login the [configurtion portal](https://admin.call2teams.com/portal/BM50V29o/gettingstarted) of Microsoft 365 with admin account*

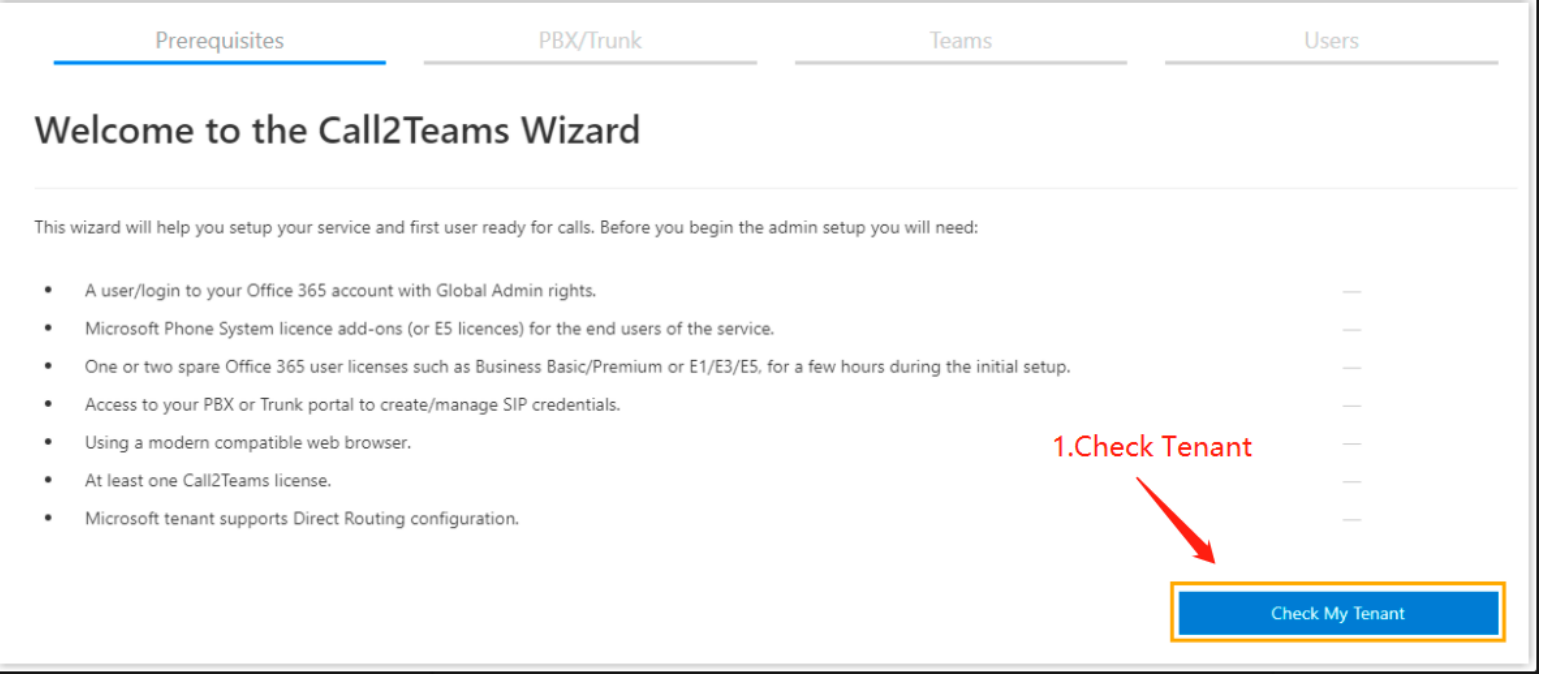

- On the top navigation bar, click "Getting started "tab
- On "Prerequisites" page, click "Check My Tenant"

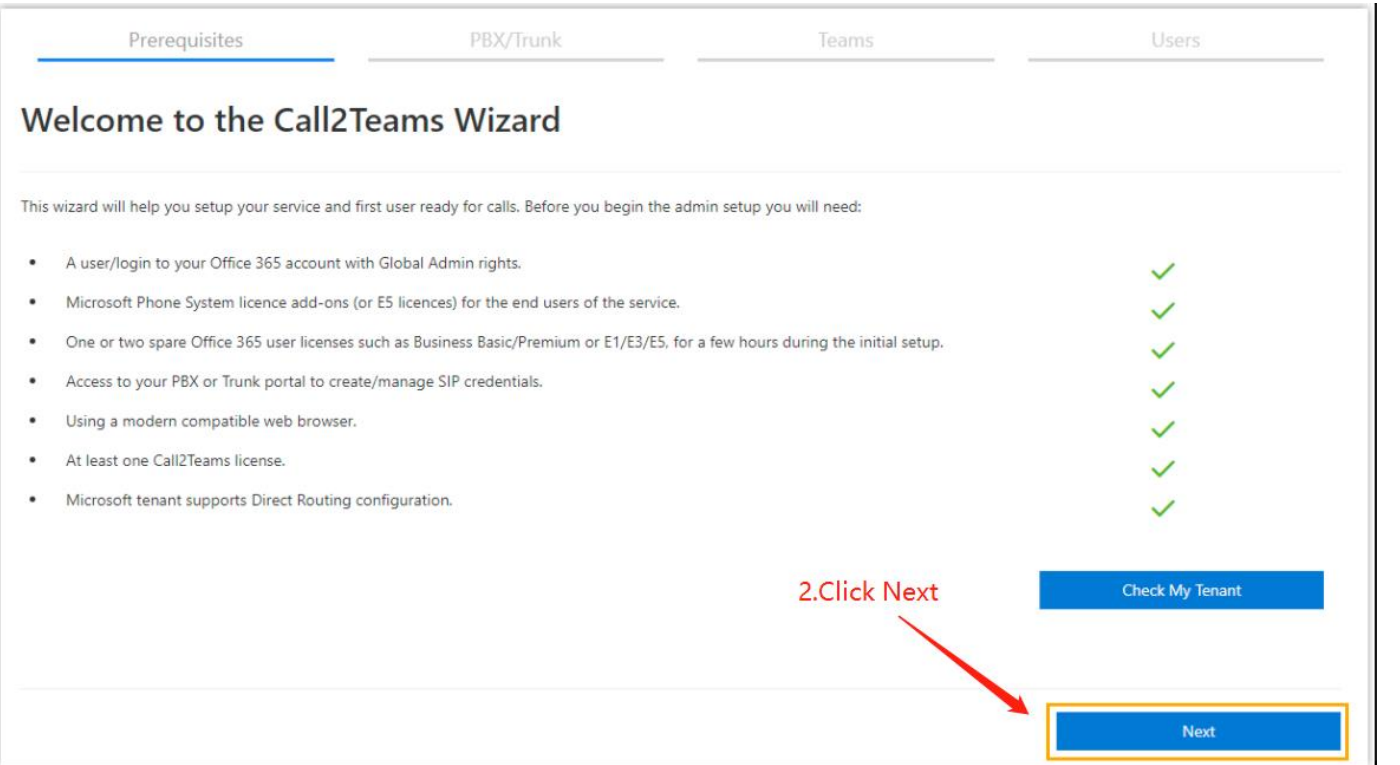

- After click "Check My Tenant"A pop-up window will be given to ask you to choose an account,choose your admin account
- Then it will start to check your Microsoft 365 tenant satisfy the requirement or not ,click next if satisfied.

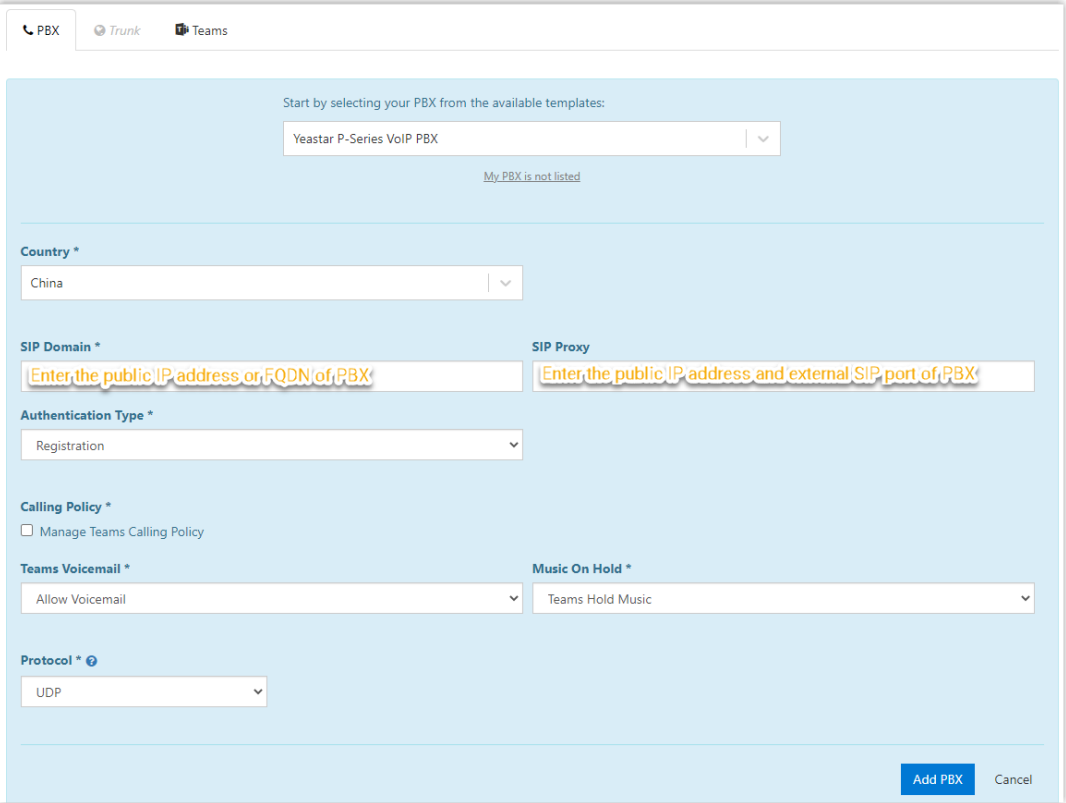

A window will pop-up to ask you to fill in PBX information to add PBX **Note:**  ● SIP Domain: P-Series PBX FQDN

**SIP Proxy: P-Series** 

PBX FQDN

● Click "Sync Now-Changes Queued "to sync information of P Series PBX to Microsoft 365,like extensions information,when synchronization finished,click "Next "to next step.

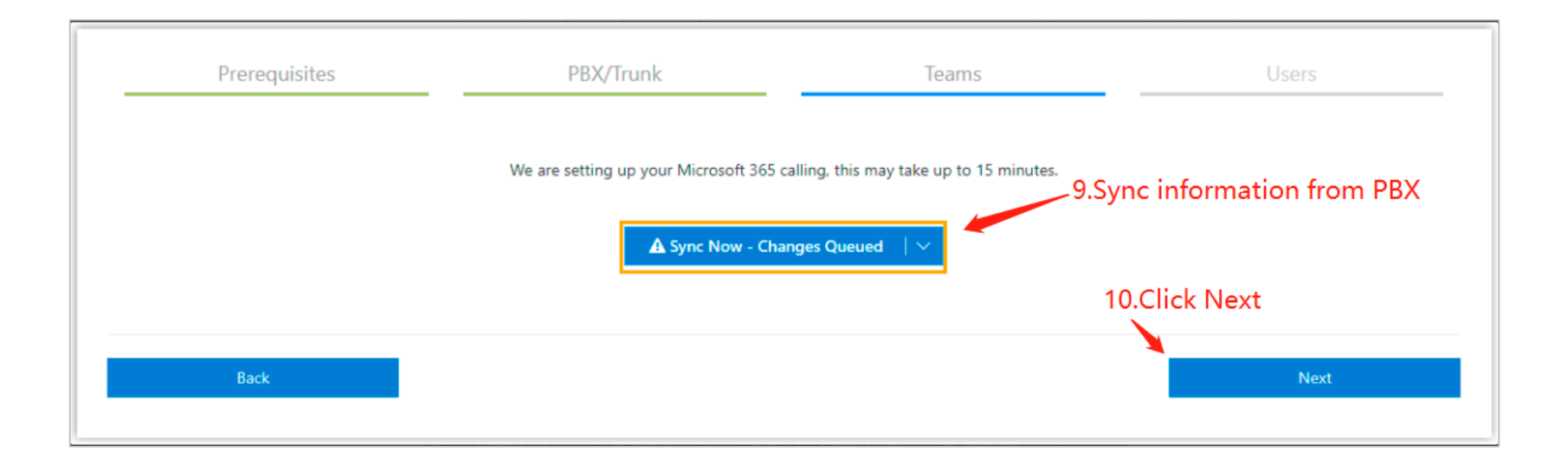

## 8.1.4 Bind a teams app user with an extension

● Select a Teams user and fill in registration information of an extension of P Series PBX, then click "Add User" to bind them together.

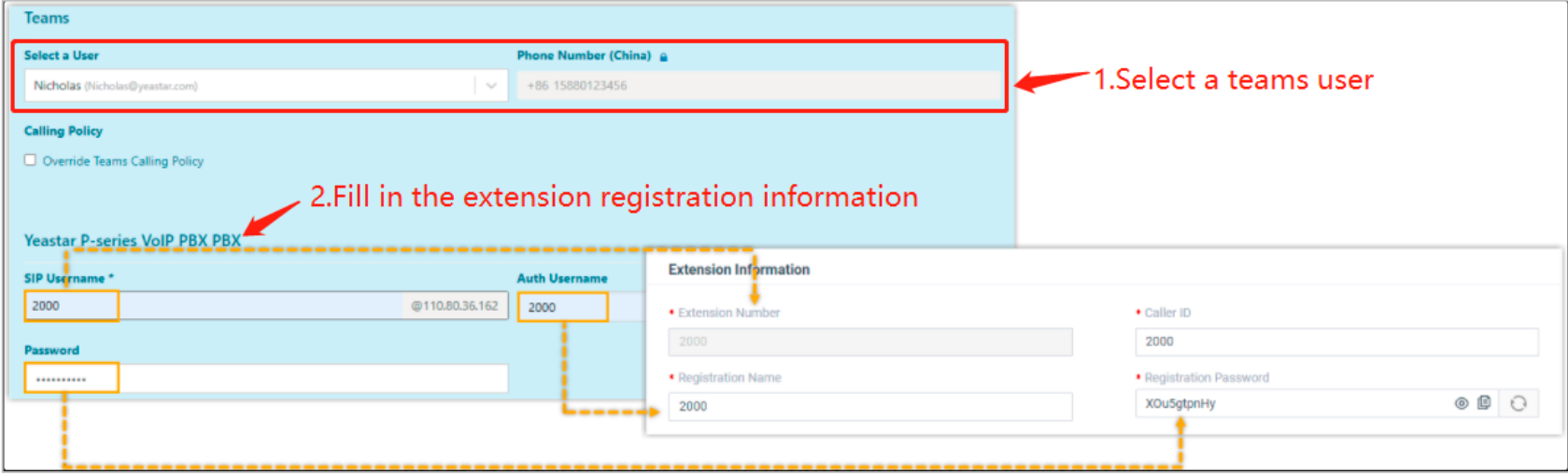

### After a Teams user associated with an extension in P Series PBX,you can check status in Microsoft 365

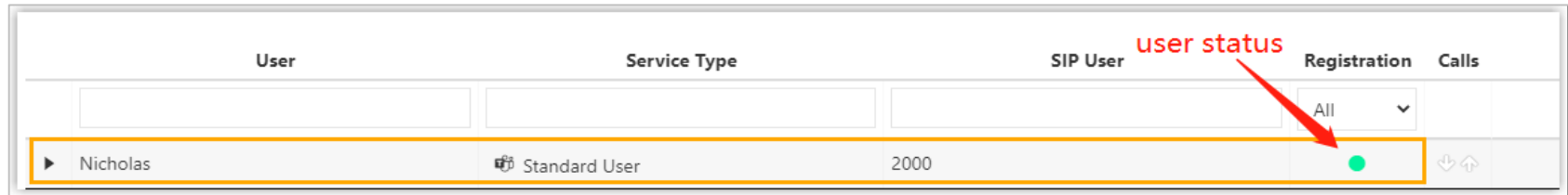

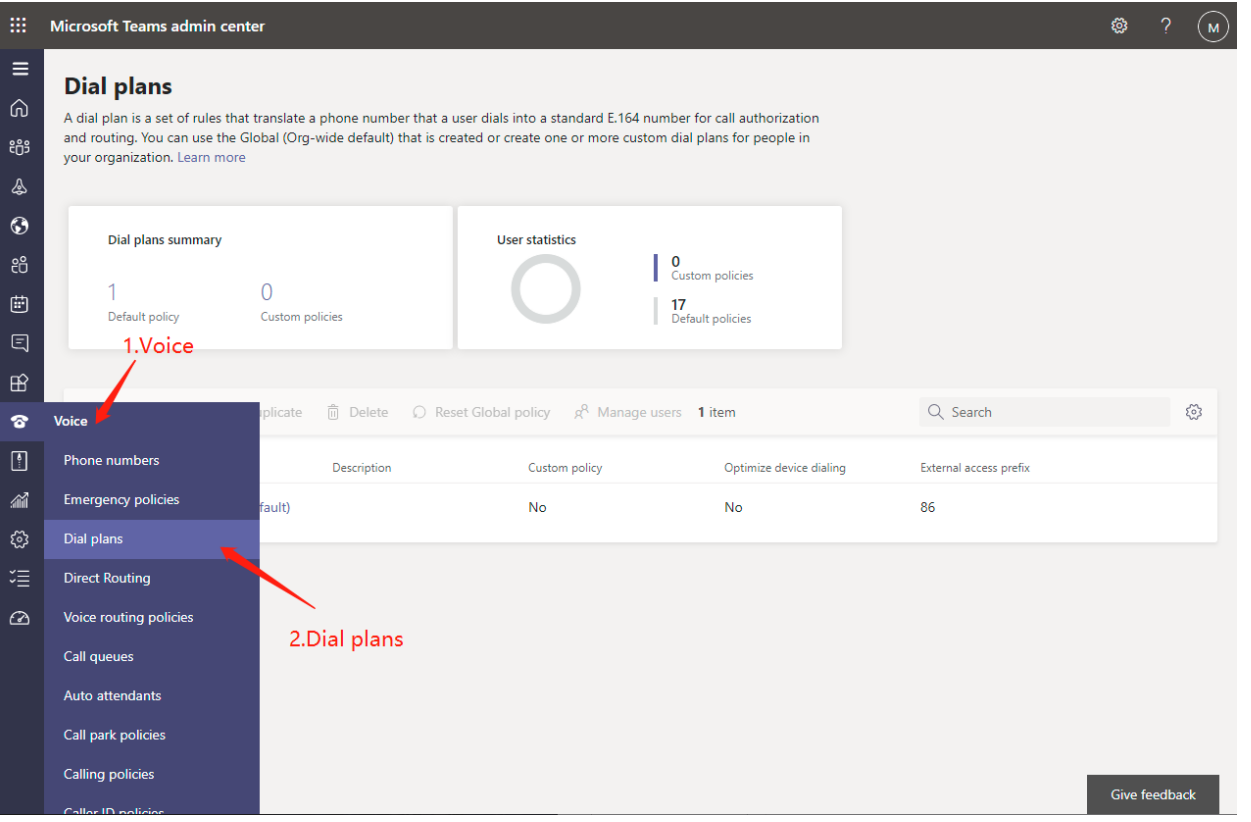

We need to configure dial plans in Microsoft 365 to let Teams user make outbound calls through PBX's trunk

- Login Microsoft [Teams admin center.](https://login.microsoftonline.com/common/oauth2/v2.0/authorize?client_id=2ddfbe71-ed12-4123-b99b-d5fc8a062a79&redirect_uri=https%3A%2F%2Fadmin.teams.microsoft.com%2Fsignin-oidc&response_type=code%20id_token&scope=openid%20profile&response_mode=form_post&no)
- On the left navigation bar,click "Voice" -> "Dial plans"

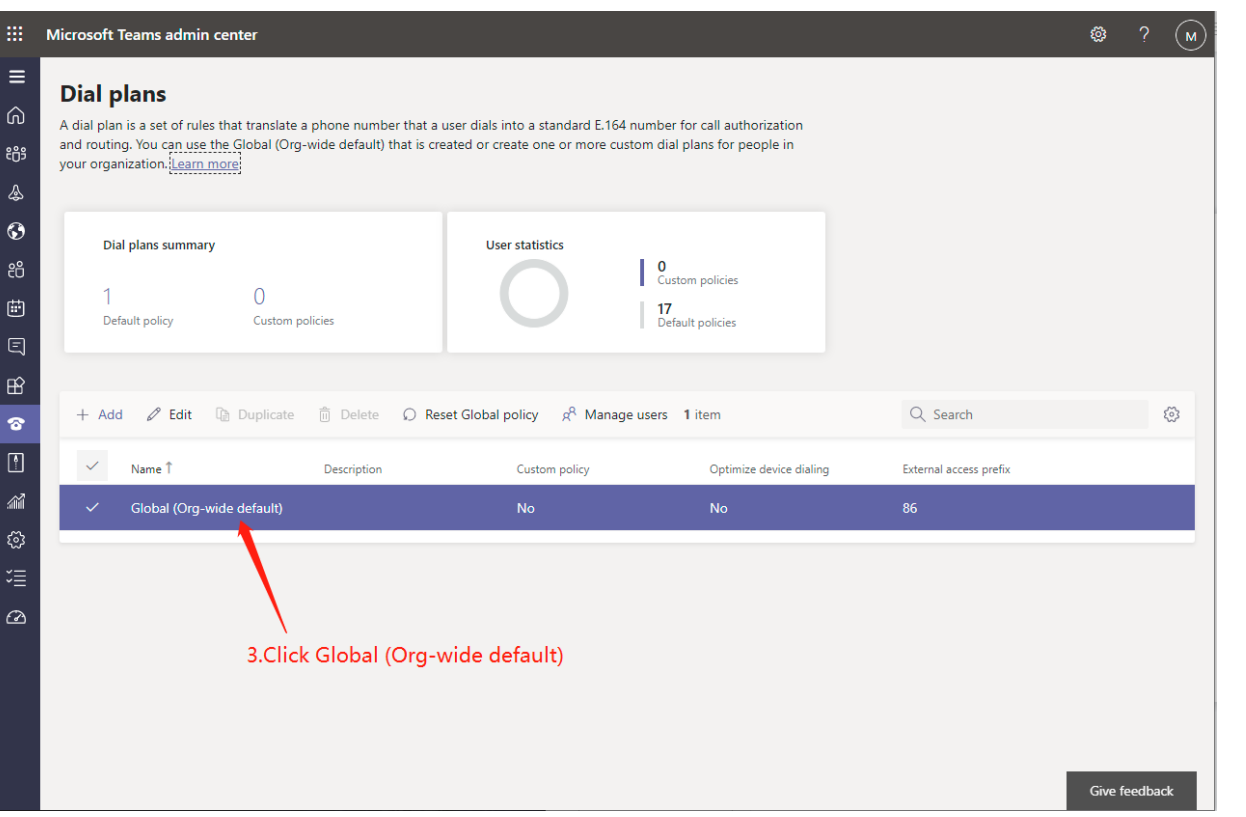

● Click "Global (Org-wide default)"

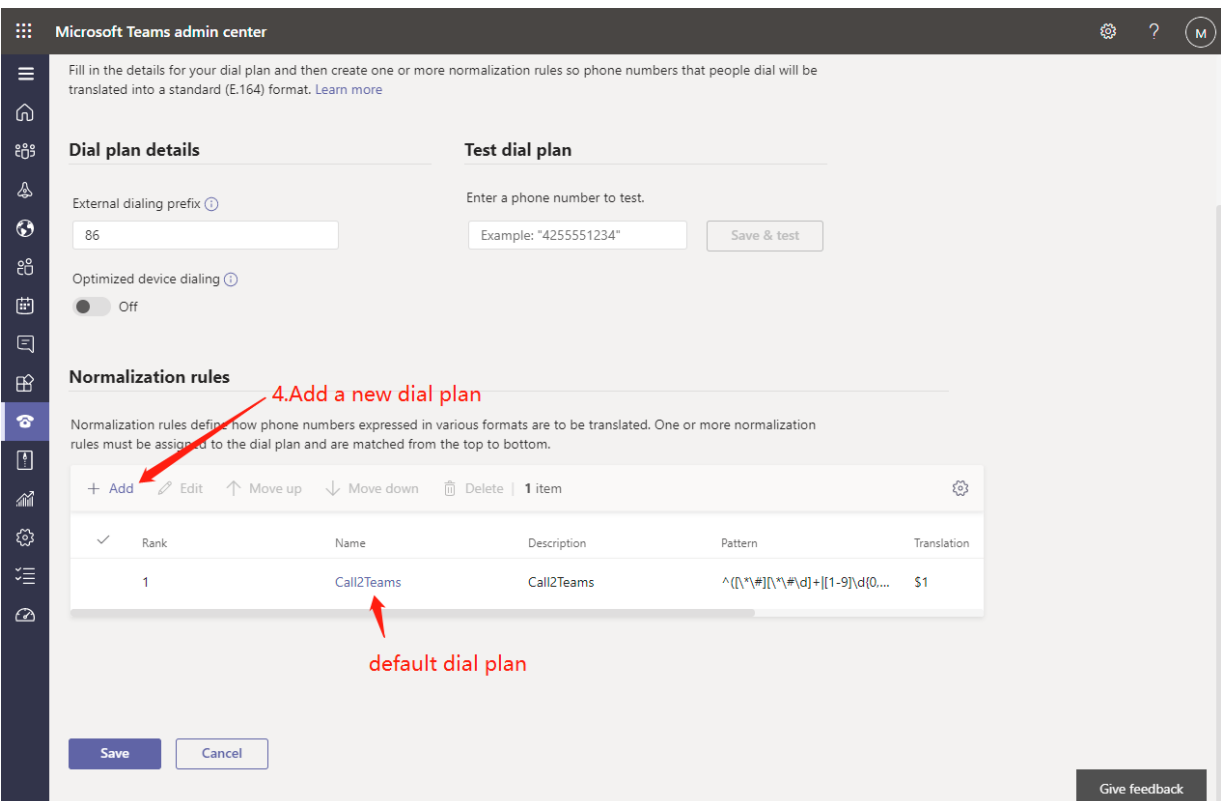

● Click "Add"to add a new dial plan

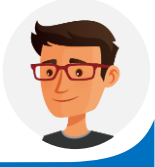

After integrated P series PBX with Microsoft teams,there will be a default dial plan named "Call2Teams",the pattern  $\sqrt{(\}^{\star}\#][\^{\star}\# \{d\} + |[1-9]\{0,5\} \$ means maximum 6 digits and starts with 1-9

#### Microsoft Teams admin center **Add new rule** Fill in the details for your dial plan and then create one or more normalization rules so phone numbers that people dial will be translated into a standard (E.164) format. Learn more ៖កំ Dial plan details **Test dial plan** Enter a phone number to test. External dialing prefix (i)  $\odot$ 86 Example: "4255551234" êå Optimized device dialing (i) 曲 Off 2.Advanced □ **Normalization rules** ି Normalization rules define how phone numbers expressed in various formats are to be translated. One or more normalization rules must be assigned to the dial plan and are matched from the top to bottom.  $\sqrt{2}$ can dial any numbers  $\checkmark$ Rank Name Description Pattern Έ  $\odot$ 4.\$1 means send numbers to PBX without modify it  $5.$ Save Cancel Save Cancel

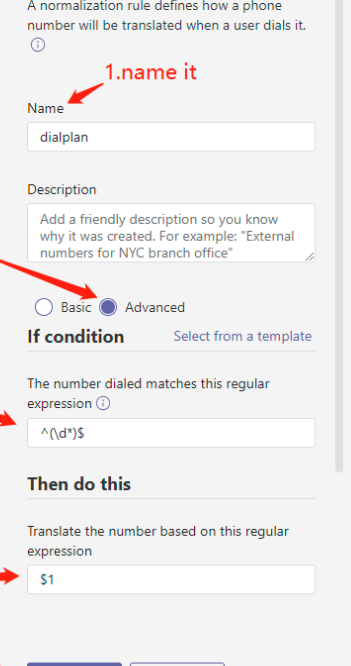

● Add new dial plan,pattern ^(\d\*)\$ means allow any numbers,\$1 means send numbers to PBX without modify it

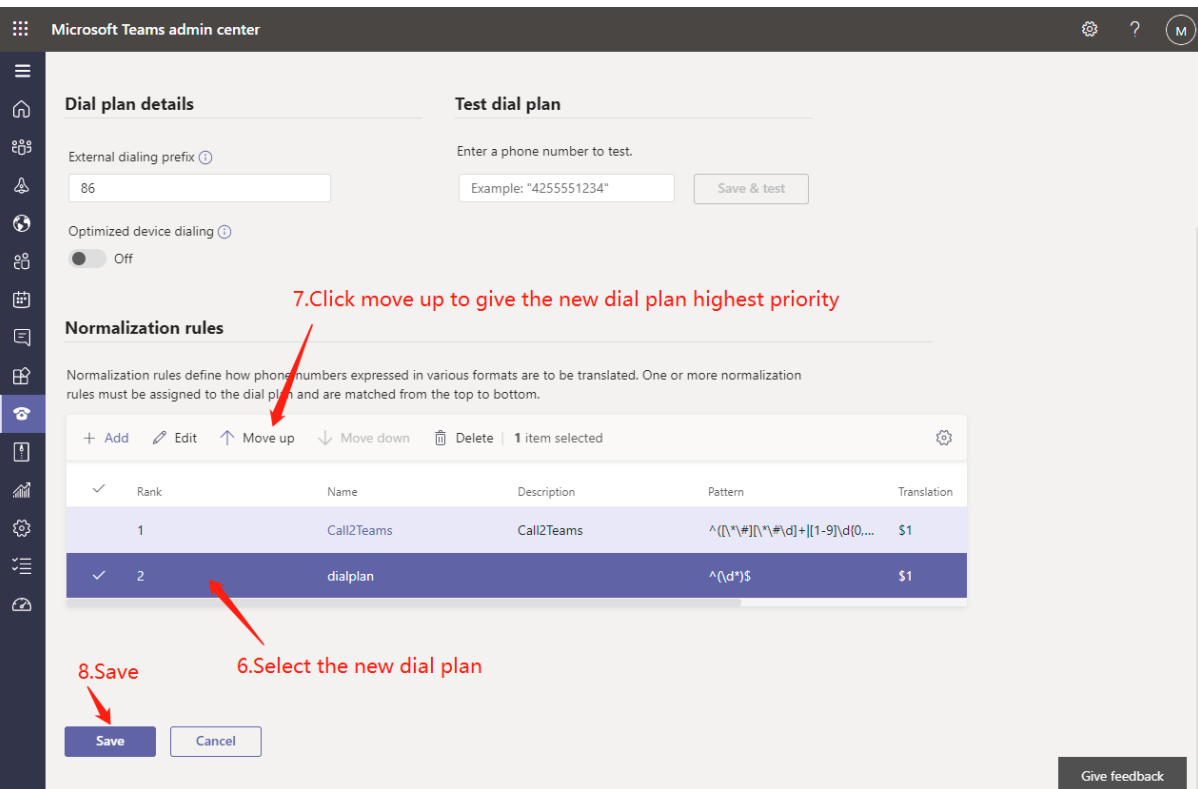

● Select the new dial plan and move it up to the top,so it will have the highest priority.

### **Note:**

after doing so,any numbers dialed by Teams app will be sent to PBX,dont forget to setup an outbound route in PBX to let it call out.

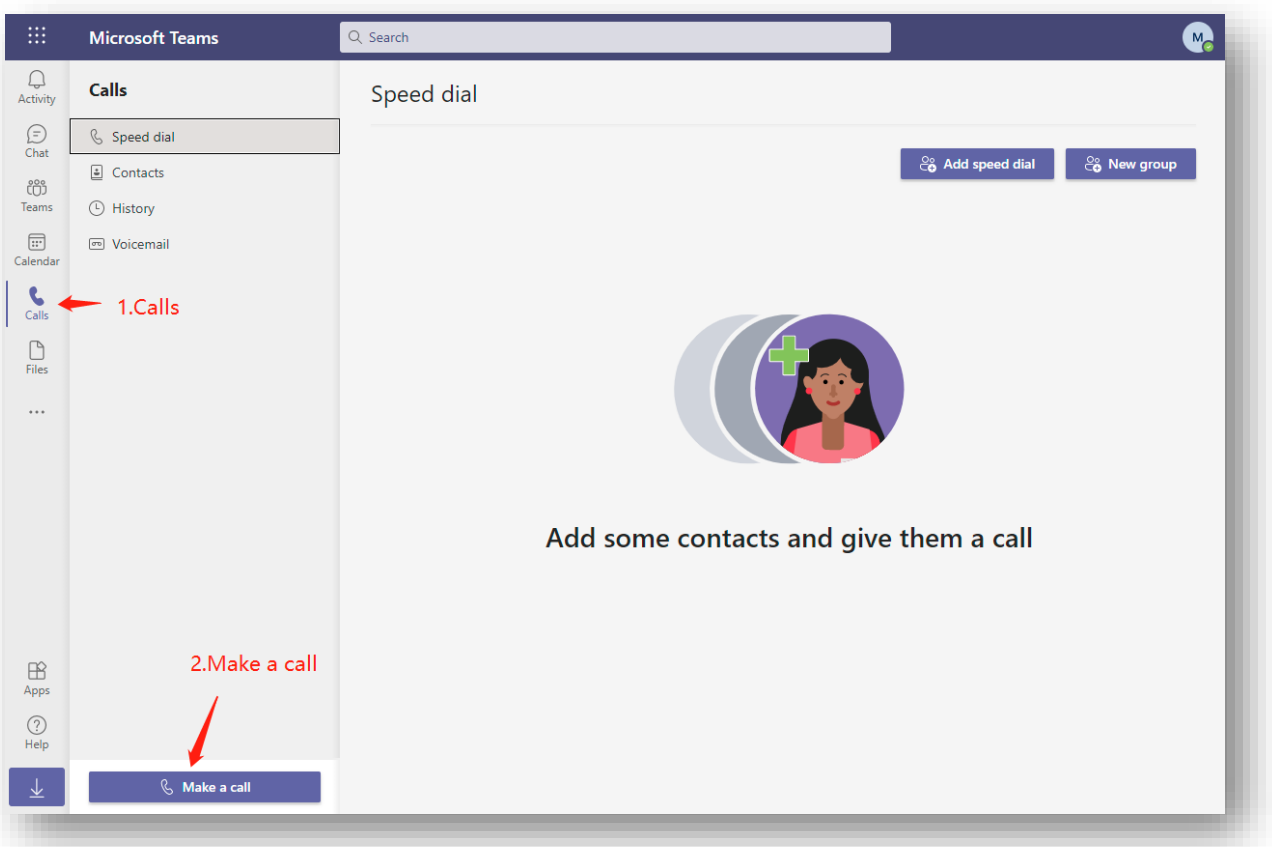

After you also setup an outbound route in PBX, dial the numbers which match the pattern of the outbound route in PBX to test if it works or not.

### 8.1.6 Receive calls from PBX

 We have already registered a Teams user to an extension in PBX,So when a call to this extension number,the Teams user will receive a pop-up window for the incoming call.

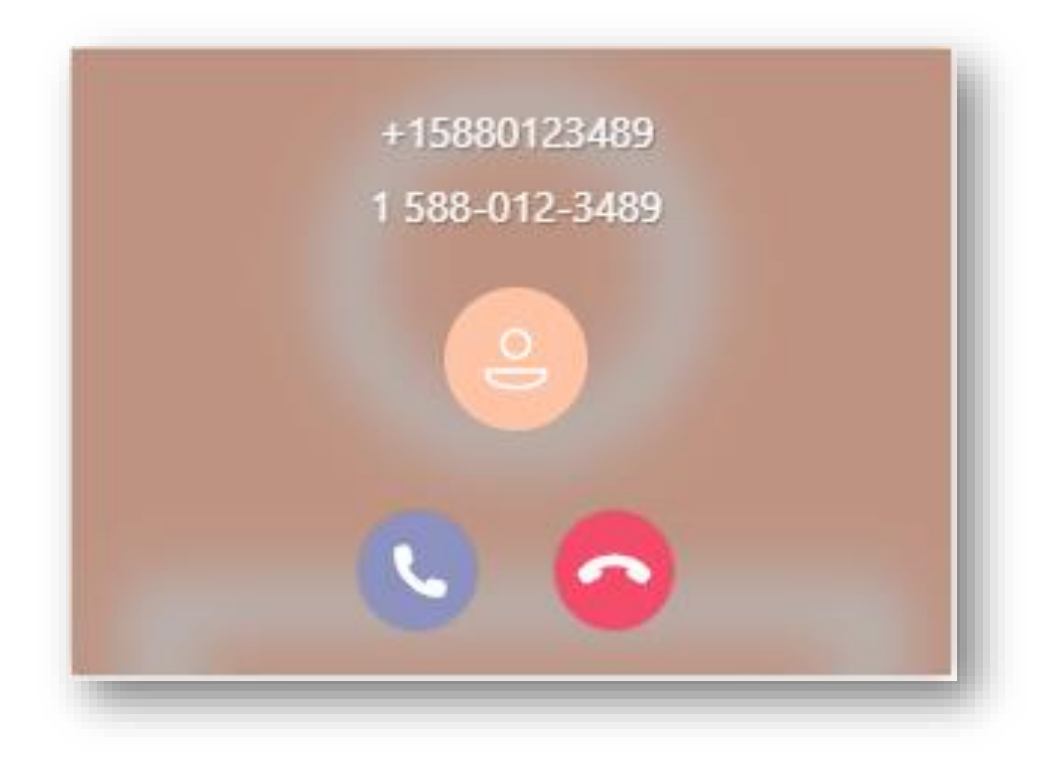

### 8.2 Integrate P-Series with Microsoft Directory Service / AD

### **Windows local AD or Microsoft 365 Azure AD**

Sync users across the platforms and allows users to log into their Linkus UC Clients by Microsoft account.

- User Synchronization  $\mathbf O$
- Single Sign-on (SSO)  $\mathbf{o}$
- OU/Group Synchronization  $\mathbf{o}$

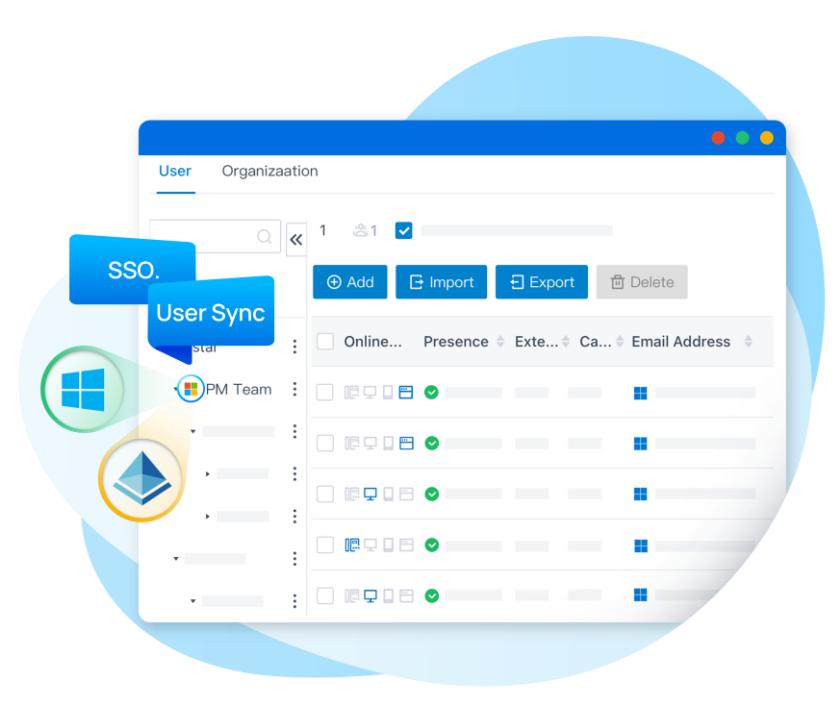

8.2.1 Requirements for AD Integration

### **Operating System needs to be**,

Windows Server 2008 / 2008 R2 / 2012 / 2012 R2 / 2016 / 2019

**PBX Server needs to be,**

**Firmware**: Version 37.8.0.25 or later

**Plan**: Ultimate Plan (UP)

### 8.2.1 Requirements for AD Integration

Make sure the PBX server can communicate with the Active Directory via LDAP. If the PBX and Active Directory are in the same network, the PBX can directly send LDAP(S) requests to the Active Directory through the default port 389 (LDAP) or port 636 (LDAPS) for performing LDAP queries. Otherwise, make sure the following network requirements are met: •If your Active Directory is behind a firewall, you need to forward the following port(s) as needed on the firewall to pass LDAP(S) requests from PBX to Active Directory. TCP/UDP 389 for LDAP

•TCP/UDP 636 for LDAPS (**highly recommended**)

•If your PBX is behind a firewall, ensure that the PBX has access to the Active Directory.

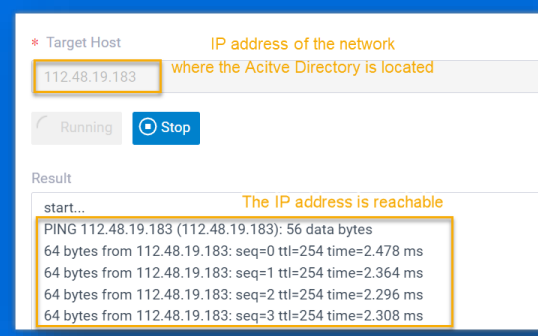

### **Tips:**

You can test the network connectivity by pinging the IP address of the Active Directory network on Maintenance > Troubleshooting > IP Ping in the PBX.

### 8.2.1 Requirements for AD Integration

Gather the following information from your Active Directory:

**The IP address of the Domain Controller where your Active Directory resides.**

**The Distinguished Name (DN) of the directory node where you want to start querying**

**Tips:**

**Right click the desired directory node and check the DN on Properties > Attribute Editor > distinguished Name.**

The username and password of an Active Directory domain account, in which the username should be a **Distinguished Name (DN) or User Principal Name (UPN).**The account needs full access to the desired directory, so as to read the directory information during synchronization.

**Tips:**

**Right click the desired account and check the DN or UPN on Properties > Attribute Editor > distinguished Name / user Principal Name.**

## 8.2.2 Configuration of the Integration

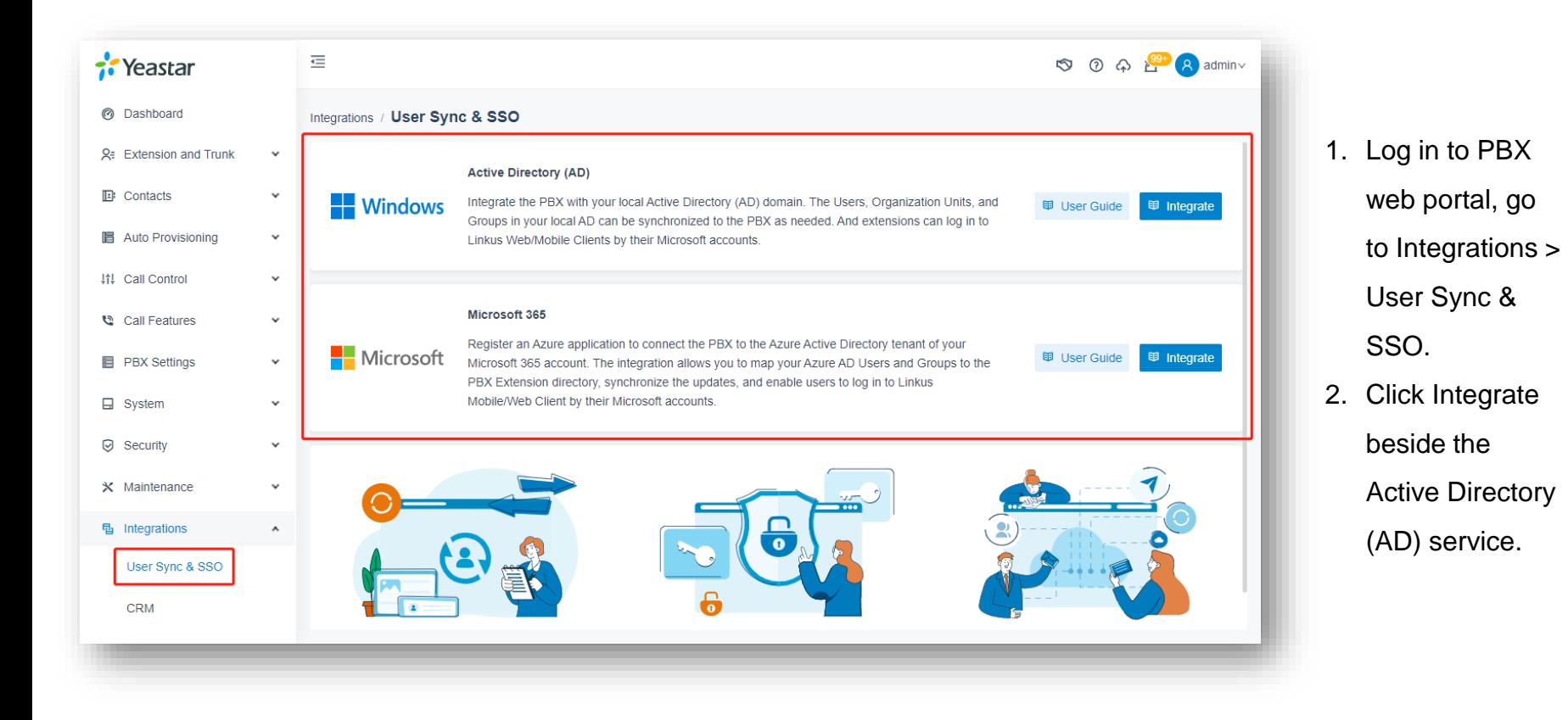

## 8.2.2 Configuration of the Integration

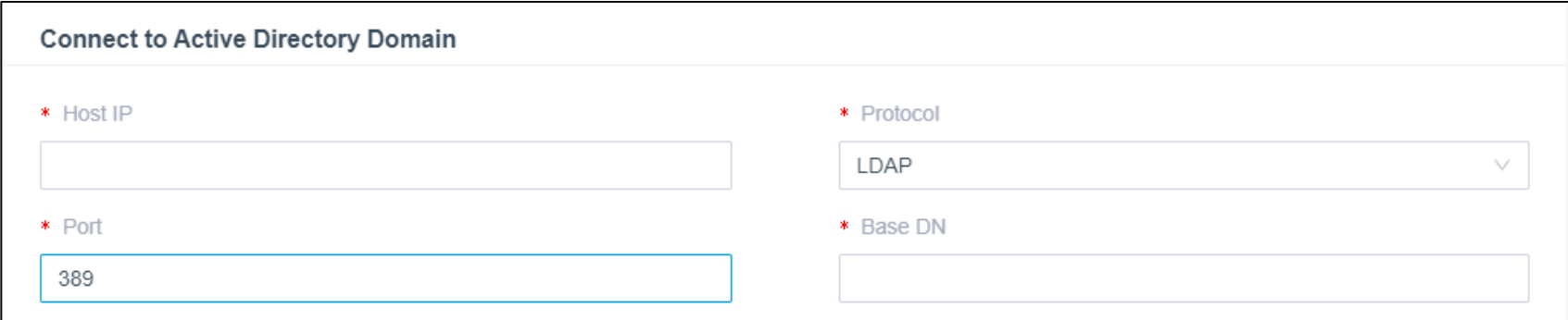

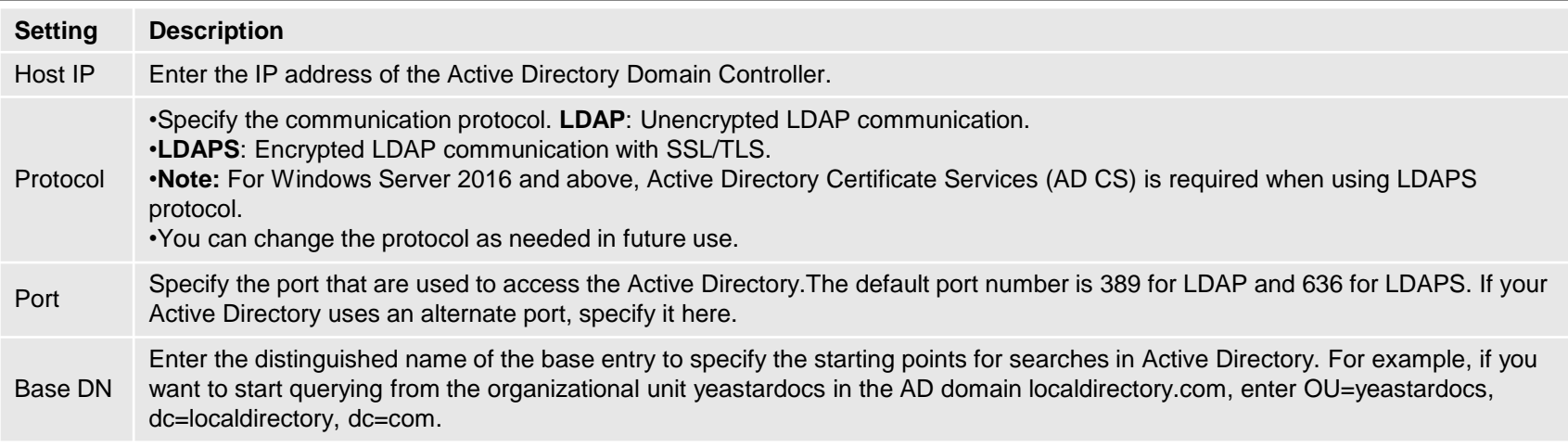

## 8.2.2 Configuration of the Integration

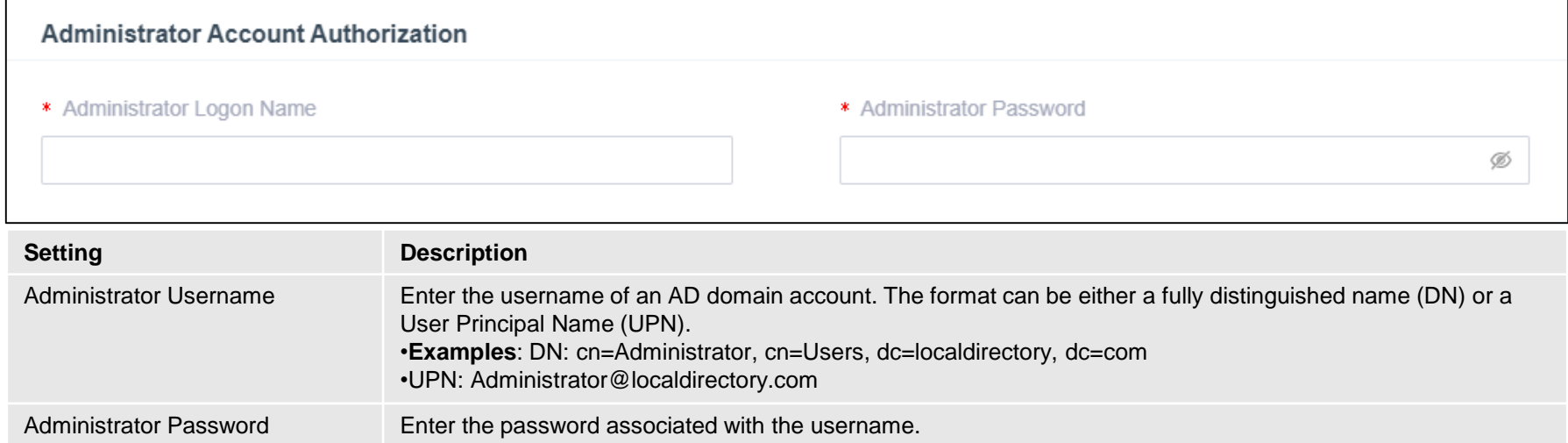

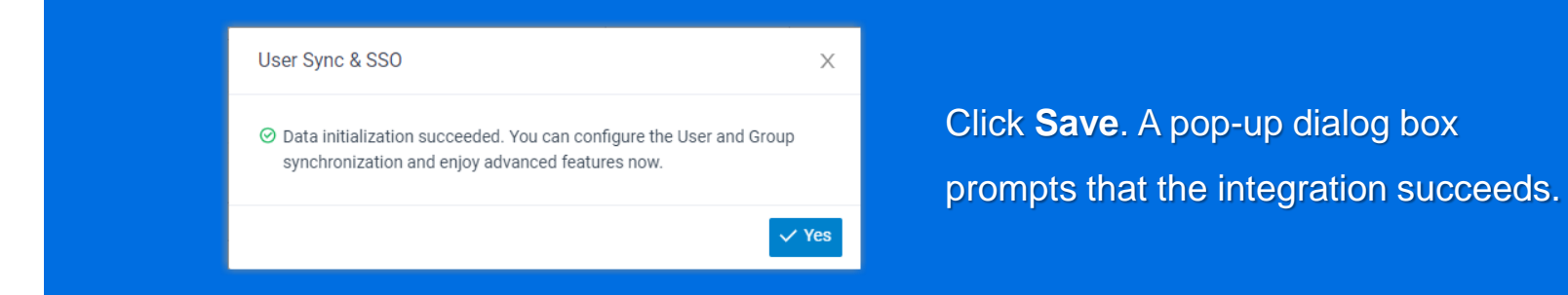

- 1. Log in to PBX web portal, go to Integrations > User Sync & SSO.
- 2. In the User Synchronization section, turn on the switch.

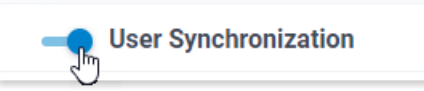

3. Complete the following synchronization settings according to your need. In the **User Range for Extension Auto Creation** field, specify the AD users that you want to synchronize to PBX and create extensions for them.

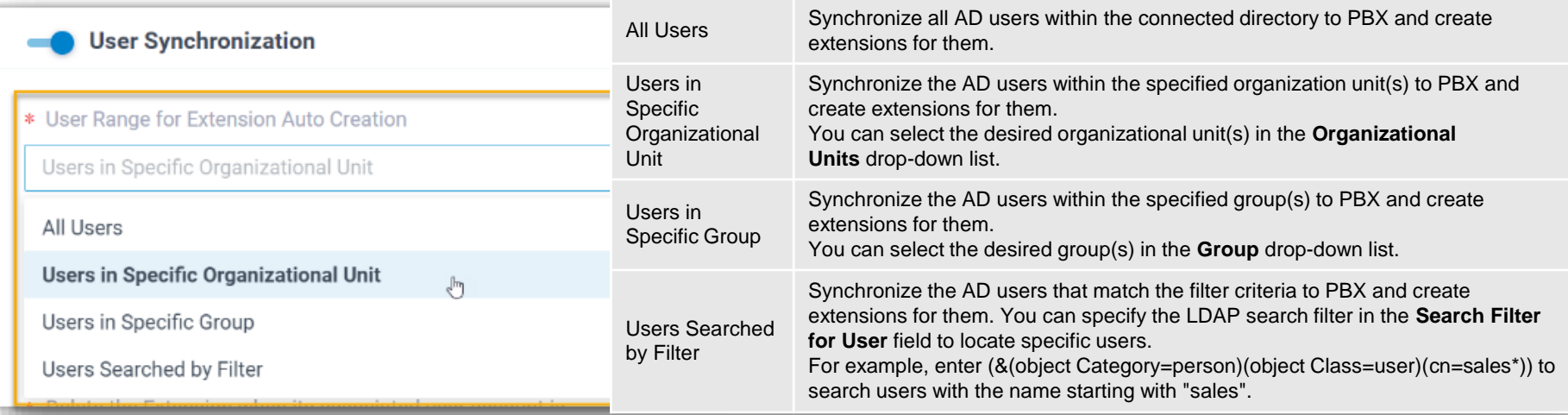

In the **User's Extension Number** field, configure the extension numbers assignment rule.

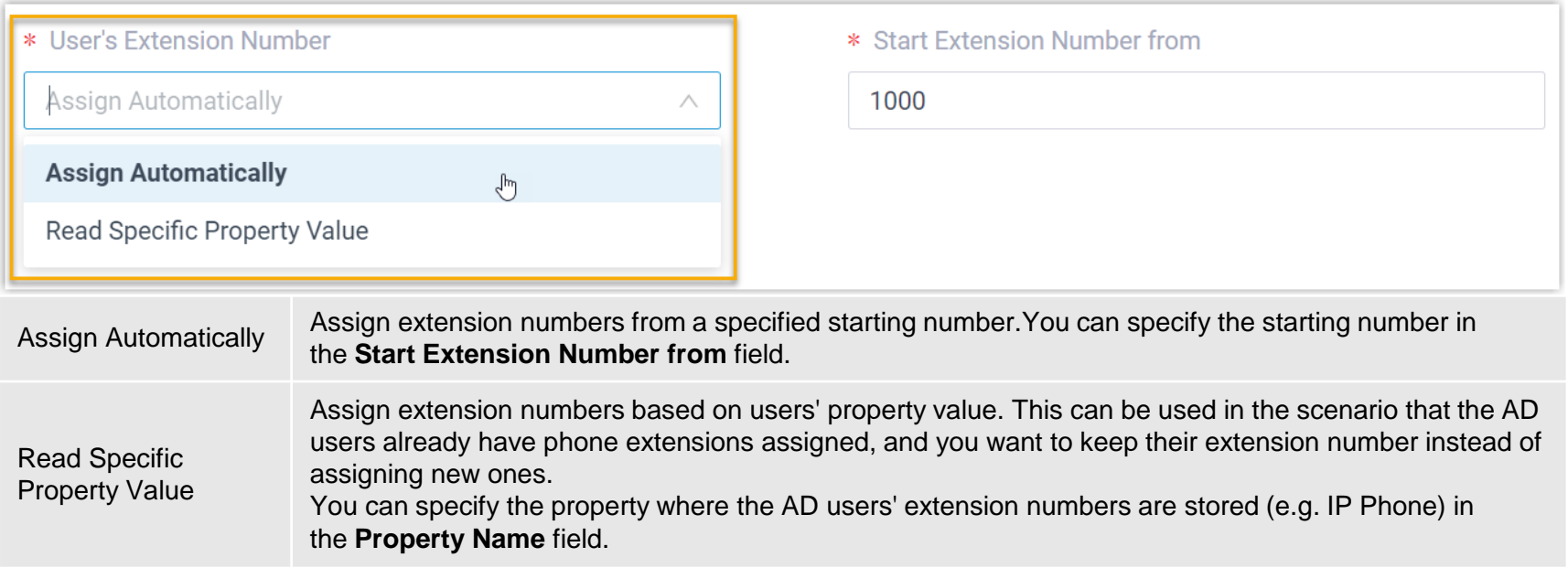

In the **Delete the Extension when its associated user account is** drop-down list, specify the AD user account status(es) at which PBX will stop syncing from the AD users, and delete the associated extensions.

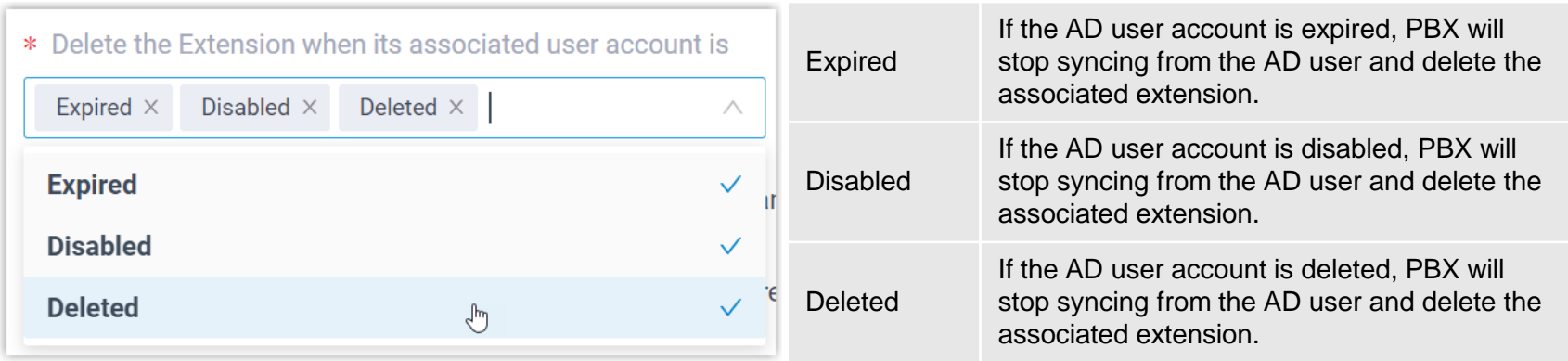

On the **Auto associate Extensions with the Users that share the same email address** option, decide whether to sync AD users to PBX when the users have same email addresses with existing extensions.

- If selected, the AD users with same mailboxes will be synced to PBX and associated with the existing extensions, the extensions' user information will then be overwritten by that of the AD users.
- If unselected, the AD users with same mailboxes will not be synced to PBX as the PBX system does not allow duplicated email addresses.

If you want to send Linkus Welcome Email to the synced AD users, select the checkbox of **Send Welcome Email automatically after an extension is created**.

If it is the FIRST time you save the synchronization-related settings, PBX will perform the initial synchronization immediately. Otherwise, you can manually perform a directory synchronization or wait for the automatic directory synchronization.

## 8.2.4 Result after the Sync

You have created your custom synchronization rule for AD users.

During a synchronization process, the PBX system performs LDAP queries within the Active Directory based on the rule and synchronize the desired AD users as well as the updated information to PBX. After the synchronization, the followings can be implemented:

You can check the synchronization results in the **User Synchronization** section.

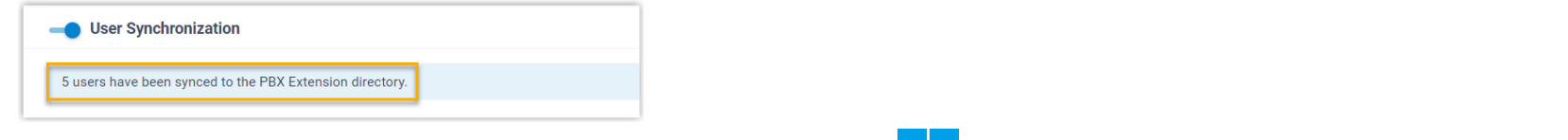

The PBX extensions associated with AD users come with a label **and and can NOT** be manually deleted on PBX.

You can NOT manually update the following information of the PBX extensions associated with AD users.

- **Last name**
- **First name**
- **Email Address**
- **Mobile Number**
- **Job Title**

The information can only be modified within the Active Directory and updated to the PBX during a synchronization.

The number of AD organizational units that can be synced depends on the organizations / extension groups that PBX system can create, as the following table shows.

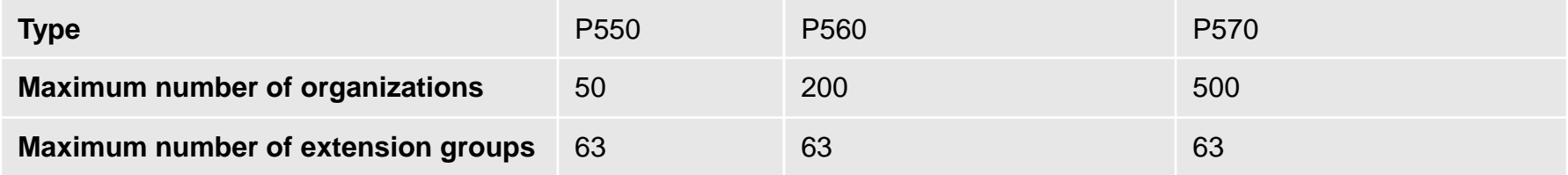

In the **Synchronize for** drop-down list, specify the AD organizational units that you want to synchronize to PBX.

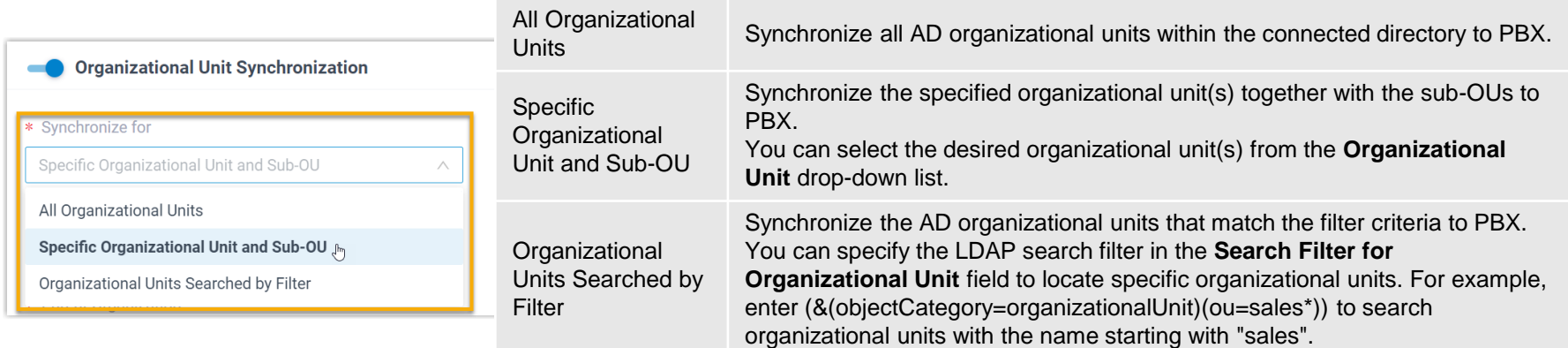
# 8.2.5 Sync AD OUs to P-Series PBX

In the **Synchronize to** field, determine the data type to which the AD organizational units will be synced.

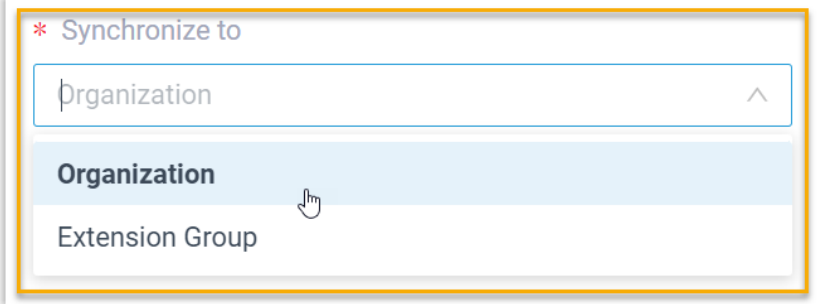

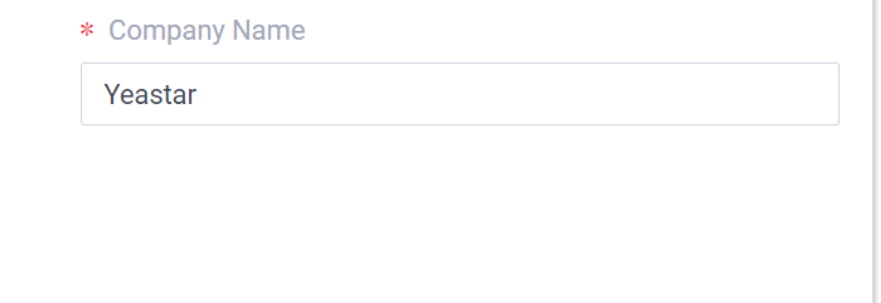

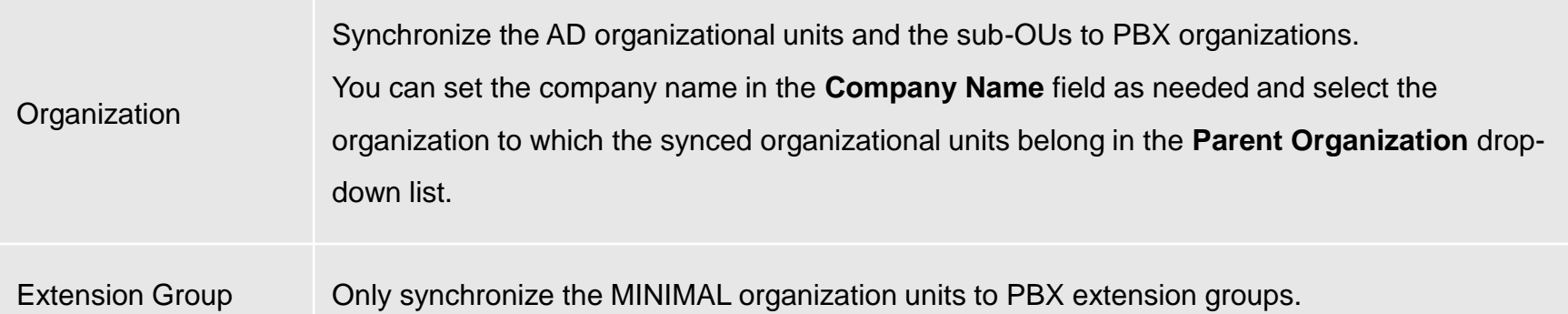

# 8.2.6 Sync AD Groups to P-Series PBX

In the **Synchronize for** field, specify the AD groups that you want to synchronize to PBX

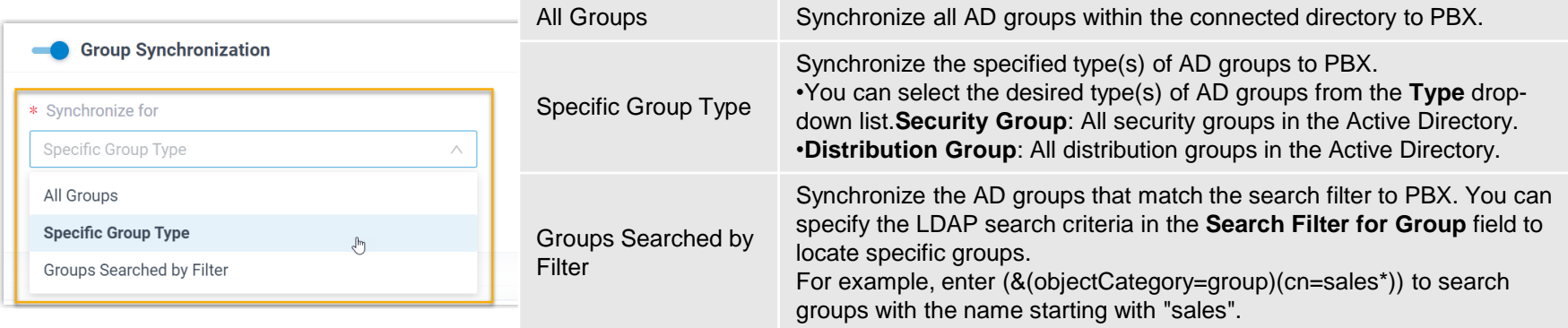

In future use, if you change the range of AD groups to be synced, you can decide how to deal with the extension groups that are no longer synced from the AD groups via the **Auto delete the Extension Groups no longer in sync** option.

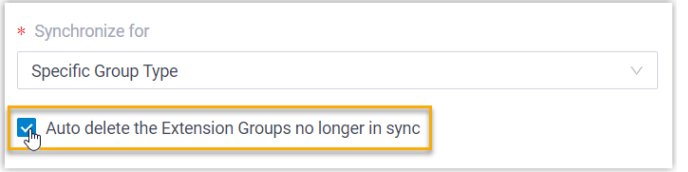

•If selected, the extension groups will be deleted during the next synchronization. •If unselected, the extension groups will be retained and fully managed by the PBX.

# 8.2.7 Linkus UC Clients SSO with AD Domain Accounts

- 1. Log in to PBX web portal, go to Integrations > User Sync & SSO.
- 2. In the Single Sign-on (SSO) section, turn on the switch.

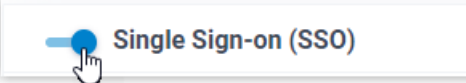

3. In the **Login Address** drop-down list, select the desired Linkus Web Client login address.

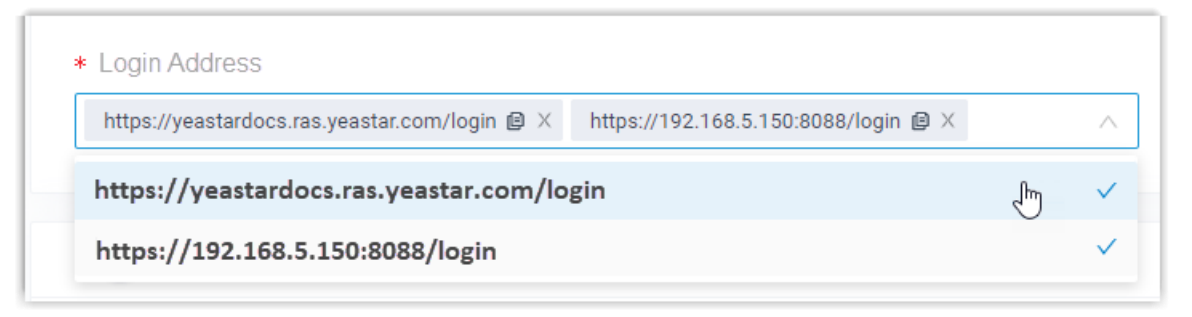

4. Click **Save**

# 8.2.7 Linkus UC Clients SSO with AD Domain Accounts

The synced AD users can directly enter the credentials of their AD domain accounts (**Format**: username@domainname) to log in to Linkus Web Client and Mobile Client.

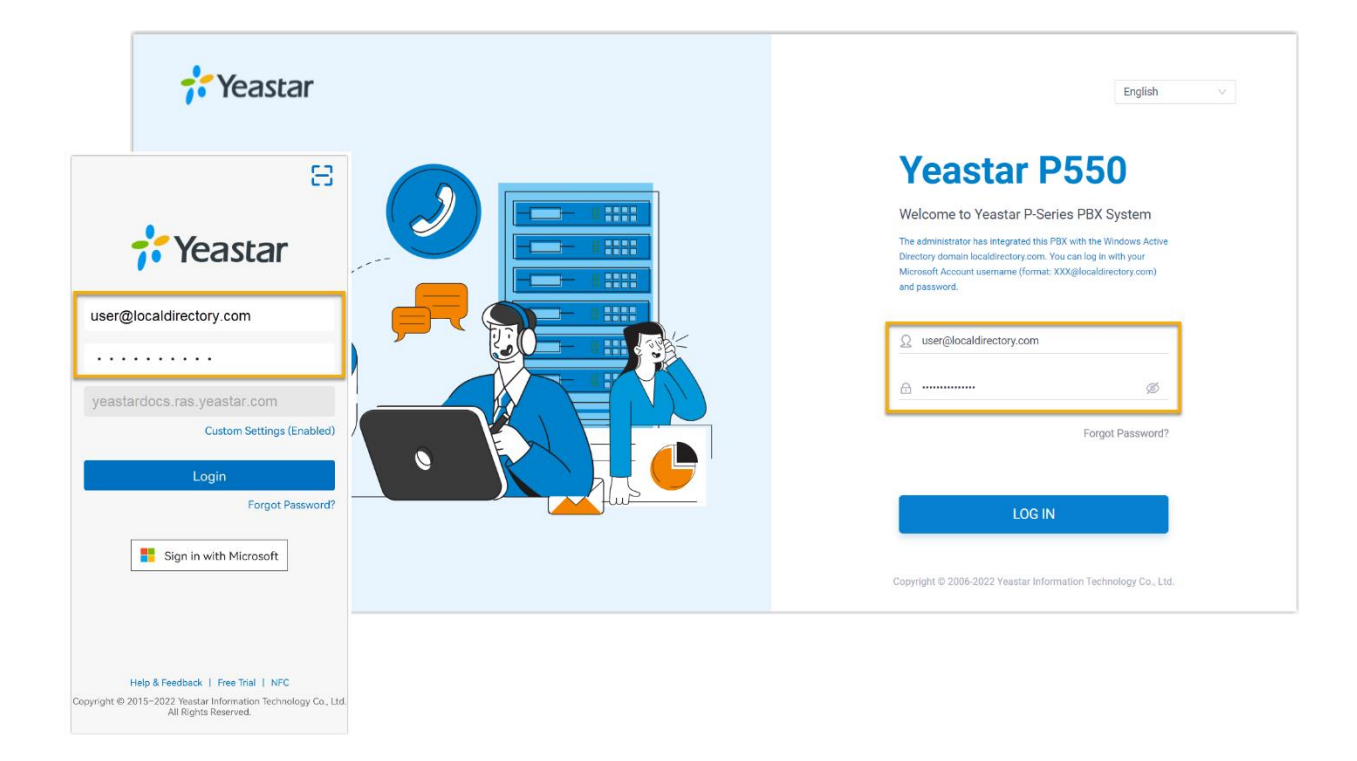

# 8.3 Integrate P-Series with Microsoft Directory Service / Azure AD

#### **Windows local AD or Microsoft 365 Azure AD**

Sync users across the platforms and allows users to log into their Linkus UC Clients by Microsoft account.

- User Synchronization  $\mathbf O$
- Single Sign-on (SSO)  $\mathbf{o}$
- OU/Group Synchronization  $\mathbf{o}$

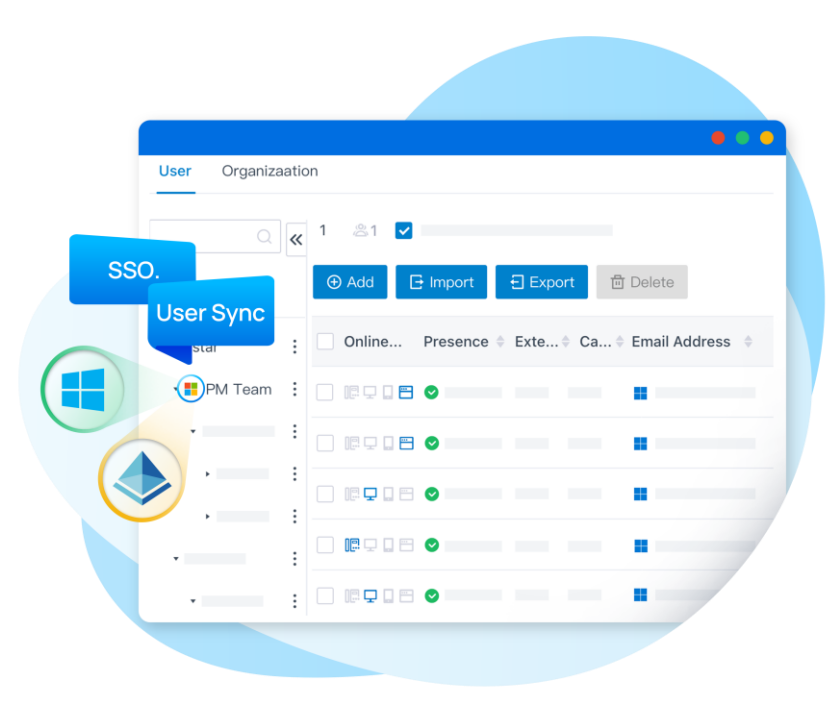

8.3.1 Requirements for Azure AD Integration

#### **Azure AD Edition needs to be**

Free, Office 365 apps, Premium P1, or Premium P2

**PBX Server needs to be,**

**Firmware**: Version 37.8.0.25 or later

**Plan**: Enterprise Plan (EP) or Ultimate Plan (UP)

### 8.3.1 Requirements for Azure AD Integration

Before you begin, make sure the followings are ready:

- 1. Your organization already has an Azure Active Directory tenant.
- 2. Use a Microsoft Azure account with **Global Administrator** privilege to implement the integration.
- 3. You have configured network for remote access by a **Yeastar FQDN**

We'll need to follow this procedure to finish the integration step by step.

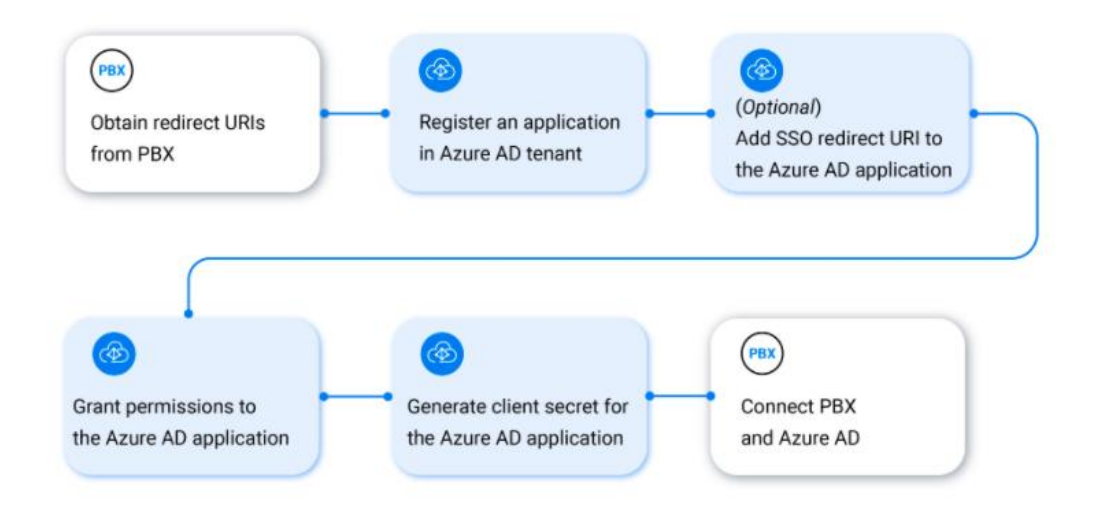

**Obtain redirect URIs from Yeastar P-Series PBX System, you will need the information when configuring an** 

#### **Azure AD application for the integration.**

- 1. Log in to PBX web portal, go to Integrations > User Sync & SSO.
- 2. Click Integrate beside the Microsoft 365.
- 3. In the App Registration section, take note of the following redirect URIs.

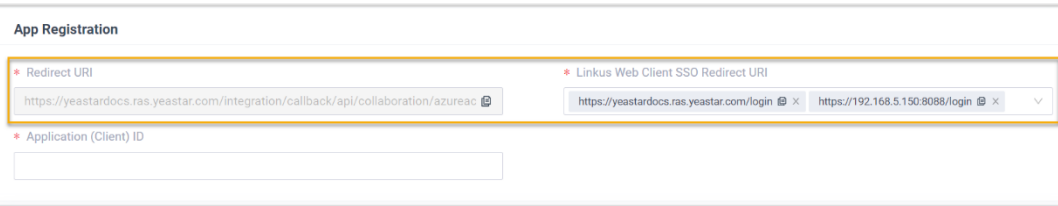

#### **Redirect URI**

Used to specify the location to which you are redirected after the integration authentication is completed.

#### **Linkus Web Client SSO Redirect URI**

Used to set up the Single Sign-on (SSO) feature of Linkus Web Client.

#### **Register an Azure AD application that will be used to connect Yeastar P-Series PBX System and Azure AD**.

Log in to Microsoft Azure Portal with the Microsoft Azure Global Administrator account.

In the search bar, search and select Azure Active Directory service to enter your organization's directory.

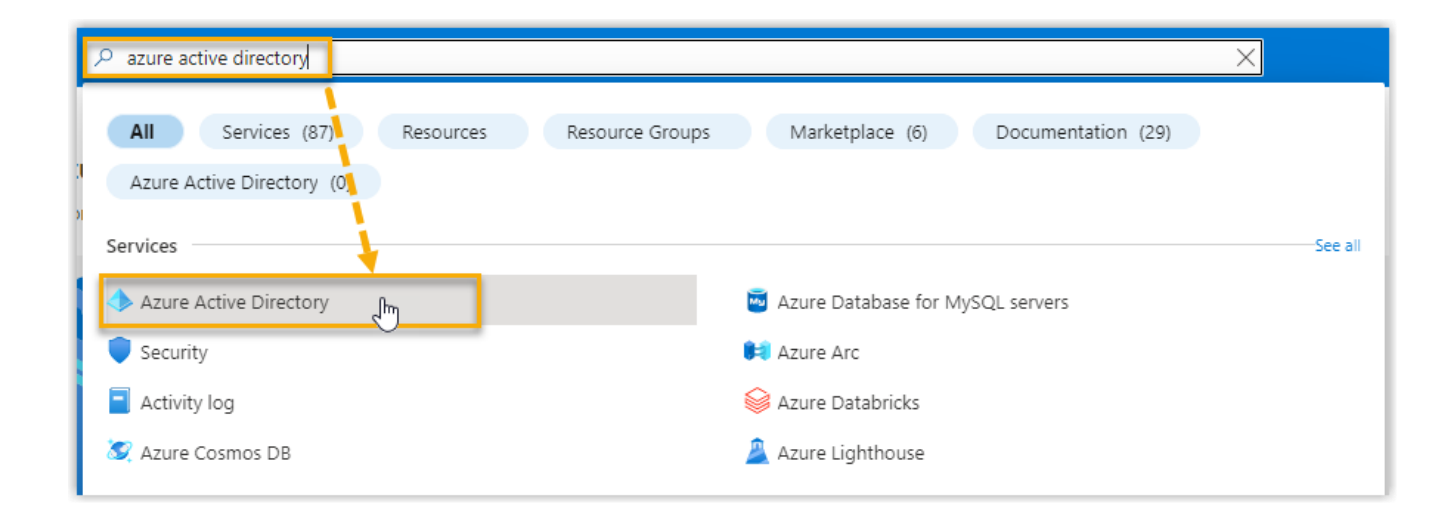

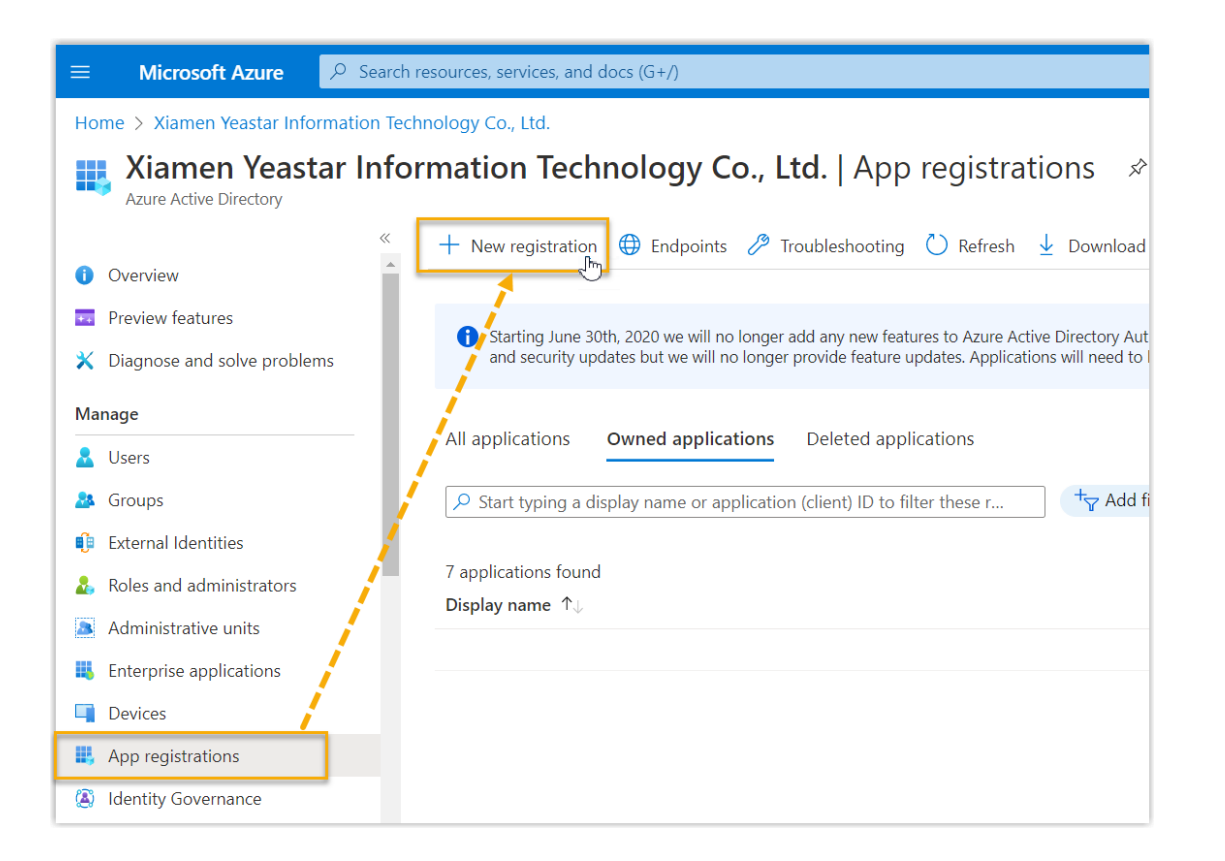

On the left navigation bar of organization's directory, go to **App registrations**, then click **New registration**.

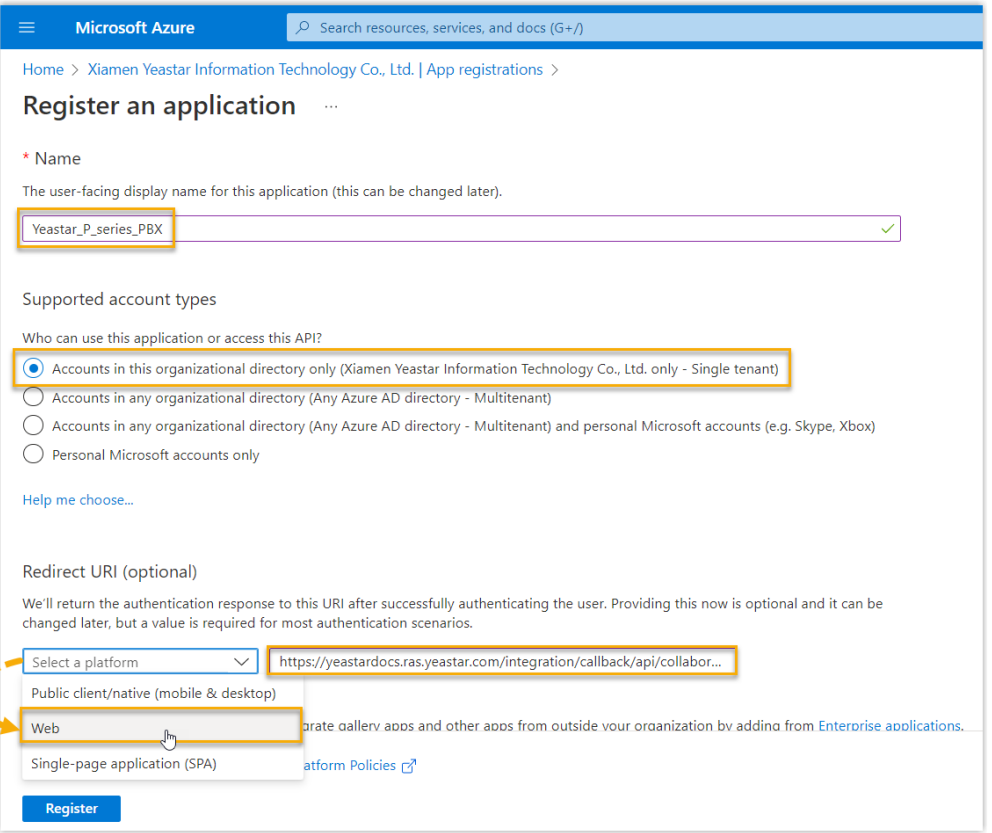

**In the Register an application page, do as follows:**

Enter the registration information of the application.

- 1. Name: Specify a name to help you identify the application.
- 2. Supported account types: Select Accounts in this organizational directory only.
- 3. Redirect URI: In the Select a platform dropdown list, select Web, then paste the Redirect URI obtained from the PBX.

Click Register. An Azure AD application is registered successfully.

The **Application (client) ID** of the application is displayed on the **Overview** page.

Note it down as you will need to fill it into the PBX later.

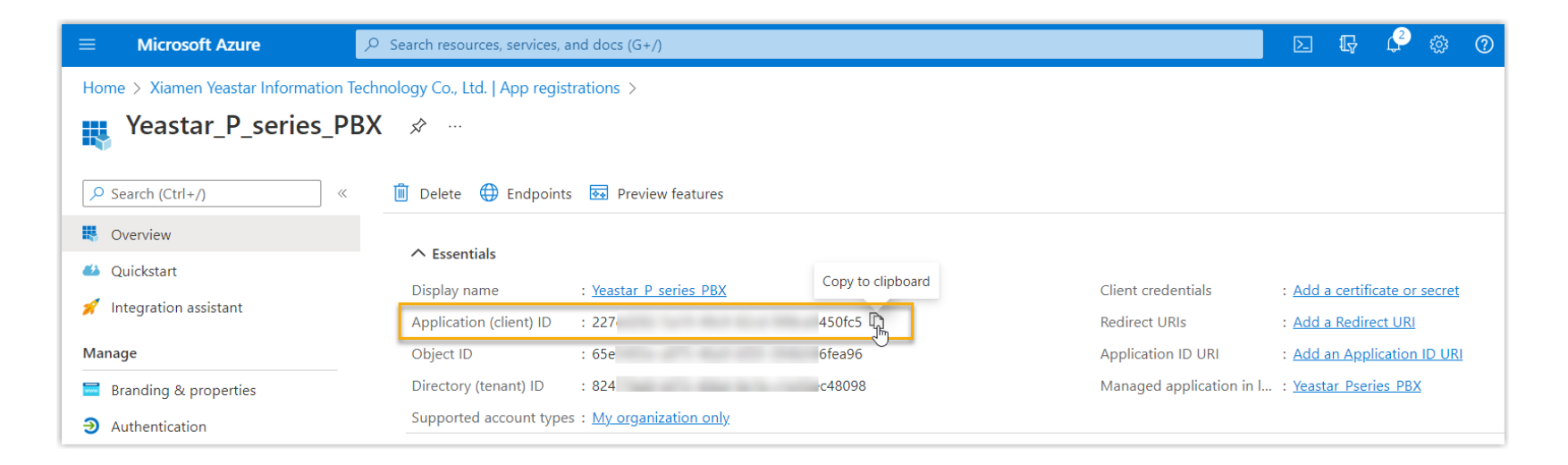

If you want to implement Single Sign-on (SSO) to allow the synced Azure AD users to log in to Linkus Web Client by their Microsoft accounts, you need to add the Linkus Web Client SSO Redirect URI to the Azure AD application.

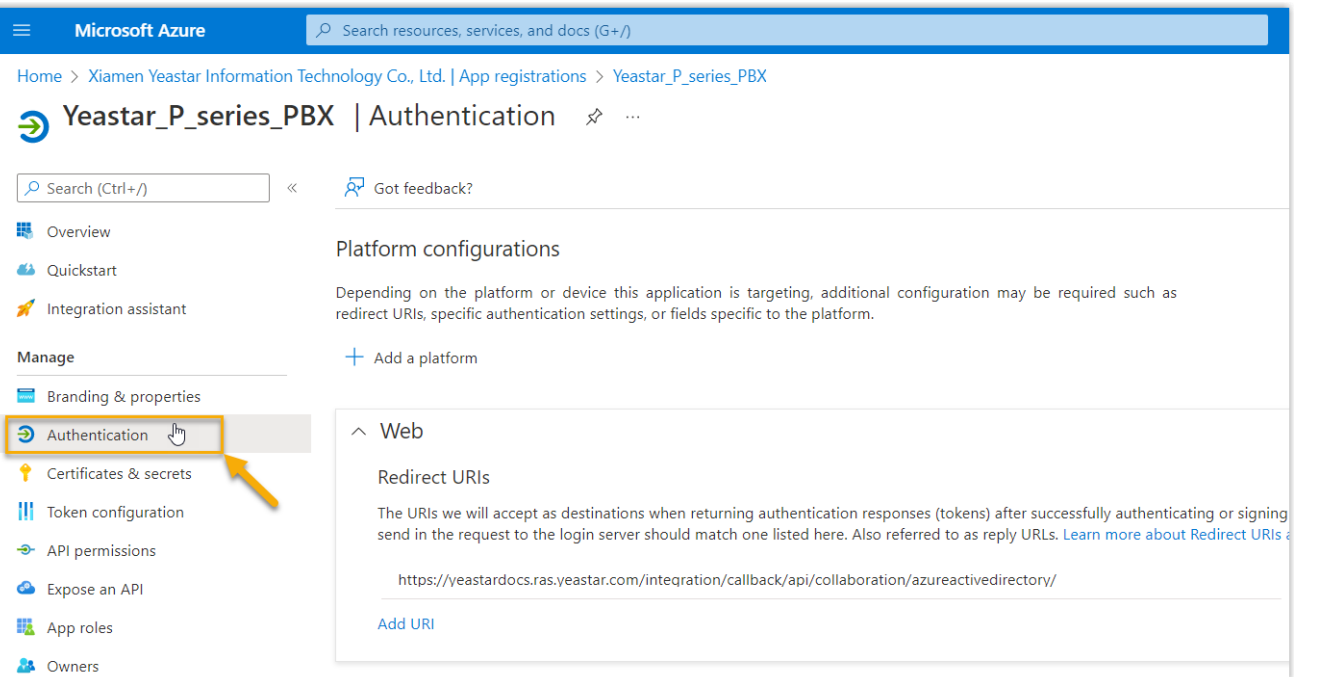

On the left navigation bar of the Azure AD application, go to **Authentication**

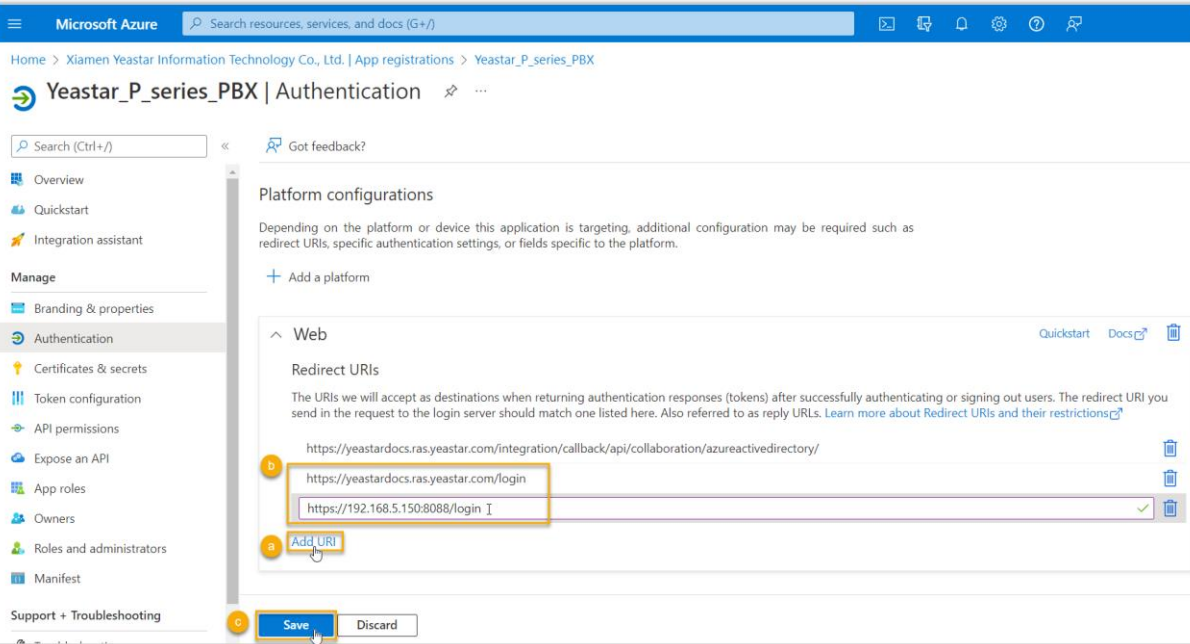

Add the SSO Redirect URI of Linkus Web Client.

#### On the **Authentication** page,

click **Add URI** in the **Web** section. Paste the Linkus Web Client SSO Redirect URI obtained from the PBX. Click **Save**.

#### **Grant the required API application permissions to the Azure AD application, allowing the application to access specified data within Azure Active Directory.**

On the left navigation bar of the Azure AD application, go to **API permissions**, then click **Add a permission**.

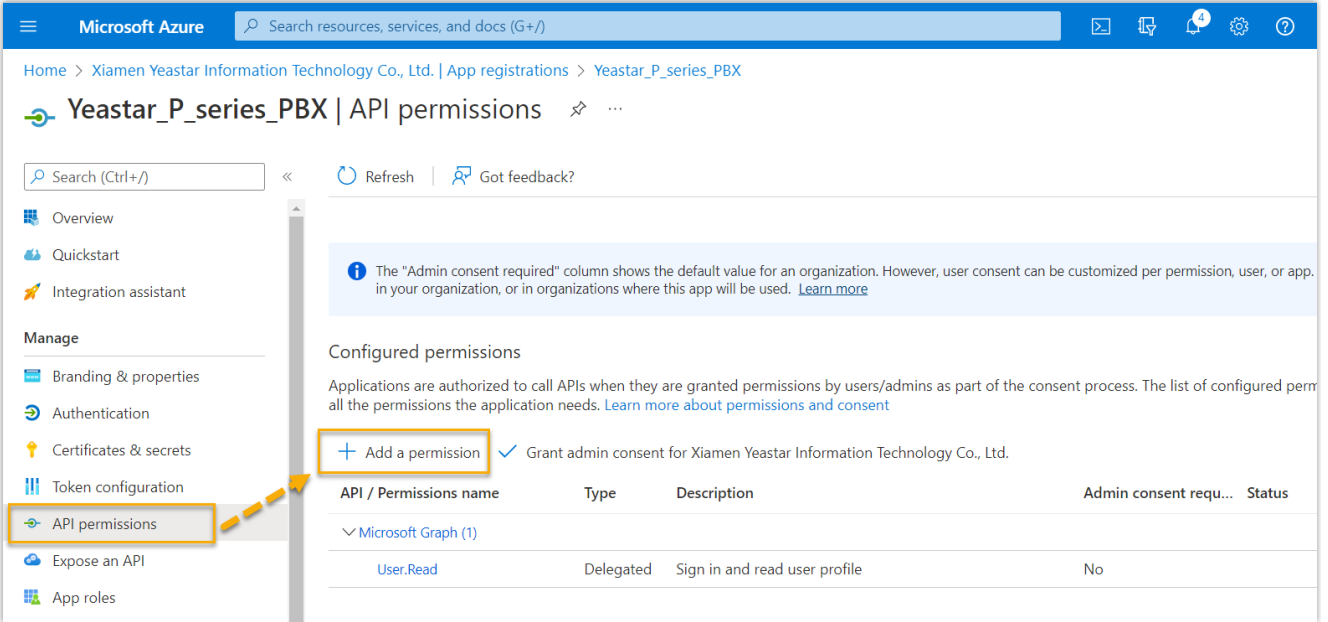

In the Select an API page, go to Microsoft APIs > Microsoft Graph

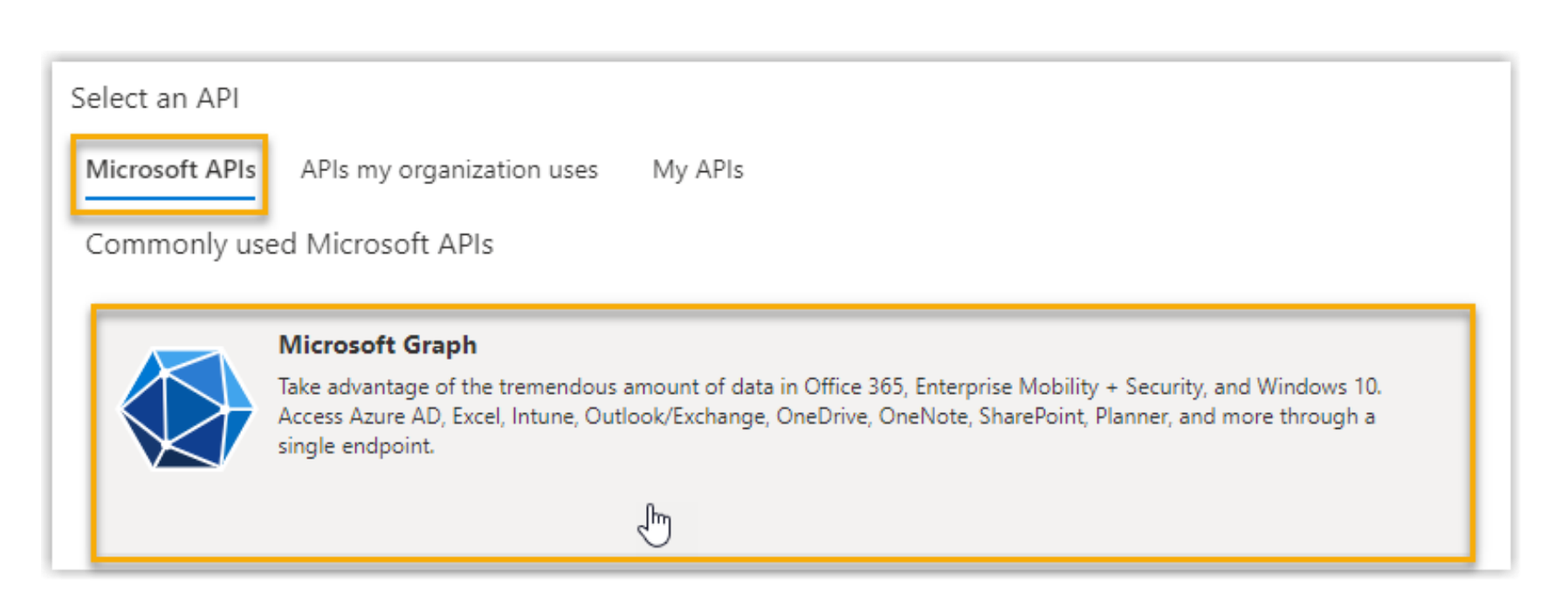

Click **Application permissions**.

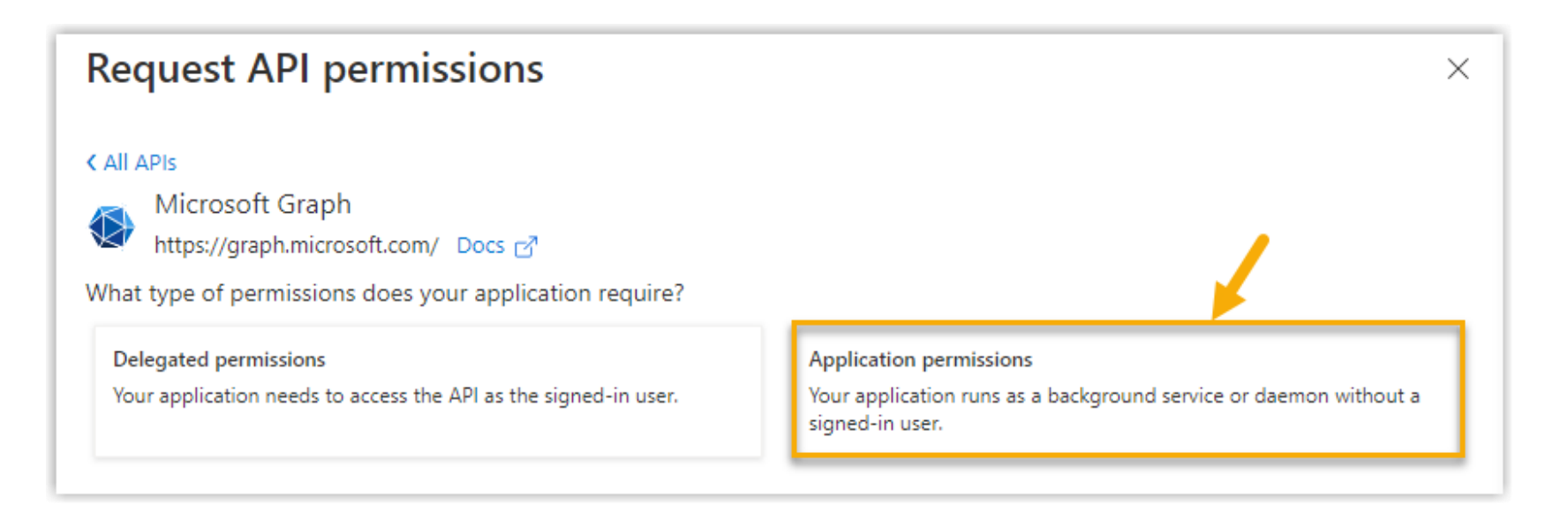

Add the required application permissions:

In the search bar, enter the keyword to search and select the following required permissions

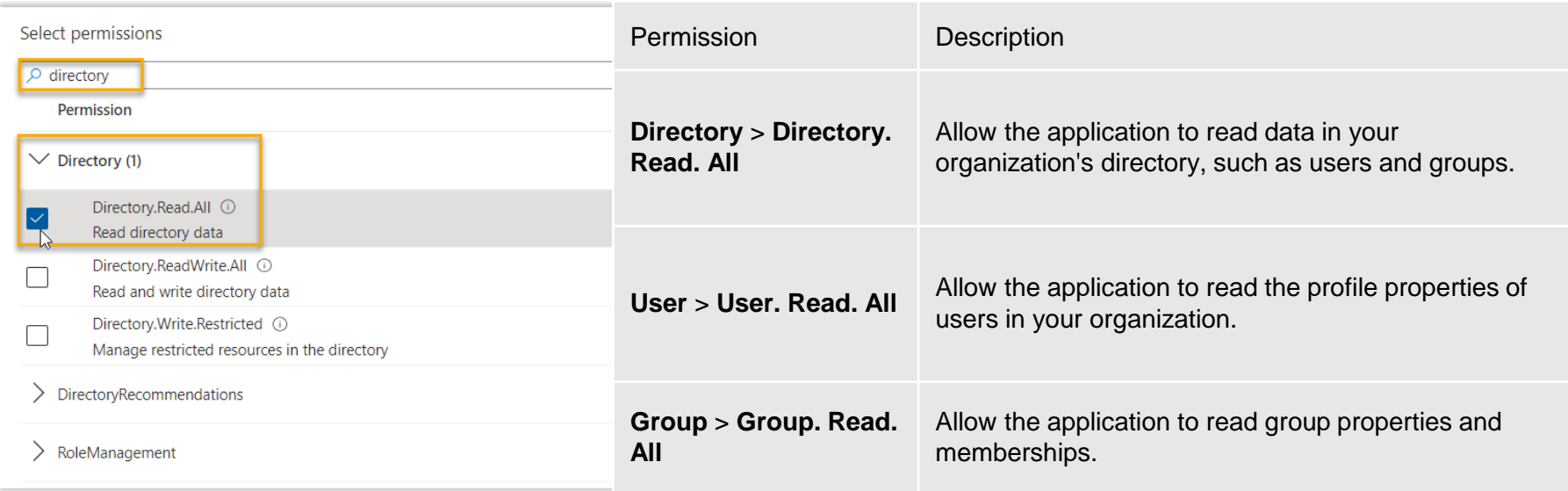

Click **Add permissions**. The selected permissions are added into the permissions list.

Click **Grant admin consent for...** to grant the permissions to the application

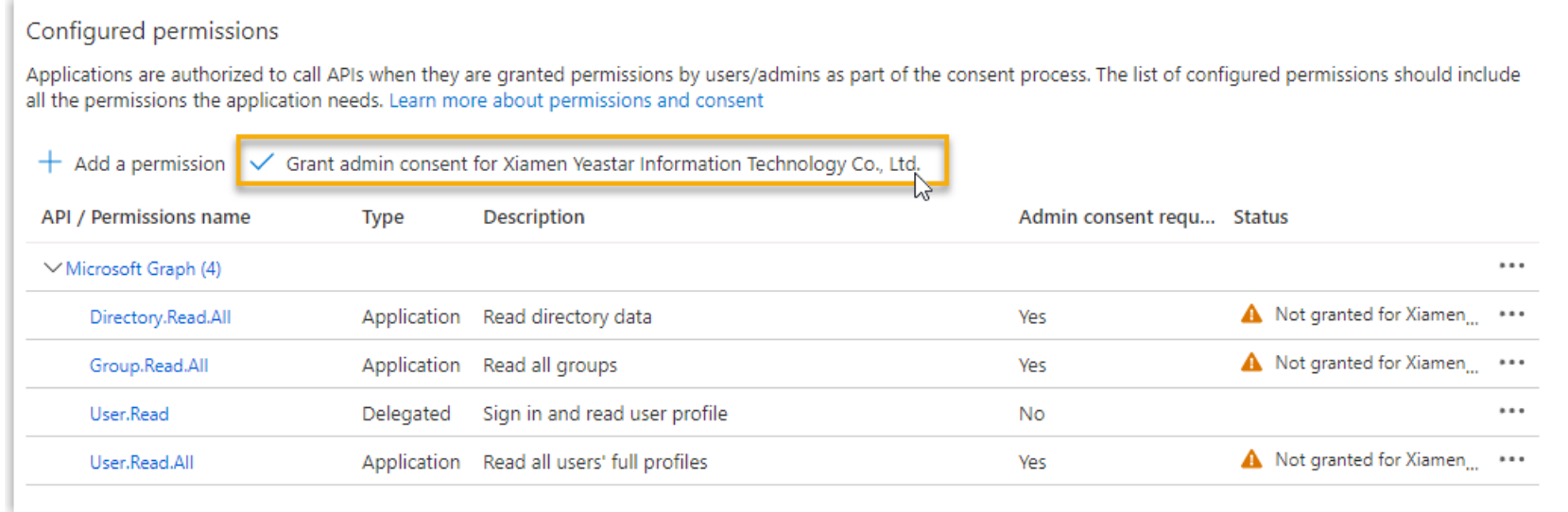

In the pop-up dialog box, click **Yes** to proceed.

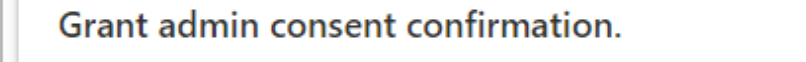

Do you want to grant consent for the requested permissions for all accounts in Xiamen Yeastar Information Technology Co., Ltd.?

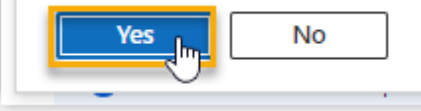

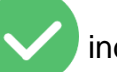

The Status of the permissions changes to  $\blacksquare$  indicating that the API permissions have been granted to

the application successfully.

#### **Generate a client secret for the Azure AD application to authenticate the application in the integration.**

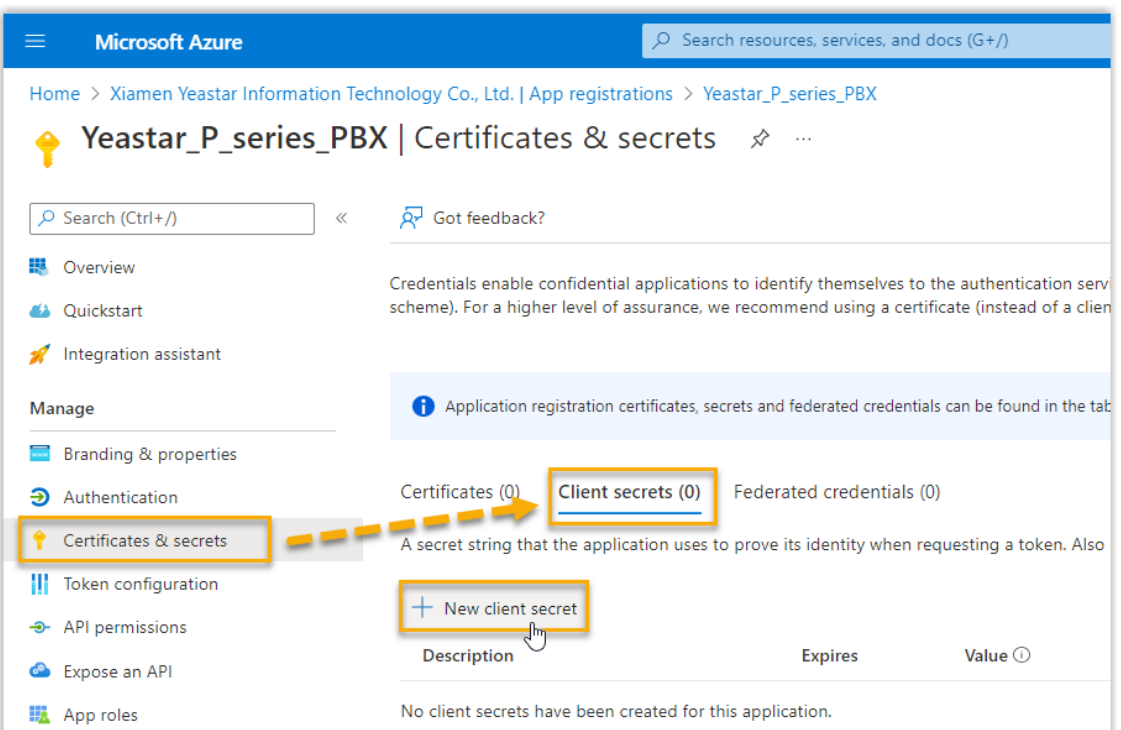

On the left navigation bar of the Azure AD application, go to Certificates & secrets > Client secrets, then click New client secret.

In the **Add a client secret** page,

do as follows: Add a description and set an expiration date for the client secret

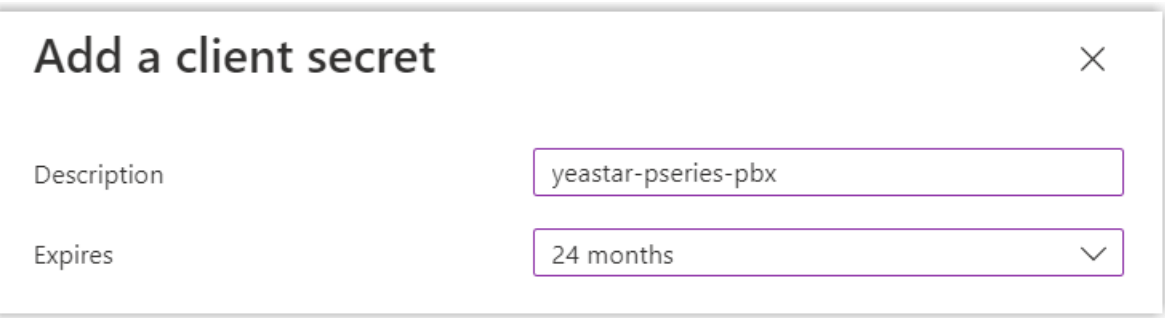

On the bottom of the page, click **Add**. A client secret is created and displayed in the **Client secrets** list.

Note down the client secret's **Value** as you will need to fill it into the PBX later.

#### **Important**

Record the client secret's value before leaving the page, as the key is only shown once.

Otherwise, you will have to create a new secret.

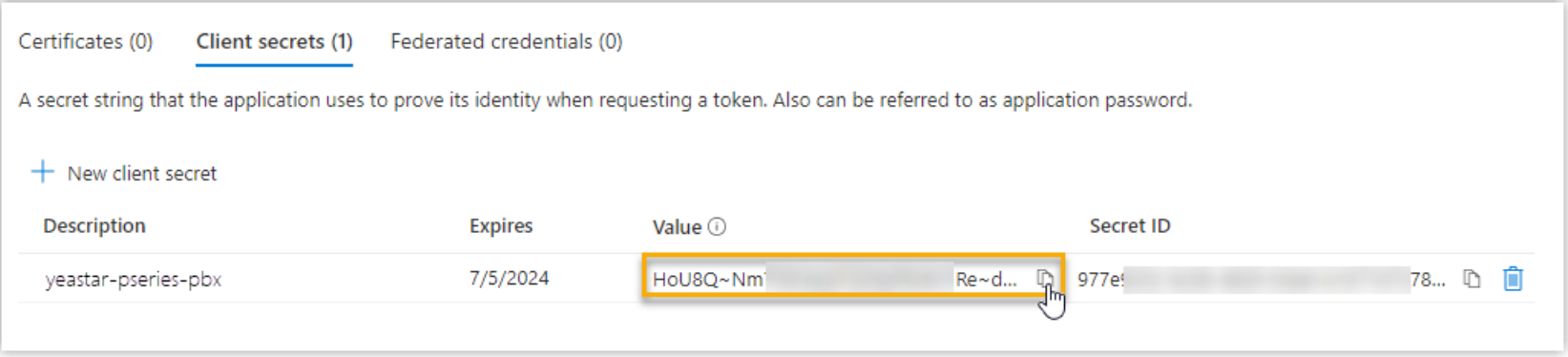

#### 8.3.3 Connect P-Series & Azure AD

Fill the application ID and client secret gathered from the Azure AD application into PBX to implement the integration between Yeastar P-Series PBX System and Azure Active Directory.

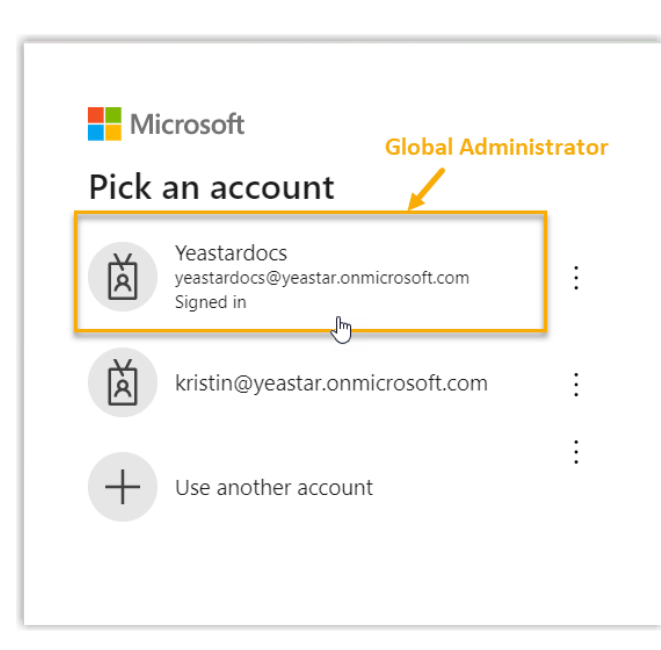

- 1. Log in to PBX web portal, go to Integrations > User Sync & SSO.
- 2. Click Integrate beside the Microsoft 365 service.
- 3. In the App Registration section, paste the application ID in the Application (Client) ID field.
- 4. In the Certificates & Secrets section, paste the client secret in the Client Secret field.
- 5. Click Save.
- 6. You are redirect to the Microsoft Sign-in page.
- 7. Sign in with the Microsoft Azure account that has Global Administrator privilege

#### 8.3.3 Connect P-Series & Azure AD

You might be asked to provide an additional security confirmation. Click Next to complete it or skip for now.

#### **Nicrosoft**

yeastardocs@yeastar.onmicrosoft.com

#### Help us protect your account

Microsoft has enabled Security Defaults to keep your account secure. Learn more about the benefits of **Security Defaults** 

Skip for now (14 days until this is required)

Use a different account

Learn more

**Next** 

#### 8.3.3 Connect P-Series & Azure AD

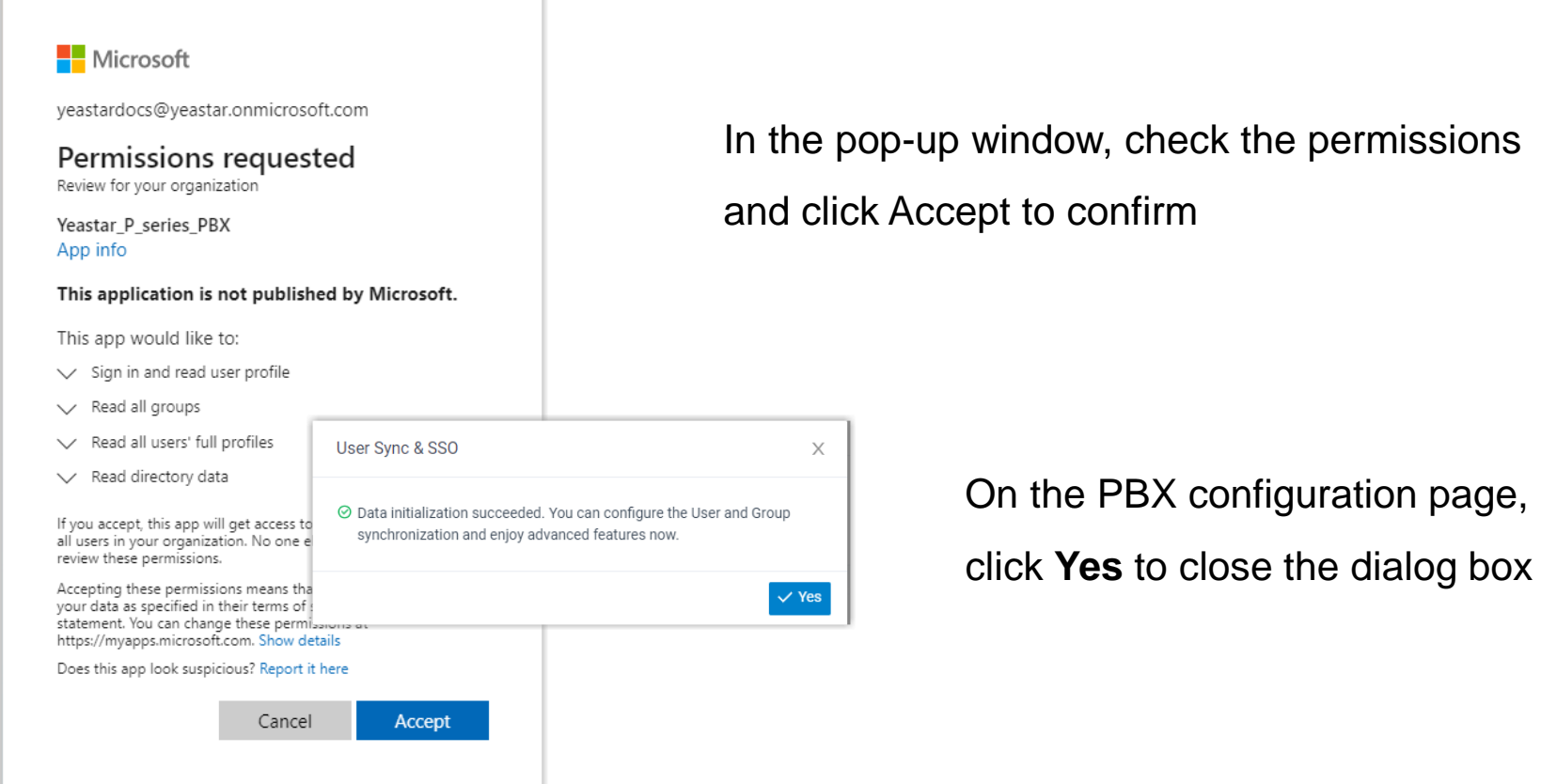

# 8.3.4 Sync Azure AD Users to P-Series PBX

- 1. Log in to PBX web portal, go to Integrations > User Sync & SSO.
- 2. In the User Synchronization section, turn on the switch.

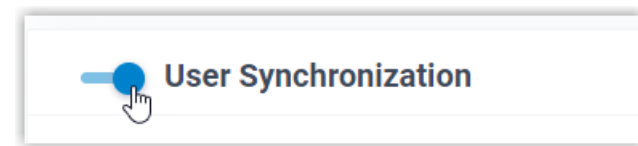

3. Complete the following synchronization settings according to your need.

In the **User Range for Extension Auto Creation** drop-down list, specify the Azure AD users that you want to synchronize to PBX and create extensions for them.

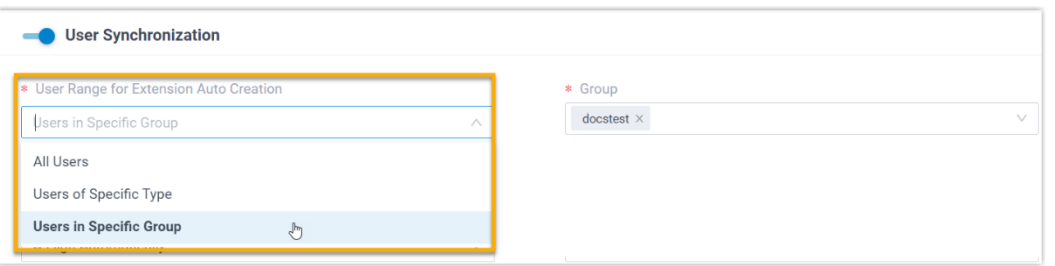

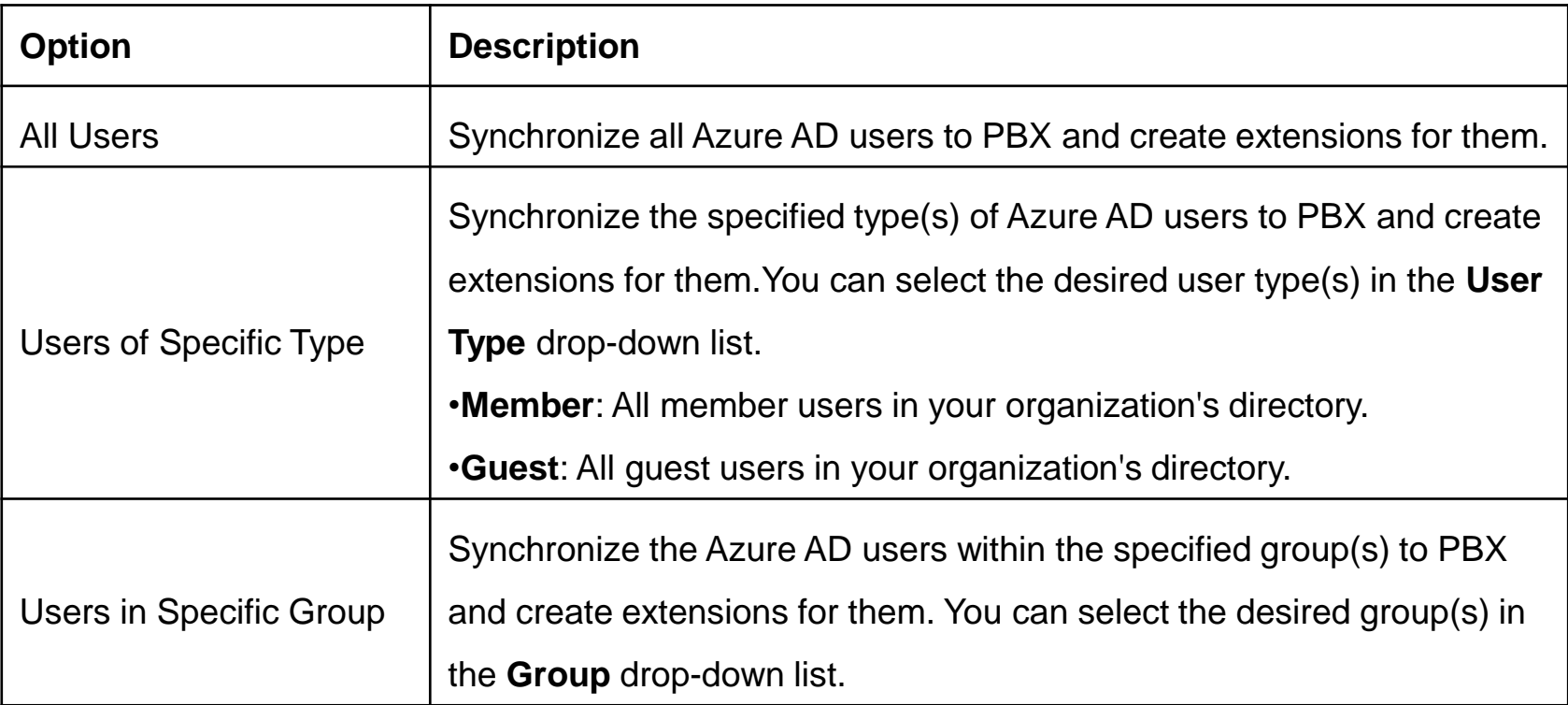

# 8.3.4 Sync Azure AD Users to P-Series PBX

In the **User's Extension Number** drop-down list, configure the extension number assignment rule.

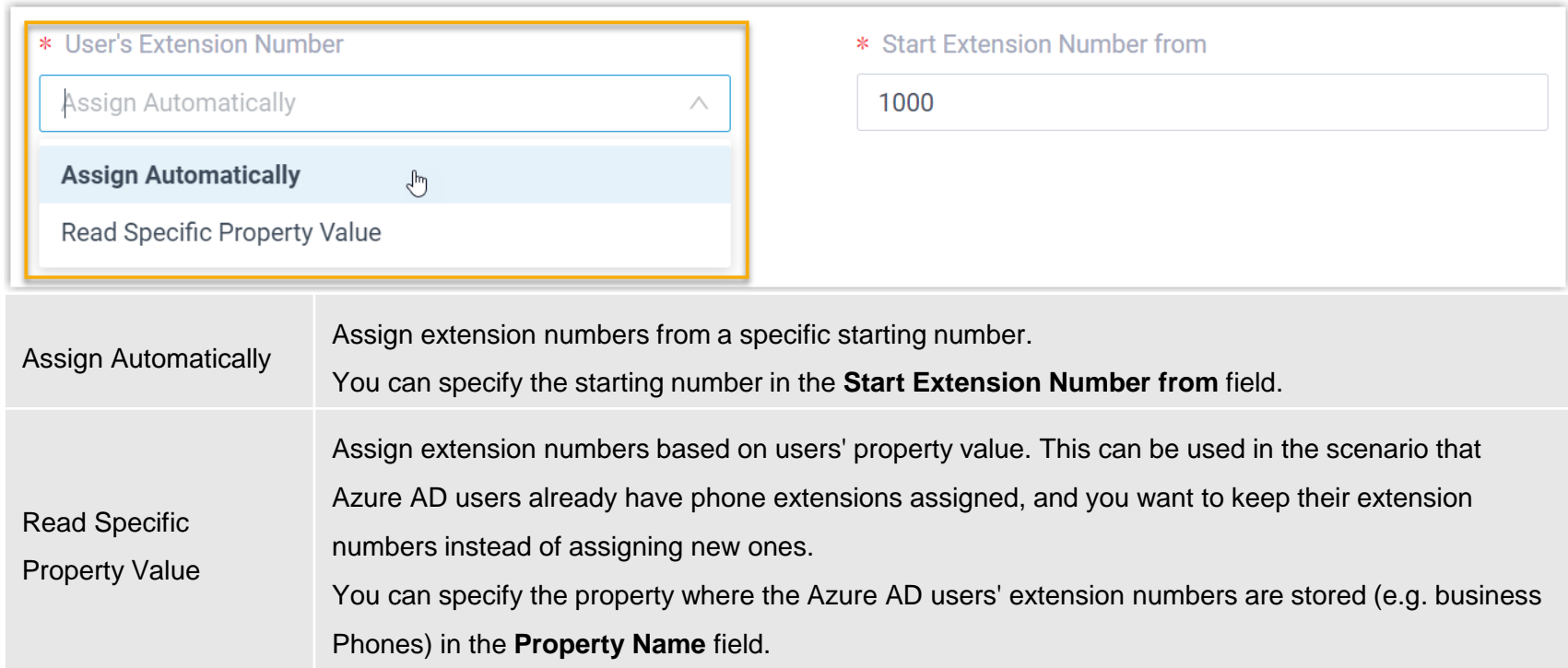

# 8.3.4 Sync Azure AD Users to P-Series PBX

In the **Delete the Extension when its associated user account is** drop-down list, select the Azure AD user account status(es) at which PBX will stop syncing from the Azure AD users, and delete the associated extensions.

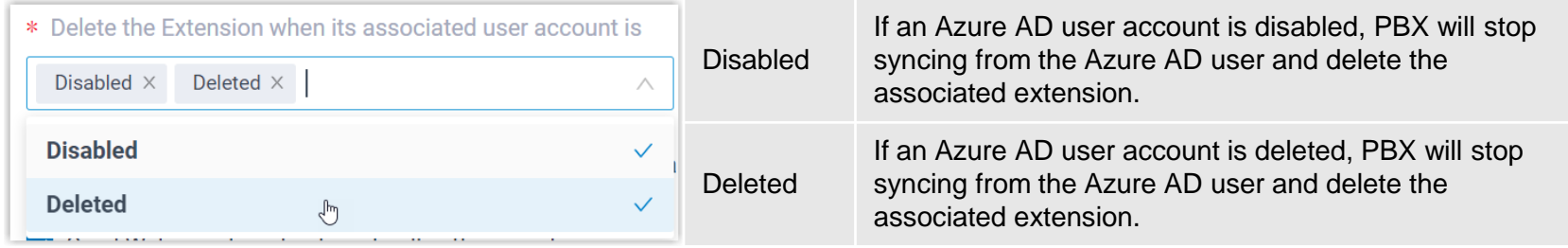

On the Auto associate Extensions with the Users that share the same email address option, decide whether to sync Azure

AD users to PBX when the users have the same email addresses with existing extensions.

If selected, the Azure AD users with same mailboxes will be synced to PBX and associated with the existing extensions, the extensions' user information will then be overwritten by that of the Azure AD users.

If unselected, the Azure AD users with same mailboxes will not be synced to PBX as the PBX system does not allow duplicated email addresses.

# 8.3.5 Result after the Sync

After the synchronization, the followings can be implemented:

You can check the synchronization result in the **User Synchronization** section.

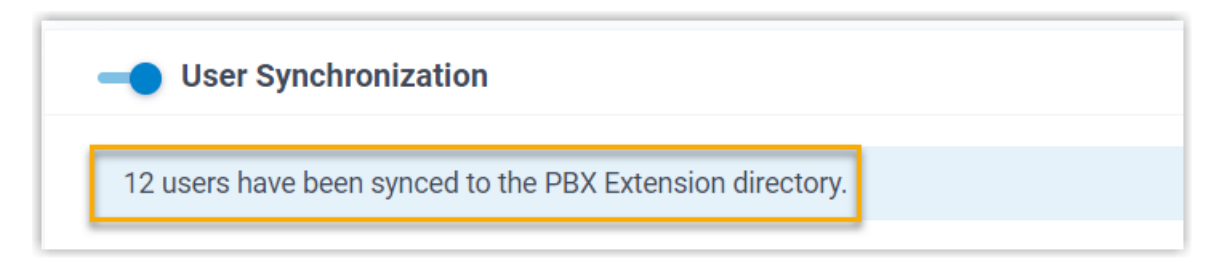

The PBX extensions associated with Azure AD users come with a label **and and can not be manually deleted on PBX**.

You can NOT manually update the following information of the PBX extensions associated with Azure AD users.

- **Last name**
- **First name**
- **Email Address**
- **Mobile Number**
- **Job Title**

The information can only be modified within the Azure Active Directory and updated to the PBX during a synchronization.

# 8.3.6 Sync Azure AD Groups to P-Series PBX

In the **Synchronize for** drop-down list, specify the Azure AD groups that you want to synchronize to PBX.

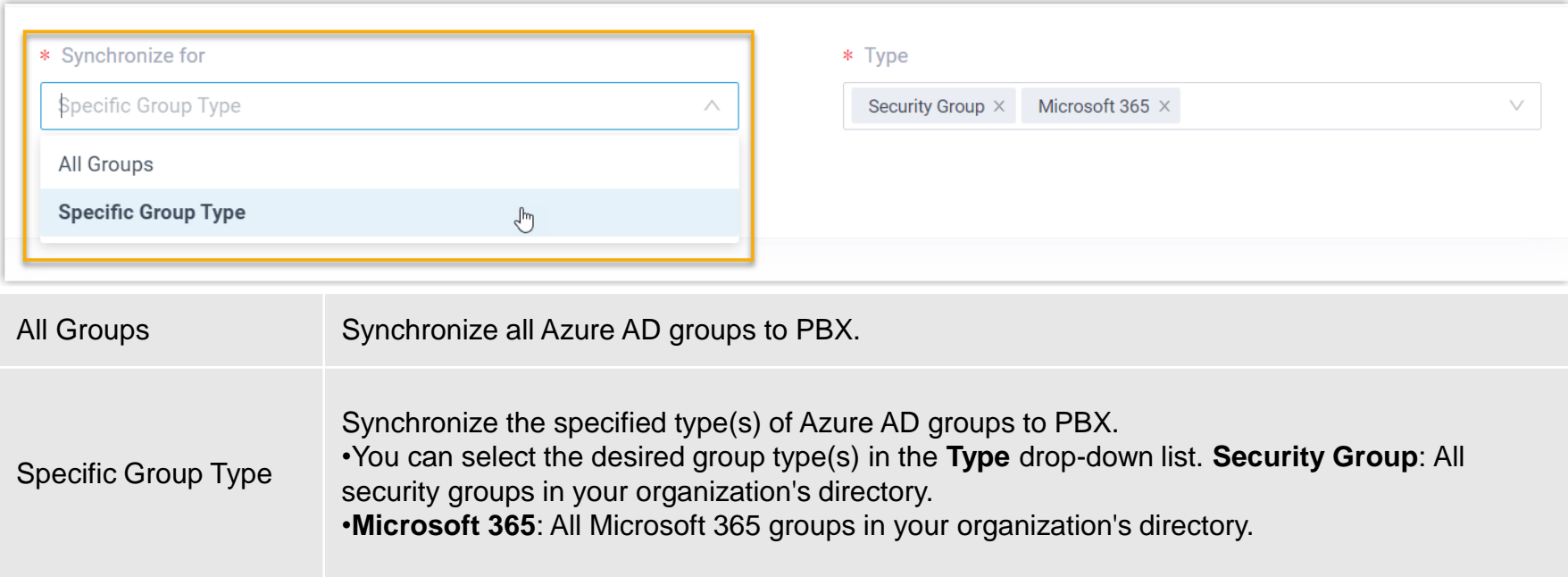

# 8.3.7 Linkus UC Clients SSO with Microsoft 365 Accounts

- 1. Log in to PBX web portal, go to Integrations > User Sync & SSO.
- 2. In the Single Sign-on (SSO) section, turn on the switch.

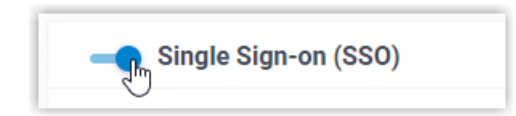

3. In the **Linkus Web Client SSO Redirect URI** drop-down list, select the desired Linkus Web Client login address.

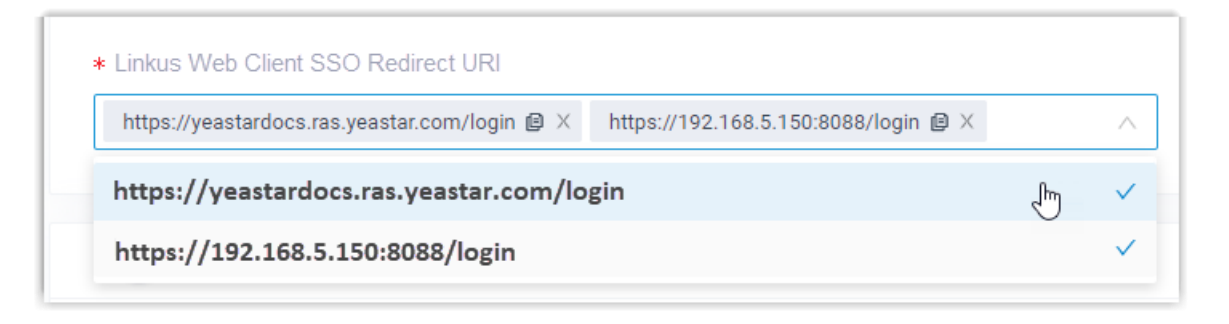

## 8.3.7 Linkus UC Clients SSO with Microsoft 365 Accounts

The synced Azure AD users can directly log in to Linkus Web Client and Mobile Client by their Microsoft accounts.

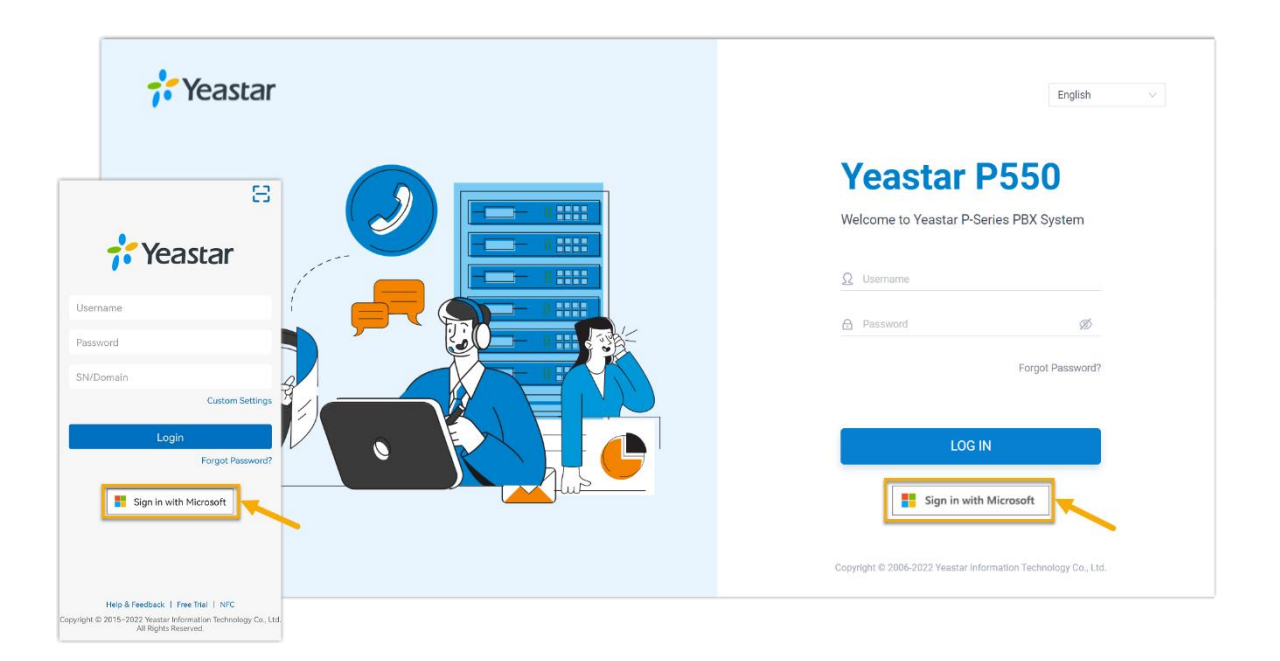

To use the SSO feature on Linkus Mobile Client, the App version should be updated. Linkus Android Client: 4.9.6 or later Linkus iOS Client: 4.9.5 or later